## **JANOME DESKTOP ROBOT**

### JR3000 Series

## **JANOME CARTESIAN ROBOT**

JC-3 Series

### **JANOME SCARA ROBOT**

JS3 Series

# **Operation Manual Auxiliary Axis Functions**

**Thank you for purchasing this Janome Robot.**

- **Before using this robot, read this manual thoroughly and always make sure you use the robot correctly. In particular, be sure to thoroughly read "For Your Safety" as it contains important safety information.**
- **After reading this manual, store in a safe place that can be easily accessed at any time by the operator.**

**Original Instructions**

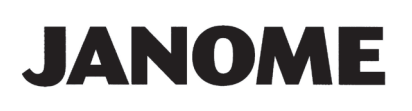

### **PREFACE**

This manual covers the JR3200, JR3300, JR3400, JR3500, JR3600, JC-3, and the JS3 Series.

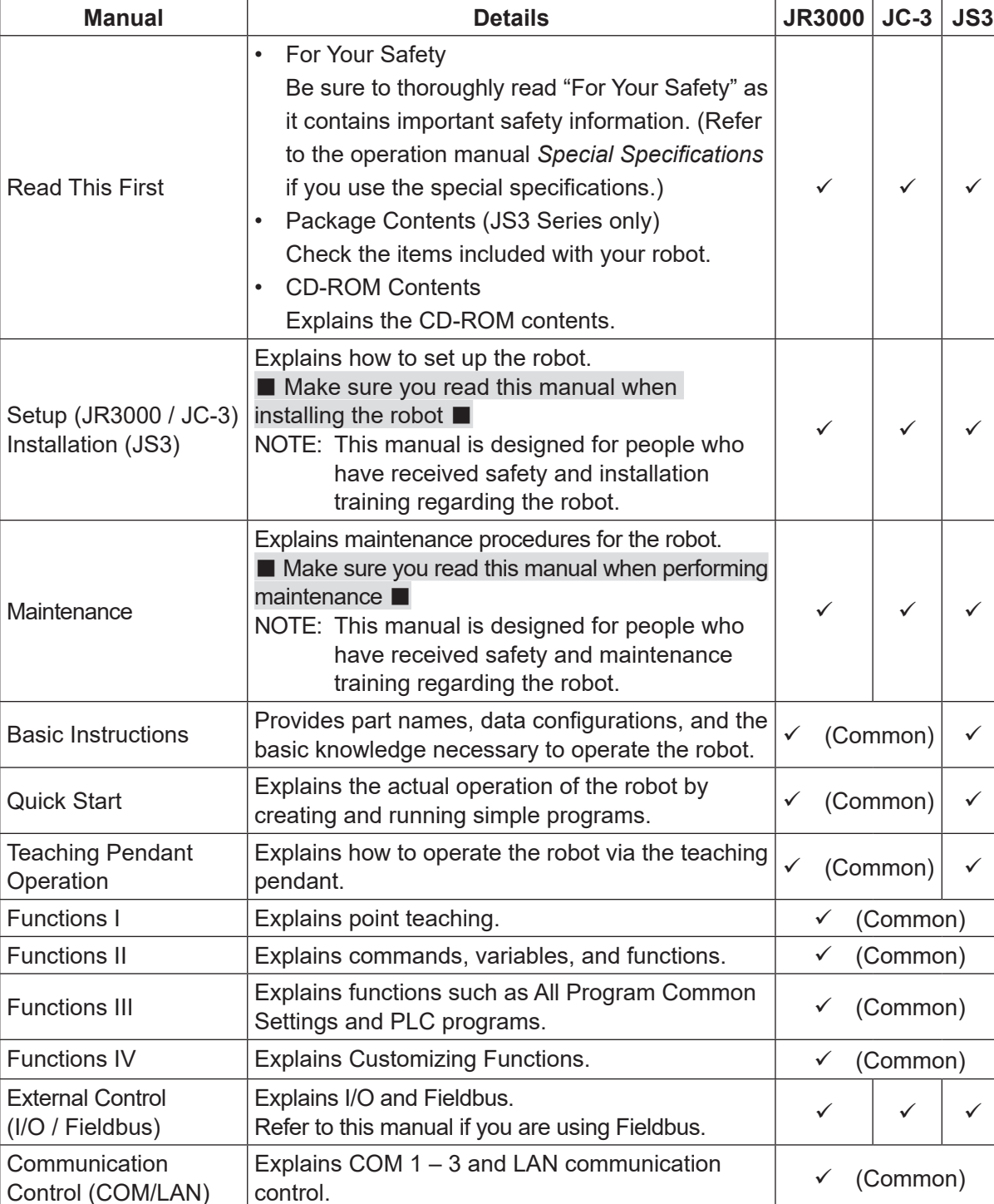

There are several manuals pertaining to these robots.

Control (COM/LAN)

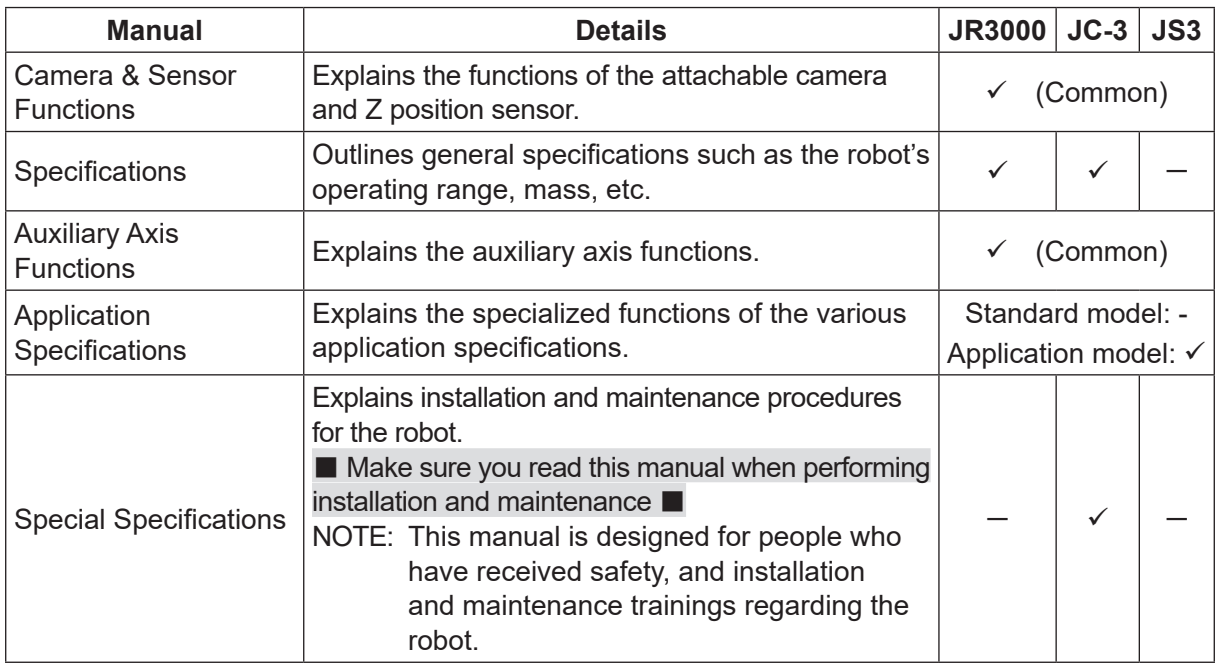

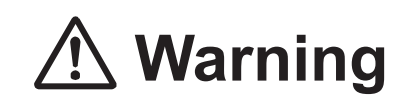

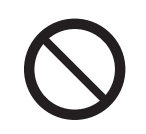

Do not handle or operate the robot in ways not covered in the manuals listed here. Contact Janome (listed on the back of this manual) for repairs.

Failure to do so can cause electric shock or injury.

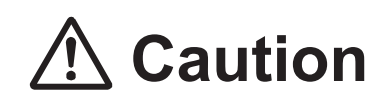

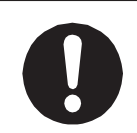

To make full use of the machine's functions and capabilities, make sure that you use the robot according to the correct handling/operation procedures that are written in the manuals pertaining to this robot.

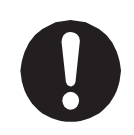

If you turn OFF the power after making changes to robot's settings or data without saving, those changes are lost and the robot will revert to its original settings. Make sure that you save any changes to data and/or settings.

Before using this robot for the first time, make sure you back up robot data and save the individual configuration information. Individual configuration information is needed when replacing internal circuit boards.

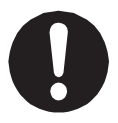

For details on how to back up robot data, refer to "3. BACKING UP AND RESTORING ROBOT DATA" in the operation manual Setup for the JR3000 Series, "6.1 Backing Up and Restoring Robot Data" in the operation manual Setup for the JC-3 Series, and "9.1 Backing Up and Restoring Robot Data" in the operation manual Installation for the JS3 Series.

- The descriptions within this manual are based on standard specifications. The menu item names etc. may vary depending on the model type.
- For information regarding optional additions for this robot, refer to "24. SPECIFICATIONS" in the operation manual Specifications for the JR3000 Series, "14. SPECIFICATIONS" in the operation manual Specifications for the JC-3 Series, and "15. SPECIFICATIONS" in the operation manual Basic Intructions for the JS3 Series. The notation "optional" is not used in the main text of this manual except for diagrams.
- Machine specifications may be modified without prior notice to improve quality.

#### Remarks:

• The operation methods described in this manual are indicated as follows:

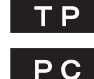

**TP** Operation via the teaching pendant

Operation via PC (JR C-Points II)

• Click text that appears blue and is underlined to jump to that section. Example: Refer to "1. OVERVIEW."

### **CONTENTS**

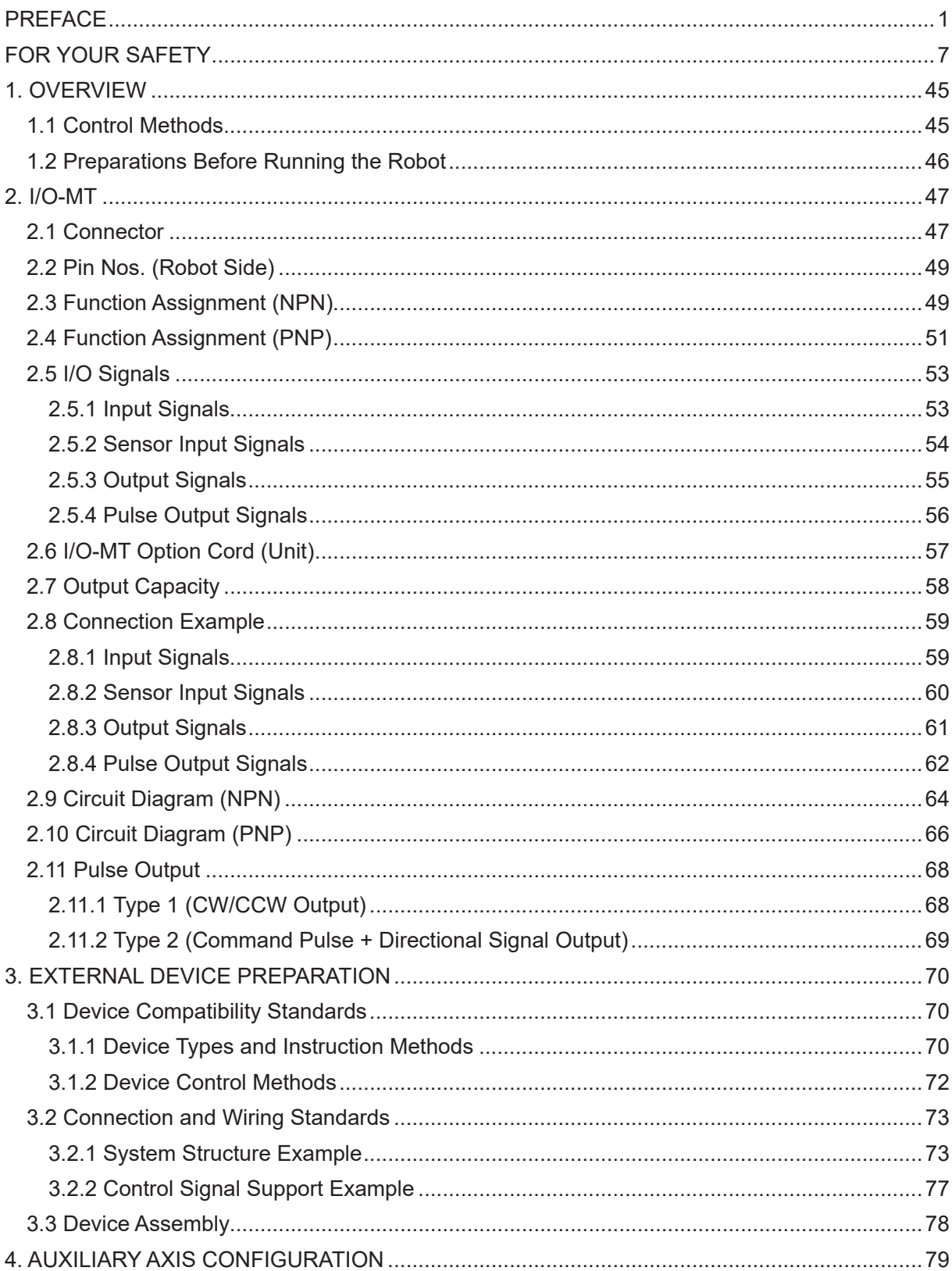

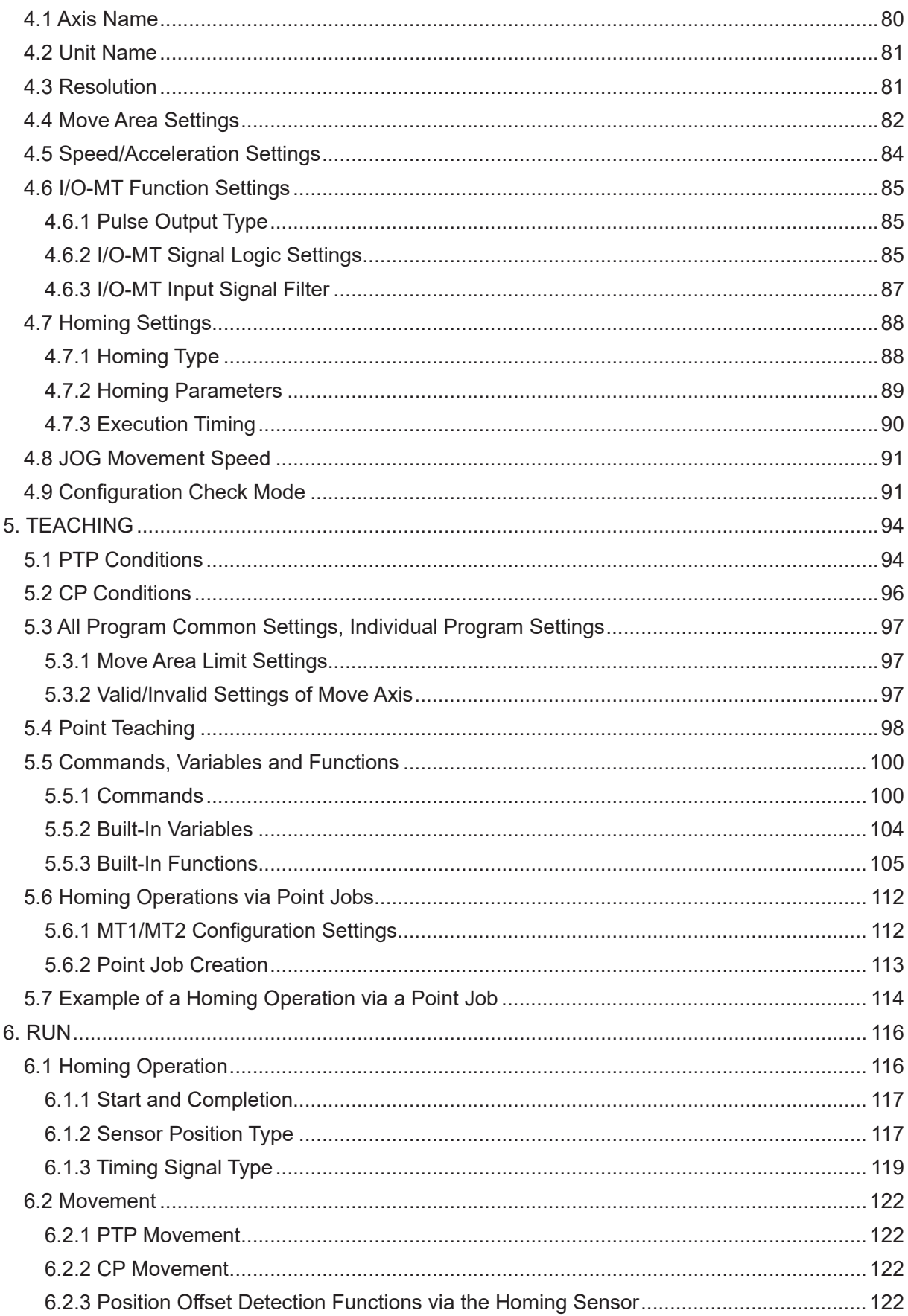

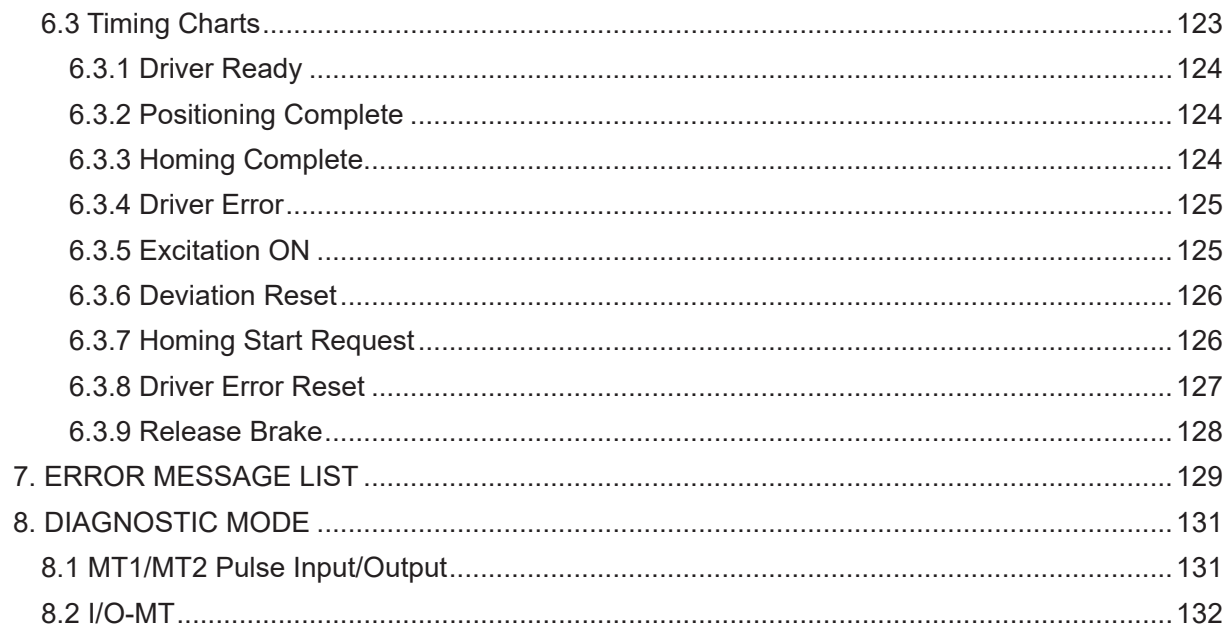

The safety notes outlined below are provided in order to ensure safe and correct usage of the product, and to prevent injury to the operator or other people, and damage to property.

・・・・・Be sure to follow the safety guidelines detailed here・・・・・

Symbols are also listed alongside the safety note explanations. Refer to the list below for an explanation of these symbols.

■ Symbols that indicate the level of danger and/or damage. The level of danger or damage that could occur as a result of ignoring these safety guidelines and misusing the robot are classified by the following symbols.

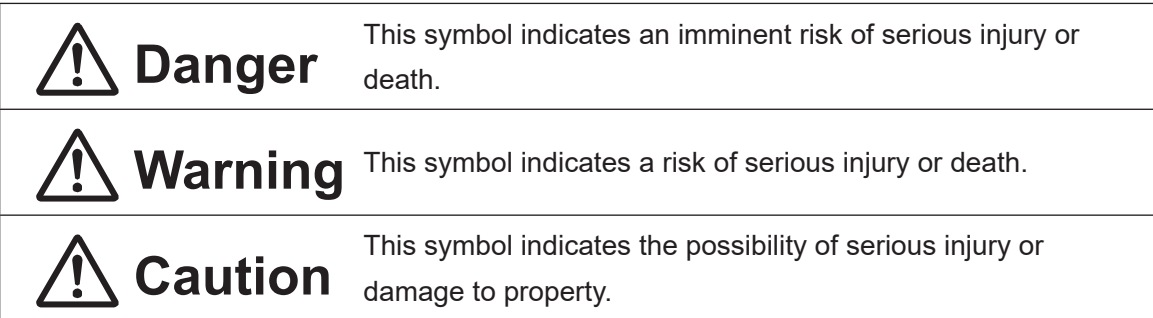

■ The following symbols indicate the nature of the danger and any necessary safety precautions to be taken.

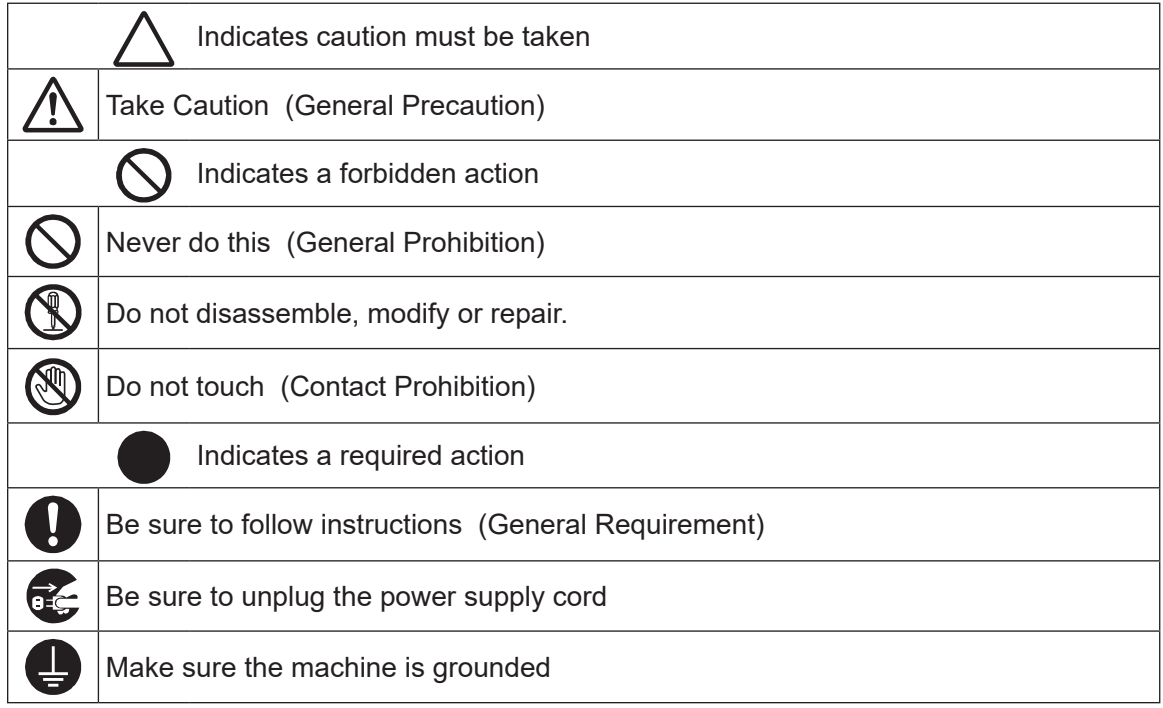

■■■■■■■■■■■■■■■■■■ JR3000 Series ■■■■■■■■■■■■■■■■■■

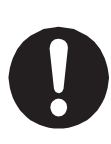

If using auxiliary axis functions to operate a motor, such as a servo motor, that produces feedback and/or a motor with high output etc., or when using auxiliary axes in the robot setup etc., we ask that you perform a risk assessment on your side and take any necessary safety measures.

#### **If Using Auxiliary Axis Functions in a Way that Require Safety Measures**

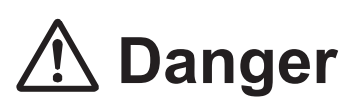

**Always set up safety guards around the robot or the auxiliary axes so the moveable parts cannot be touched.**

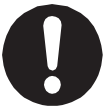

Anyone within the maximum reach of the robot and the auxiliary axes being controlled by the robot may be injured. Set up an **emergency stop interlock device that cuts off the motor power to the auxiliary axes when the entrance to the safety guard is opened** and make sure this entrance is the only way to access the machine.

NOTE: A stop made via a device connected to the I/O-S connector is a category 2 stop. Make sure to perform a separate risk assessment of the interlock device. Furthermore, put up a **"Keep Out"** or **"Do Not Operate"** warning sign in a clearly visible place.

Example:

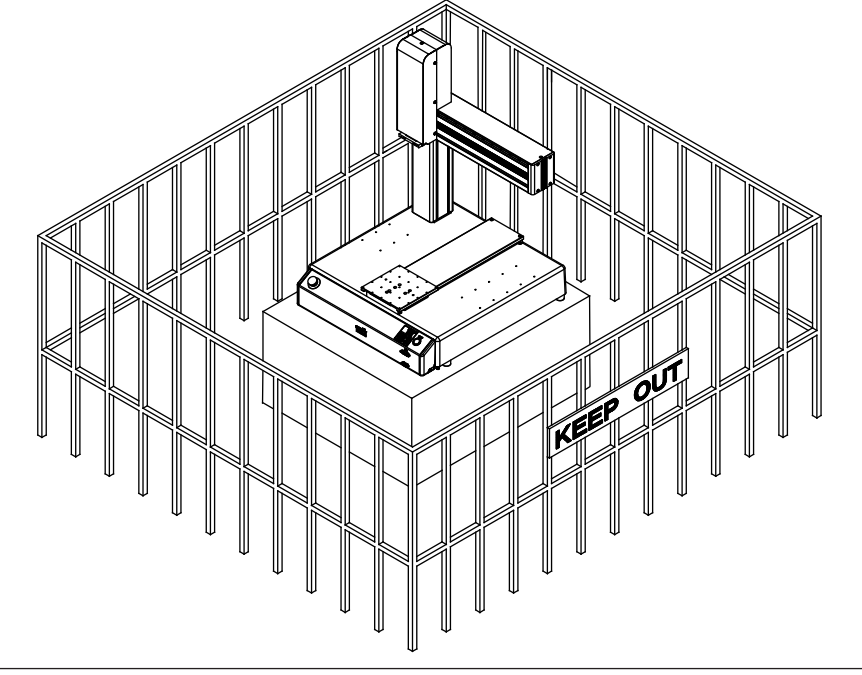

#### ■■■■■■■■■■■■■■■■■■ JR3000 Series ■■■■■■■■■■■■■■■■■■

**If Using Auxiliary Axis Functions in a Way that Require Safety Measures**

## $\mathbf{\hat{D}}$  Danger

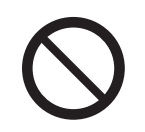

**When power to the robot is ON, never enter the safety guard or put your head, hands, or any part of your body inside.**  Entering the safety guard could result in injury.

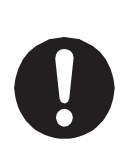

**When entering the safety guard** due to something wrong with the robot or a peripheral device, or to inspect or lubricate the machine etc., **with both the power supply breaker and the robot switched OFF, make sure to lockout and tagout and confirm there is no electricity flowing to the robot.**

Failure to do so can cause electric shock or injury.

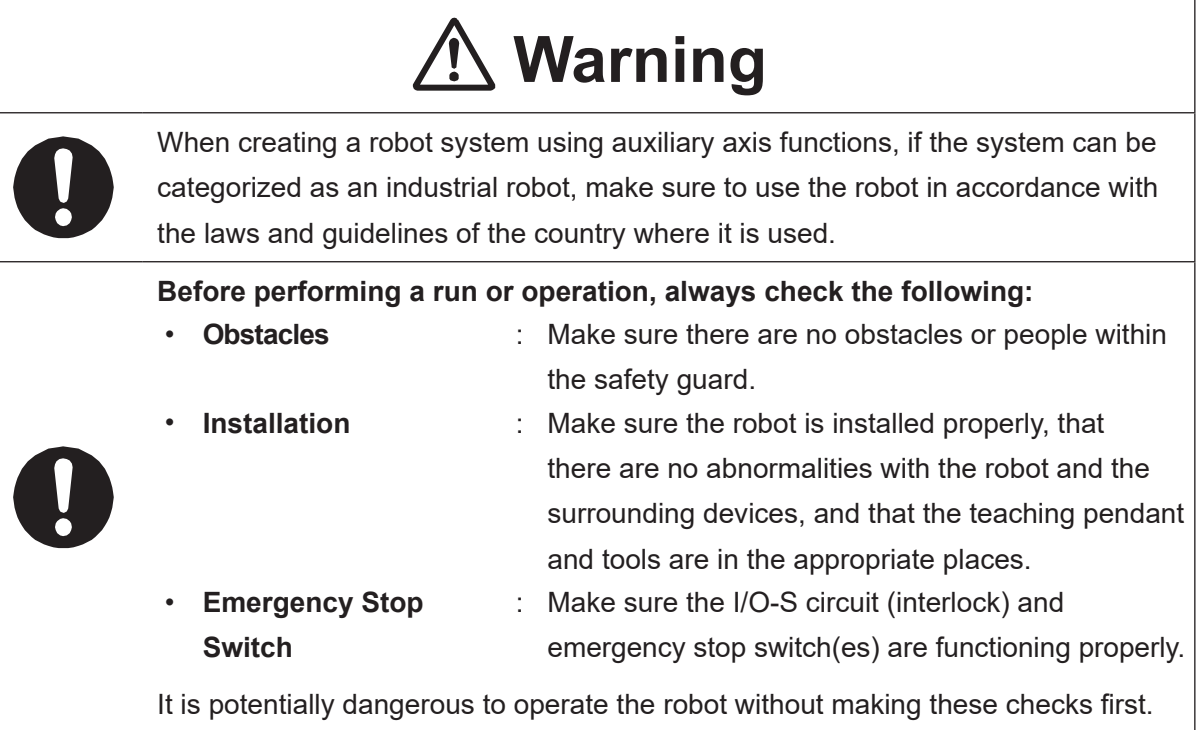

#### ■■■■■■■■■■■■■■■■■■ JR3000 Series ■■■■■■■■■■■■■■■■■■

**If Using Auxiliary Axis Functions in a Way that Require Safety Measures**

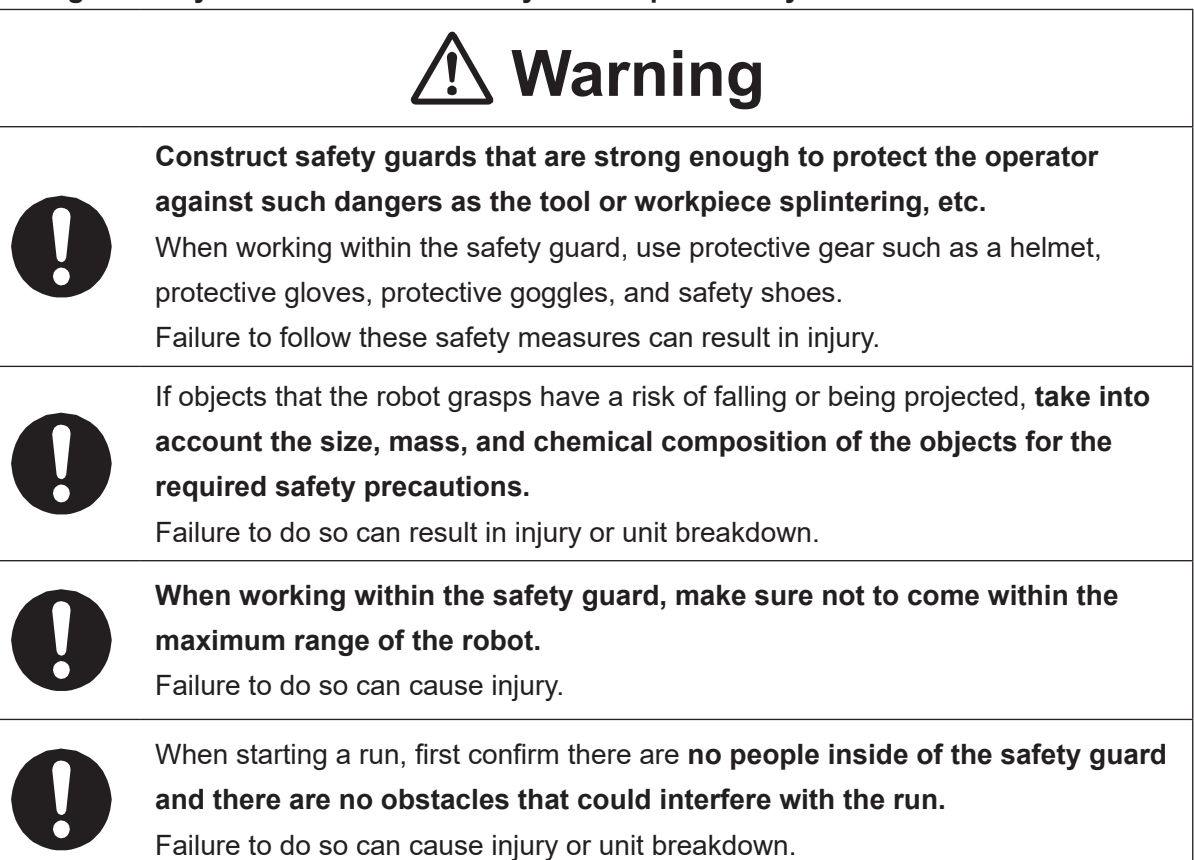

#### ■■■■■■■■■■■■■■■■■■ JR3000 Series ■■■■■■■■■■■■■■■■■■

## **1 Danger**

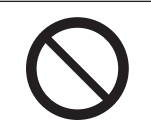

**Do not use where flammable or corrosive gas is present.**

Leaked gas accumulating around the unit causes explosions or fire.

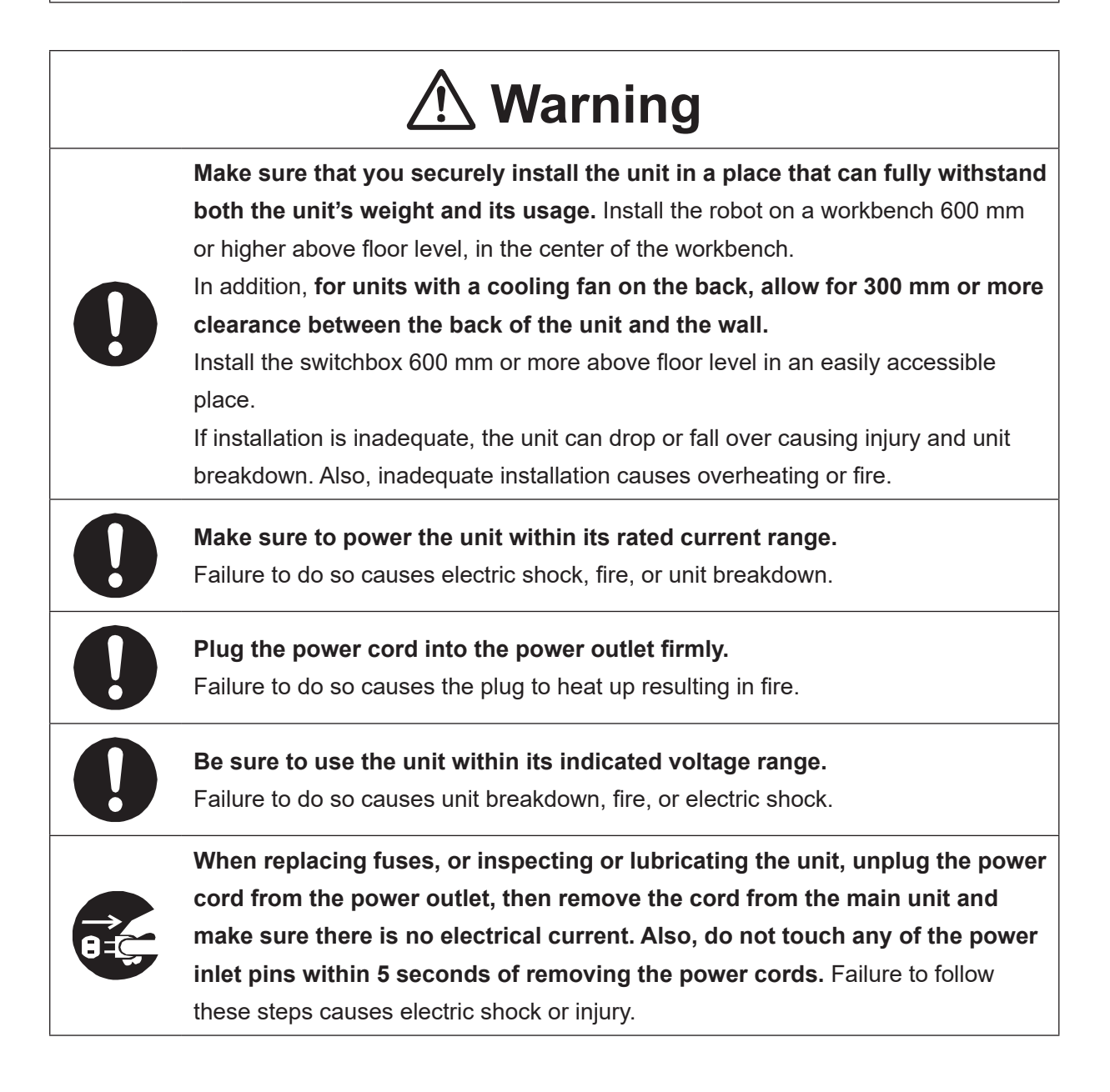

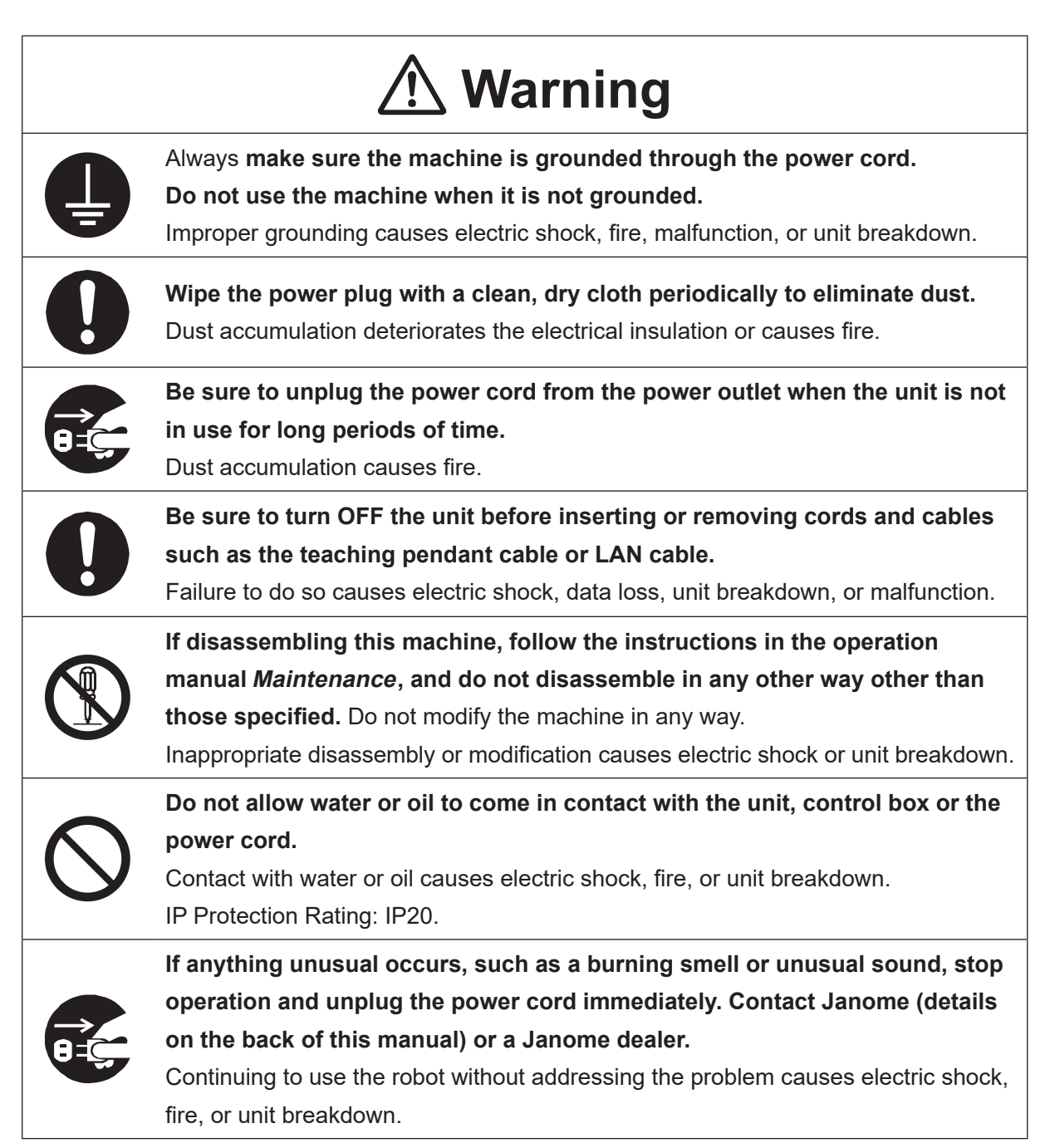

#### ■■■■■■■■■■■■■■■■■■ JR3000 Series ■■■■■■■■■■■■■■■■■■

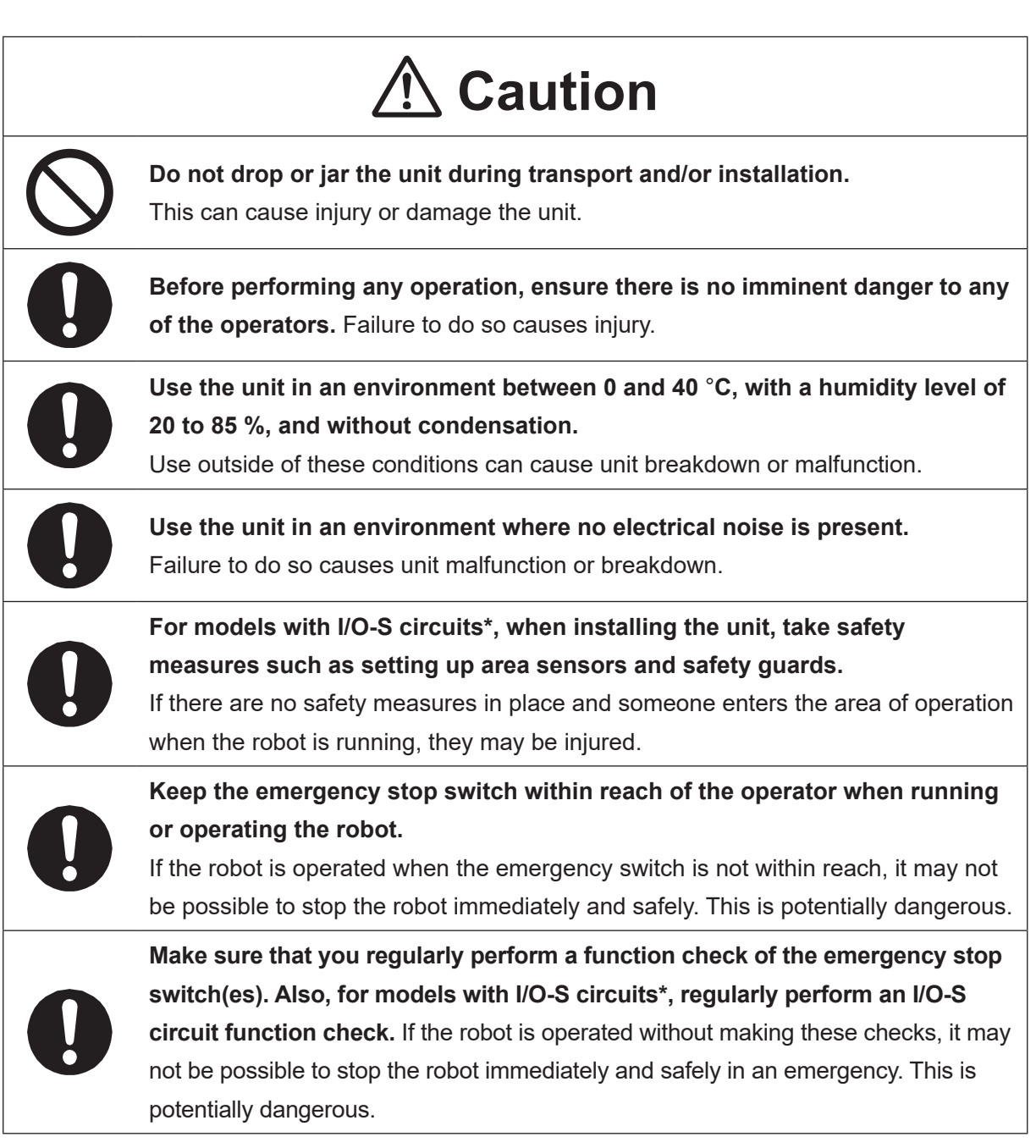

\* A stop made via a device connected to the I/O-S connector is a category 2 stop. Make sure to perform a separate risk assessment of the interlock device.

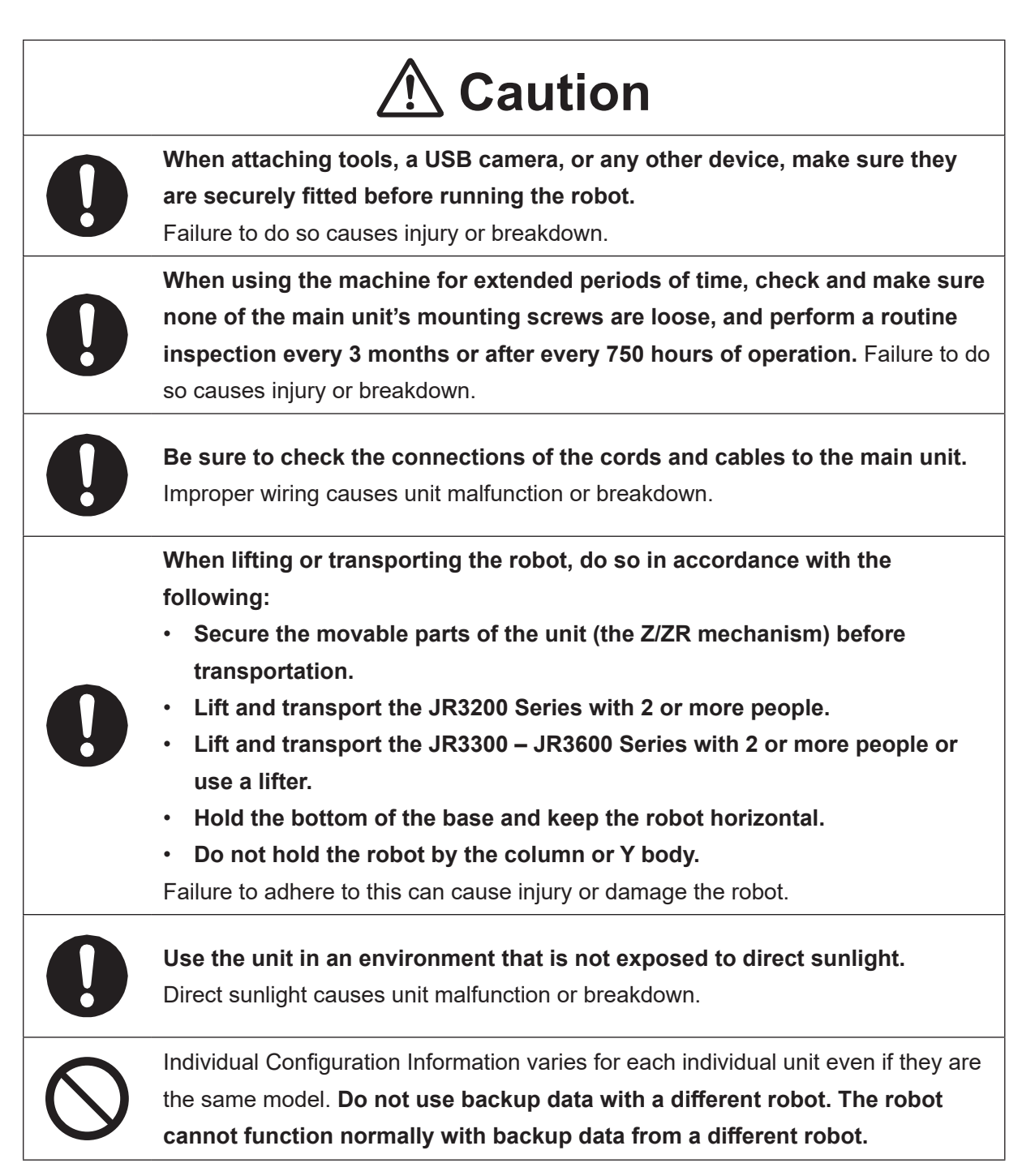

#### ■■■■■■■■■■■■■■■■■■ JC-3 Series ■■■■■■■■■■■■■■■■■■

#### **Industrial Robot Safety Standards**

Make sure to use the robot in accordance with the laws and guidelines of the country where it is used.

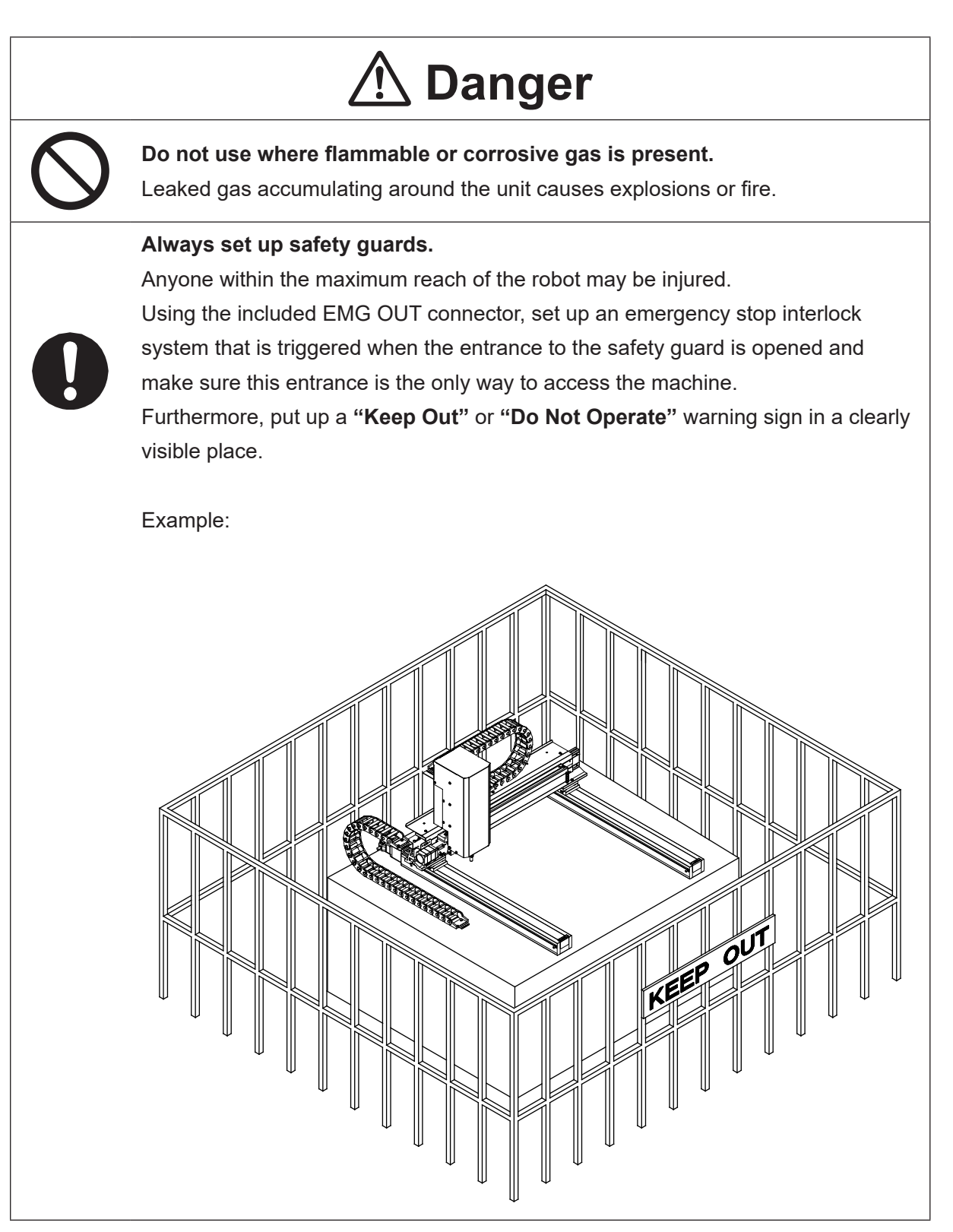

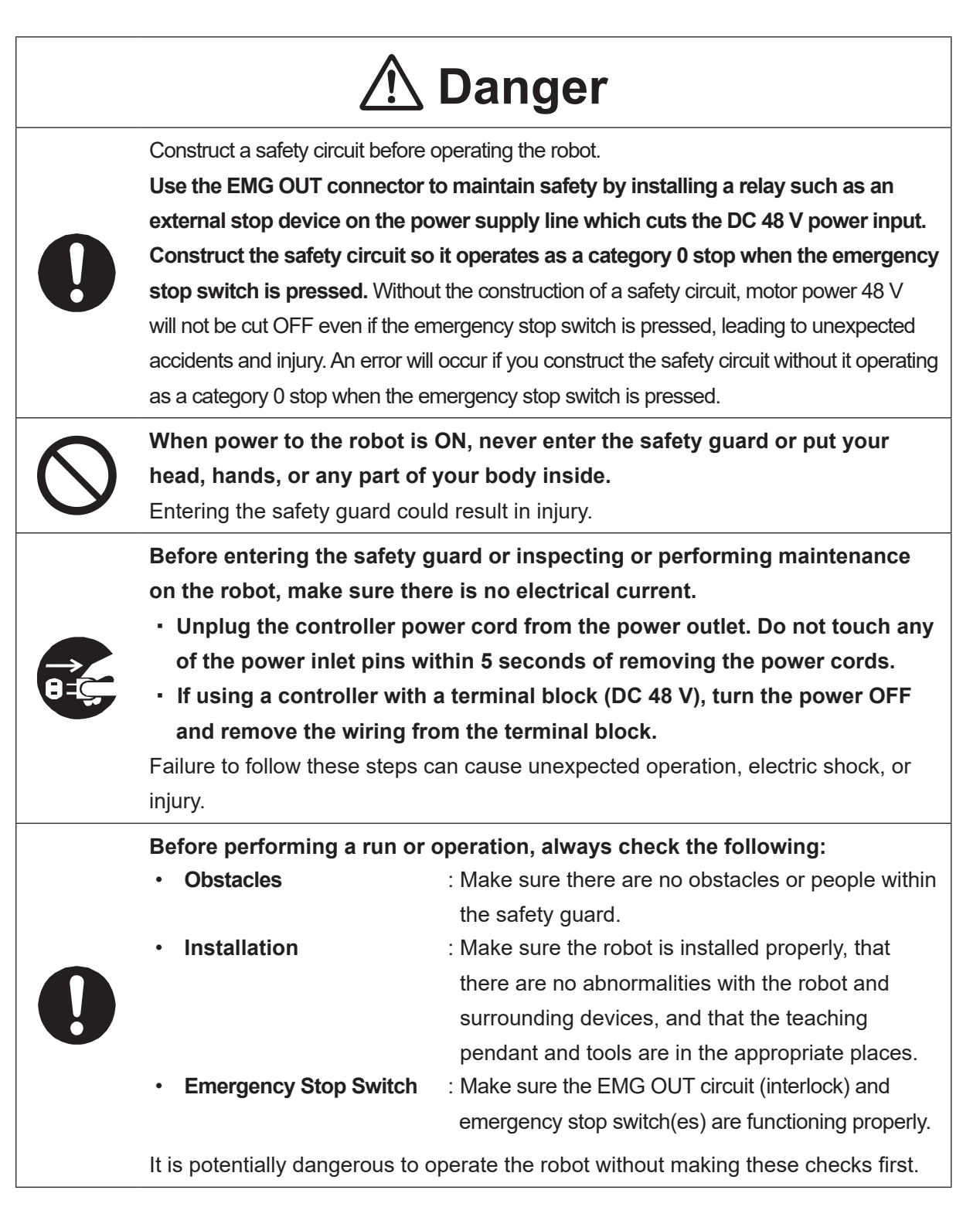

#### ■■■■■■■■■■■■■■■■■■ JC-3 Series ■■■■■■■■■■■■■■■■■■

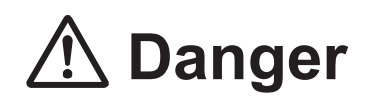

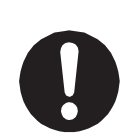

**Keep the emergency stop switch within reach of the operator when running or operating the robot.**

If the robot is operated when the emergency switch is not within reach, it may not be possible to stop the robot immediately and safely. This is potentially dangerous.

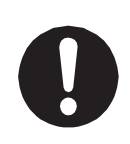

**Make sure that you regularly perform a function check of the emergency stop switch(es). Also regularly perform an EMG OUT circuit function check.** If the robot is operated without making these checks, it may not be possible to stop the robot immediately and safely in an emergency. This is potentially dangerous.

## **Warning**

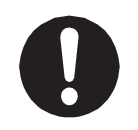

**Use protective gear such as a helmet, protective gloves, protective goggles, and safety shoes when installing the robot.**

Failure to do so can cause injury.

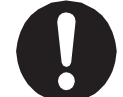

**Make sure to power the unit within its rated current range.** Failure to do so causes electric shock, fire, or unit breakdown.

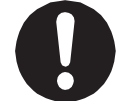

**Plug the power cord into the power outlet firmly.** Failure to do so causes the plug to heat up resulting in fire.

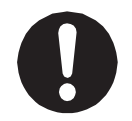

**Make sure to connect and use crimp terminals with the power cord connecting to the terminal block (DC 48 V input) and to securely tighten the terminal block screws.** Failure to do so causes electric shock, fire, or unit breakdown.

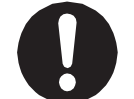

**Make sure to perform work from outside of the safety guards when the power is ON.** Failure to do so can cause injury.

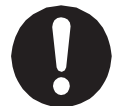

**Be sure to use the unit within its indicated voltage range.** Failure to do so causes unit breakdown, fire, or electric shock.

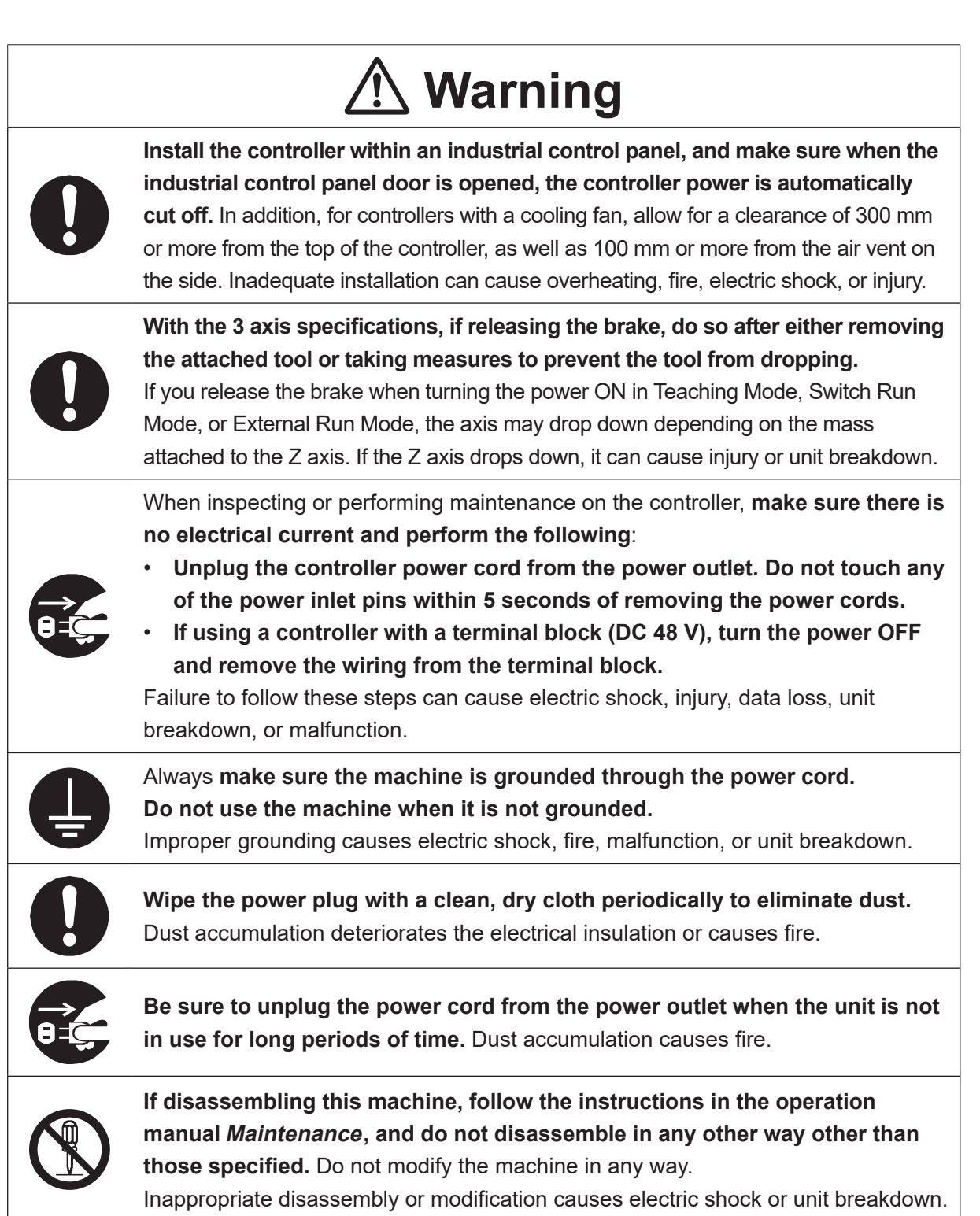

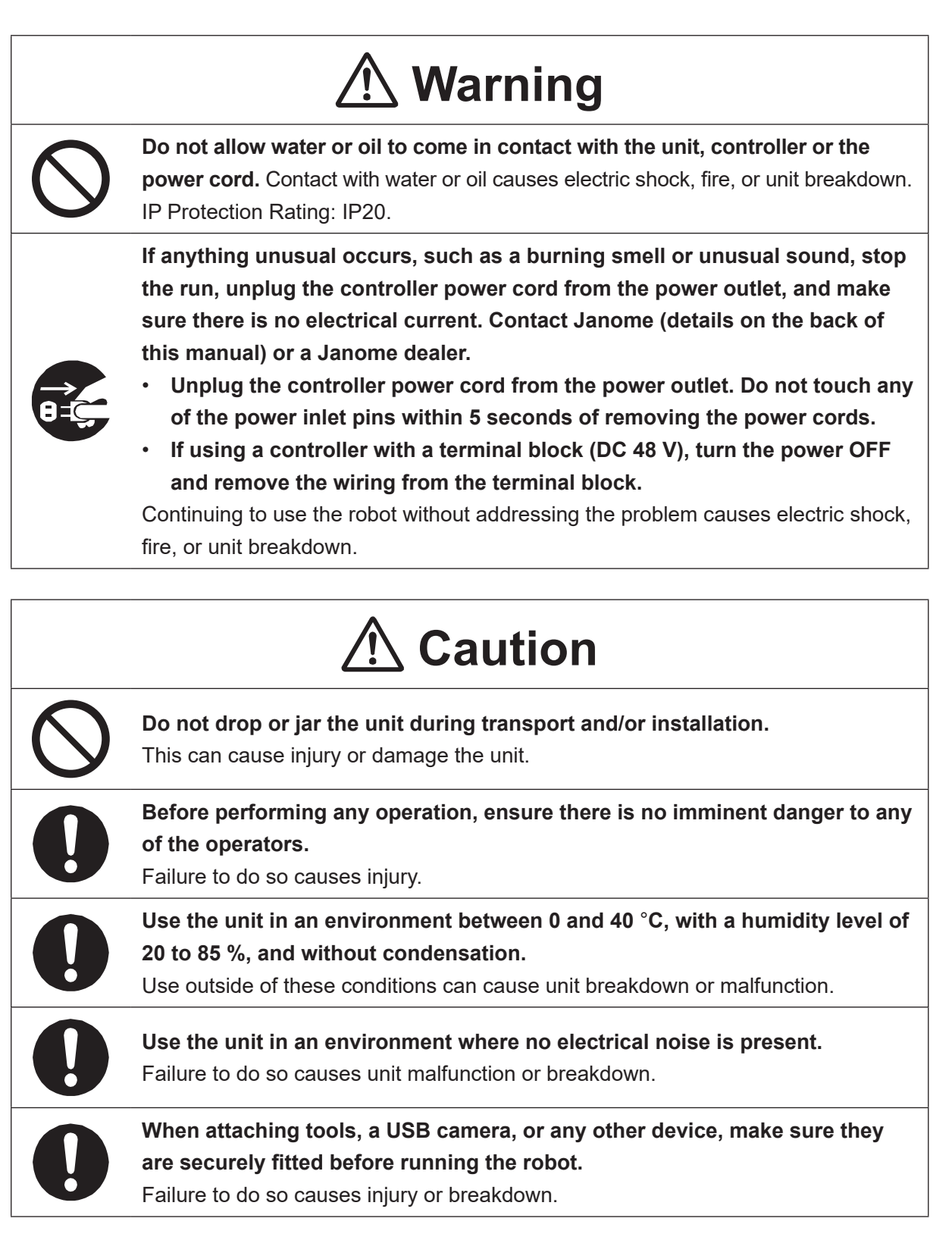

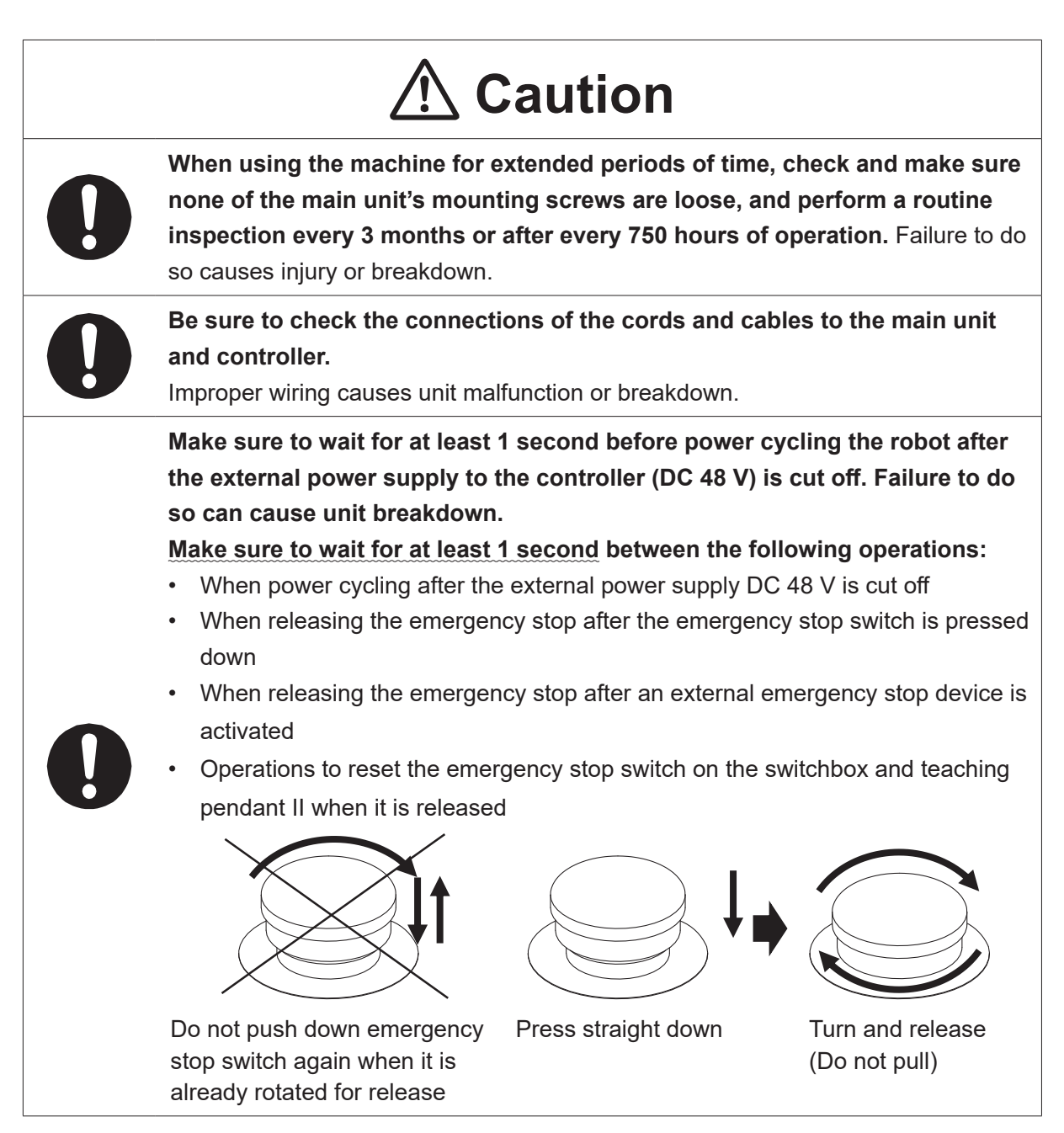

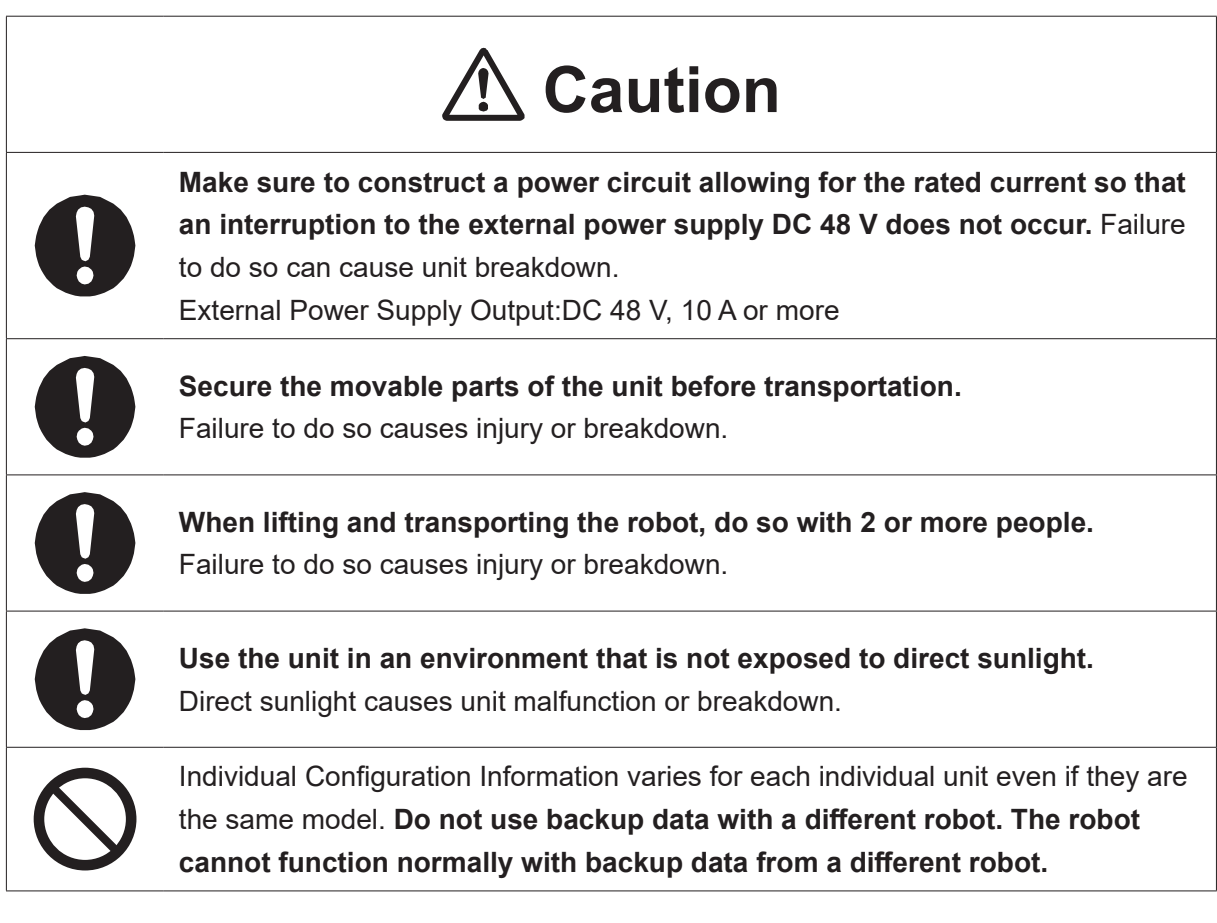

#### ■■■■■■■■■■■■■■■■■■ JS3 Series ■■■■■■■■■■■■■■■■■■

#### **Industrial Robot Safety Standards**

Make sure to use the robot in accordance with the laws and guidelines of the country where it is used.

#### ■■■■■■■■■■■■■■■■■■ JS3 Series ■■■■■■■■■■■■■■■■■■

#### **Safety Precautions Regarding Installation**

#### **Robot Unit**

## **Danger**

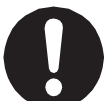

Anyone within the maximum reach of the robot may be injured. **Install safety guards in adherence with the following:**

- The safety guards cannot easily be moved.
- The safety guards cannot easily fall over or be broken.
- Allow enough clearance between the robot and the safety guards so that even if the robot falls over, it does not hit the safety guards.
- No part of your body, such as your head or hands, can enter the safety guards.
- Install an interlock device on the entrance to the safety guards that activates an emergency stop when opened and make sure this entrance is the only way to access the machine. Connect the interlock device to the controller by using the included I/O-S connector.
- Place a warning sign such as "Keep Out" or "Do not Operate" on the safety guard entrance in a location that is easily visible.
- Affix the included danger sticker (shown below) in a location that is easily visible.

NOTE:

- A stop made via a device connected to the I/O-S connector is a category 1 stop. Make sure to perform a separate risk assessment for the interlock device.
- Refer to the operation manual *Installation* for details regarding I/O-S connections.
- After installing the unit, make sure to perform pre-operation checks from outside of the safety guards.

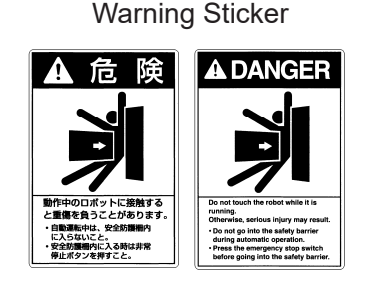

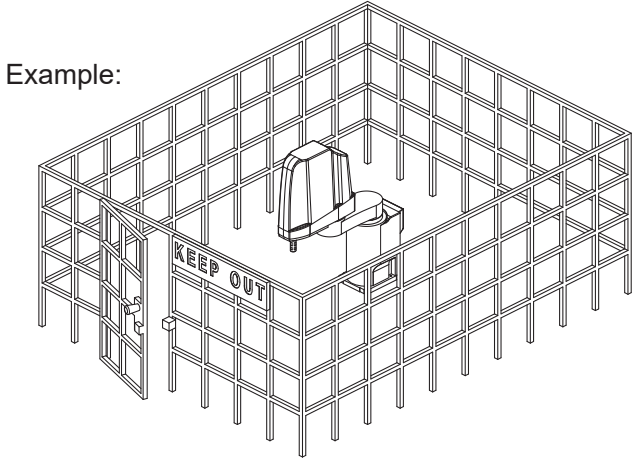

#### ■■■■■■■■■■■■■■■■■■ JS3 Series ■■■■■■■■■■■■■■■■■■

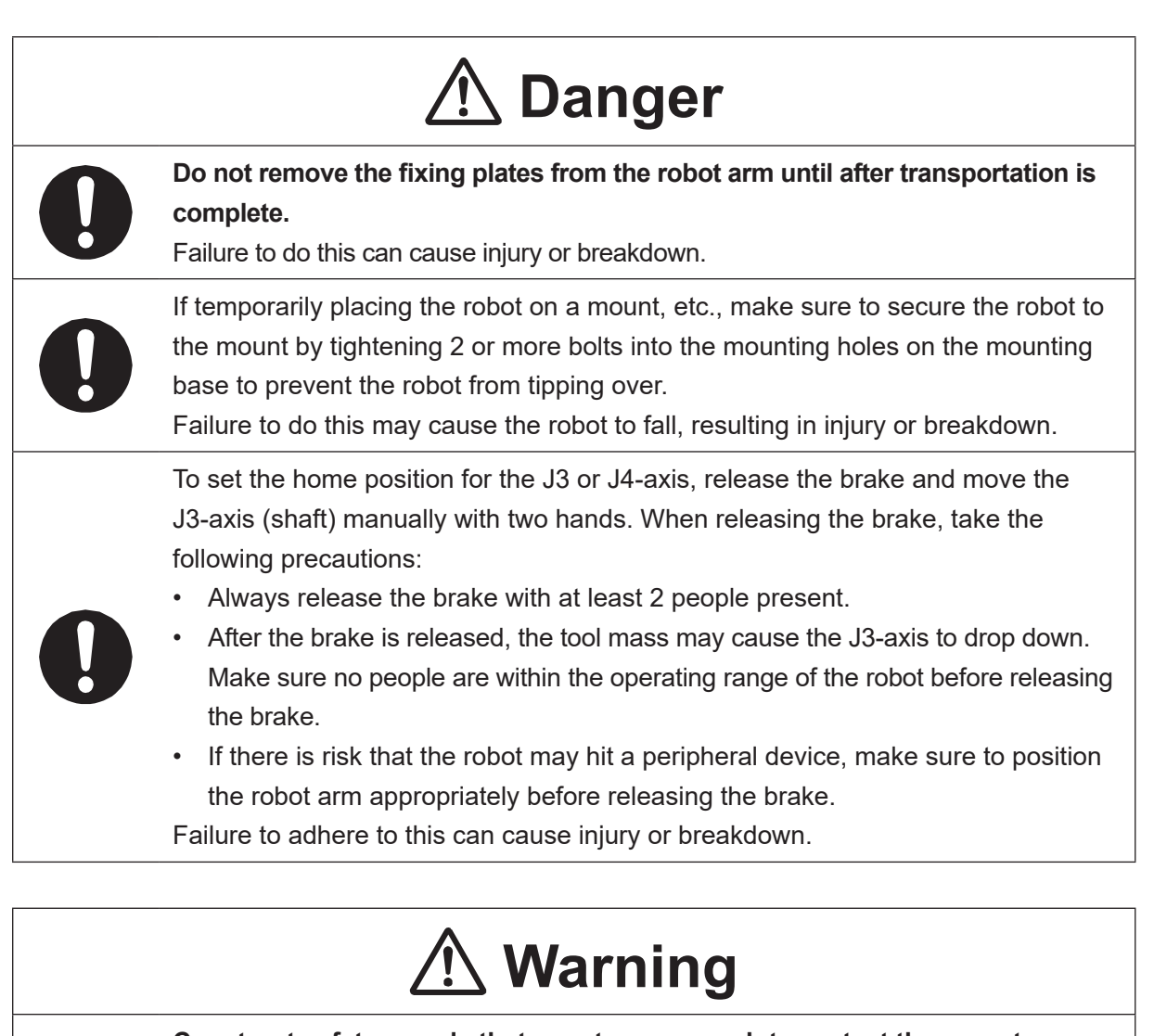

**Construct safety guards that are strong enough to protect the operator against such dangers as the tool or workpiece splintering, etc.**

For the safety of the operator when working within the safety guard, use protective gear such as a helmet, protective gloves, protective goggles, and safety shoes. Entering the safety guards could result in injury.

Always have 2 people carry the robot with the fixtures attached as shown in the illustration to the right. Mass: JS3-3520: Approx. 39 kg, JS3-4520: Approx. 40 kg

 JS3-5520: Approx. 41 kg Refer to "2.3 Transporting the Robot Unit" in the operation

manual Installation for further details.

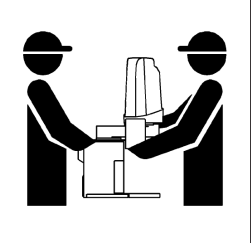

#### ■■■■■■■■■■■■■■■■■■ JS3 Series ■■■■■■■■■■■■■■■■■■

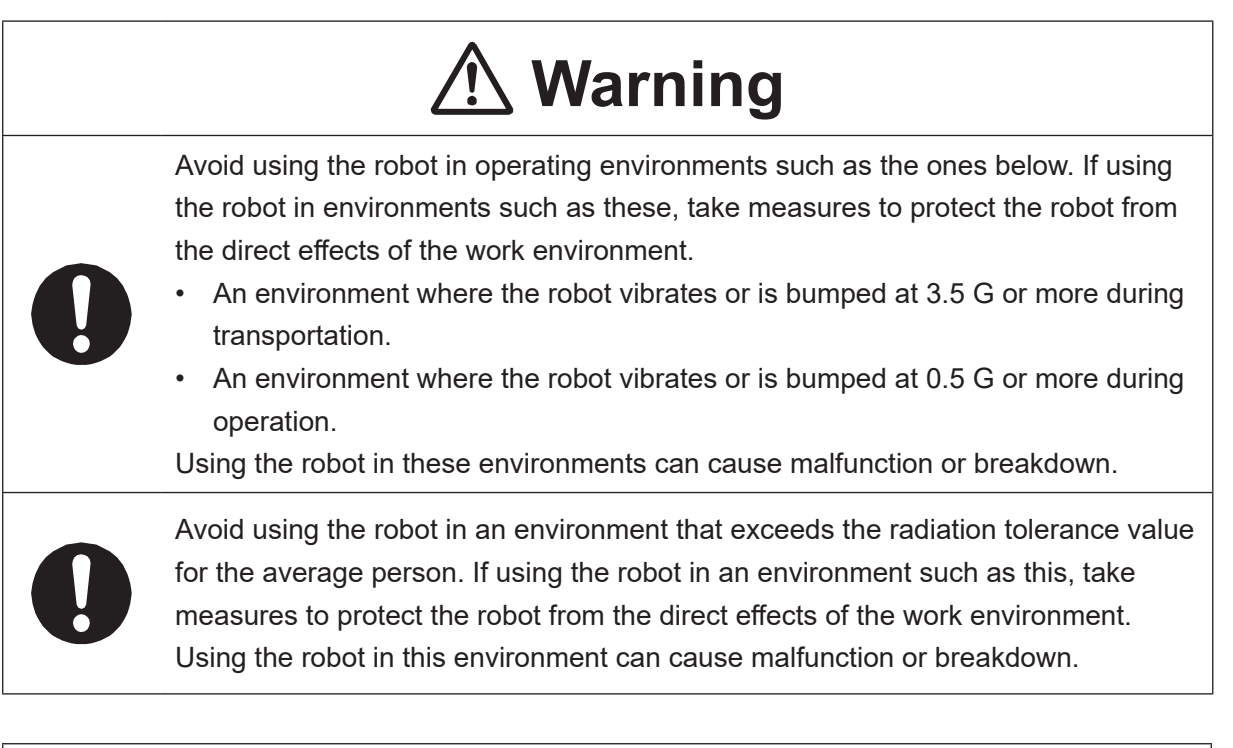

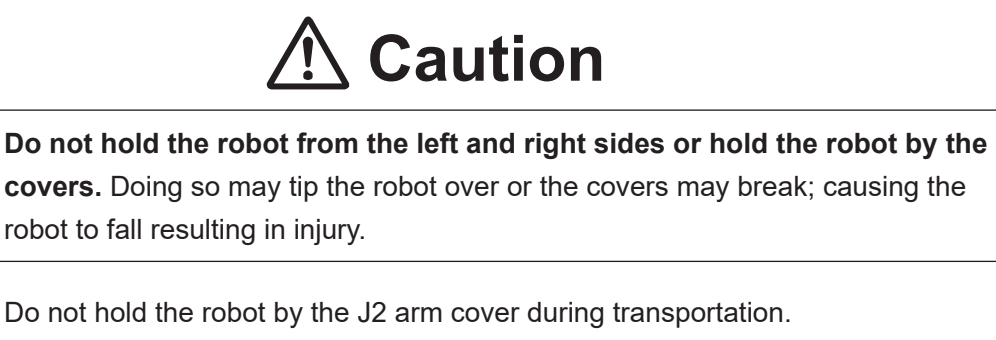

Doing so can damage the cover.

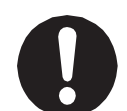

#### **Do not apply force to the shaft (J3-axis).**

Doing so can damage the shaft and cause an overload error to occur when the robot is run.

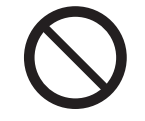

#### **Do not tip or place the robot on its side.**

Doing so can cause a grease leak or breakdown.

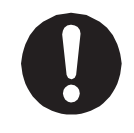

Mount the robot on a steel base that is designed to withstand both the robot's mass and the force generated during runs. Inadequate installation may cause the robot to fall, resulting in injury or breakdown.

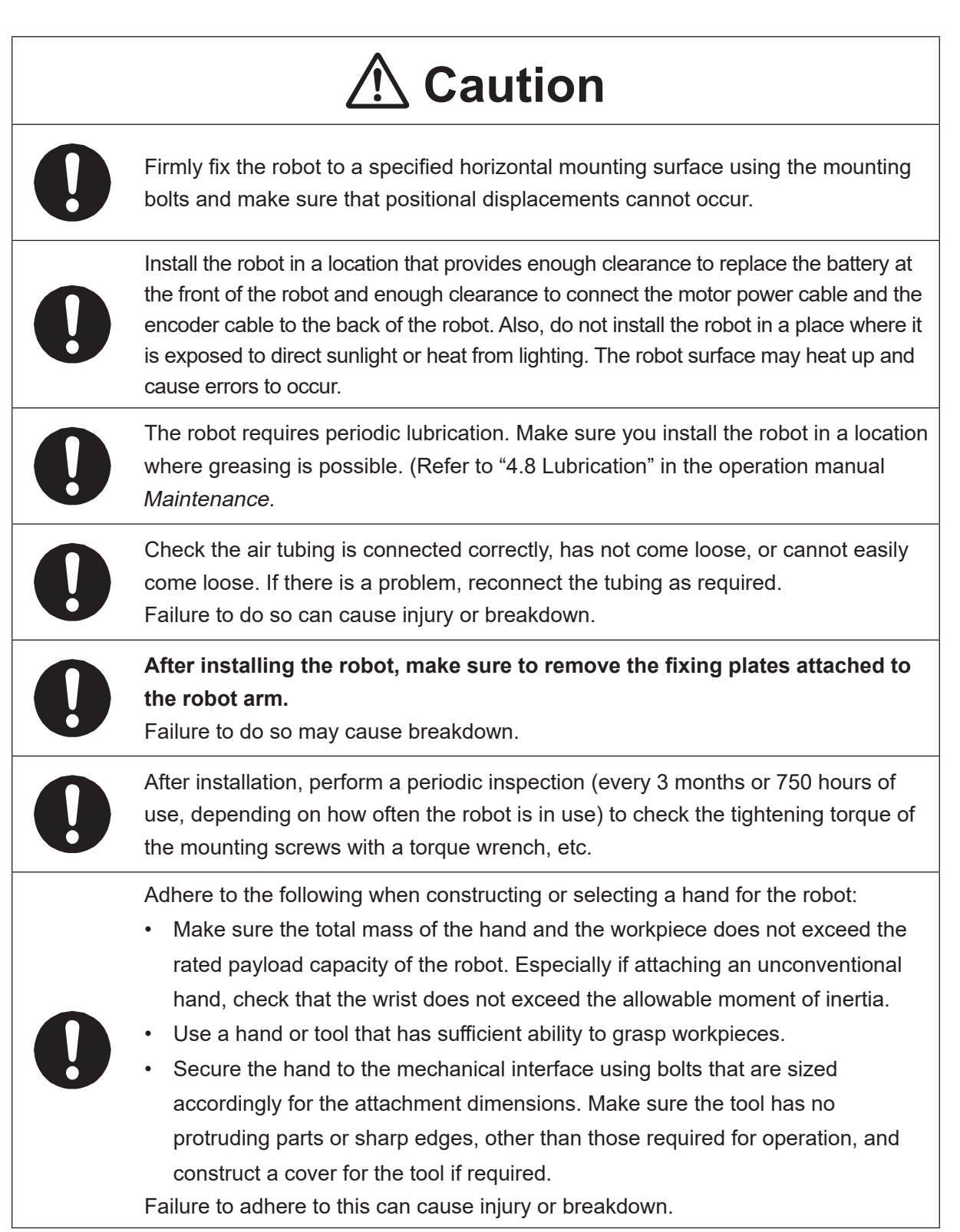

#### ■■■■■■■■■■■■■■■■■■ JS3 Series ■■■■■■■■■■■■■■■■■■

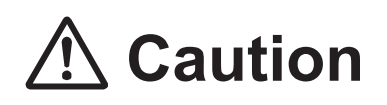

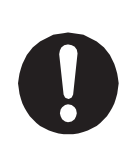

If connecting cables or hoses to the hand, make sure they do not restrict the robot movements and make sure the robot operations do not cause the cables or hoses to get tangled and/or cause them to break.

Improperly attached cables or hoses can cause breakdown.

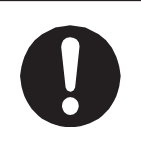

If using a pneumatic hand, make sure to provide clean air at the specified pressure. Also, make sure the air pressure does not exceed 0.7 MPa (7 kgf/cm<sup>2</sup>). Air pressure higher than this may cause the robot's internal air hoses to burst.

#### **Robot Unit and Controller**

## **Danger**

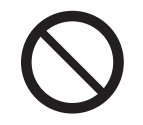

**Do not use the robot where flammable or corrosive gas is present.** Leaked gas accumulating around the unit causes explosions and fire.

## **Warning**

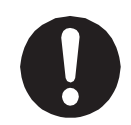

**Use protective gear such as a helmet, protective gloves, protective goggles, and safety shoes when installing the machine.**

Entering the safety guards could result in injury.

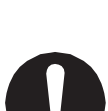

**Before wiring the power cords, make sure there is no electrical current and perform the following:**

- **Lockout/tagout with the power source circuit breaker in the OFF position, and remove the power cords from the terminal block.**
- Do not touch the terminal block within 5 seconds of removing the power cords. Failure to adhere to this may cause electric shock, injury, data loss or breakdown.

#### ■■■■■■■■■■■■■■■■■■ JS3 Series ■■■■■■■■■■■■■■■■■■

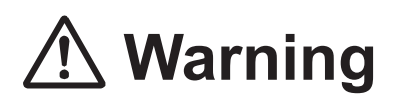

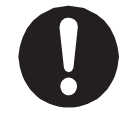

**Be sure to use the unit within its indicated voltage range. Failure to do so causes unit breakdown, fire, or electric shock.**

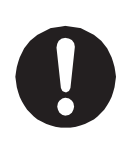

Make sure to isolate the robot motor power cable, the encoder cable, and external I/O cables from the power cable or grounding wire of other devices. Also make sure the external I/O cables are shielded.

Do not apply voltages to terminals other than those specified in the operation manuals. Doing so can damage the robot or cause the terminal to explode.

## **Caution**

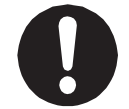

When transporting the robot, **do not excessively shock or vibrate the robot.** Doing so can cause malfunction or breakdown.

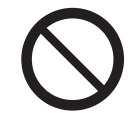

**Do not drop or jar the unit during transport and/or installation.** This can cause injury or damage the unit.

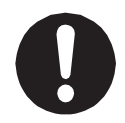

**Use the robot in an indoor environment where it is not exposed to direct sunlight.**

Direct sunlight can cause unit malfunction or breakdown.

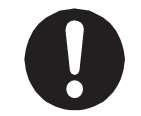

**Place the machine in a well-ventilated area for the health and safety of the operator.**

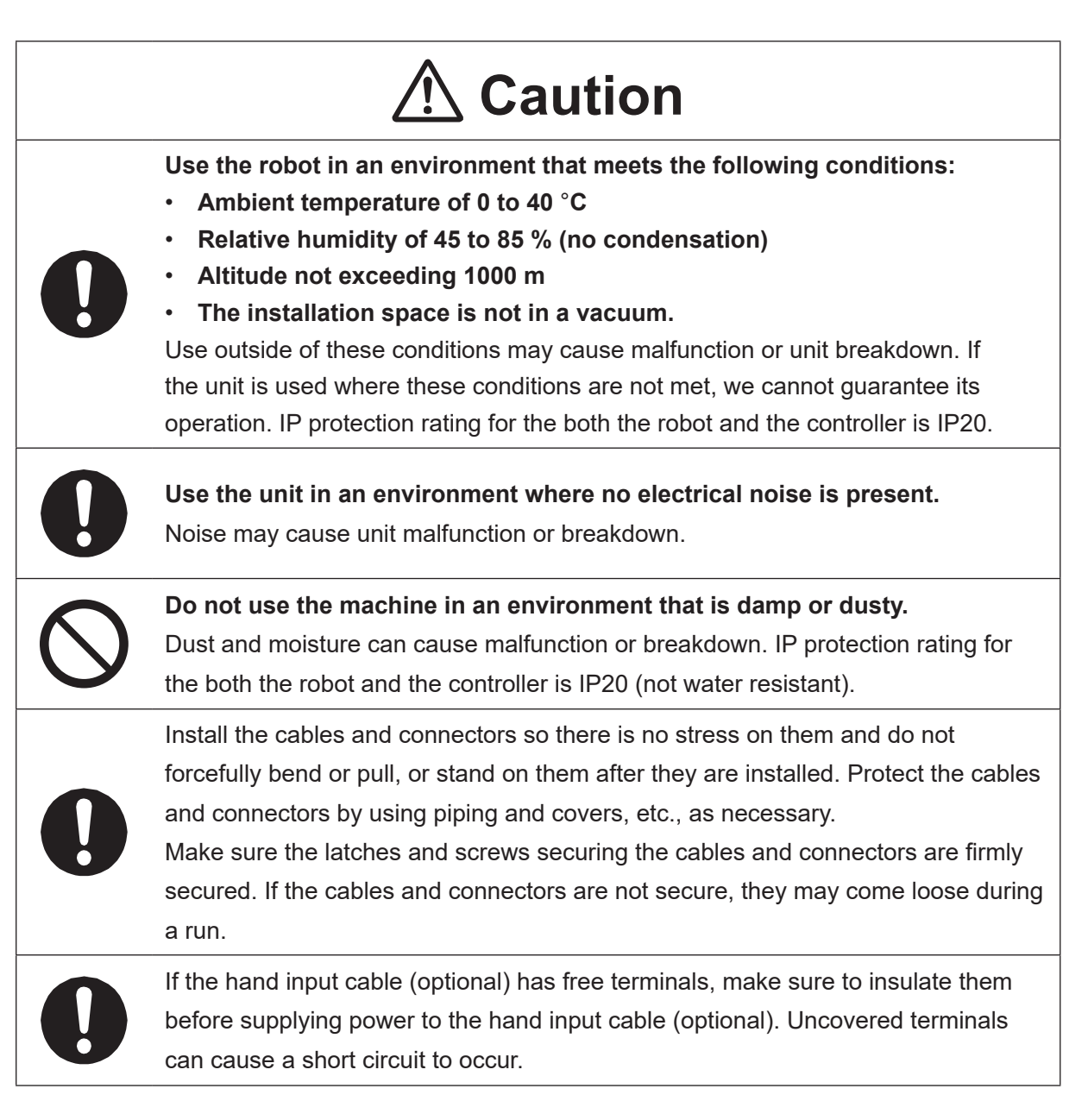

#### ■■■■■■■■■■■■■■■■■■ JS3 Series ■■■■■■■■■■■■■■■■■■

#### **Controller**

## *A* Danger

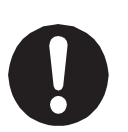

**Mount the controller outside of the safety guards in a location where the switches can easily be reached and the controller can always be monitored by the operator without turning their back on the robot unit itself.**

Mount the controller so that the operation panel is 600 mm or more above floor level for maintenance work.

Before connecting a Fieldbus, make sure safety can be maintained at all times when the robot is run.

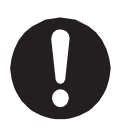

If signals such as a start signal, etc., are assigned to the Fieldbus, the Fieldbus may standby waiting to send signals and cause the robot to start running immediately after it is connected.

Failure to do so can cause injury or breakdown.

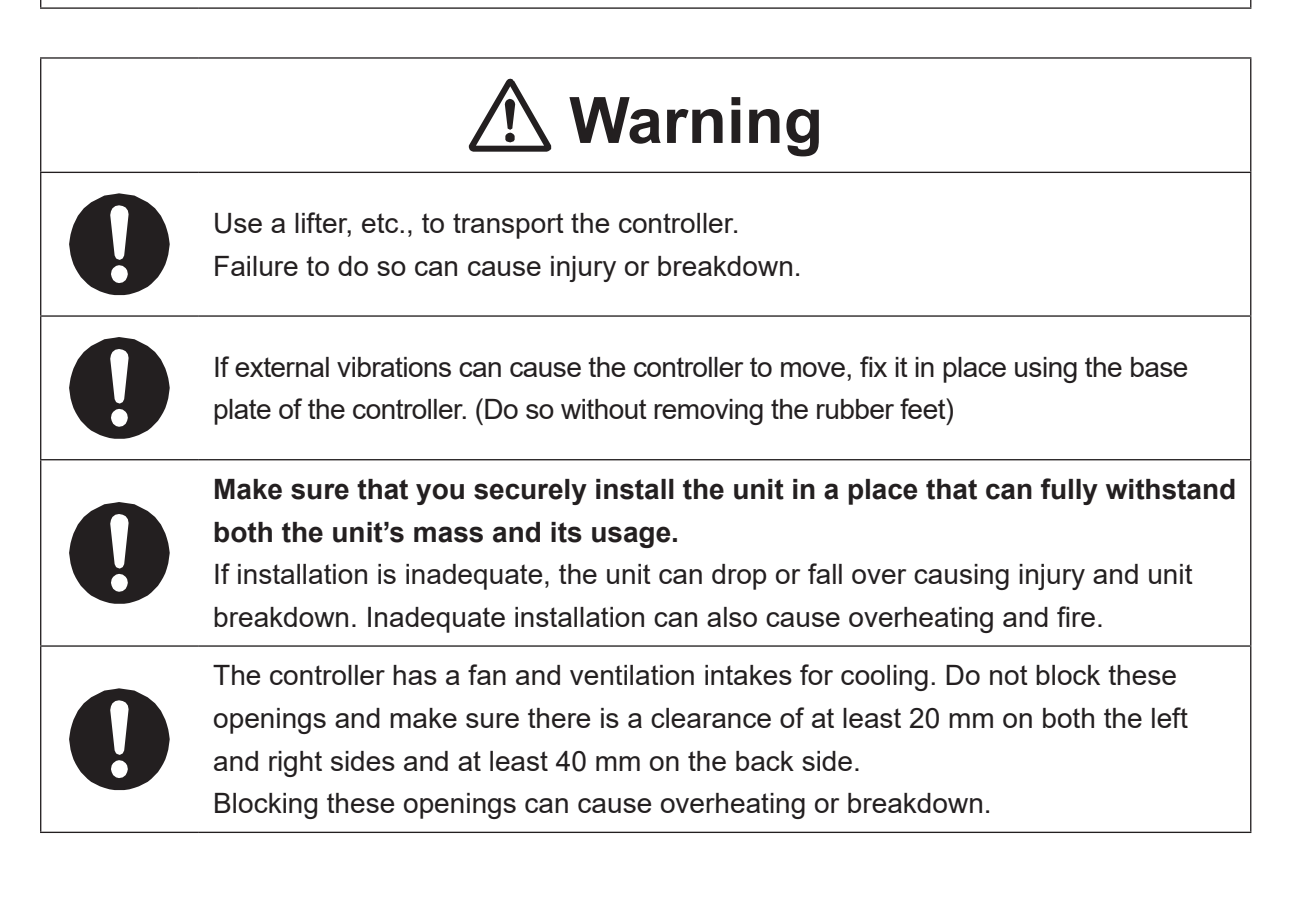

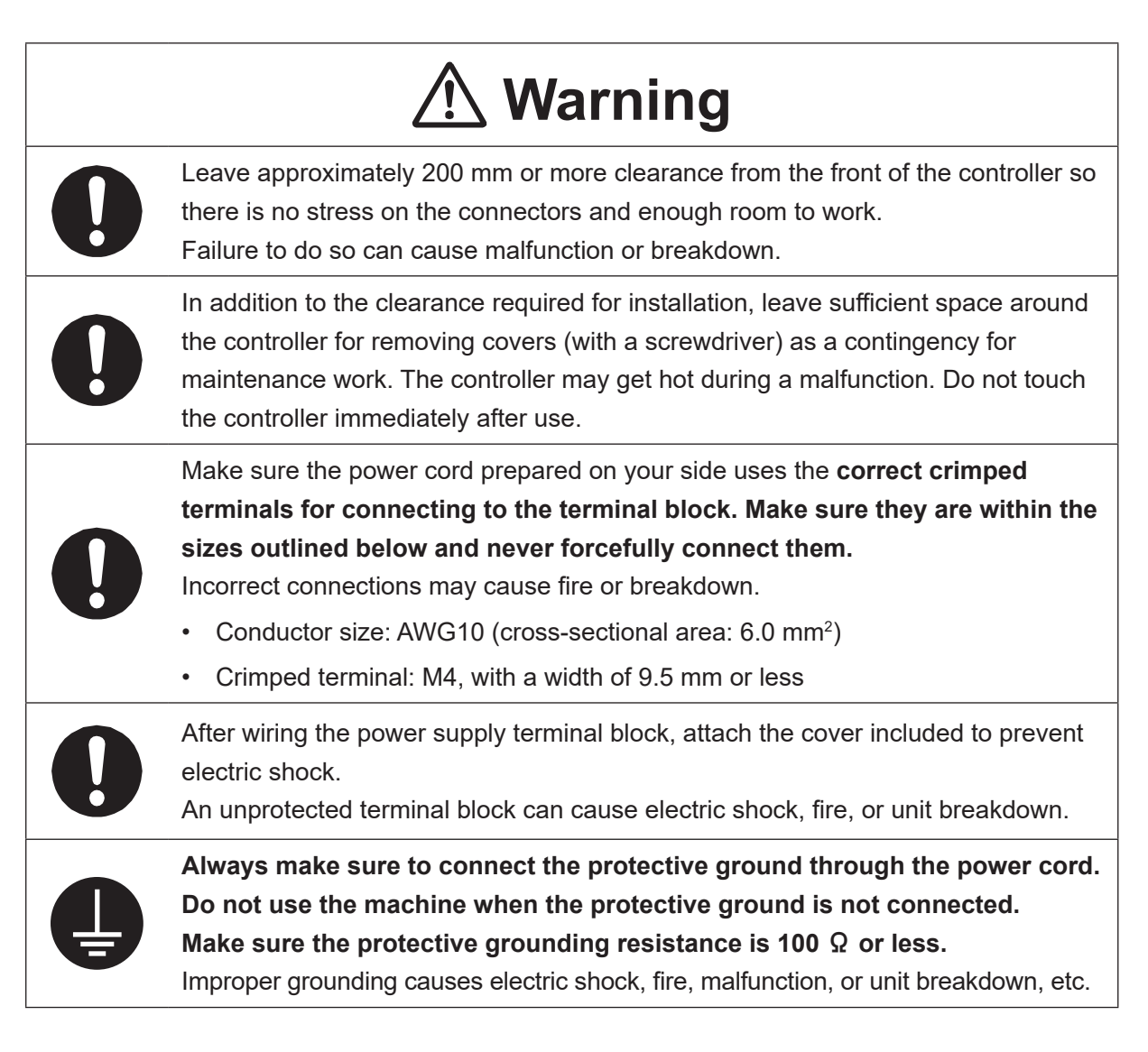

#### ■■■■■■■■■■■■■■■■■■ JS3 Series ■■■■■■■■■■■■■■■■■■

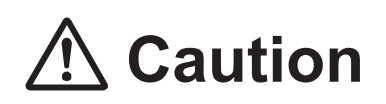

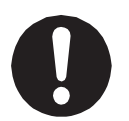

Do not apply pressure to any protruding parts, such as a switch, the terminal block, or a connector when transporting the controller.

Doing so can cause breakdown.

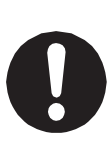

If you want to use the controller, operation box (optional), or teaching pendant as a monitor while in Run Mode, **mount the respective device 600 mm or more above floor level in an easily accessible place so that the emergency stop switch can be immediately reached in the event of an emergency.** It is dangerous to operate the machine without the emergency stop switch within reach; you will not be able to stop the robot immediately and safely in the event of an emergency. Installing one of these devices too low can also result in malfunction from people knocking the device with their feet, etc.

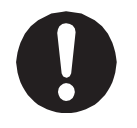

Make sure installation allows for access to the memory port during maintenance.

#### ■■■■■■■■■■■■■■■■■■ JS3 Series ■■■■■■■■■■■■■■■■■■

#### **Safety Precautions Regarding Usage**

#### **Robot Unit**

## **Warning**

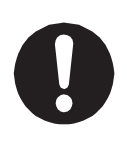

If objects that the robot grasps have a risk of falling or being projected, **take into account the size, mass, and chemical composition of the objects for the required safety precautions.** Failure to do so can result in injury or unit breakdown.

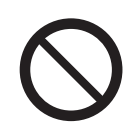

**When manually moving the robot arm, do not insert your hands or fingers into any of the joints or openings.**

Your hands or fingers may get caught in these openings depending on the robot pose.

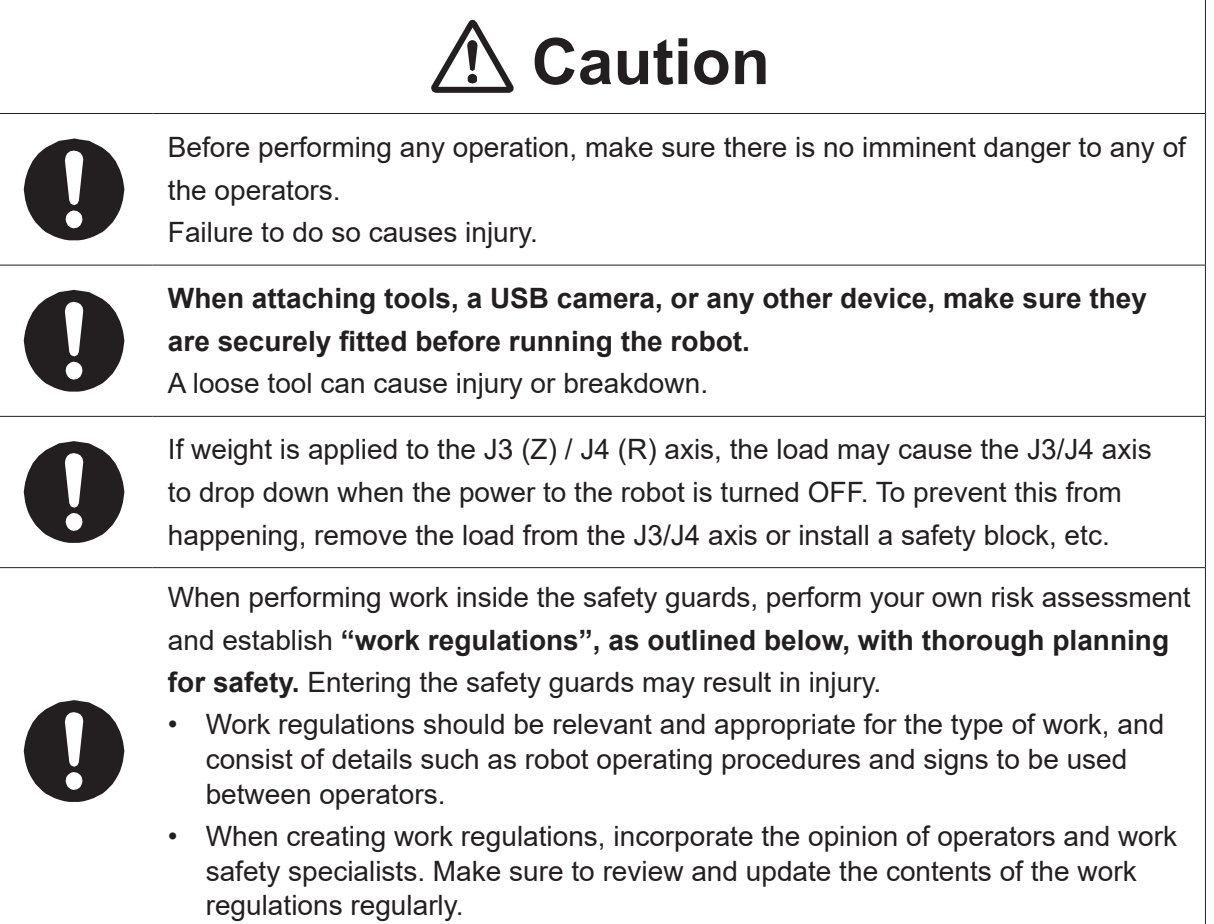

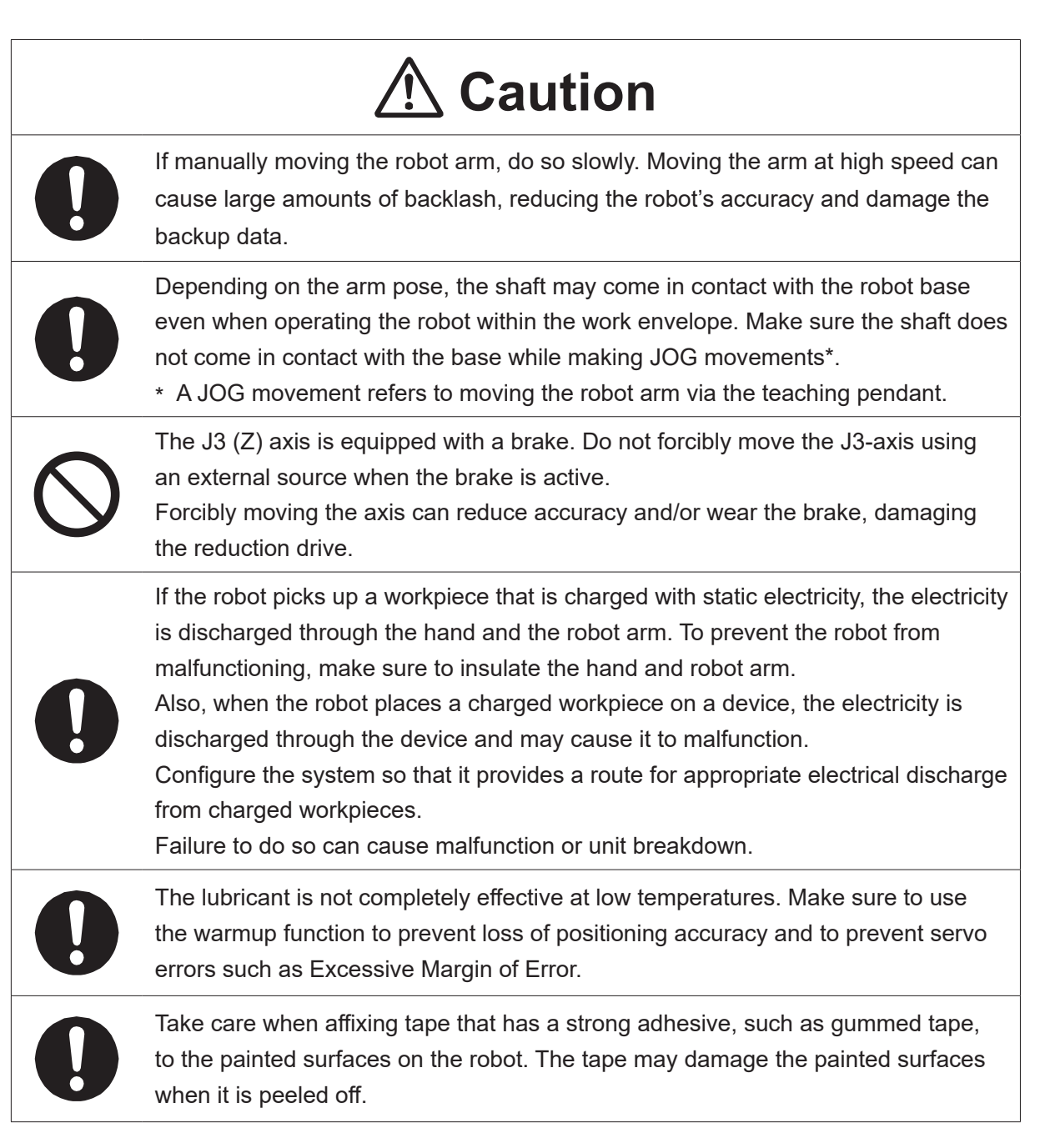
#### ■■■■■■■■■■■■■■■■■■ JS3 Series ■■■■■■■■■■■■■■■■■■

### **Robot Unit and Controller**

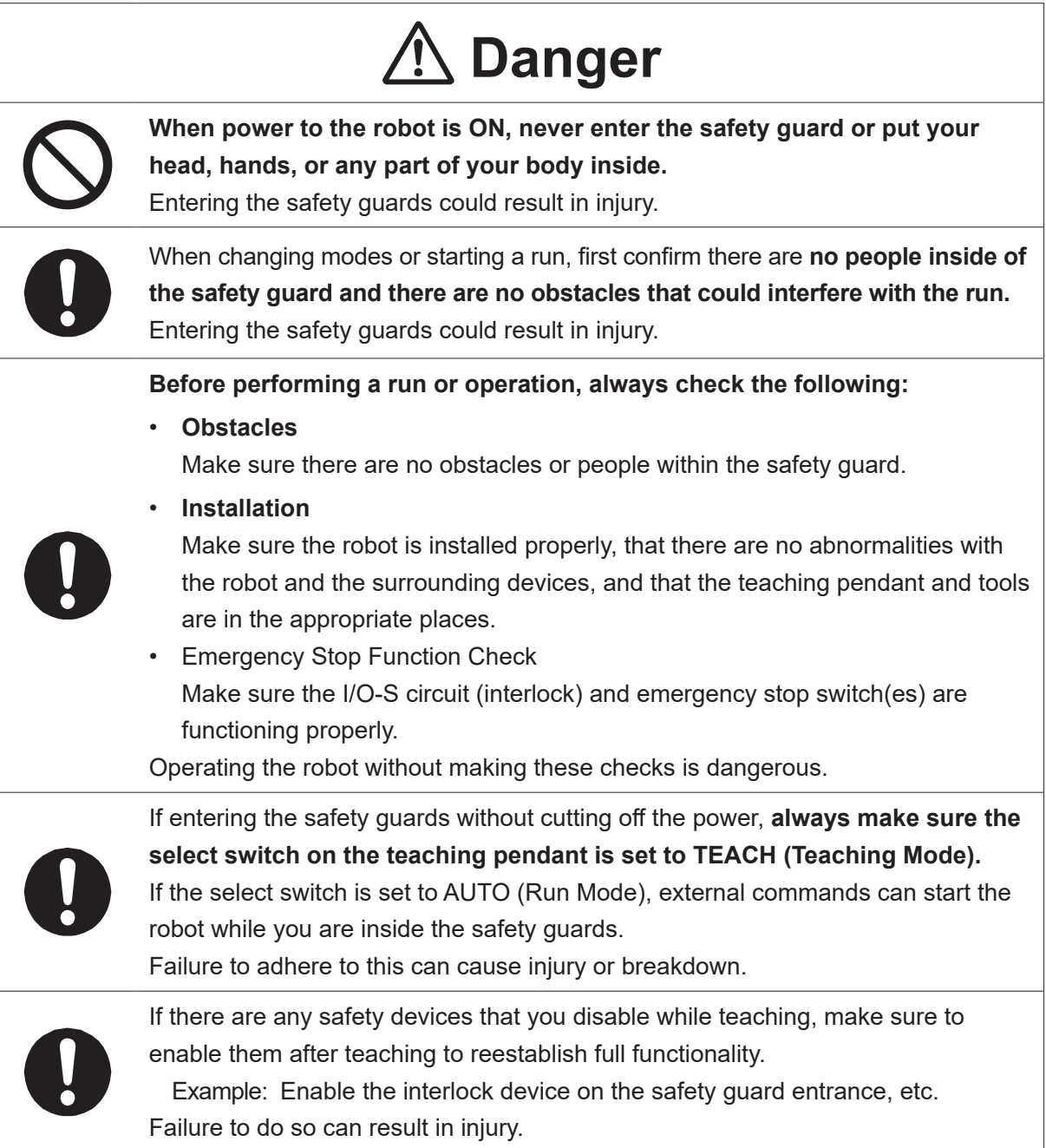

#### ■■■■■■■■■■■■■■■■■■ JS3 Series ■■■■■■■■■■■■■■■■■■

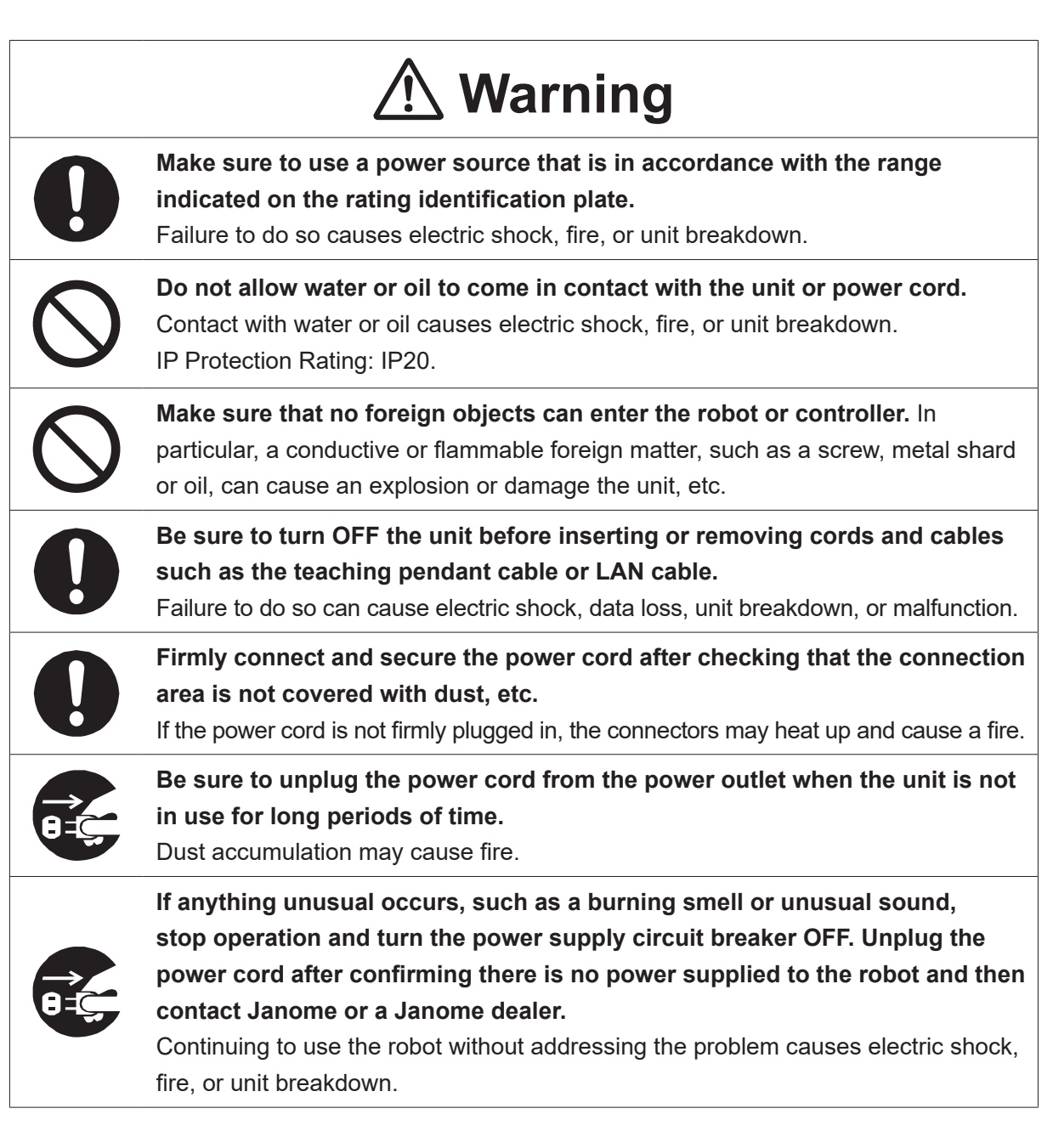

### ■■■■■■■■■■■■■■■■■■ JS3 Series ■■■■■■■■■■■■■■■■■■

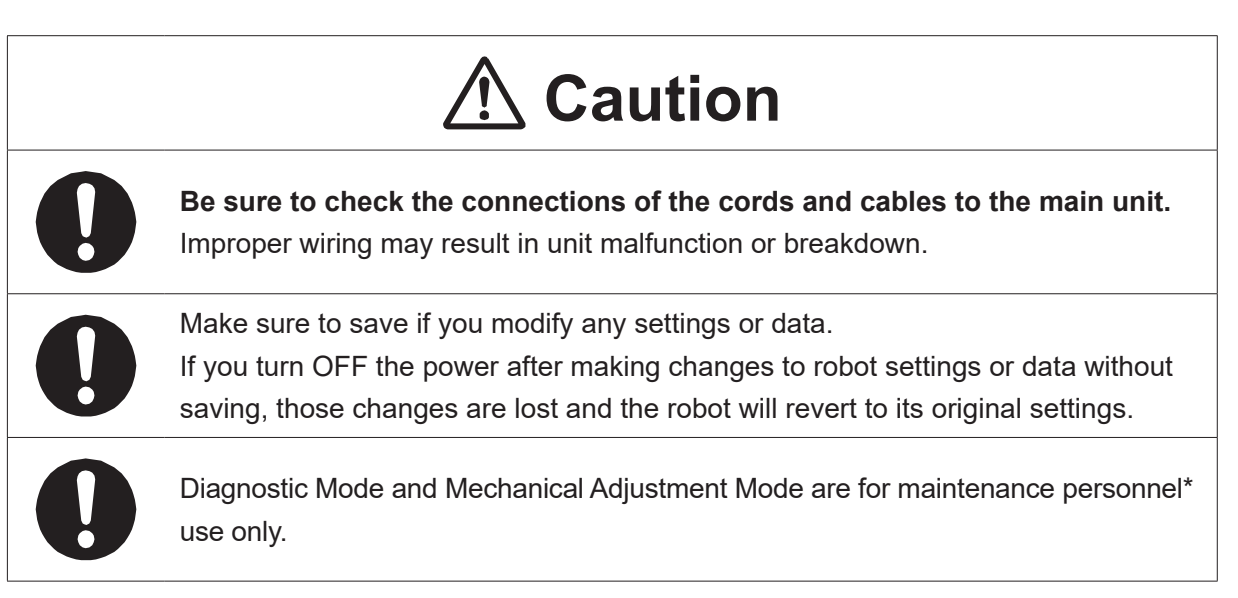

\* Maintenance personnel are individuals who have received maintenance training from Janome or from a Janome dealer.

#### ■■■■■■■■■■■■■■■■■■ JS3 Series ■■■■■■■■■■■■■■■■■■

### **Controller**

# **Warning**

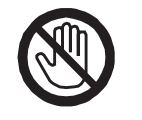

**Do not touch the terminal block when there is an electrical current present. Touching the terminal block can result in electric shock or injury.**

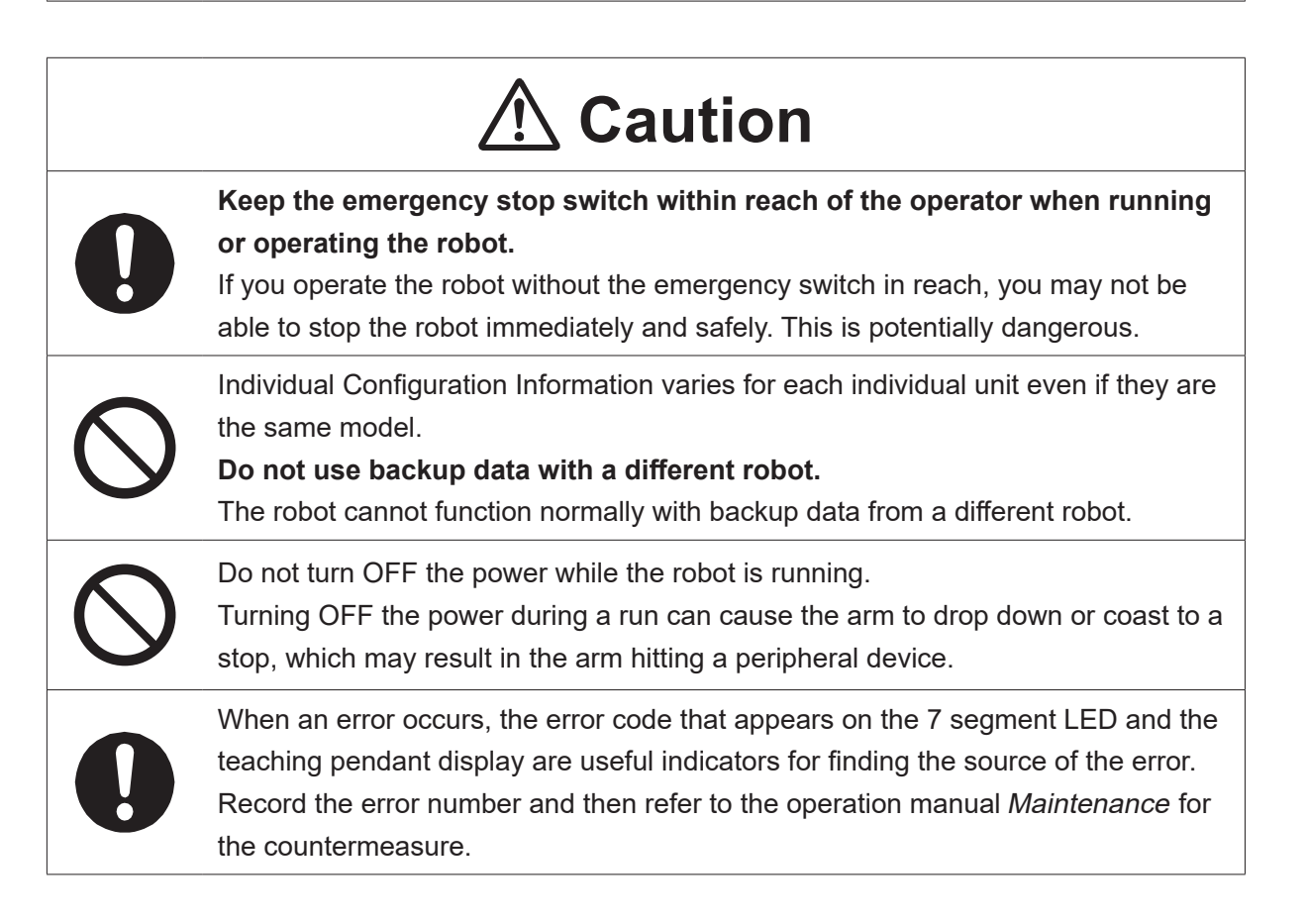

## ■■■■■■■■■■■■■■■■■■ JS3 Series ■■■■■■■■■■■■■■■■■■

# **Safety Precautions Regarding Maintenance**

## **Robot Unit**

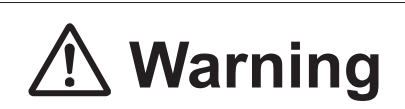

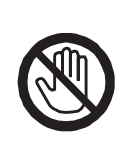

Do not touch or come in contact with any potentially hot components on the robot. Doing so can result in burns and serious accidents.

The servomotor may get hot. Do not touch or come in contact with the servomotor while the power is ON, only do so when the power is OFF and after it has cooled down.

# **Caution**

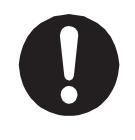

**Check that the mounting screws are always firmly tightened with a periodic inspection (every 3 months or 750 hours of use, depending on how often the robot is in use).** A loose tool can cause injury or breakdown.

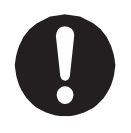

#### **Periodically replace the robot unit battery.**

Failure to do so can cause malfunction or breakdown. Replace the battery approximately every 1 year.

#### ■■■■■■■■■■■■■■■■■■ JS3 Series ■■■■■■■■■■■■■■■■■■

### **Robot Unit and Controller**

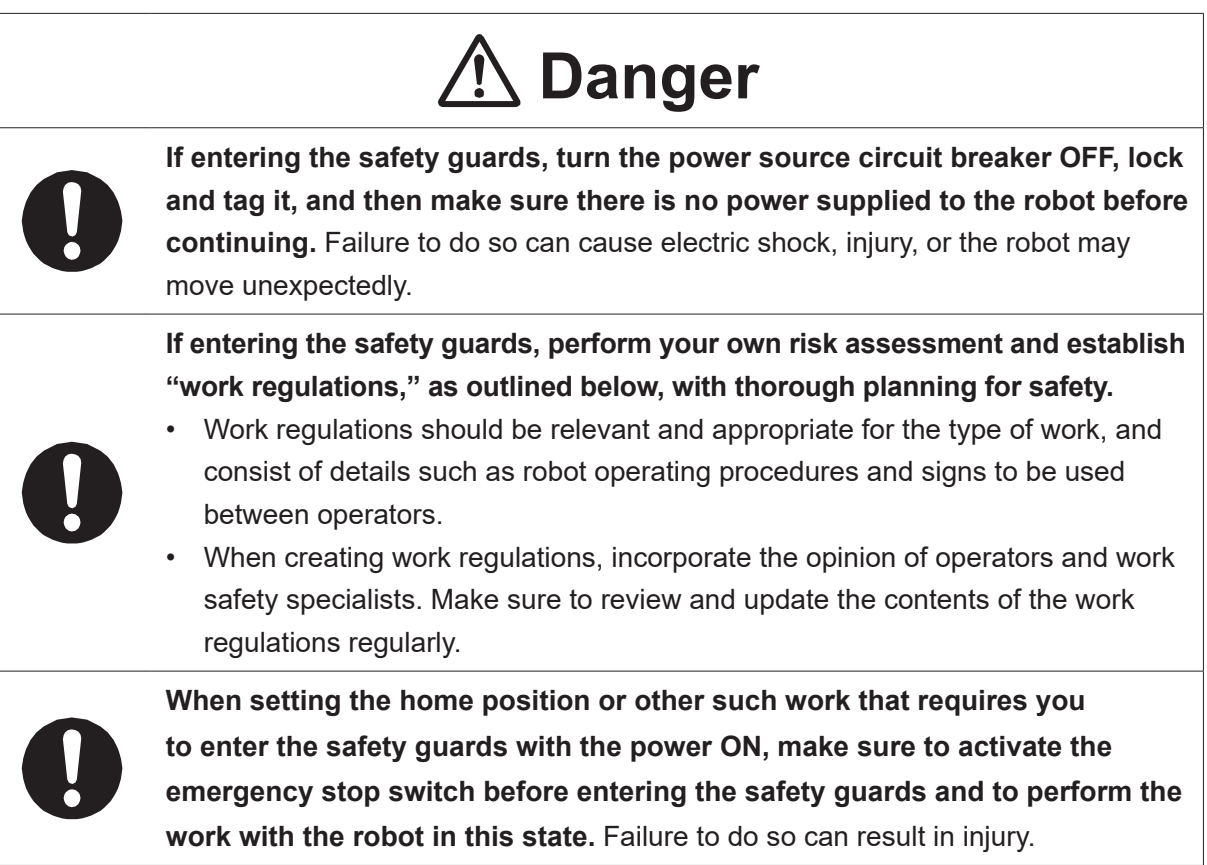

### ■■■■■■■■■■■■■■■■■■ JS3 Series ■■■■■■■■■■■■■■■■■■

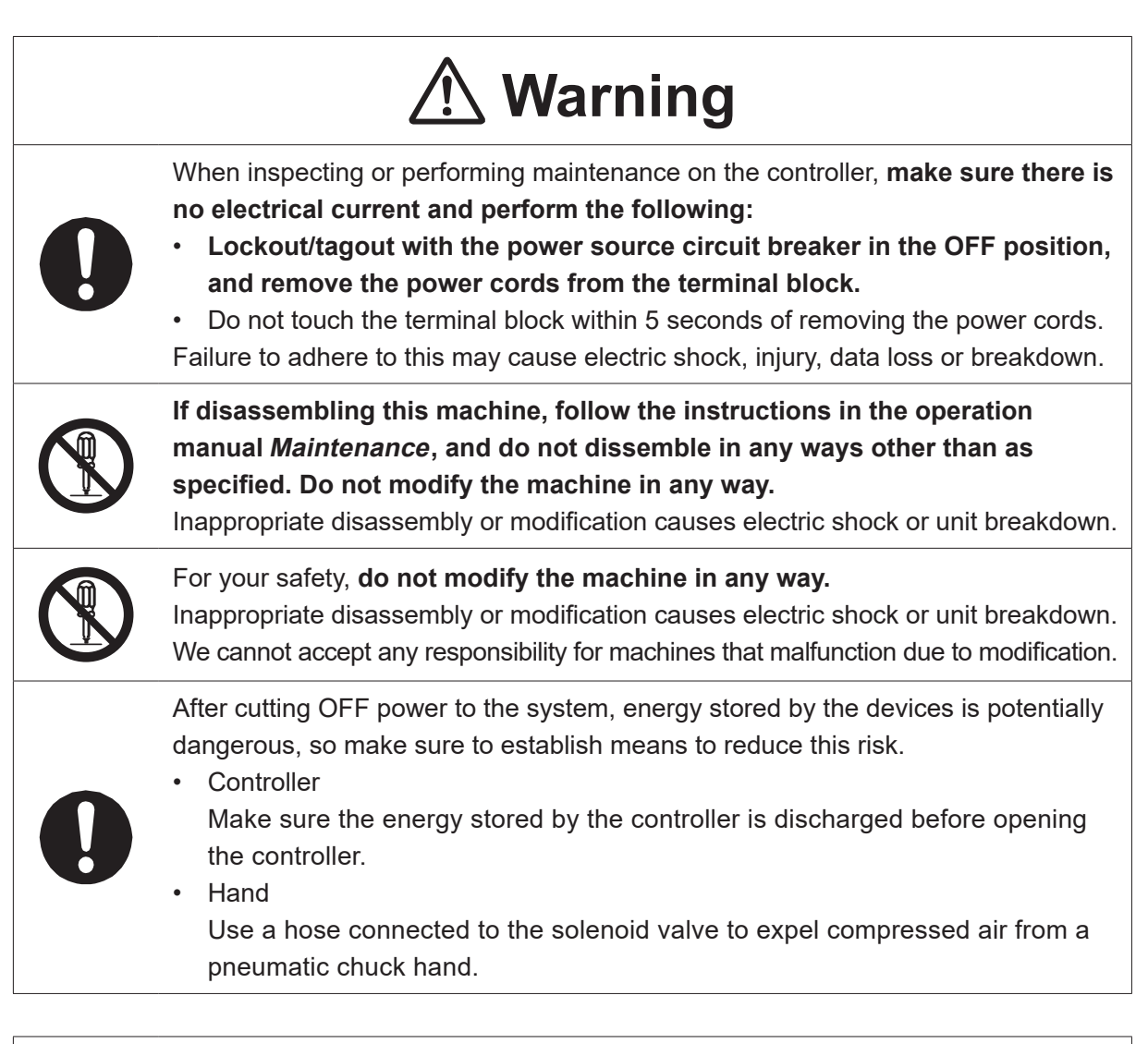

# **Caution**

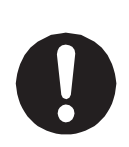

**Perform daily and periodic inspections to check and make sure there are no abnormalities with the robot or peripheral devices.** Additionally, keep records of the inspections and store them for 3 years or more so that the details can be referred to for future inspections.

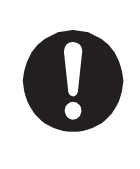

Place a sign such as "Robot Inspection in Progress" in the necessary locations and establish means so as to prevent operation of the robot by those who may be unaware of the maintenance work. Whenever possible, also perform maintenance with at least one other person present so as to stop any unexpected robot movements.

### ■■■■■■■■■■■■■■■■■■ JS3 Series ■■■■■■■■■■■■■■■■■■

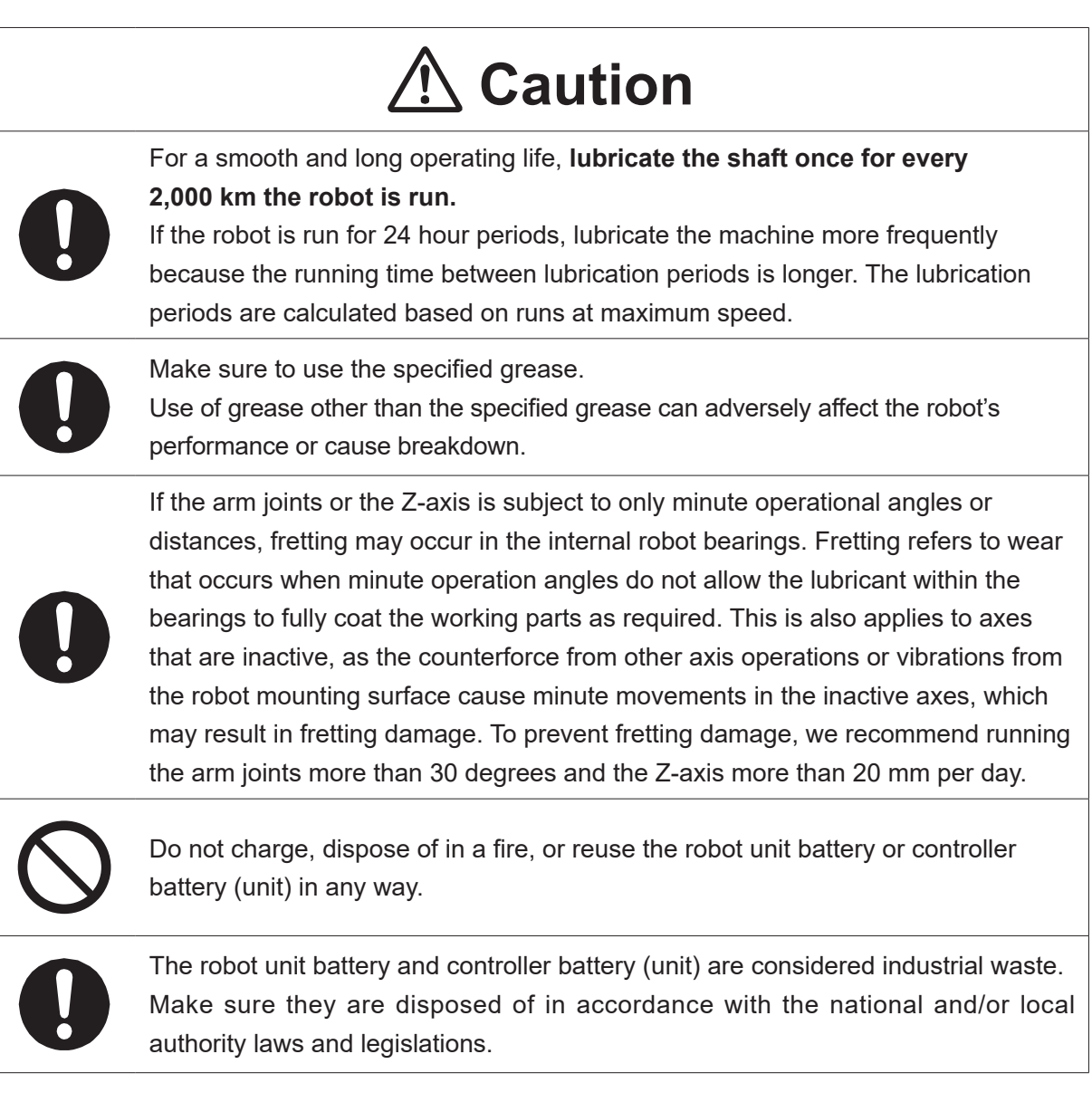

### ■■■■■■■■■■■■■■■■■■ JS3 Series ■■■■■■■■■■■■■■■■■■

### **Controller**

# **A** Danger

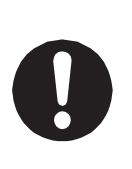

Before entering the safety guard because of something wrong with the robot or a peripheral device, or to **inspect or lubricate the machine etc., always make sure to turn the controller and power source circuit breakers OFF, lock and tag them, and make sure there is no electrical current.**

Failure to follow these steps can cause electric shock or injury.

# **Warning**

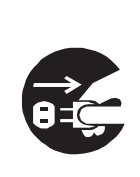

**When replacing fuses, or inspecting or lubricating the unit, turn OFF the power supply, then remove the cord from the main unit and make sure there is no power supplied to the robot before continuing.**

Also, **do not touch the terminal block within 5 seconds of removing the power cords.** Failure to follow these steps can cause electric shock or injury.

# **1. OVERVIEW**

By equipping the JR3000/JC-3/JS3 Series robot with an I/O-MT connector (optional: with the JR3200 series you can select the optional I/O-MT or I/O-1 connector), the robot can control 2 supportive axes: MT1 and MT2, referred to as "auxiliary axes," in addition to the 4 axes: X axis, Y axis, Z axis, and R axis.

If you connect a motor driver device, prepared on your side, to the I/O-MT connector, you can teach and run programs and points for the device and robot as one unit.

With [Auxiliary Axis Configuration] you can set the resolution, moveable range, speed, acceleration, and I/O functions making the robot compatible with various motor driver types and devices.

# **1.1 Control Methods**

The robot controls the device connected to the I/O-MT via command pulse output. The device operates in conjunction with the operations of the X axis, Y axis, Z axis, and R axis of the robot.

■ PTP Movement

MT1 and MT2 work together with the X axis, Y axis, and R axis. The speed of each axis is adjusted so that they arrive at their destinations the same time and their movements are synchronous.

The Z axis ascends/descends independently from the other axes.

#### ■ CP Movement

R axis, MT1, and MT2 work together in response to the combined speed of the X axis, Y axis, and Z axis. The speed of each axis is adjusted so that they arrive at their destinations at the same and their movements are synchronous.

### ■ Movement via Point Jobs

Point job commands related to movements consist of lineMove commands and monoMove commands. lineMove commands are for linear movements made by CP movements. The R axis, MT1 axis, and MT2 axis move in succession with the combined speed of the X, Y, and Z axes.

Conversely, monoMove commands are for single axis movements. You can specify the distance, speed, and acceleration for monoMove commands.

# **1.2 Preparations Before Running the Robot**

To make a run which includes auxiliary axis functions, you need to make preparations on the device side and settings on the robot side etc. The preparation flow is as shown in the figure below.

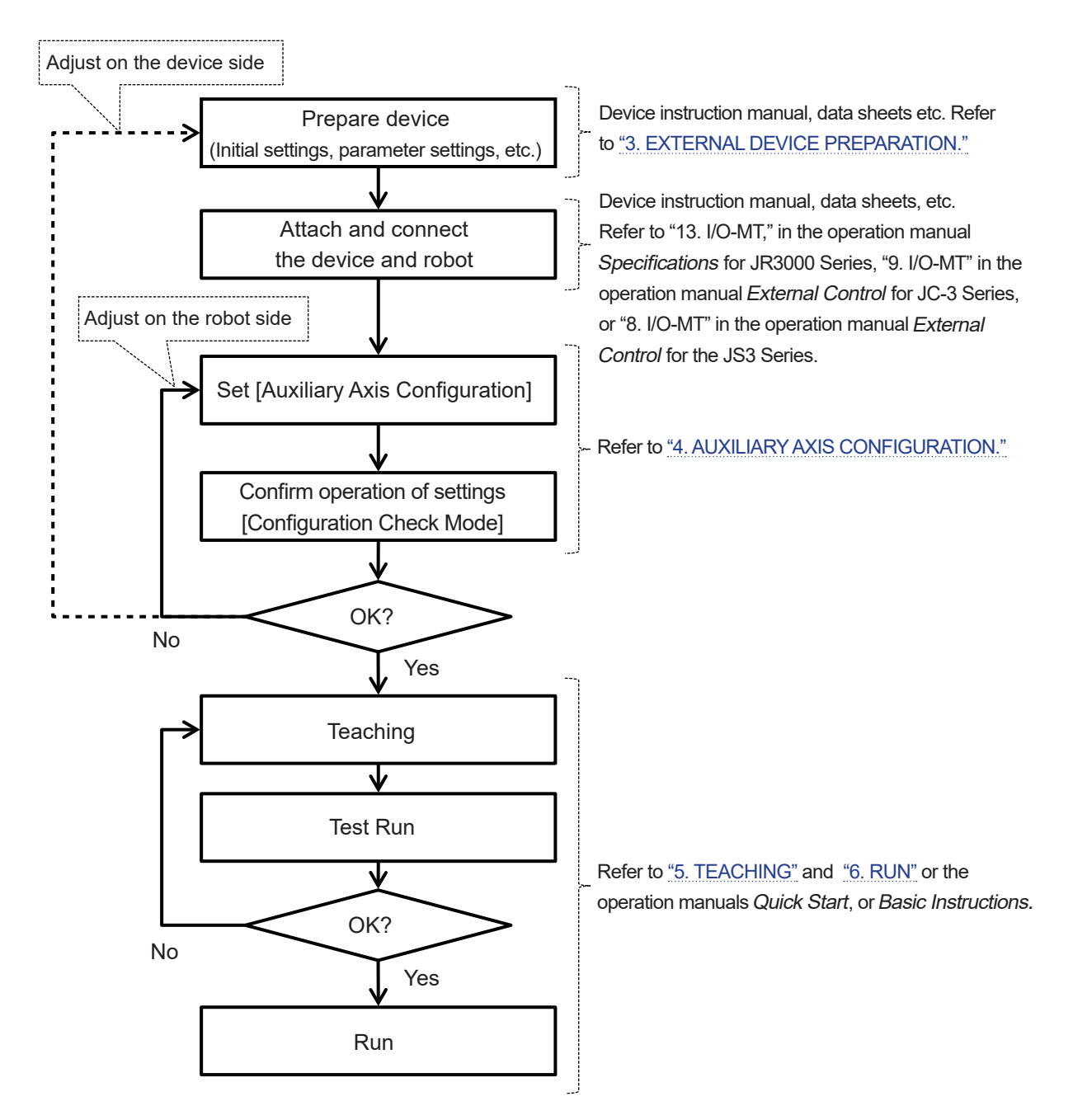

# **2. I/O-MT**

I/O-MT is a connector for connecting and controlling devices such as the motor driver for an externally attached motor.

NOTE: With the JR3200 Series, the I/O-MT and I/O-1 connectors are factory options. If you select to equip the I/O-MT connector, you cannot equip the I/O-1 connector.

# **2.1 Connector**

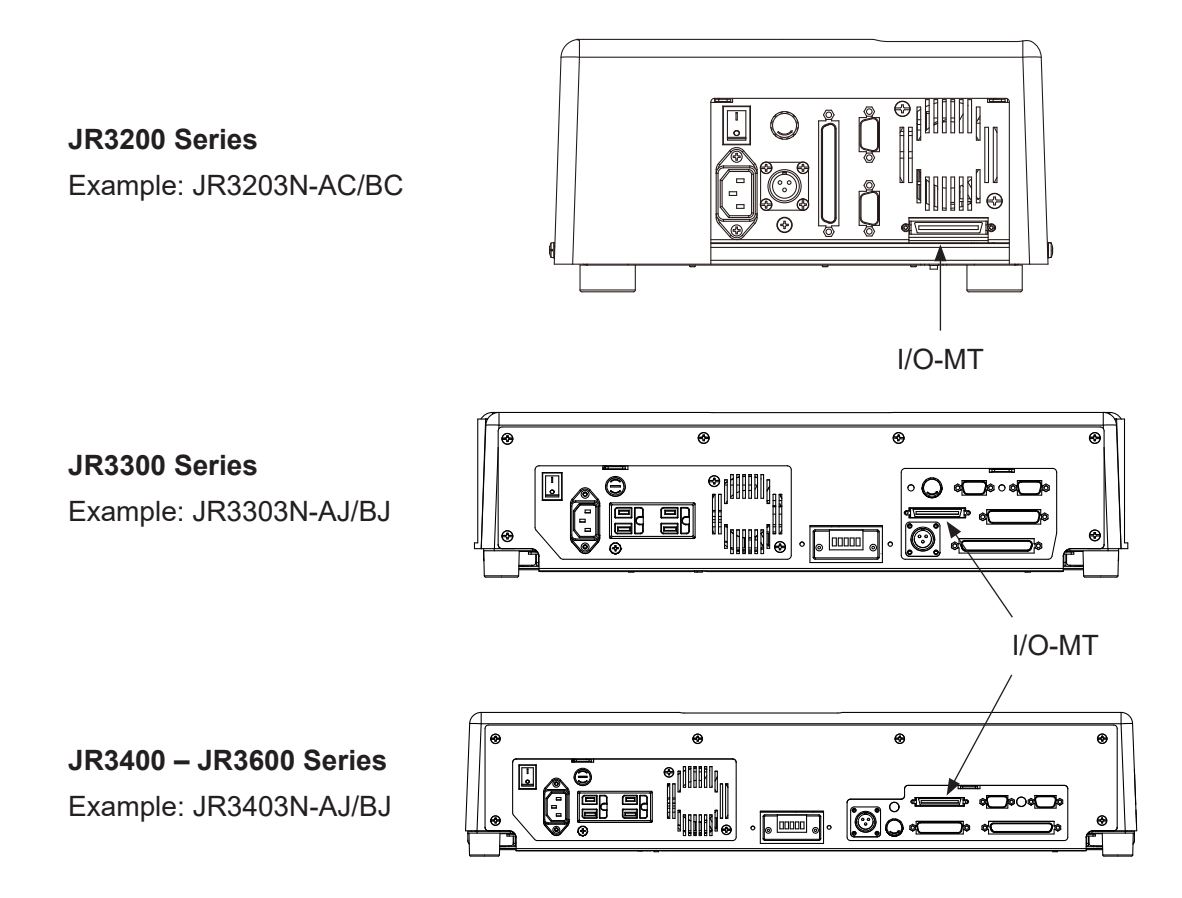

**JC-3 Series** Controller Front Example: JC-3C-3

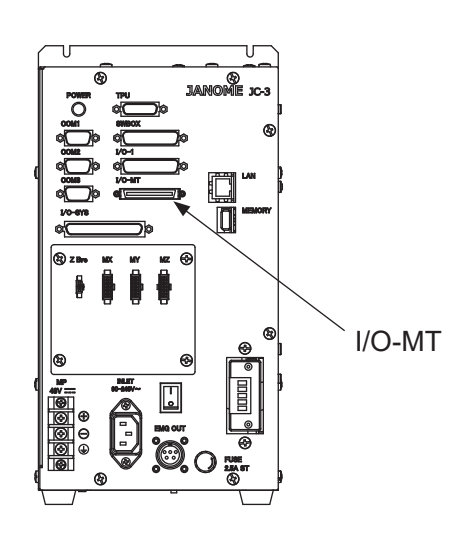

## **JS3 Series**

Controller Front Example: JSC3-3520

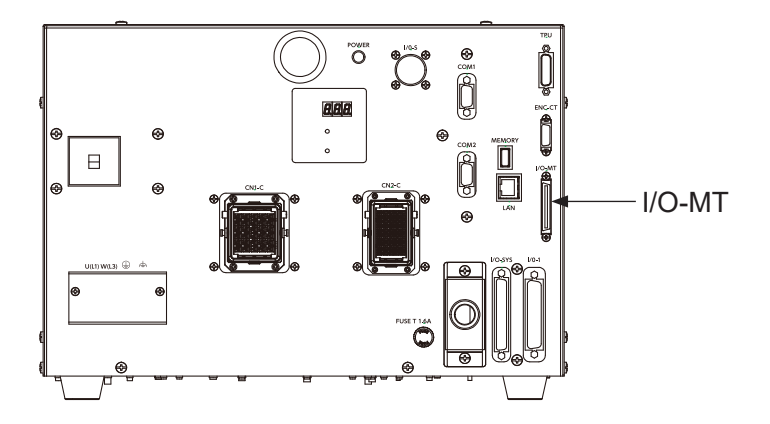

# **2.2 Pin Nos. (Robot Side)**

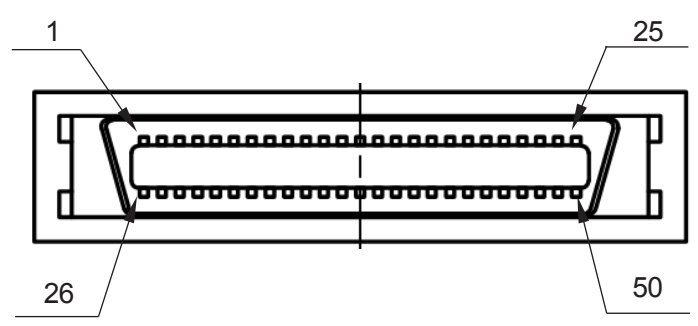

Connector Model Number: PCR-E50PMC (Manufacturer: Honda Tsushin Kogyo)

# **2.3 Function Assignment (NPN)**

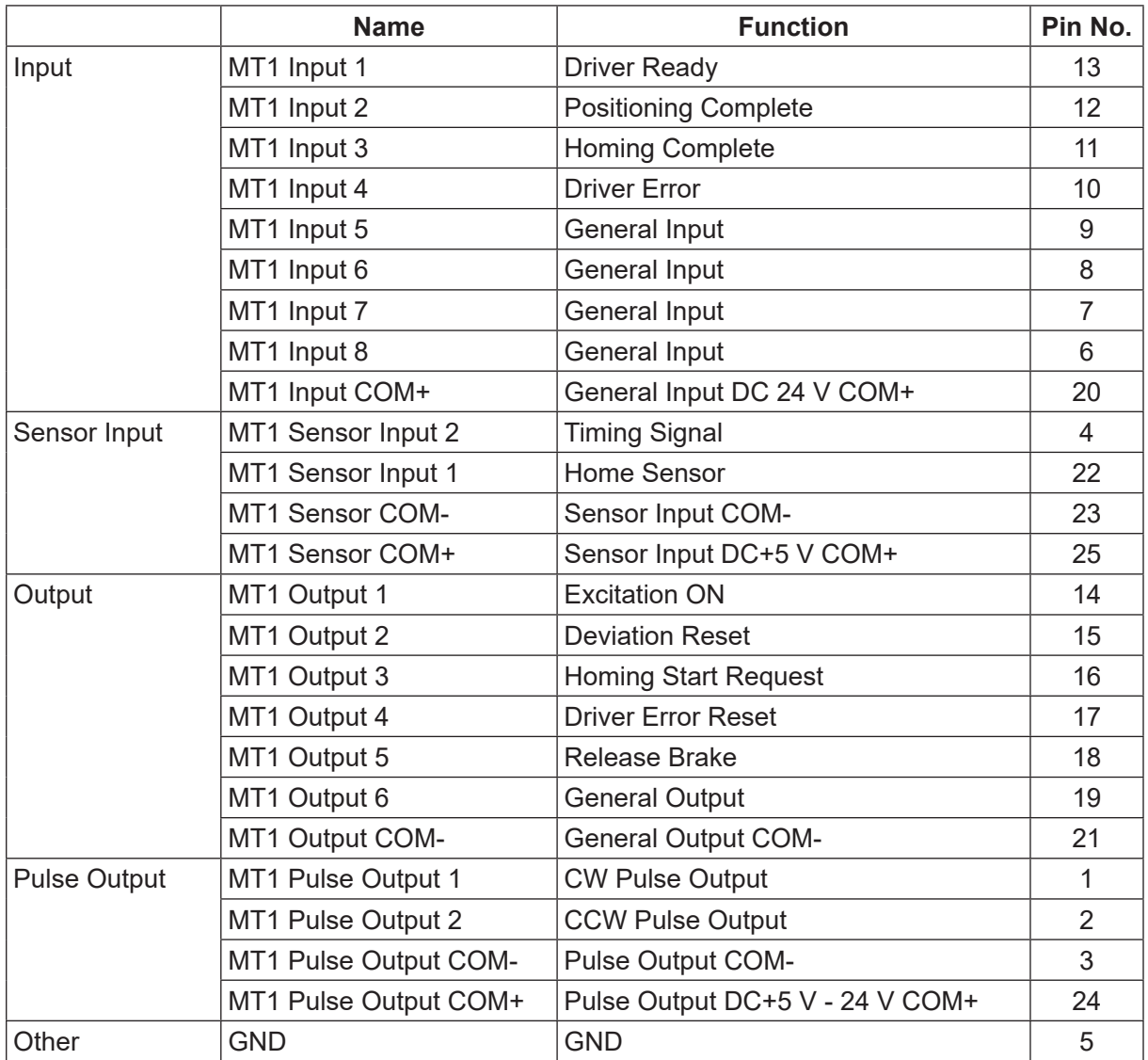

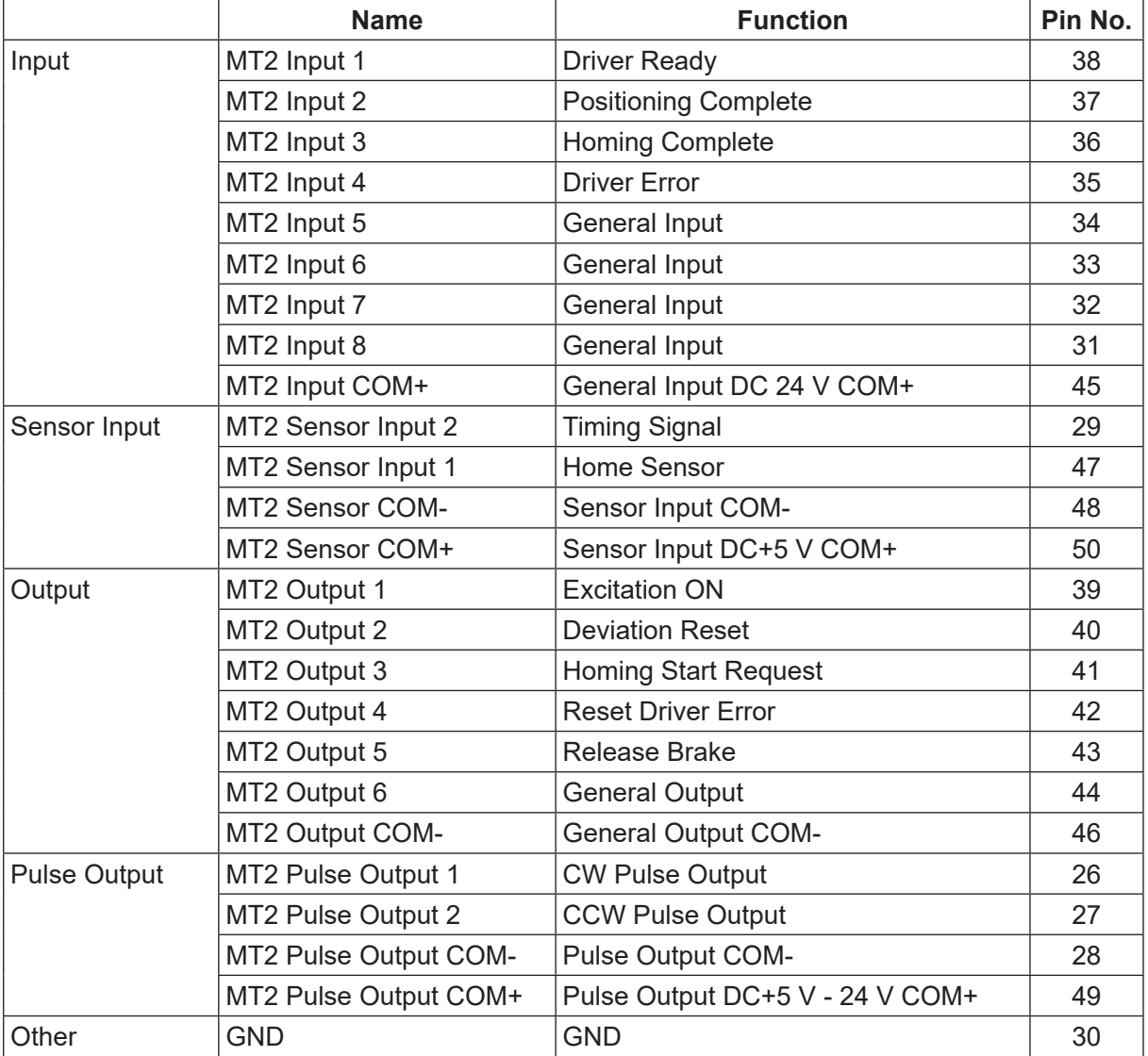

# **2.4 Function Assignment (PNP)**

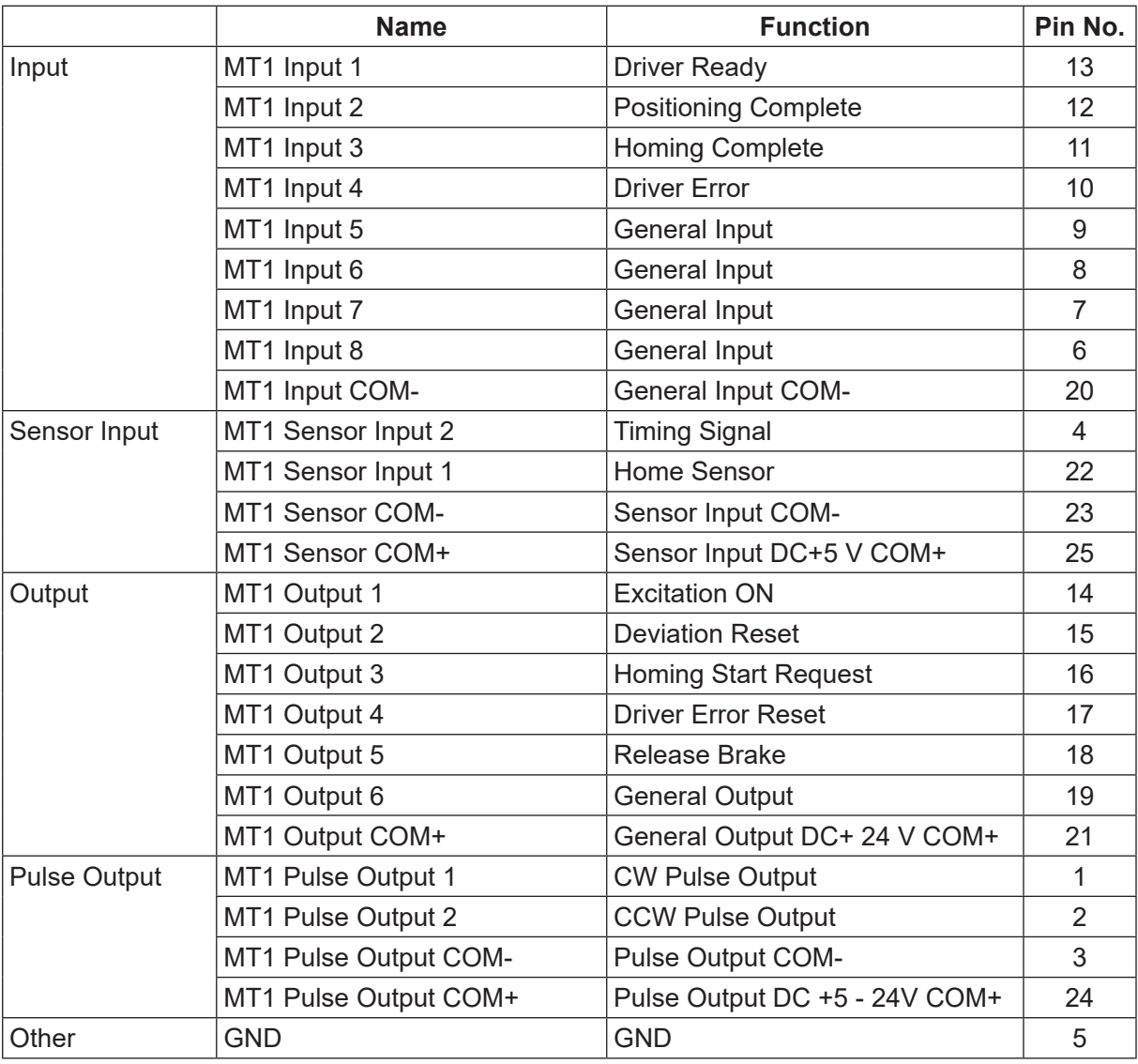

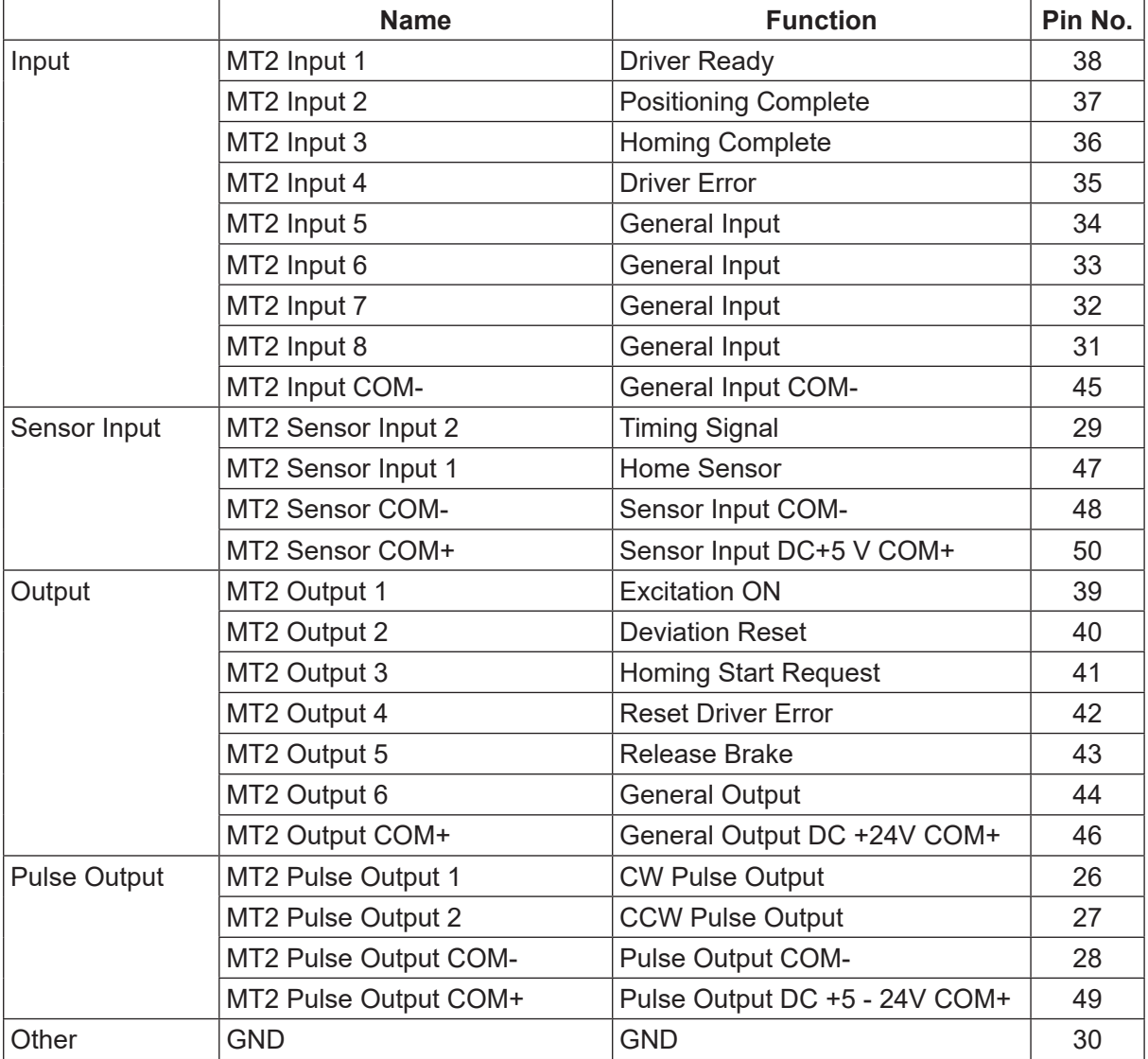

# **2.5 I/O Signals**

## **2.5.1 Input Signals**

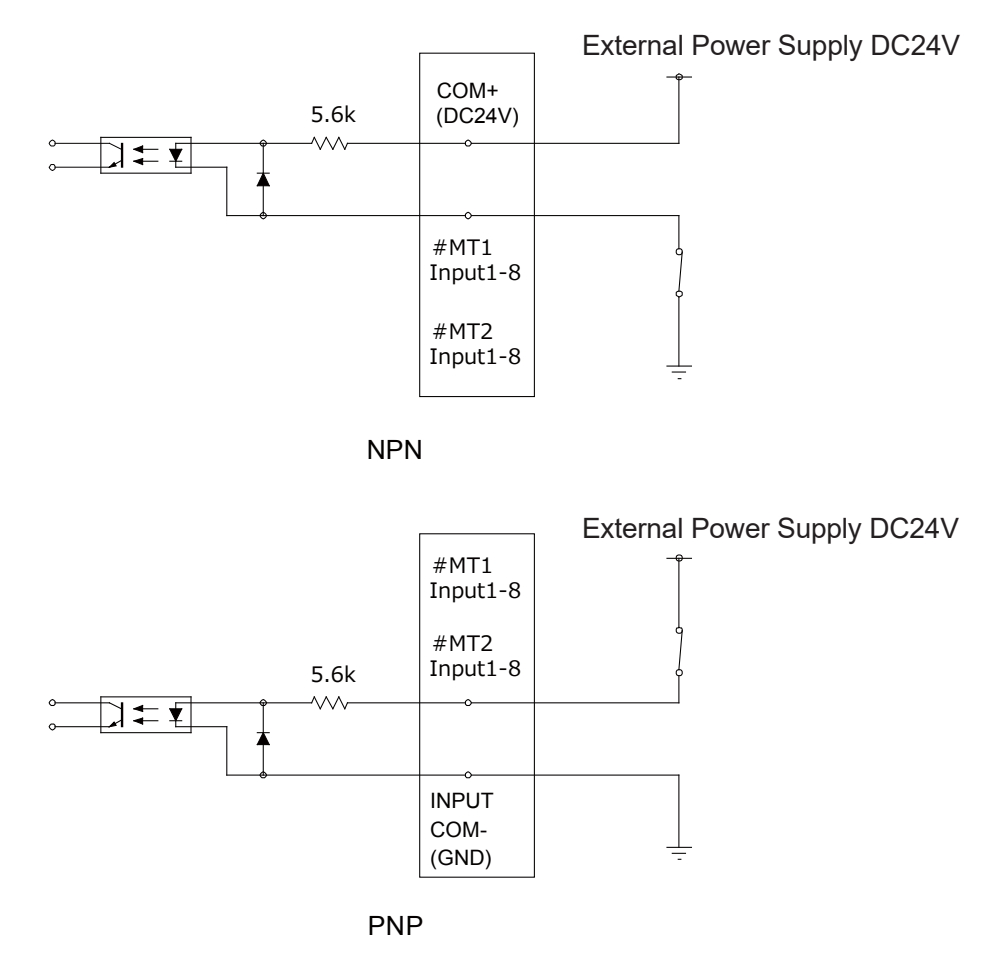

Input signals are treated as active when the photocoupler is ON.

MT1 and MT2 each have 8 input signal channels (a total of 16).

MT1 and MT2 are both equipped with an individual general input COM+/COM- terminal. Make sure to wire the MT1/MT2 general input COM+/COM- terminals individually.

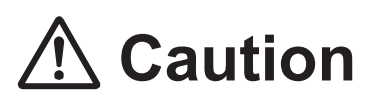

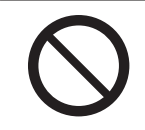

Do not assign wiring other than the wiring specified above. Assigning the wrong wiring can damage the internal circuits.

## **2.5.2 Sensor Input Signals**

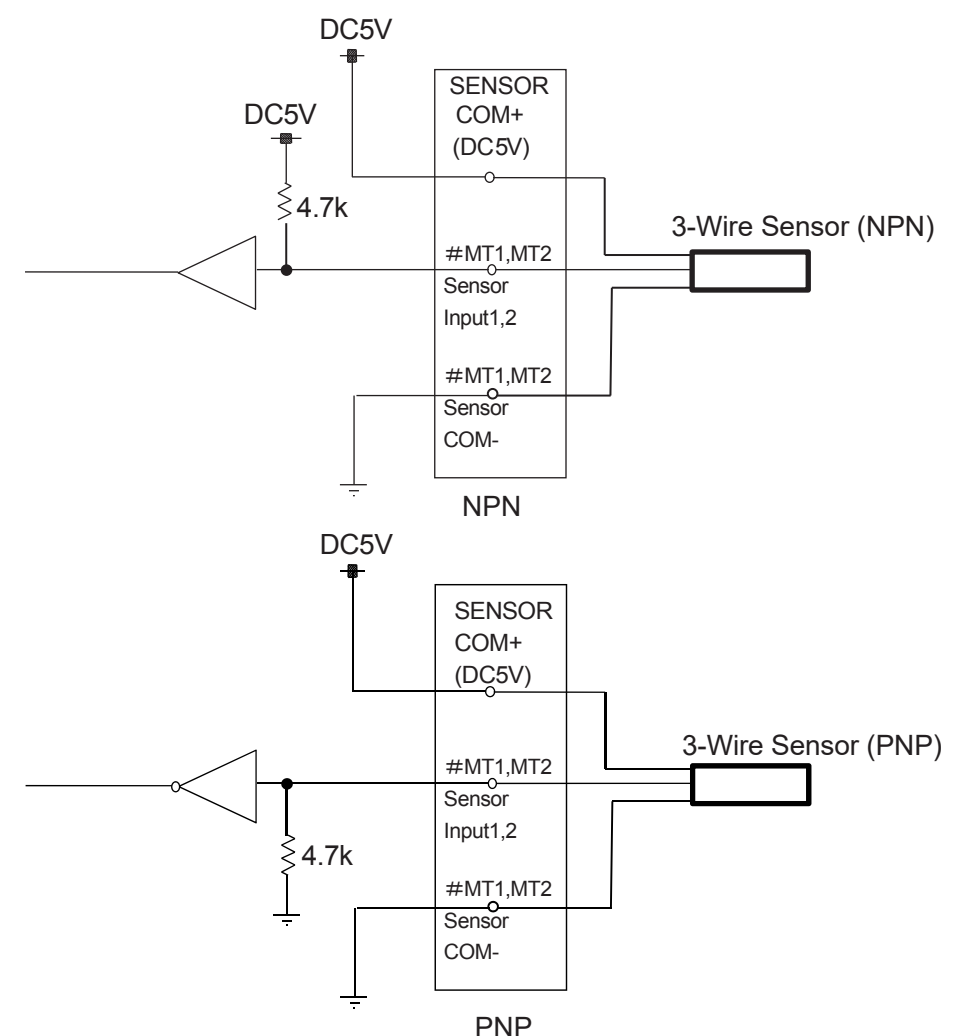

The input circuit is equipped with a 4.7 K  $\Omega$  5 V pull-up resistor (NPN), pull-down resistor (PNP) for sensor input. The input circuit has no internal overvoltage protection circuit, so make sure to use it within a 0 to 5 V input voltage range.

NOTE:

• The sensor input signals come ON with an L voltage level and OFF with an H voltage level. (VIL = 0.8 Vmax, VIH = 2.0 Vmin)

The sensor input signal COM+ terminal does not have a overvoltage protection function, so make sure to use it within a range that does not exceed 100 mA, including when it is in a transient state. Connect the sensor input signal COM- terminal to the frame ground via the internal GND terminal.

• Sensor input is compatible only with a 3-wire sensor. Do not use a 2-wire sensor.

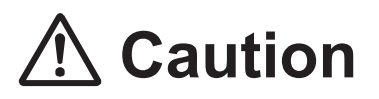

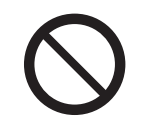

**Do not assign wiring other than the wiring specified above.**

Assigning the wrong wiring can damage the internal circuits.

## **2.5.3 Output Signals**

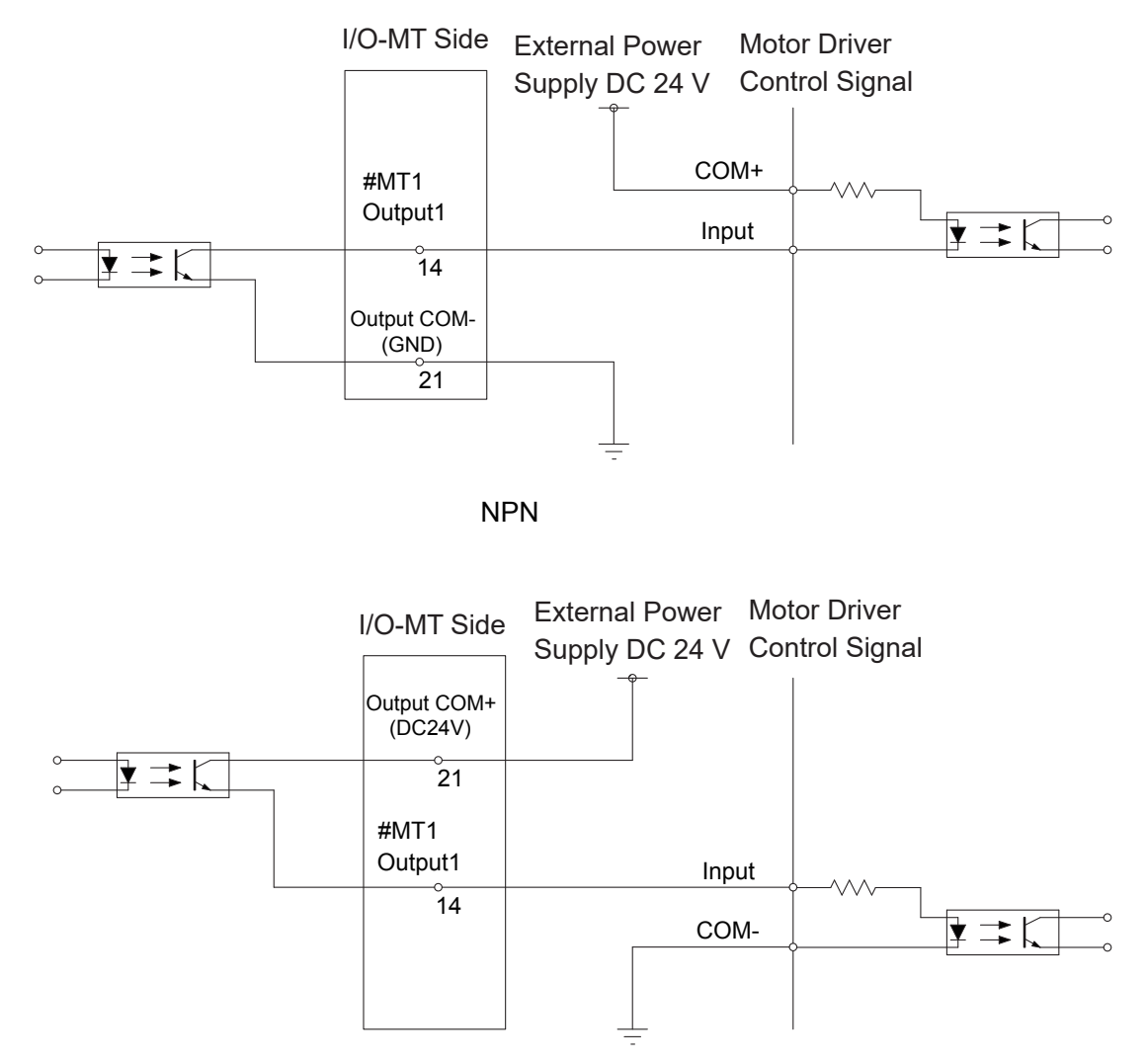

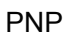

MT1 and MT2 each have 6 output signal channels (a total of 12).

MT1 and MT2 are both equipped with an individual general output COM+/COM- terminal. Make sure to wire the MT1/MT2 general output COM+/COM- terminals separate from each other.

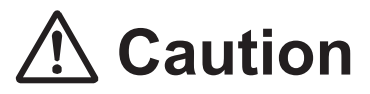

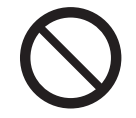

**Do not assign wiring other than the wiring specified above.**

Assigning the wrong wiring can damage the internal circuits.

# **2.5.4 Pulse Output Signals**

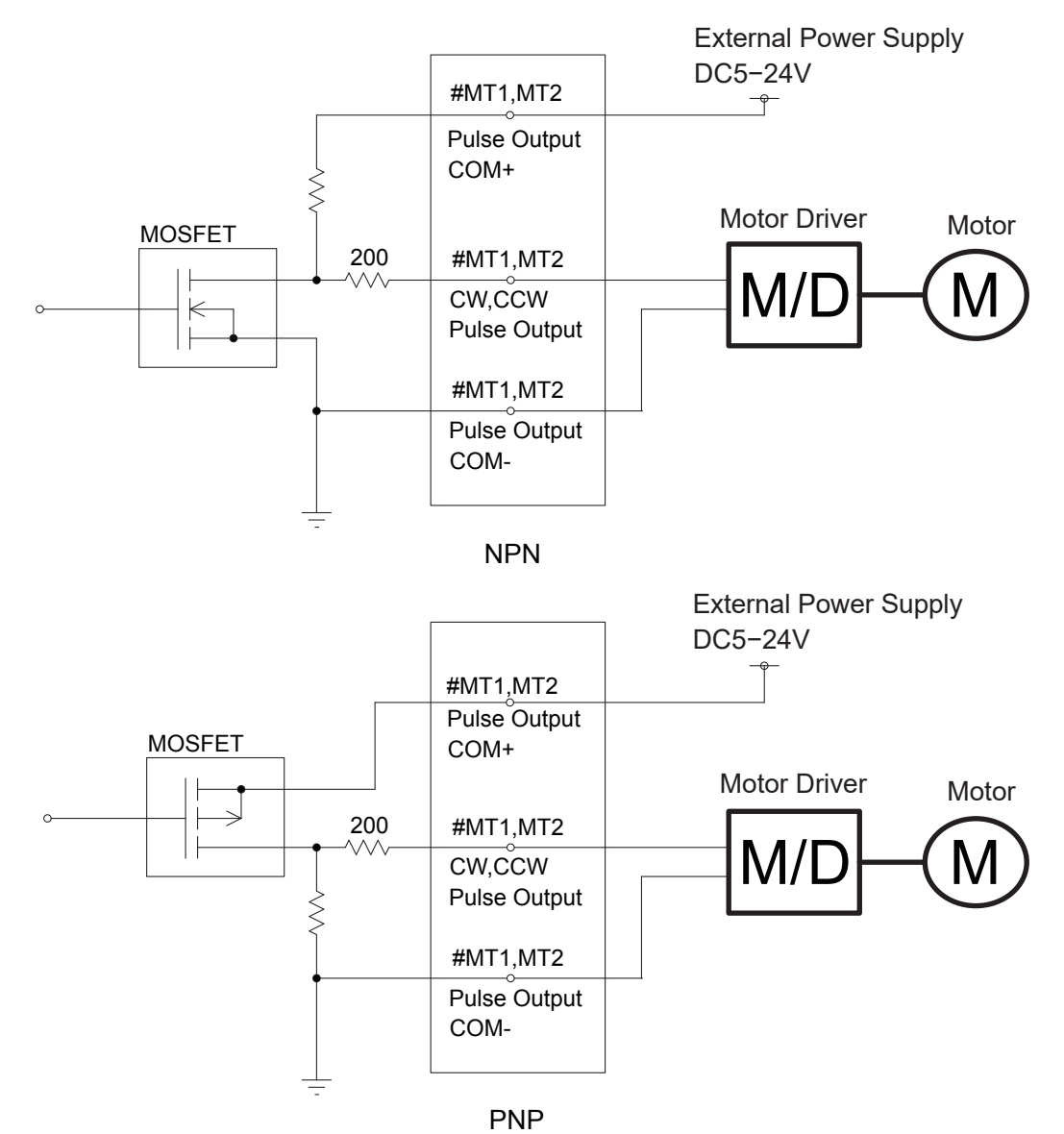

NOTE: This is a representation of the internal circuits.

MT1 and MT2 each have pulse output signal channel; one for CW and one for CCW (a total of 2). With an NPN circuit, connect the pulse output COM- terminal to the motor driver ground terminal. With a PNP circuit, connect the pulse output COM- terminal to the motor driver ground terminal. MT1 and MT2 are both equipped with an individual pulse output COM+ terminal. Make sure to wire the MT1/MT2 pulse output COM+ terminals separate from each other.

Connect external current limiting resistors to the output terminals (CW, CCW) as necessary to ensure the electric current does not exceed 30 mA.

Make sure the external power supply connected to the pulse output COM+ terminal uses a voltage appropriate for the pulse input voltage of the external device.

# **2.6 I/O-MT Option Cord (Unit)**

### ■ I/O-MT Option Cord (Unit) (Optional)

NOTE: The part number varies according to the cable length.

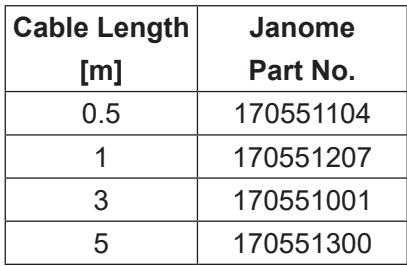

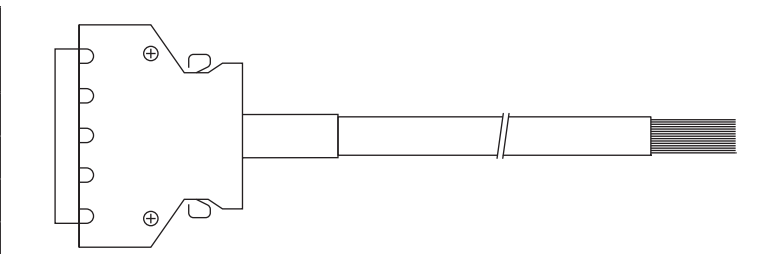

Cable Wiring

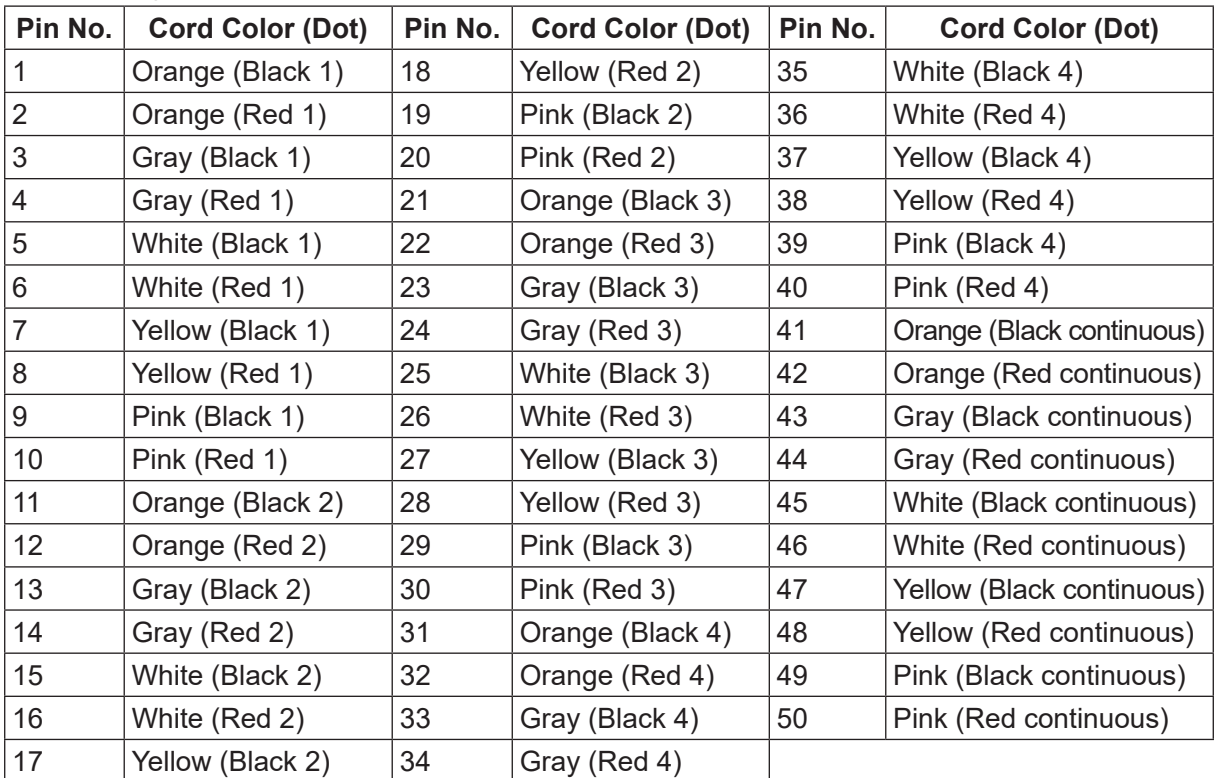

■ I/O-MT Connector (Unit) (Optional) Janome Part No.: 170554004

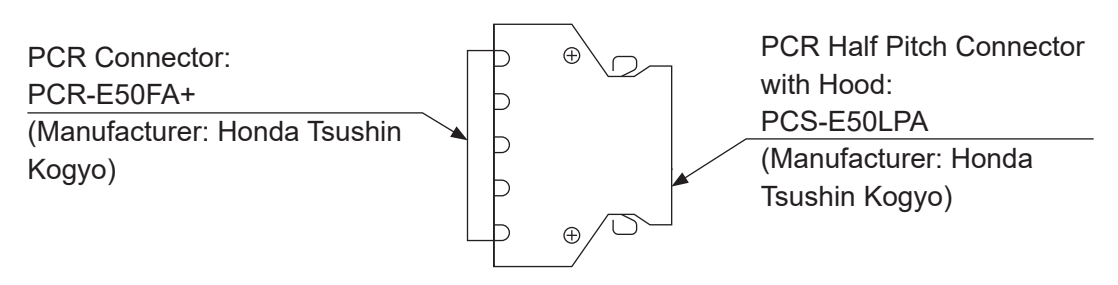

# **2.7 Output Capacity**

# **Caution**

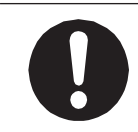

Adhere to the voltage capacities outlined in the table below. If you exceed the values listed below, the internal circuits may be damaged.

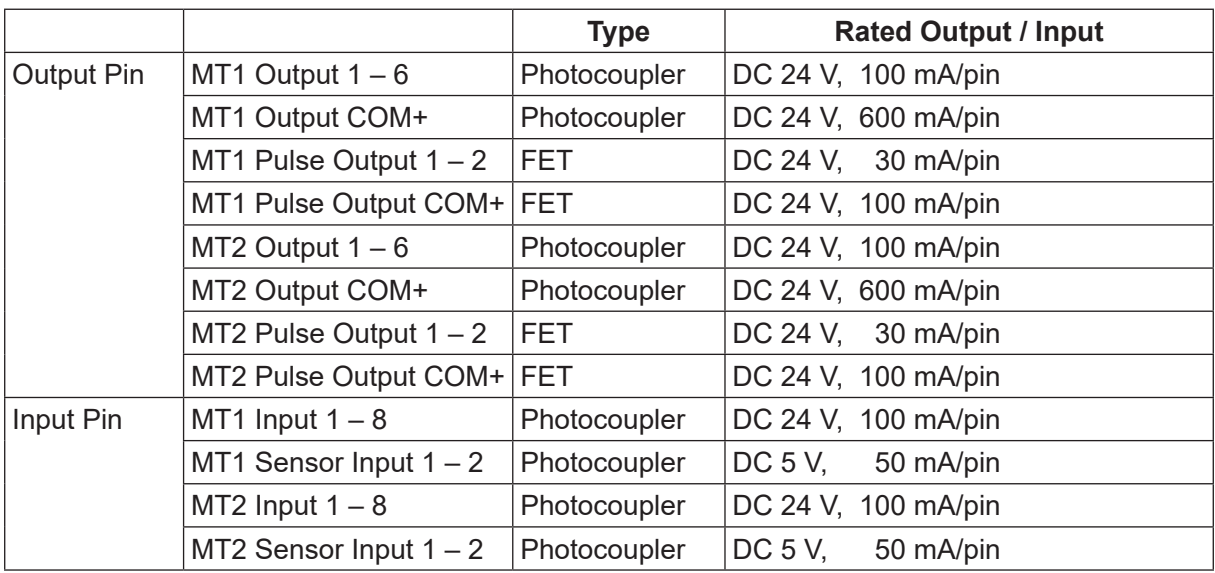

For the external power supply, prepare a power supply (DC 24 V) on your side.

# **2.8 Connection Example**

## **2.8.1 Input Signals**

Connection Example: Open Collector (MT1)

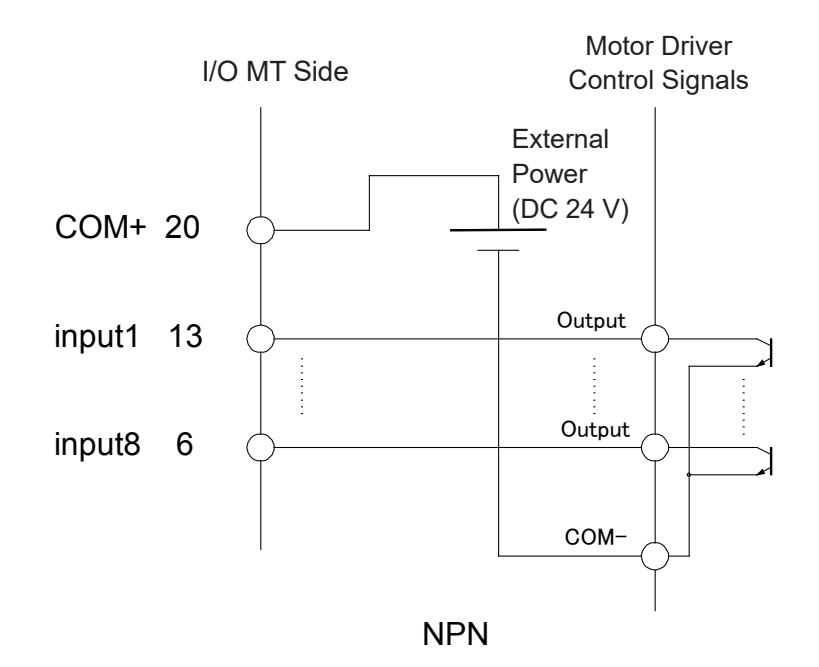

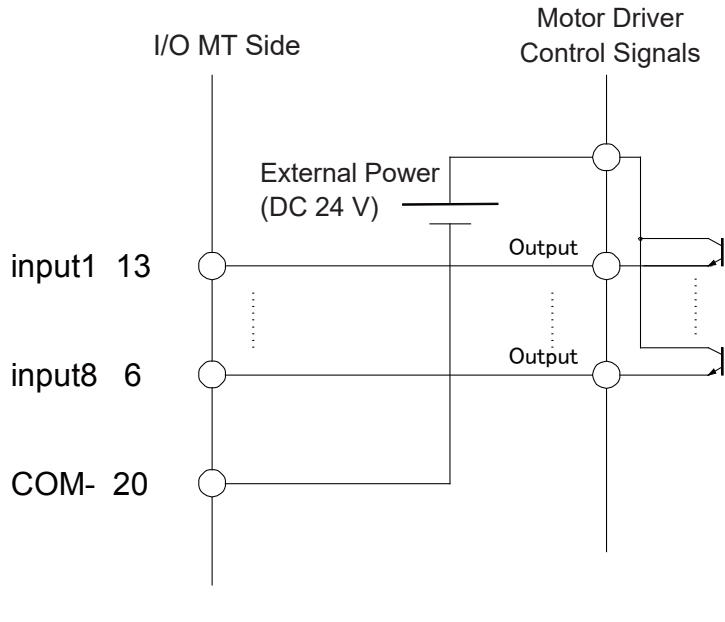

PNP

## **2.8.2 Sensor Input Signals**

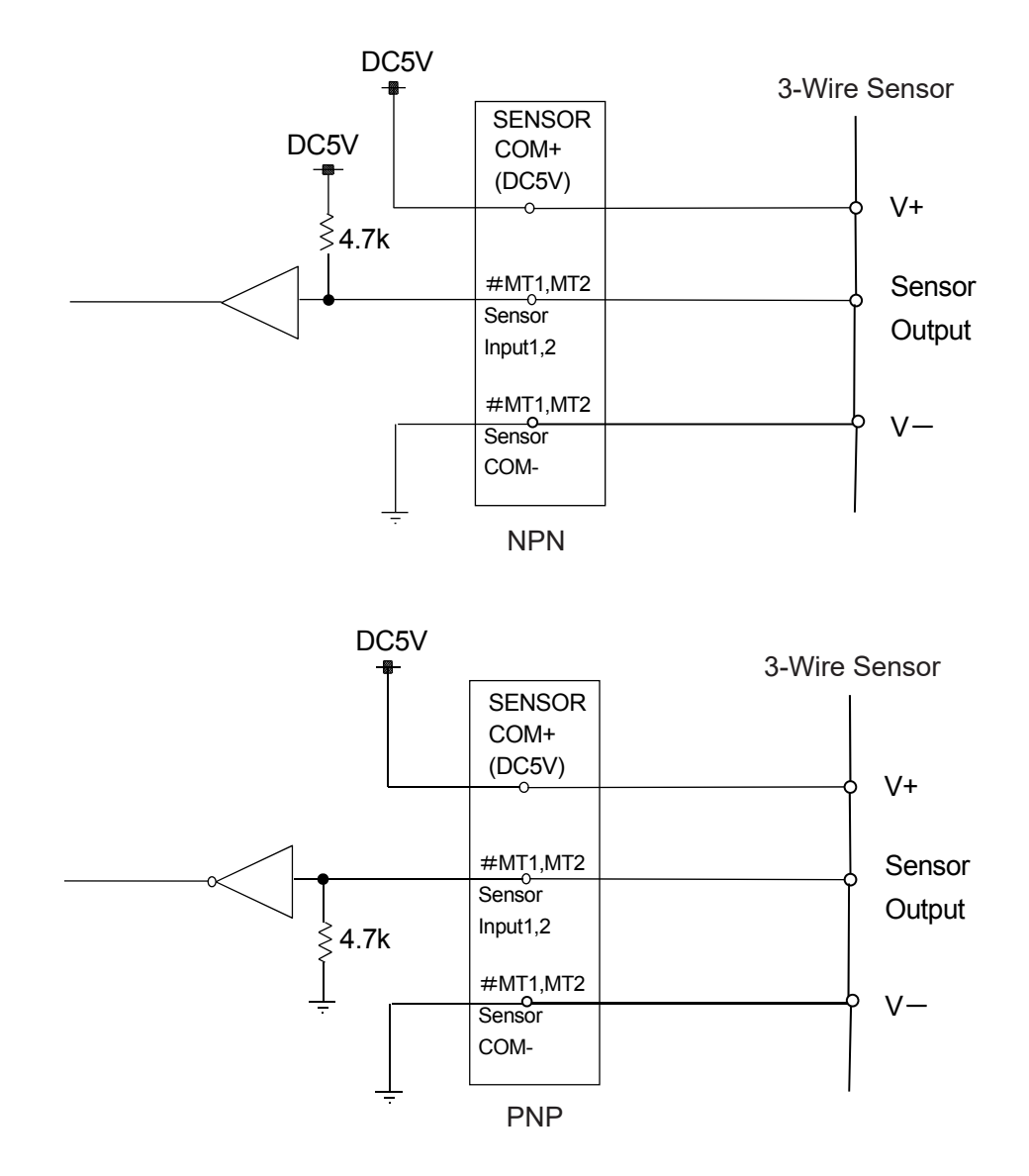

## **2.8.3 Output Signals**

Connection Example: Photocoupler Input (MT1)

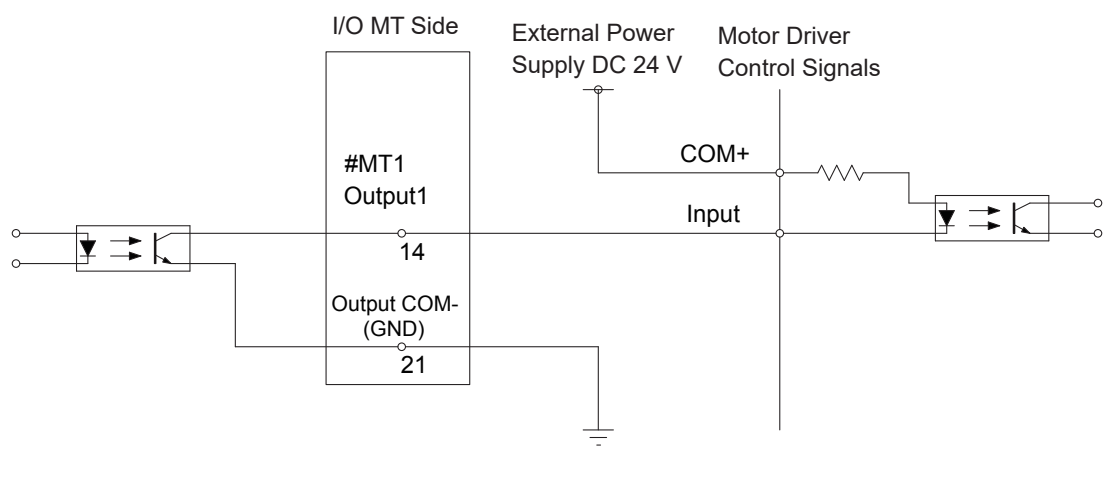

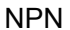

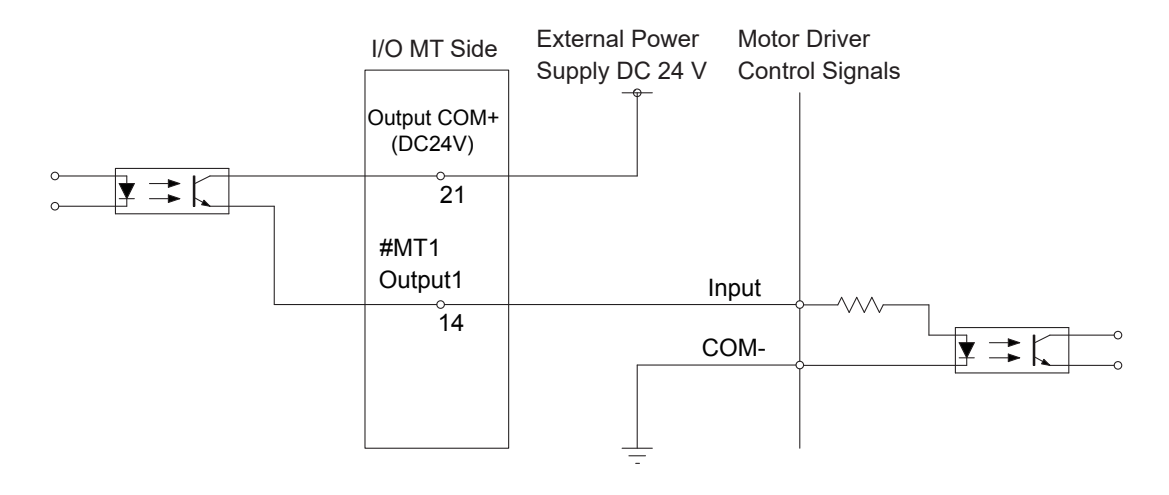

PNP

## **2.8.4 Pulse Output Signals**

■ Connection Example: Photocoupler Input Type Driver

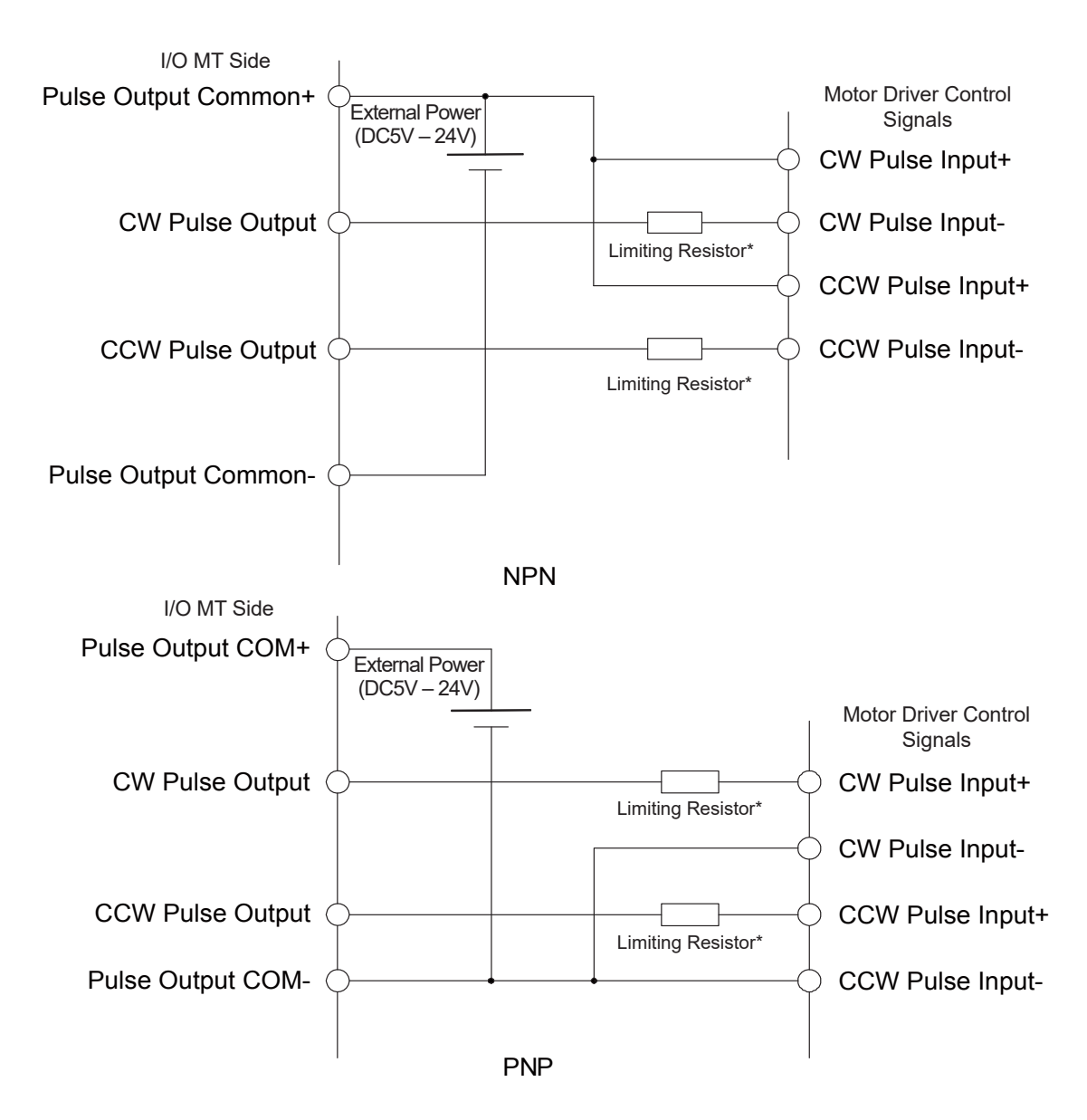

\* If using a photocoupler input type external device, connect a limiting resistor to the pulse output line as necessary to ensure the electric current does not exceed 30 mA. If the driver has a builtin limiting resistor, you do not need an external limiting resistor.

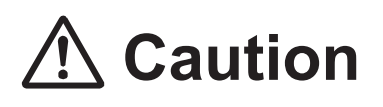

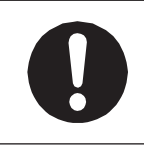

Make sure to supply the I/O-MT pulse output COM+ terminal with the same pulse voltage as the external device. Supplying an incorrect voltage can cause breakdown.

■ Connection Example: Single Ended Input Type Driver

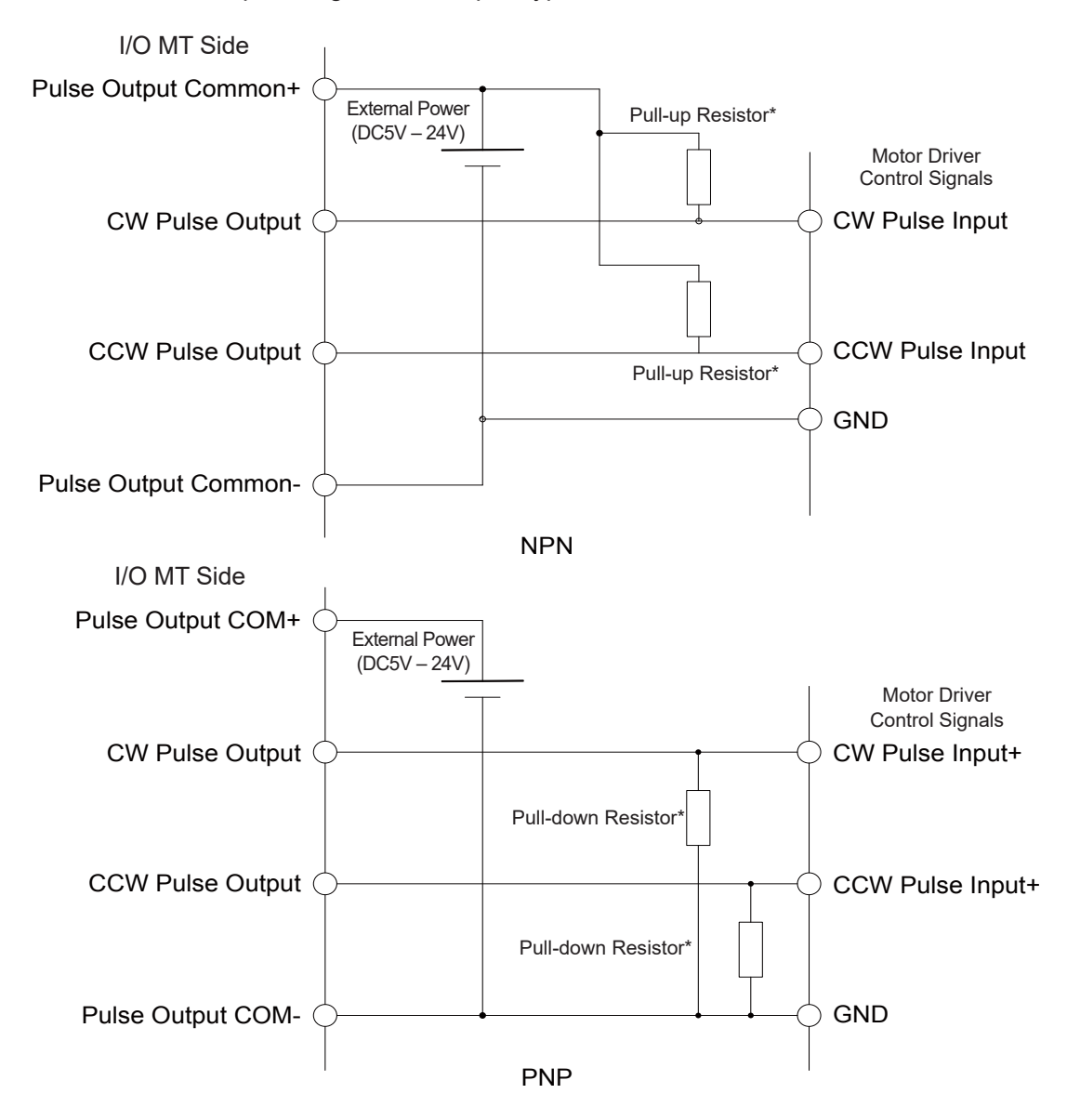

\* If the external device uses single ended input, attach an external pull-up resistor for an NPN circuit; or an external pull-down resistor for a PNP circuit.

Use pull-up/pull-down resistors that provide a resistance of 10 k  $\Omega$  or more. Also make sure to use the appropriate rated power resistance in compliance with the power supply voltage connected to the pulse output COM + terminal and the pull-up resistance / pull-down resistance value. If the driver has built-in pull-up/pull-down resistors, you do not need external pull-up/pulldown resistors.

# **Caution**

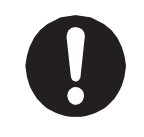

Make sure to supply the I/O-MT pulse output COM+ terminal with the same pulse voltage as the external device.

Supplying an incorrect voltage can cause breakdown.

# **2.9 Circuit Diagram (NPN)**

MT1 Circuit Diagram NPN

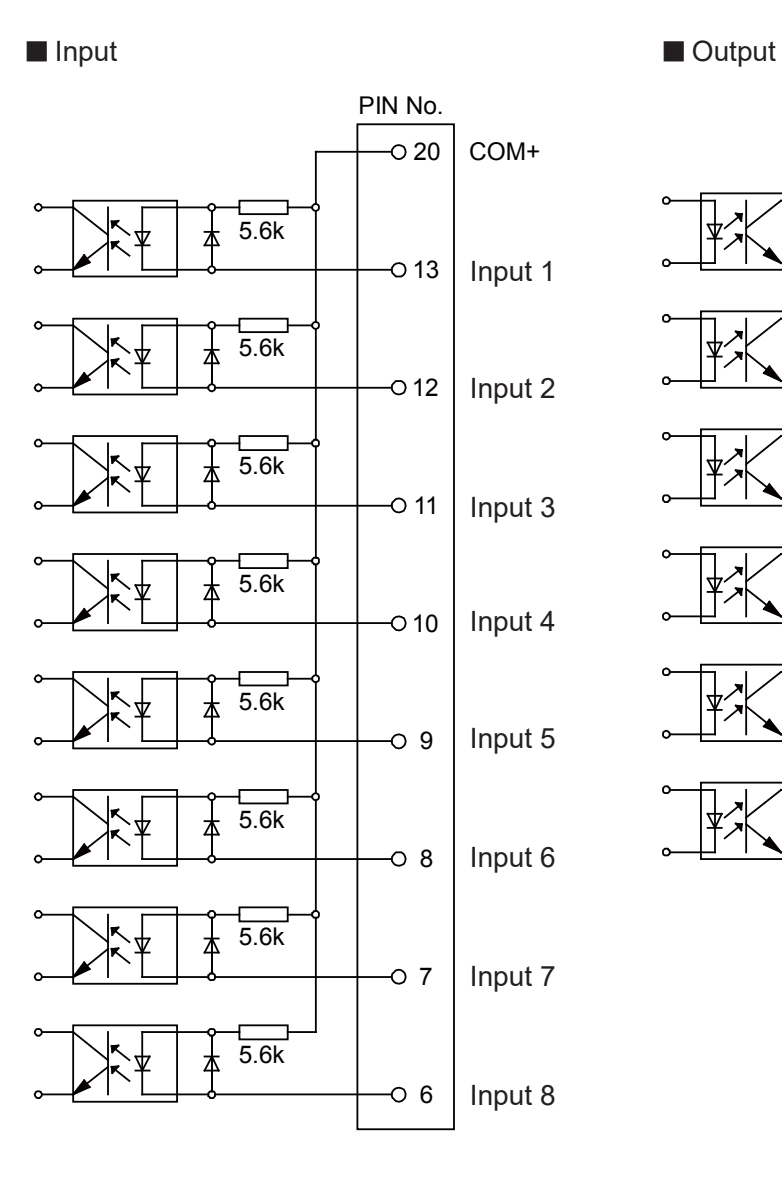

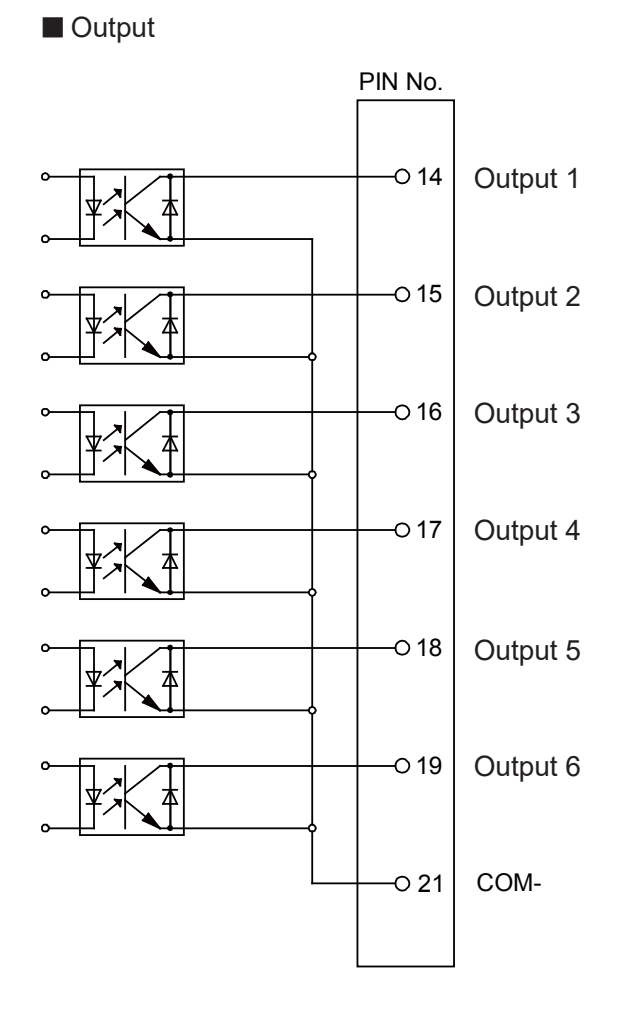

NPN

#### MT2 Circuit Diagram NPN

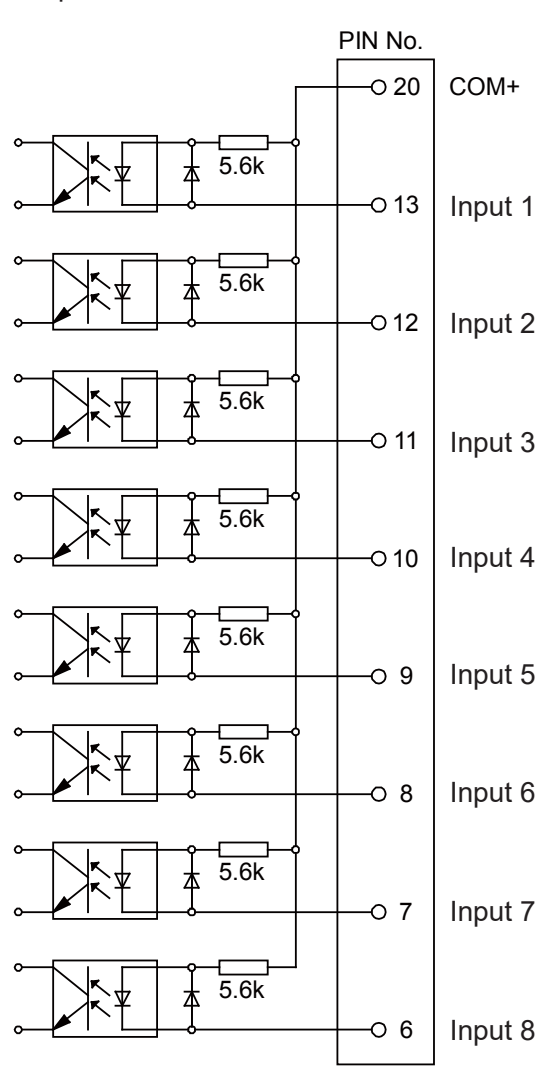

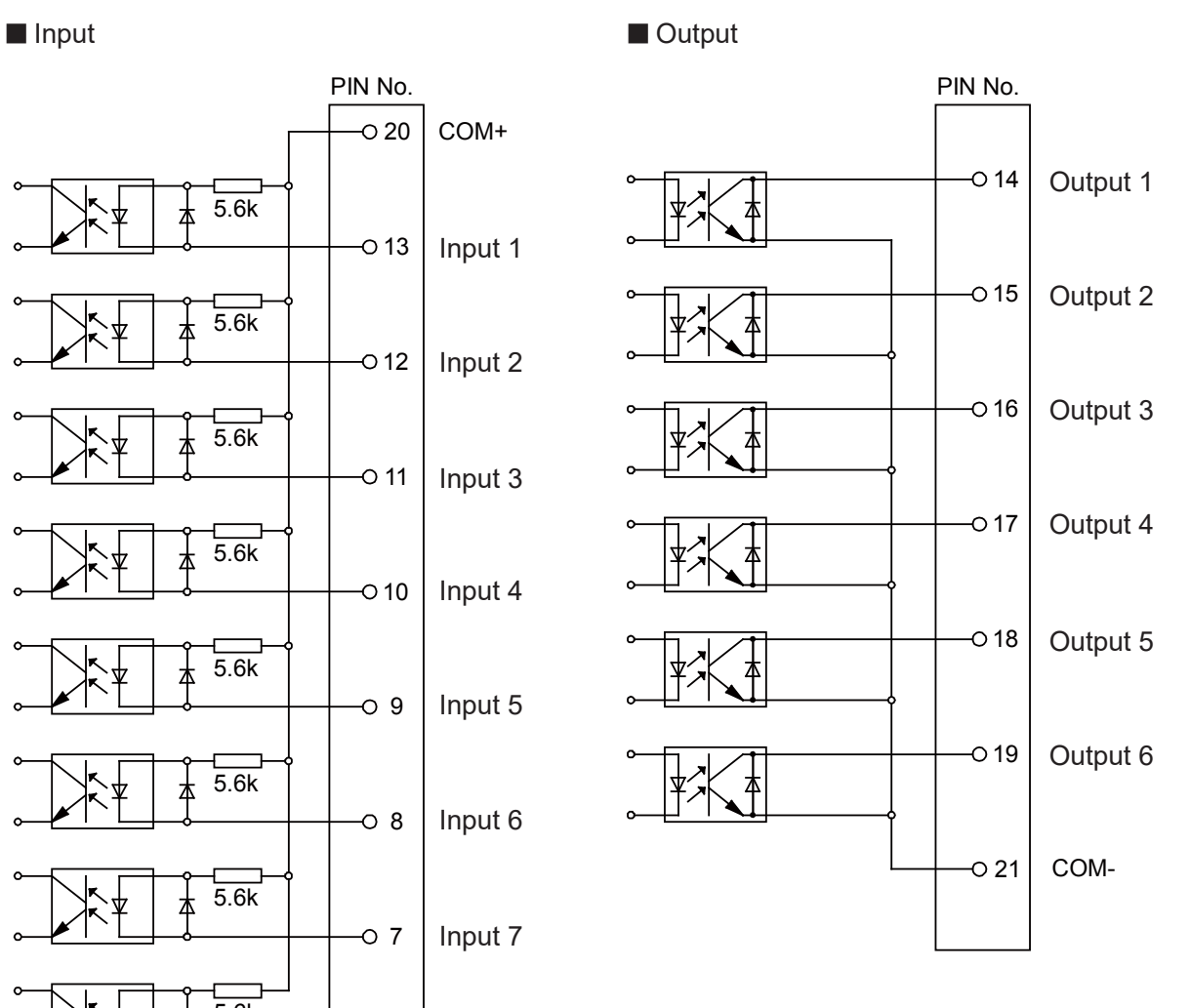

NPN

# **2.10 Circuit Diagram (PNP)**

MT1 Circuit Diagram PNP

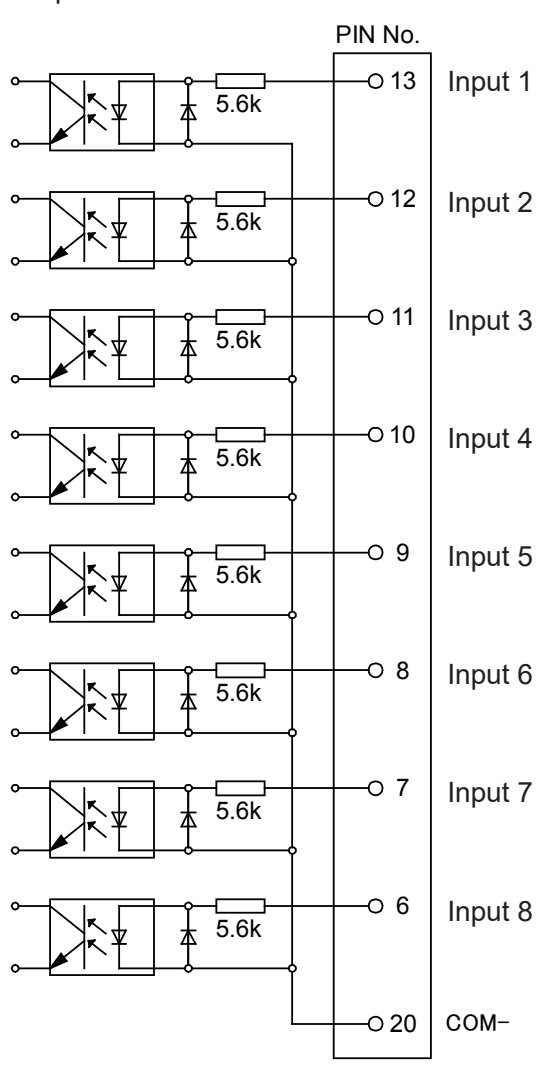

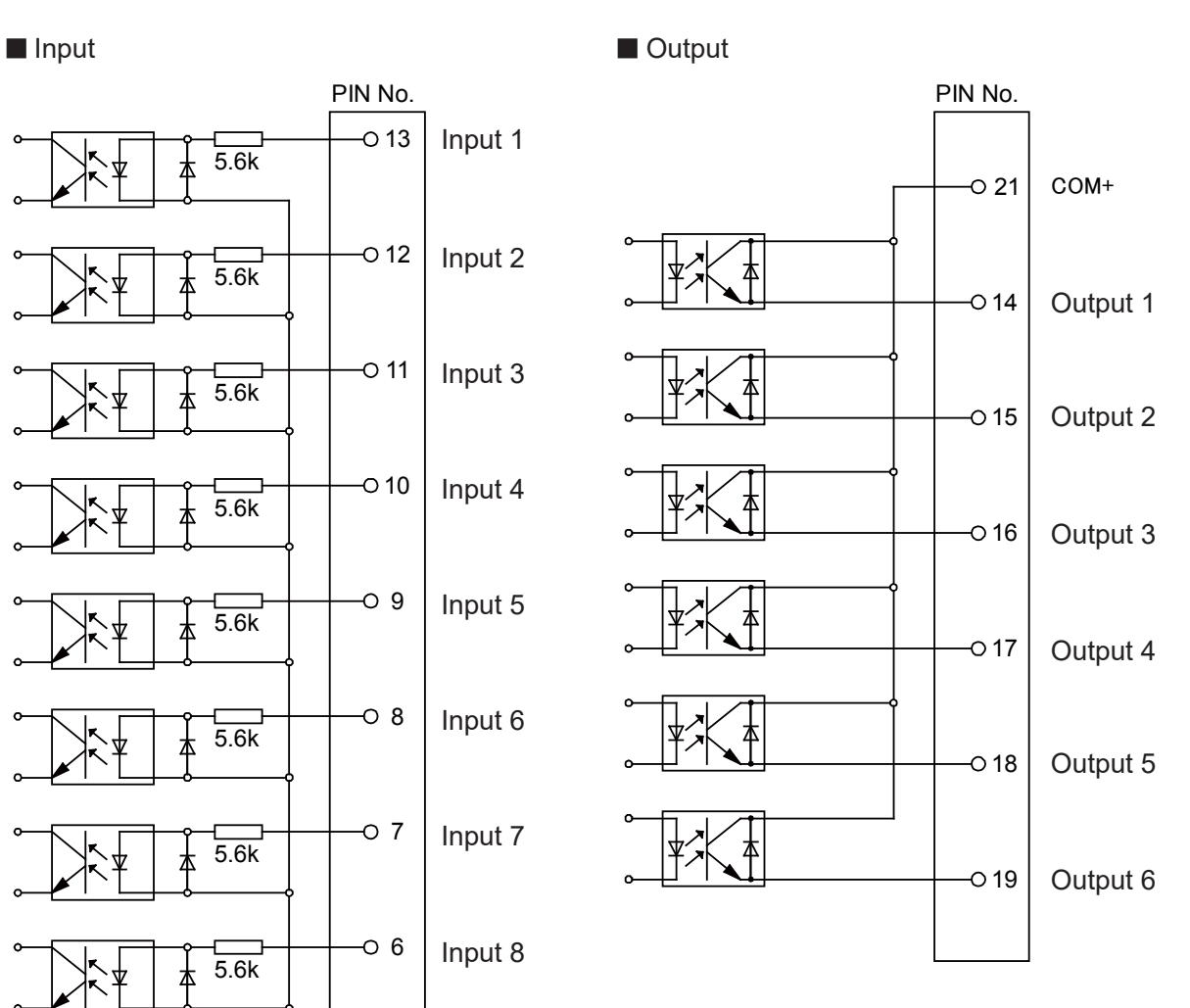

PNP

#### MT2 Circuit Diagram PNP

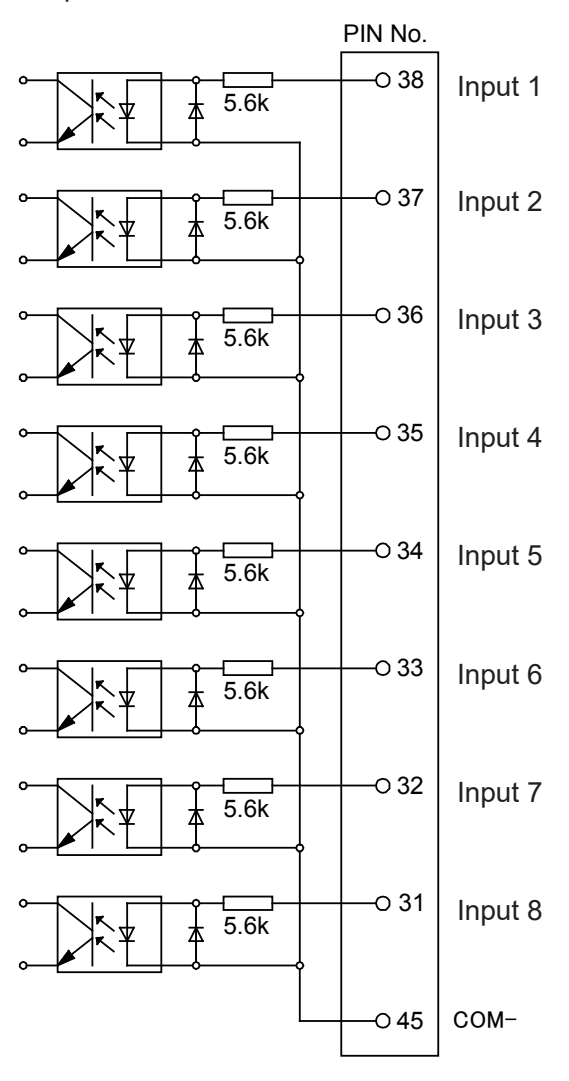

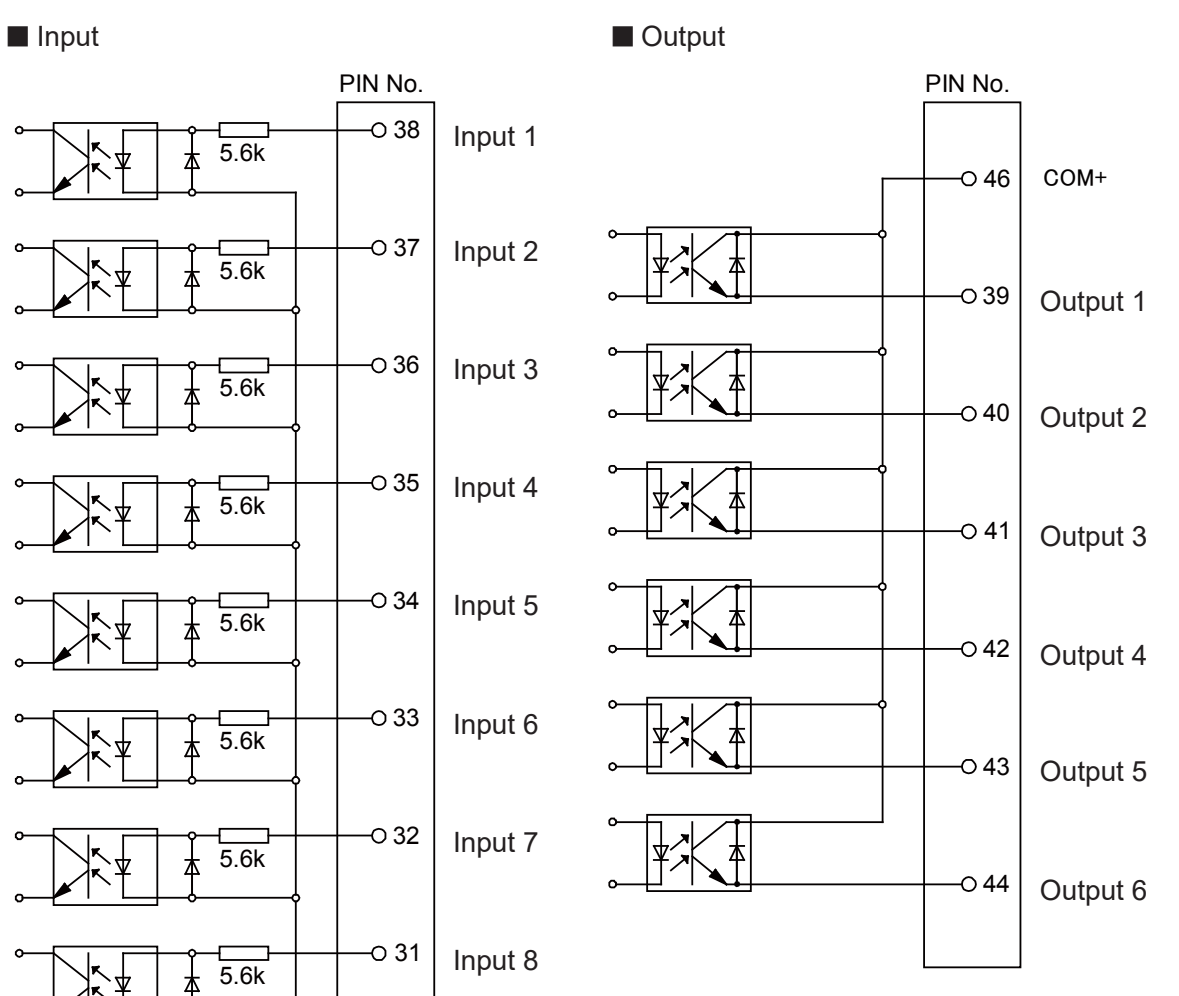

PNP

# **2.11 Pulse Output**

With the auxiliary axis configuration [Output Pulse Type], you can select an output wave-type pulse.

NOTE:

- The MT1, MT2 pulse output signals have a maximum of 250 kHZ (250 kPPS).
- The pulse duty ratio is 50 % when the speed is 1000 [Hz] (1000 [PPS]) or more. When less than 1000 [Hz] (1000 [PPS]), the pulse width is fixed at 0.5 msec and the pulse duty ratio is less than 50 %.

## **2.11.1 Type 1 (CW/CCW Output)**

Pulses (CW pulse) that shows positive direction is output from pulse output 1 terminal. Pulses (CCW pulse) that shows negative direction is output from pulse output 2 terminal.

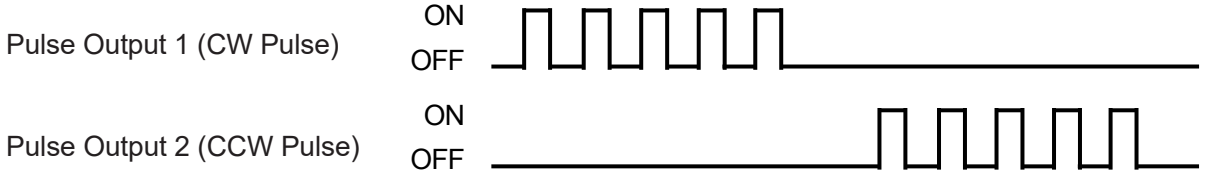

# **2.11.2 Type 2 (Command Pulse + Directional Signal Output)**

Signals which indicate the pulse number are output from pulse output 1 terminal. Signals which indicate the direction are output from pulse output 2 terminal. If the signals are OFF, the pulses are positive direction; if the signals are ON, the pulses are negative direction.

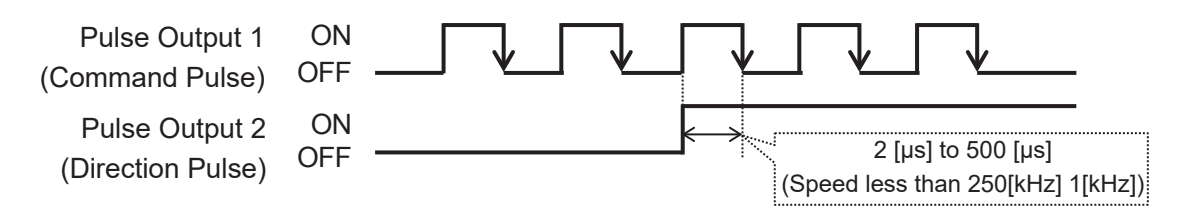

After the direction signal changes ON/OFF, the time until the edge where the next command pulse goes ON  $\rightarrow$  OFF is dependent on the pulse speed (frequency). If the speed is 250 [kHz], the time is 2 [µs]. If the speed is 1 [kHz] or less, the time is 500 [µs].

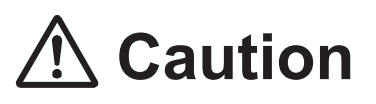

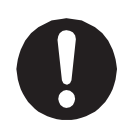

If using type 2, use a device which receives a command generated from the edge of an  $ON \rightarrow$  OFF command pulse.

It is possible that the directional signal cannot be determined with a device which receives commands from the OFF  $\rightarrow$  ON edge as directional pulses go ON/OFF simultaneously at an edge where the command pulse goes OFF  $\rightarrow$  ON.

# <span id="page-70-0"></span>**3. EXTERNAL DEVICE PREPARATION**

# **3.1 Device Compatibility Standards**

This section explains device compatibility standards.

Note however that even if you comply with these standards, there are times you cannot control the external device with this robot. Thoroughly read and make sure you understand this manual and the instruction manual and/or specifications of the device you are connecting. Confirm that the device is controllable with this robot and in addition, beware of assigning commands that exceed the functionality of the connectable device.

## **3.1.1 Device Types and Instruction Methods**

With auxiliary axis functions, it is possible to control devices such as a stepping motor driver. servomotor driver, single-axis actuator driver, motion controller, etc. However, these are limited to pulse string input type devices.

■ Pulse String Input Devices

This is a device type which is controlled by accepting pulse command inputs from an external pulse transmitter. You can control operations via command outputs from I/O-MT.

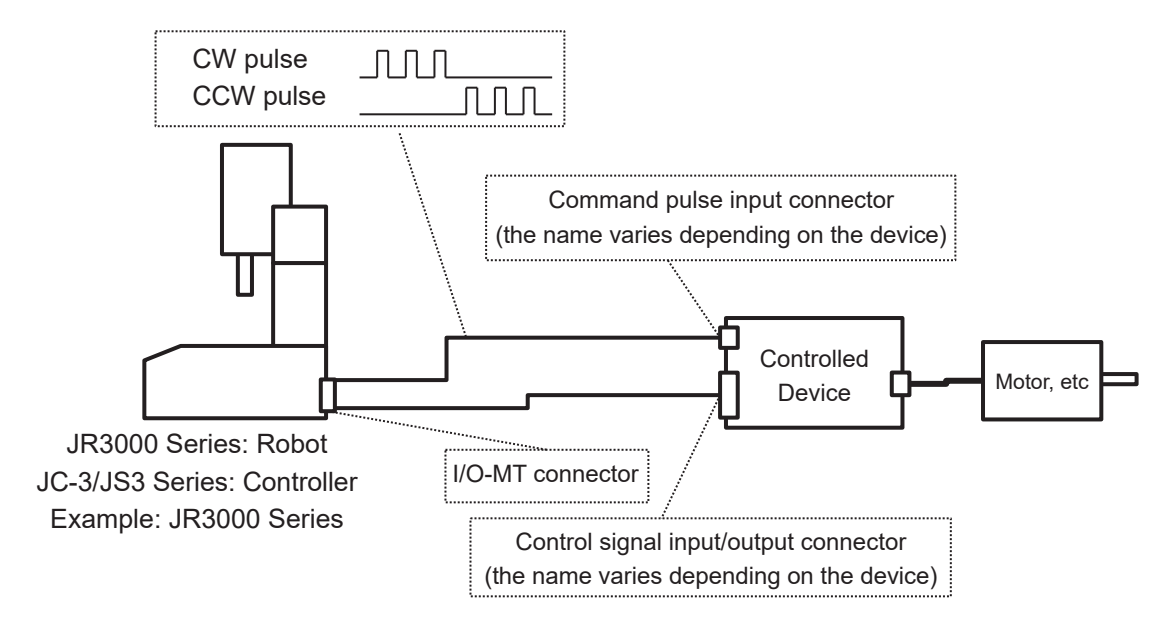

■ Position Table Devices and Built-In Positioning Function Devices These are device types equipped with functions for setting and executing position tables and operation programs, etc., and are controlled by designating external position numbers and/or program numbers. Device types such as these cannot be controlled from command pulses and therefore cannot be controlled with the auxiliary axis functions described in this manual. Consider using I/O-SYS, I/O-1, or Fieldbus I/O etc. to control the device. If using a device controlled by serial communication, consider using COM communication functions to control the device.

For information regarding I/O-SYS, I/O-1, Fieldbus I/O, refer to the operation manual External Control or for COM communication functions, refer to the operation manual Communication Control.

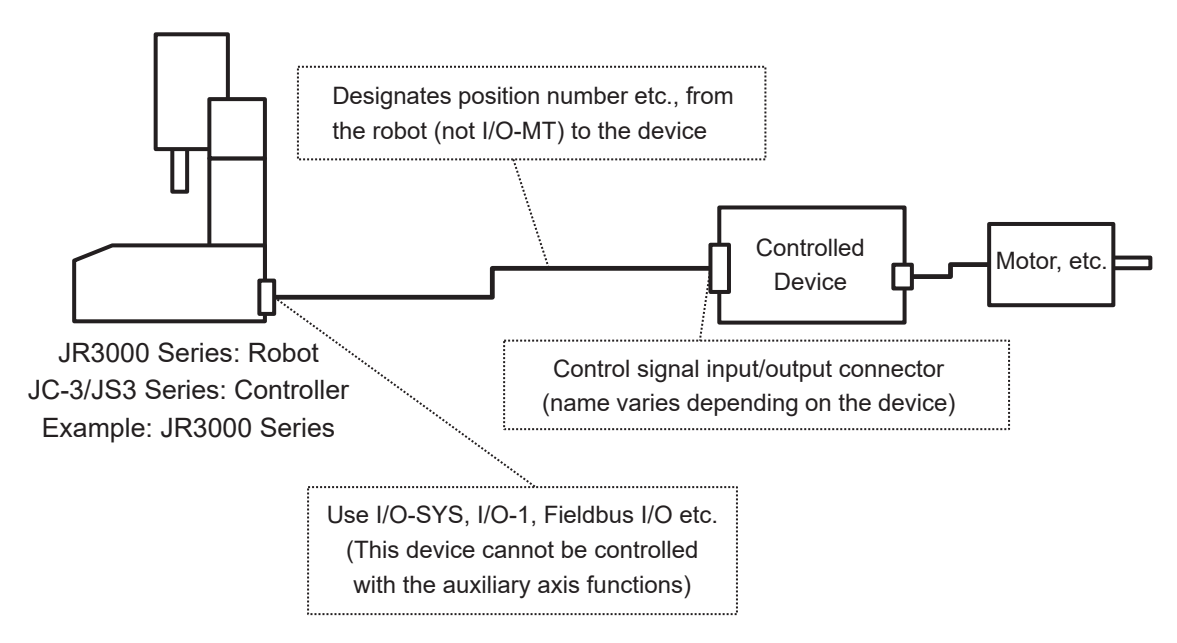
#### **3.1.2 Device Control Methods**

There are certain precautions that need to be taken according to the device's control methods.

#### ■ Open Loop Type Devices (Stepping Motor, etc.)

With open loop type devices such as a stepping motor etc., a step-out occurs (there is a discrepancy between the instructed position and the actual position) if a speed, acceleration and/or external force exceeding the rated value is assigned to the device. If you continue operations while stepped-out, conflicts and other such problems with the mechanical limitations of the device and/or robot and peripheral devices may occur. If stepped-out, you need to return to the home position and then match the actual position to the position coordinate values. Due to limitations such as the ones above, use the device within conditions that do not cause step-outs.

#### ■ Closed Loop Type Devices (Servomotor, etc.)

For closed loop type devices such as a servomotor etc., the device is equipped with control functions to align the actual position with the instructed position.

However, there may be a delay for the actual operation to follow the corresponding command pulse inputs. Also, if a speed, acceleration and/or external force exceeding the rated values are assigned to the device, the device goes into error and/or alarm status and operations may stop.

If the device goes into error and/or alarm status, perform the corresponding error and/or alarm clear operation; you may need to deal with the error/alarm by turning the power to the device OFF and then ON again etc.

## **3.2 Connection and Wiring Standards**

## **3.2.1 System Structure Example**

This is an example of connecting a motor driver to I/O-MT and powering the motor.

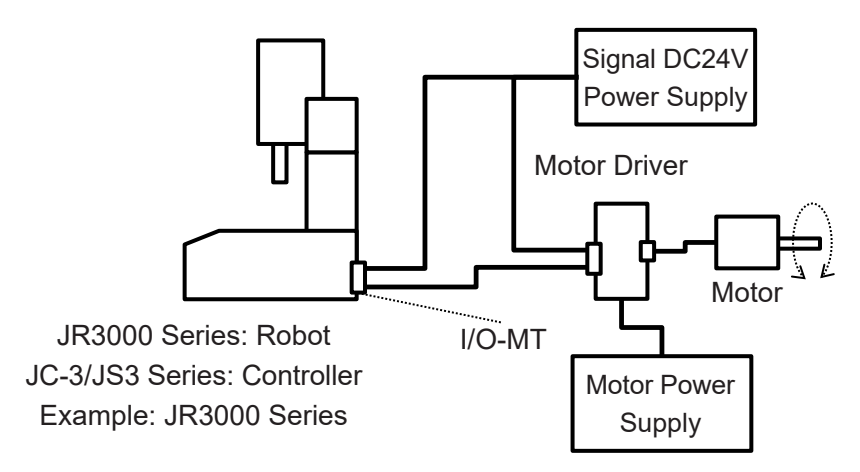

Prepare the signal DC24V power supply and motor power supply on your end.

# **Caution**

• The safety circuit of the device connected to I/O-MT needs to be constructed by the user. If the user does not construct the safety circuit for the device connected to I/O-MT, the power of the device connected to I/O-MT is not cut OFF during an emergency stop of the robot. Perform a risk assessment and, if necessary, construct a safety circuit for the device connected to I/O-MT.

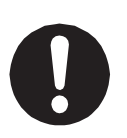

- If you do not use I/O-MT excitation output ON signal, the robot does not control the motor excitation signal during an emergency stop. Therefore, in the case of a circuit configuration that does not cut OFF the power, the motor maintains the excited state even during an emergency stop. Perform a risk assessment and, if necessary, control the motor excitation signal by using Job On Emergency Stop.
- When the power of the device connected to I/O-MT is cut OFF or the excitation is turned OFF, the shaft may move due to the mass of the workpiece or tool, and external force, etc. Perform a risk assessment and, if necessary, take measures such as incorporating a non-excitation actuated brake for holding.

The following shows an example of the safety circuit.

1. JR3000 Series

#### (1) With Outlet

 The outlet is linked to the robot's emergency stop switch, and the output is cut OFF during an emergency stop. The power supply voltage supplied from the outlet is the same as the power supply voltage supplied to INLET, and the current can be used up to 3A. Therefore, if the drive power supply of the motor driver is the same as the power supply voltage of the robot and is 3A or less, the drive power supply of the motor driver can be taken from the outlet of the robot to shut OFF the drive power supply in the event of an emergency stop.

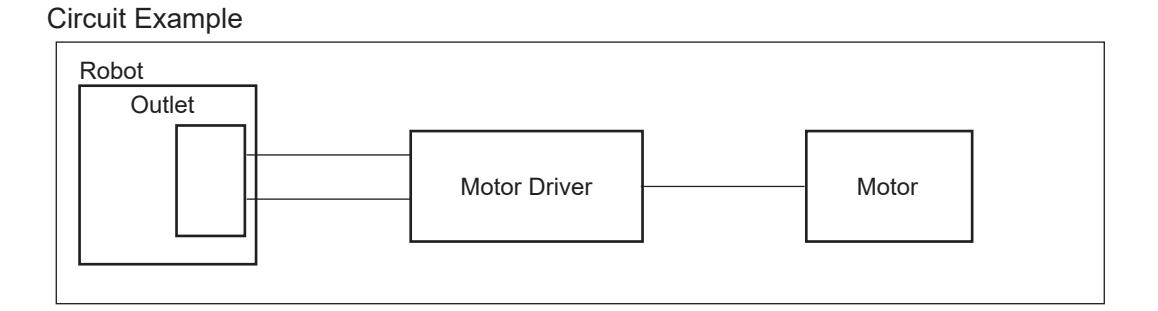

 If the drive power supply of the motor driver is different from the power supply voltage of the robot, or if it exceeds 3A, connect a relay to the outlet and control the drive power supply with that relay.

#### Circuit Example

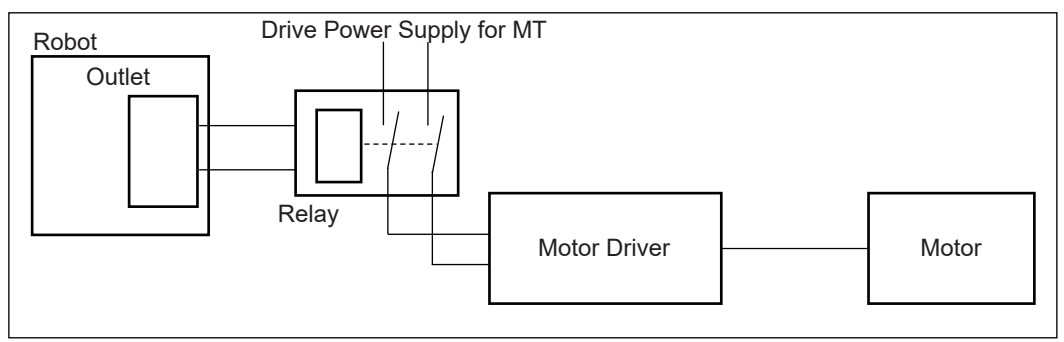

 For details on the outlet, refer to "1. OUTLET" in the operation manual External Control for the JR3000 Series.

#### (2) Without Outlet

 Use I/O-SYS Emergency Stop Output signal to shut OFF the drive power of the device to which I/O-MT is also connected.

 Refer to "2.13 AC Power Control of an External Device during an Emergency Stop" in the JR3000 Series operation manual External Control for details.

2. JC-3 Series

 Use the EMG OUT connector to construct a circuit that shuts OFF the drive power of I/O-MT as well as the drive power input of the controller.

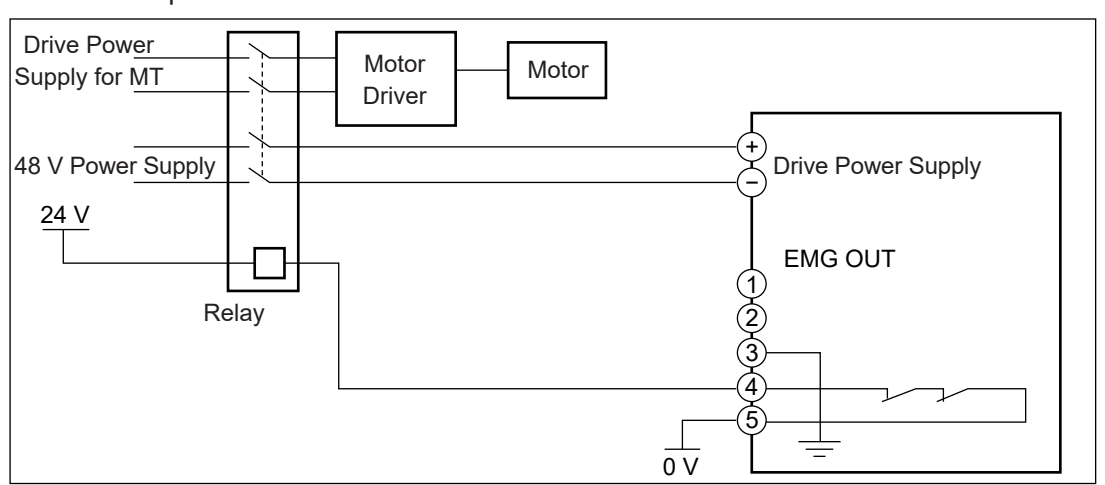

Circuit Example

For details on EMG OUT, refer to "5.7 EMG OUT" in the JC-3 Series operation manual Setup.

3. JS3 Series

Use the I/O-S connector to construct a circuit that shuts OFF the drive power supply for I/O-MT.

 Push the emergency stop switch to open the emergency stop contact. The safety circuit monitors the emergency stop contacts 1-2 and 3-4 of I/O-S, and if it detects that one of the contacts is open, shut OFF the drive power supply for the MT axes. At the same time, open the safety relays T11-T12 and T21-T22 connected to I/O-S 5-9.

 If it is detected that both of the I/O-S 1-2 and 3-4 emergency stop contacts have returned, restore the drive power supply for MT, at the same time, close the safety relays T11-T12 and T21-T22 connected to I/O-S 5-9.

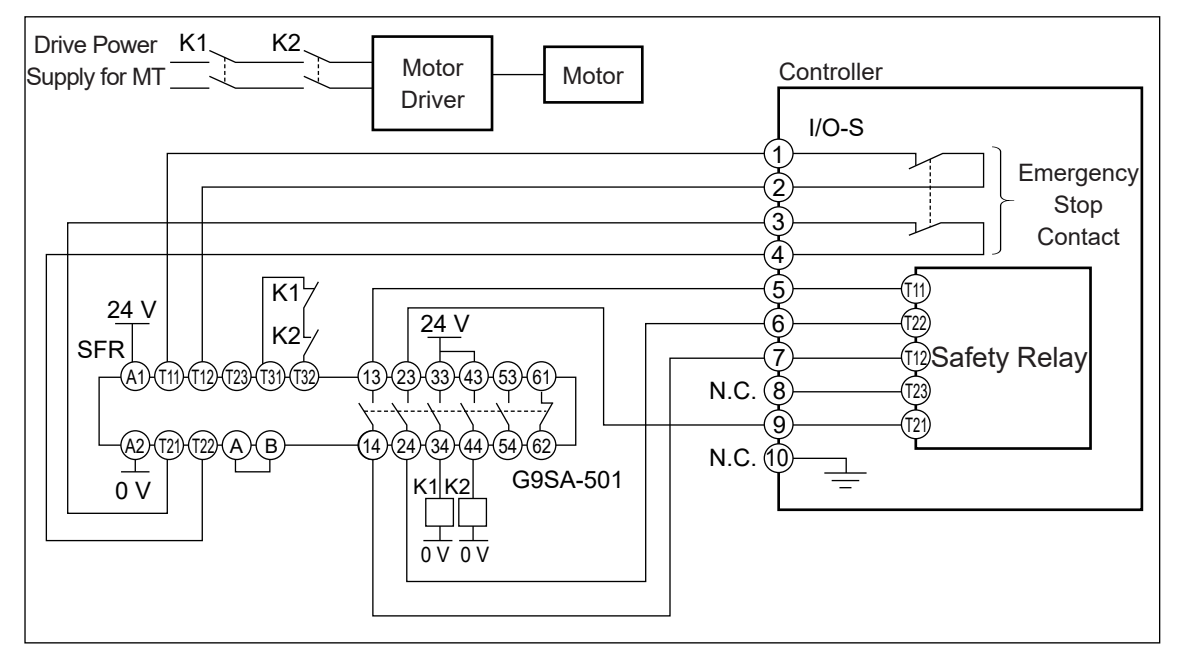

Circuit Example

 K1, K2: Forced Guide Relay or Electromagnetic Contactor SFR: Safety Relay (G9SA-501 (Manufacturer: OMRON), etc., 2ch Input, Safety Output 4ch or more, Auto Reset Operation)

 For details on wiring, refer to the operation manual of the safety relay to be used. For details on I/O-S, refer to "3.2 I/O-S" in the JS3 Series operation manual Installation.

## **3.2.2 Control Signal Support Example**

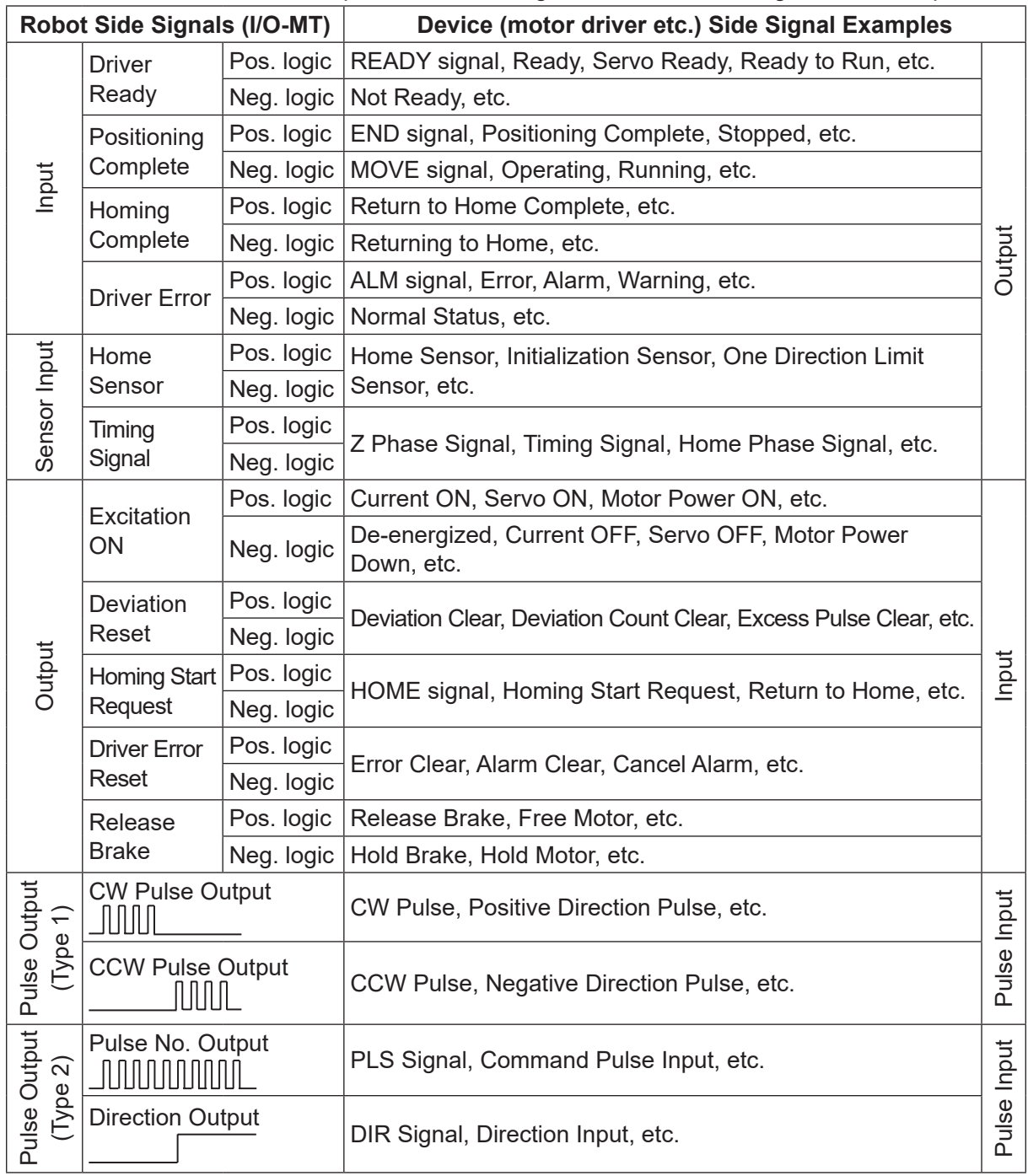

The table below shows an example of robot side signal and device side signal relationship.

It is not necessary to connect all signals. Only connect the necessary signals.

Set the signals you do not need to [Invalid] with the I/O-MT signal logical settings. By doing so, these signals cannot be controlled on the robot side.

#### ■ Caution

Signals with the same names may have different operations depending on the device. Refer to the instruction manual and/or specifications and data sheets etc. for your device, and confirm whether or not the signals are compatible with the robot side.

There may be no signal controls with the auxiliary axis functions which match the operations of the device you are controlling. If this is the case, use point jobs and/or customizing functions with commands and/or functions to perform appropriate signal control of the device. If using commands and/or functions to turn I/O-MT signals ON/OFF, set the I/O-MT signal logical settings to [Invalid].

Refer to the operation manuals below for information regarding point jobs and customizing functions.

- Point job usage and execution timing: Basic Instructions
- Auxiliary axis commands, functions, and system flags: ["5.5 Commands, Variables and Functions"](#page-100-0)
- Commands, functions and system flags other than those for the auxiliary axis: Functions II
- Customizing functions: Functions IV

## **3.3 Device Assembly**

When attaching the controllable device and other such related equipment to the robot or controller, refer to the operation manual Setup and/or Specifications (JR3000/JC-3 Series), or External Control (JS3 Series) and make sure to attach them appropriately. When attaching devices to the moveable robot axes (X, Y Z, R), take care that the workpiece mass and/or tool mass does not exceed the portable load capacity of each axis. For information regarding portable load capacity, tool mass and workpiece mass refer to the operation manuals Setup and/or Specifications (JR3000/JC-3 Series).

## **4. AUXILIARY AXIS CONFIGURATION**

Before teaching or running points and programs, first make the auxiliary axis configuration settings. Auxiliary axis configuration is a settable function to adjust the command pulses and/or various control signal output methods from the robot in accordance with the amount of movement and operation methods of your device. By making auxiliary axis configuration settings, you are able to control the device from the robot and teach and run points and programs which use auxiliary axis functions.

For details of the auxiliary axis configuration operation, refer to the operation flowchart in the operation manual Teaching Pendant Operation or the operation flowchart in the application operation manual. Auxiliary axis configuration consists of the following settable items:

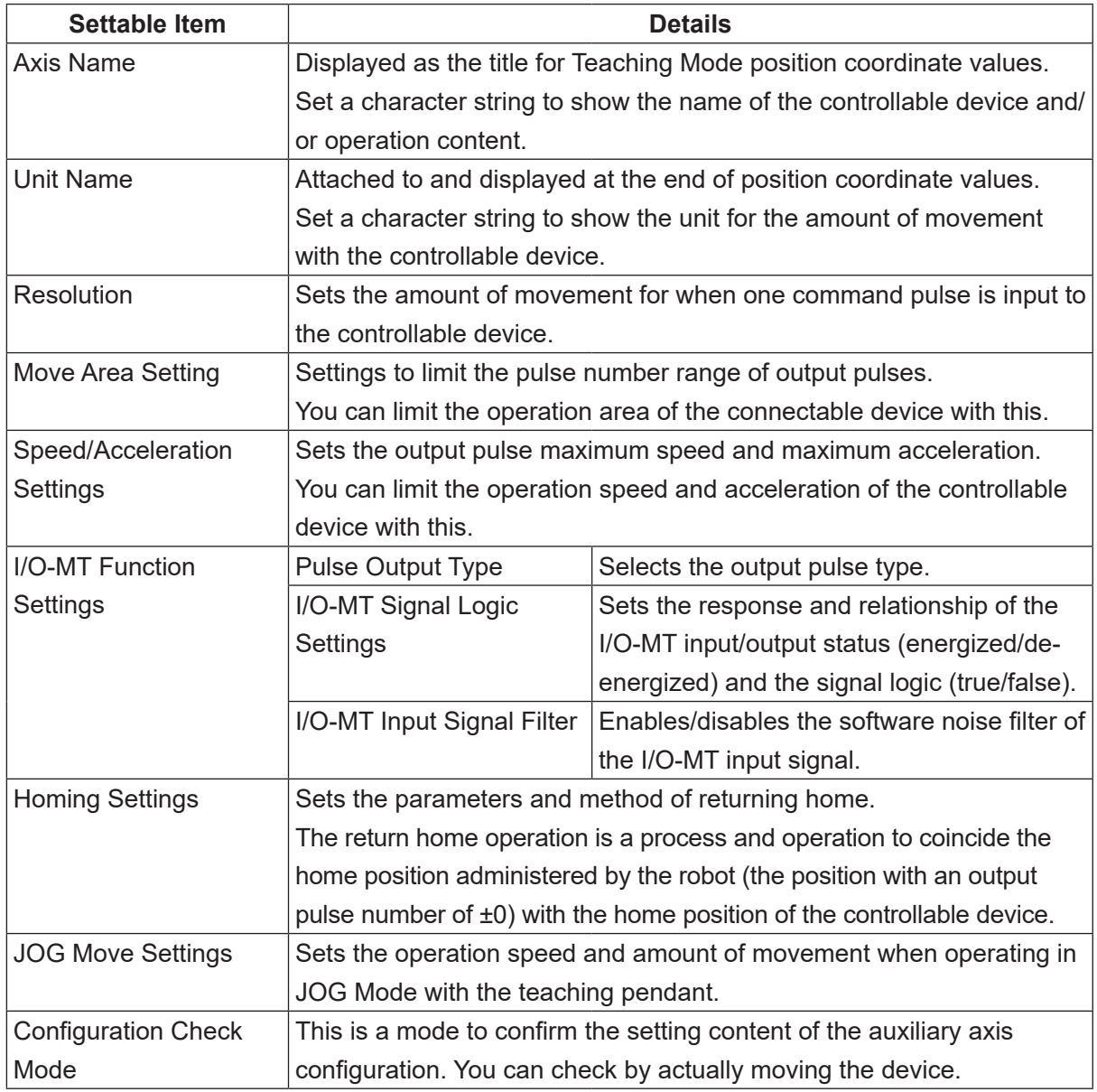

#### ■ Caution

Make note of the following in regards to Axis Name, and Unit Name.

- You cannot leave the Axis Name blank. You need to set at least one character.
- Set character strings which you can easily distinguish from the  $(X, Y, Z, R)$  axes of the robot.
- The number of characters that can be entered varies depending on the character type. You can enter up to  $10 - 30$  characters.
- You cannot display different character strings for each of the display languages. The character string is displayed as set regardless of the display language.
- You can only enter half-width characters with the teaching pendant. To enter full-width characters, use JR C-Points II.

## **4.1 Axis Name**

This is displayed as a title for the point position coordinate values on the Teaching Mode base screen and position entry screen. MT1 is [MT1] and MT2 is [MT2] by default.

Set a character string which indicates the name and/or operation of the controllable device. In the example below, where MT1 is controlling the angle of the dispensing syringe attached to a JR3204N-AC robot, it would be efficient to set "Syringe Angle" as the character string.

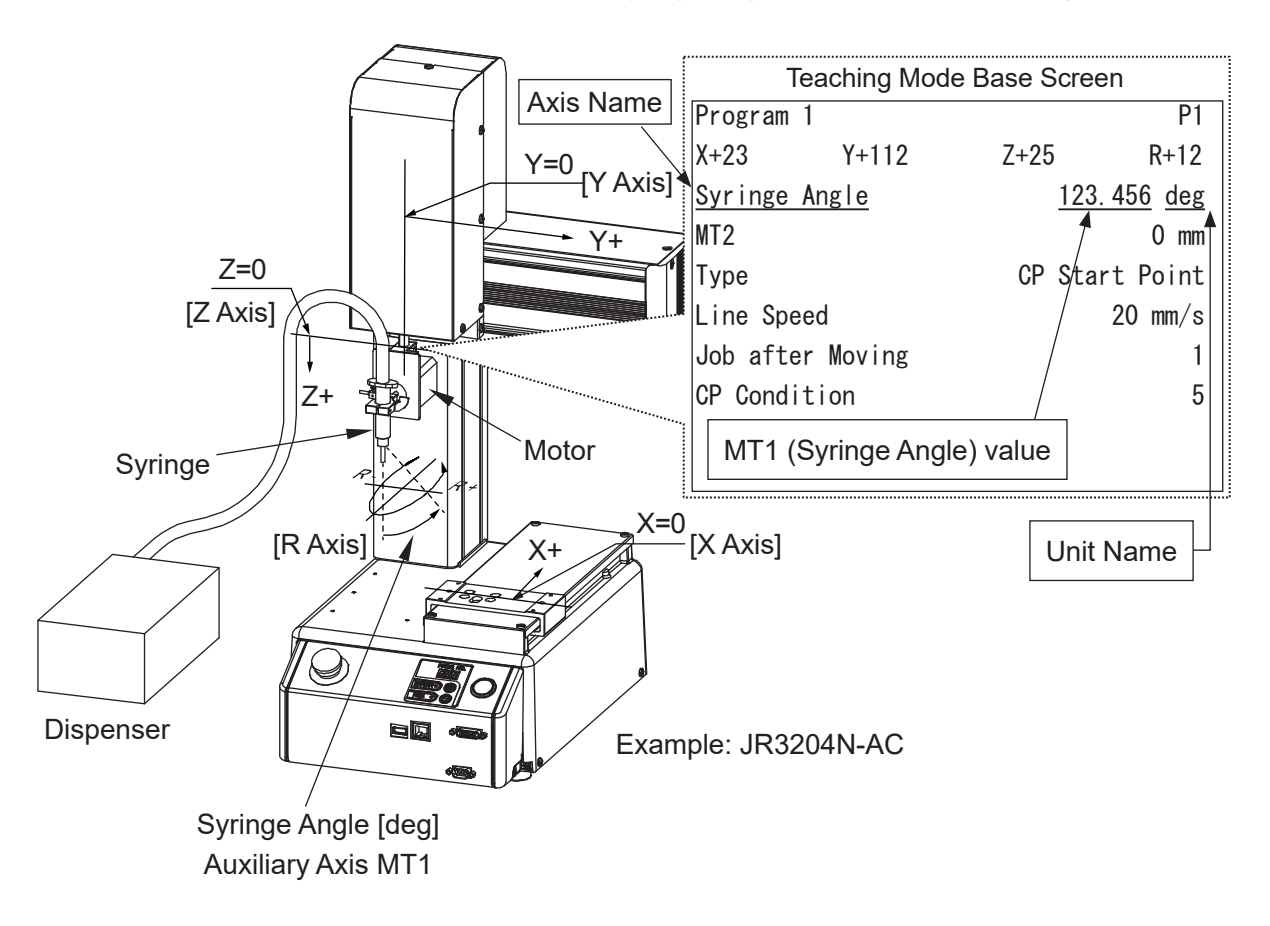

## **4.2 Unit Name**

This is attached to and displayed at the end of point position coordinate values in Teaching Mode on the base screen and position entry screens etc. This is "mm" by default.

Set a character string that indicates the unit for the amount of movement by the controlled device. For example, if the device controls the dispensing syringe angle, set "deg" as the character string.

## **4.3 Resolution**

Set the amount of movement when a command pulse inputs 1 pulse to the controllable device. For example, if controlling an electric slider that moves a table 0.02 mm in a straight direction when there is 1 pulse input, set [Resolution] to "0.02." Also, if you set [Unit Name] with the character string "mm," this is displayed as "0.02 mm/pulse."

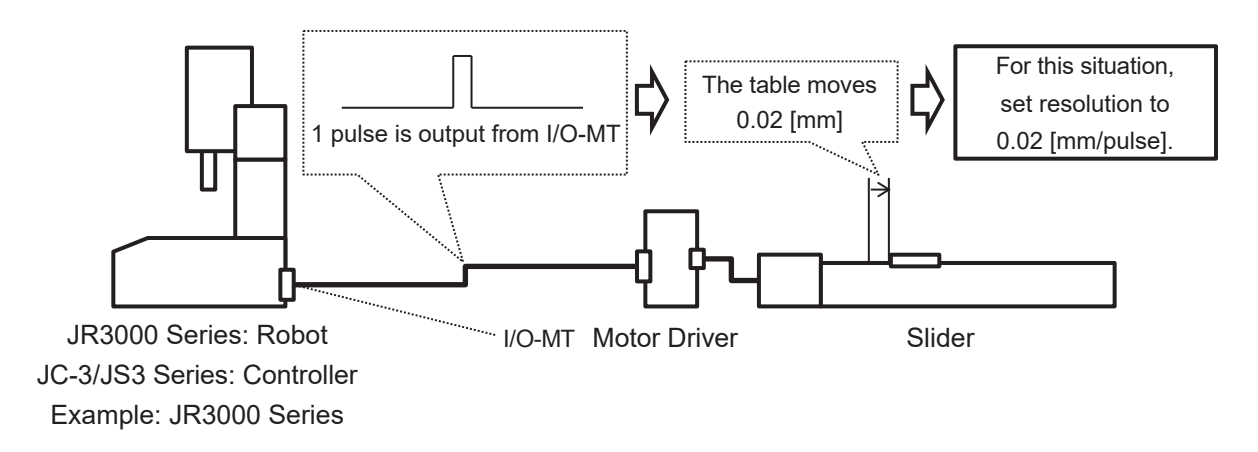

After making these settings, create point teaching data to move the electric slider to a position of 10mm. When a run is made, the electric slider table moves to the 10 mm position.

Also, the output pulse number used to move 10 mm can be calculated using the resolution value as shown below.

10  $[mm] \div 0.02$   $[mm/pulse] = 500$   $[pulse]$ 

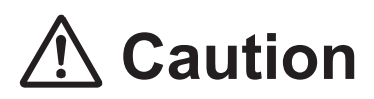

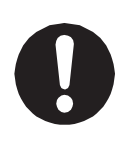

Set unit name and resolution appropriately according to the controlled device. If the settings are not made appropriately, the values displayed and entered during teaching will not match up with the device's actual amount of movement. If you teach or make runs when there is such a mismatch, conflicts with the mechanical limitations of the device and/or robot and peripheral devices may occur.

## **4.4 Move Area Settings**

This is a setting to limit the pulse range of output pulses. With this you can limit the operating range of the controlled device.

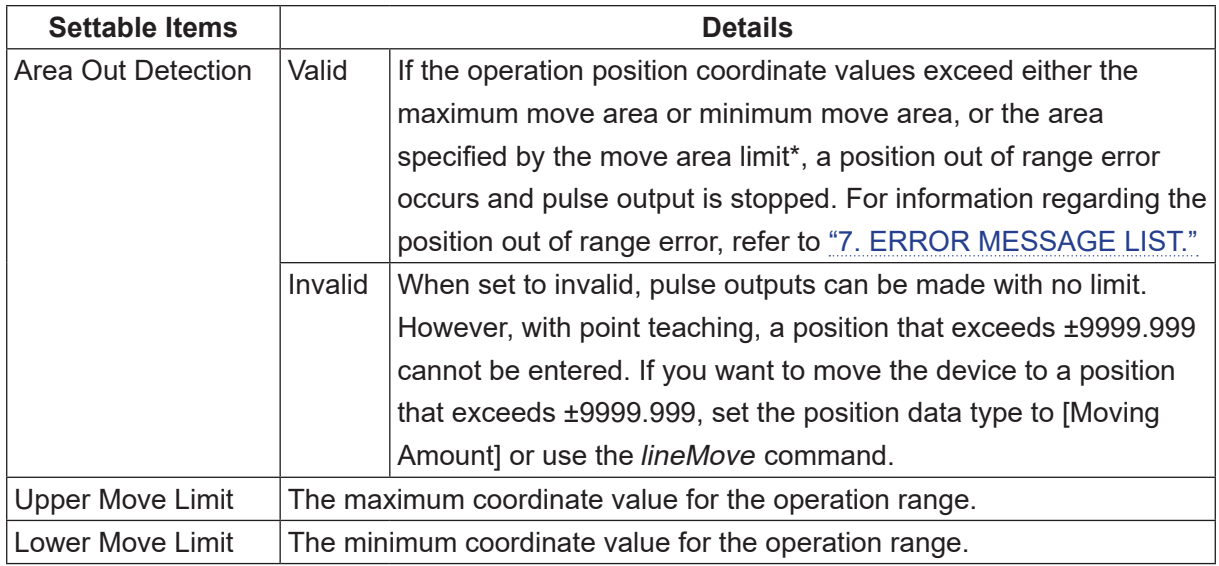

The following items can be set:

\* For information regarding move area limit and position data type, refer to the operation manual Basic Instructions.

## **Caution**

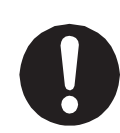

The robot stops pulse output after it detects the output pulses have exceeded the move area, causing the actual movement to exceed the upper/lower limits of the move area in some cases.

Teach positions so that they do not exceed the upper/lower limits of the move area. This can cause conflicts with the mechanical limitations of the device and/or robot and peripheral devices.

If there are limitations to the operation range, set [Area Out Detection] to [Valid]. Also accordingly set [Upper Move Limit] and [Lower Move Limit] appropriate to these limitations.

If [Area Out Detection] is set to [Invalid] or the max/min settings are not appropriate, conflicts with the mechanical limitations of the device and/or robot and peripheral devices may occur.

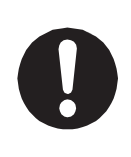

If [Area Out Detection] is set to [Invalid], you can continue to output pulses in one direction. However, if the number of output pulses exceeds  $\pm 2$  billion (20x10 $^{\circ}$ ) pulses, take note that the robot internal position counter will cycle over and you will not be able to manage positions with absolute coordinates. Make sure not to exceed  $\pm 2$  billion (20x10<sup>8</sup>) pulses.

# **Caution**

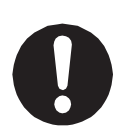

Depending on the characteristics of the controlled device, the operation following the corresponding command may be delayed. If this happens, the number of command pulses will reach the movable area and stop pulse output before the actual position reaches the movable range. Also, the device may continue delayed operations even after the command pulses have stopped. Create teaching data so that the actual position does not exceed the movable range with operations such as these. Failure to do so may cause conflicts with the controlled device and the robot's peripheral devices.

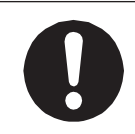

Create teaching data so that the actual positions do not exceed the movable range due to inertia from the device after pulse output has stopped. Failure to do so may cause conflicts with the controlled device and the robot's peripheral devices.

■ Setup Example (When [Area Out Detection] is set to [Valid]) Set [Area Out Detection] to [Valid] if controlling an electric slider that moves a table in a straight direction.

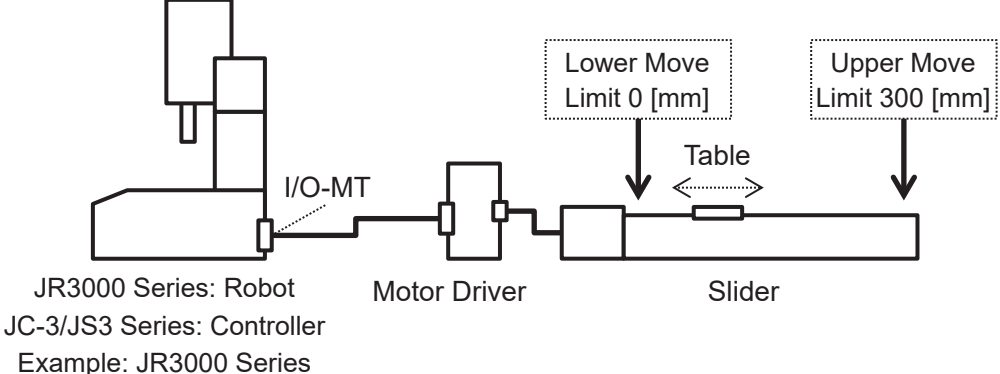

■ Setup Example (When [Area Out Detection] is set to [Invalid])

When using a device with no operation range limitations, if you set [Area Out Detection] to [Invalid], the device can continue operating in one direction.

For example, when controlling an index table for workpiece delivery, if you set [Area Out Detection] to [Invalid], you can have an operation with the index table turning continuously.

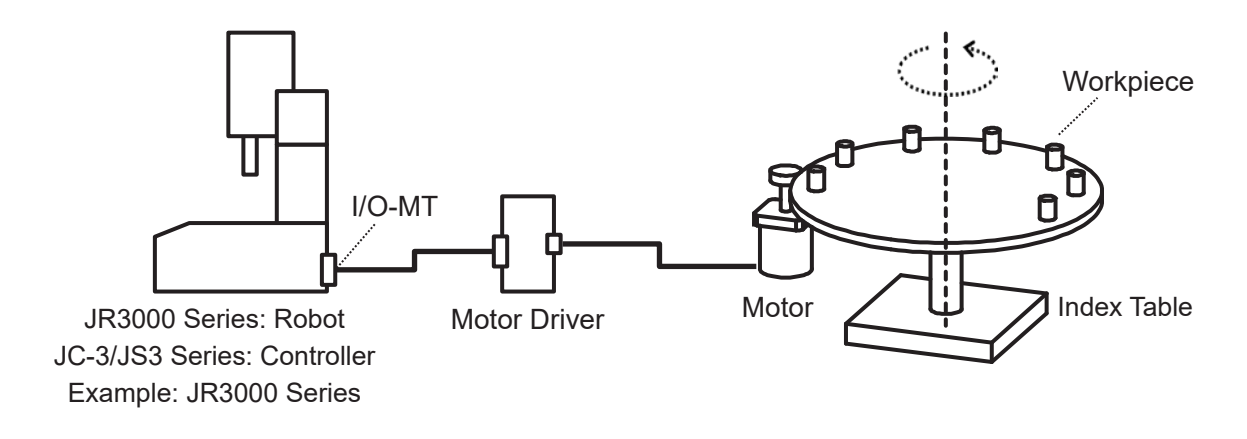

## **4.5 Speed/Acceleration Settings**

This sets the maximum speed and maximum acceleration of the output pulses. With this you can limit the operation speed and/or acceleration of the controlled device.

The following items can be set:

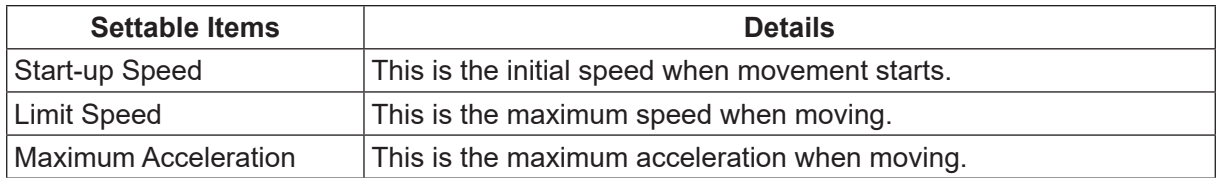

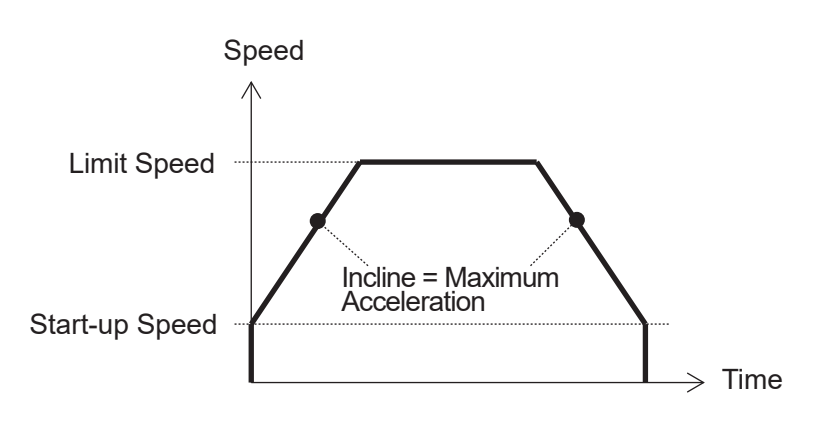

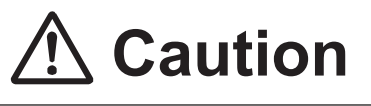

The I/O-MT output pulse speed (frequency) makes speed adjustments to match the X, Y, Z, R axis operations of the robot.

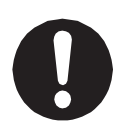

Accordingly, the I/O-MT output pulse speed (frequency) may slow down to match the X, Y, Z, R axes. Also, the X, Y, Z, R axis operations may slow down to match the I/O-MT output pulse speed (frequency). Create teaching data so that the controllable device and the robot, as well as each

of the robot axes, do not conflict with one another. Failure to do so can cause injury and breakdown.

■ Output Pulse Restrictions

The maximum pulse output wave number is 250 kPPS (250 kHz). A speed exceeding this cannot be made. With the expression below you can calculate the possible pulse output maximum speed.

 Possible Pulse Output Maximum Speed = 250,000 [PPS] x resolution. For example, if you set resolution with 0.02[mm/pulse] the expression is as follows:

 Possible Pulse Output Maximum Speed = 250,000 [PPS] x 0.02 [mm/pulse] = 5000 [mm/s] However, make sure to limit the speed so that the controlled device does not exceed its functionality.

## **4.6 I/O-MT Function Settings**

With I/O-MT function settings, you can set the input and output methods for the various input/ output signals. For details regarding input/output signal timing charts, refer to ["6.3 Timing Charts."](#page-123-0) For details regarding the I/O-MT connector internal circuit, refer to "2. I/O-MT."

## **4.6.1 Pulse Output Type**

With this you can select the output pulse type.

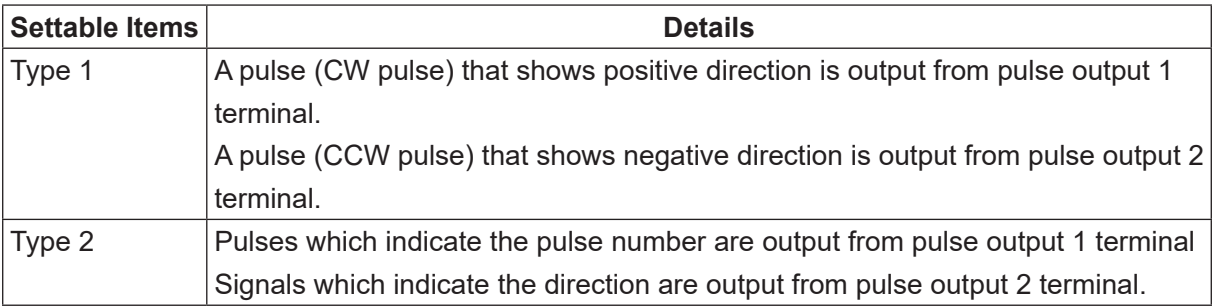

For details regarding the pulse types, refer to "2.11 Pulse Output."

## **4.6.2 I/O-MT Signal Logic Settings**

The I/O-MT various input/output signals are input/output through the internal photocoupler. With the I/O-MT signal logic settings you can set the response relationship as to whether or not to handle energization/de-energization of the internal photocoupler as [True] or [False]. For information regarding the I/O-MT connector internal circuit, refer to "2. I/O-MT." The I/O-MT signal logic can be selected from the following items:

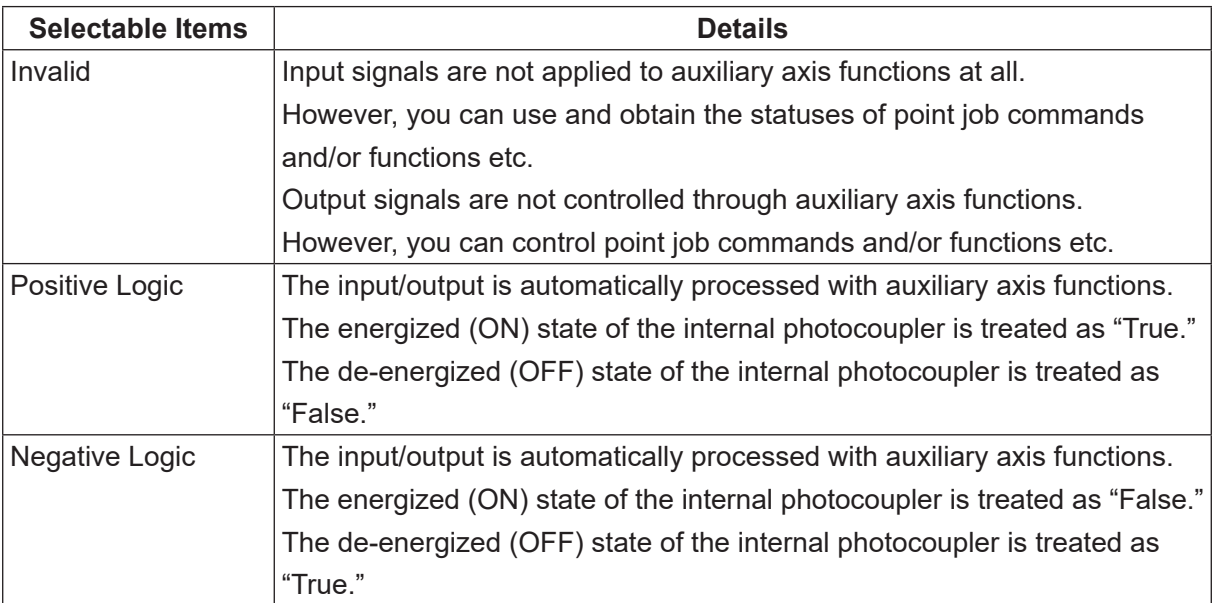

#### ■ When output signals are set to [Negative Logic]

When output signals are set to [Negative Logic], they go into the "True" state (the internal photocoupler is de-energized) immediately after the robot is turned ON. Once the robot completes run preparation, the signals go into the "False" state (the internal photocoupler is energized). If this action causes problems, after setting the I/O-MT signal logic to [Positive Logic], handle the signal by reversing the signal in the robot's external circuitry, or by modifying the signal logic with the settable functions on the controlled device.

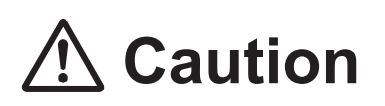

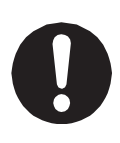

Output signals set as [Positive Logic] or [Negative Logic] are automatically controlled ON/OFF from the auxiliary axis functions.

When this happens, do not use point job commands and/or functions etc., to turn signals ON/OFF. These may conflict with control from the auxiliary axis functions and you may not be able to control the device properly.

I/O-MT Signal Logic can be set for the signals as shown in the table below.

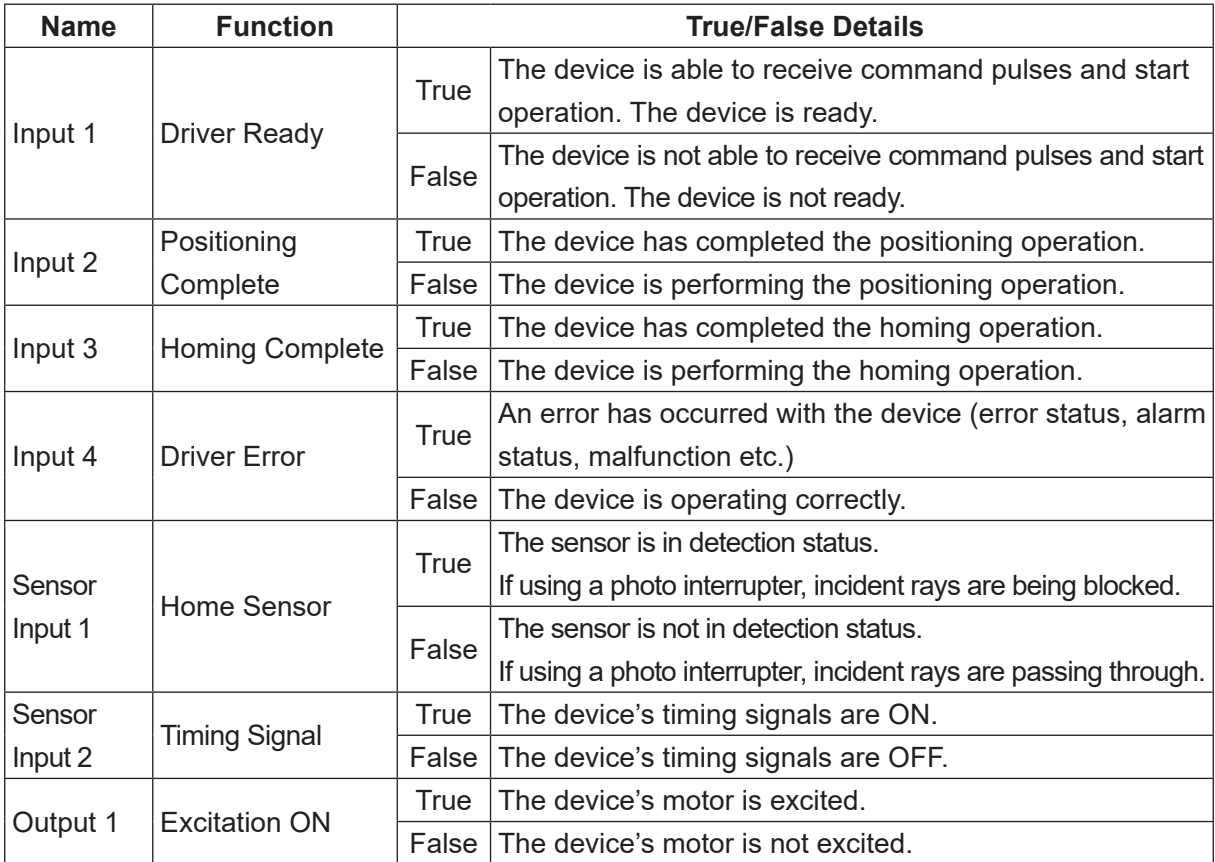

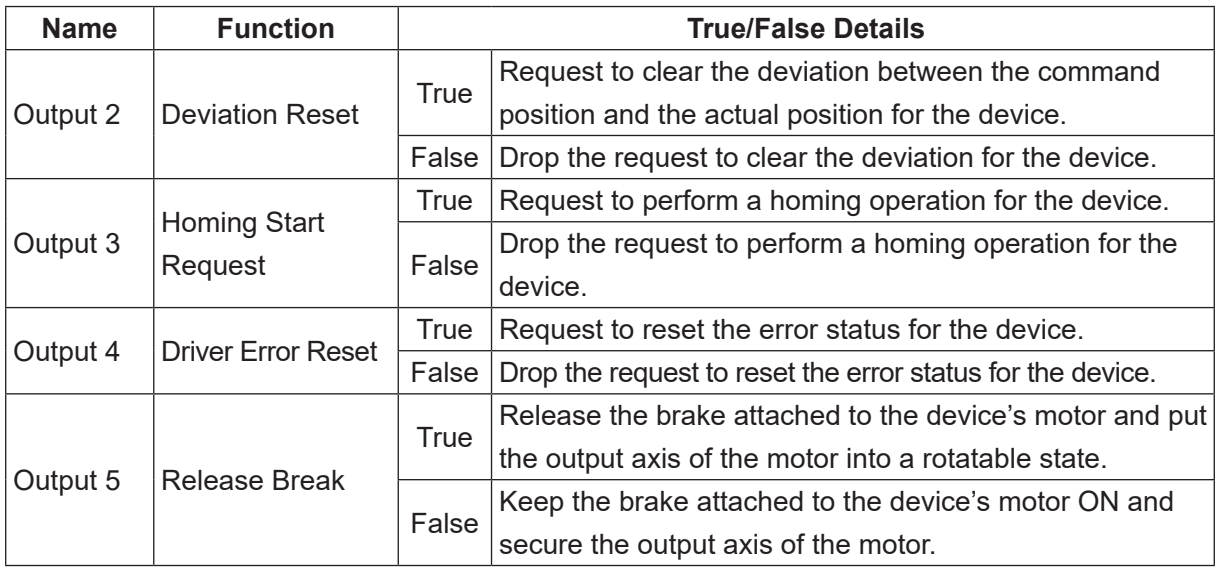

#### **4.6.3 I/O-MT Input Signal Filter**

The I/O-MT input signal filter works for the I/O-MT input signals and the sensor input signals.

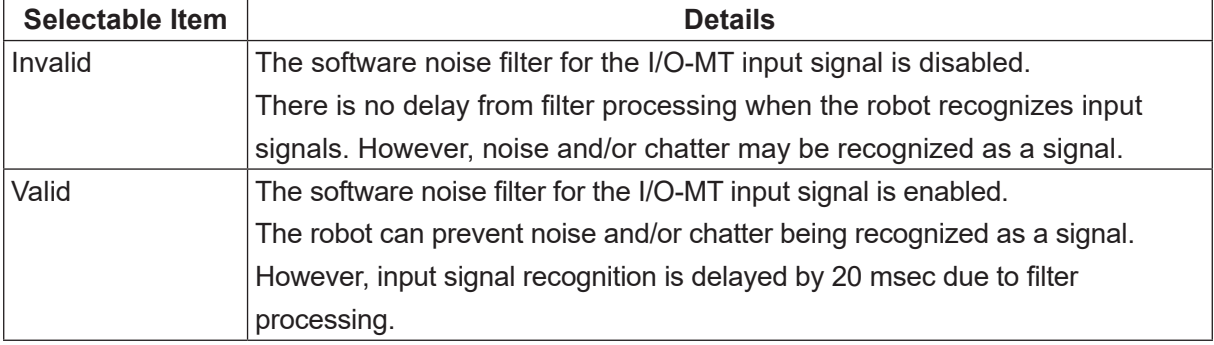

■ When Disabled The signal may be The signal may be recognized as OFF. recognized as ON. OFF  $\bigvee$  OFF  $\bigcup$  ON  $\bigvee$  ON  $\bigcup$  OFF **ON** I/O-MT Input Signal OFF Under 20 msecUnder 20 msec ■ When Enabled OFF <sub>asse</sub> on <sub>asse</sub> of F **ON** I/O-MT Input Signal OFF یک Under 20 msec 20 msec Under 20 msec 20 msec

## **4.7 Homing Settings**

The homing operation is a process and/or operation to match the home position administered by the robot (the position with an output pulse number of 0) with the home position of the controllable device.

You can set the homing method and/or parameters with the homing settings.

## **4.7.1 Homing Type**

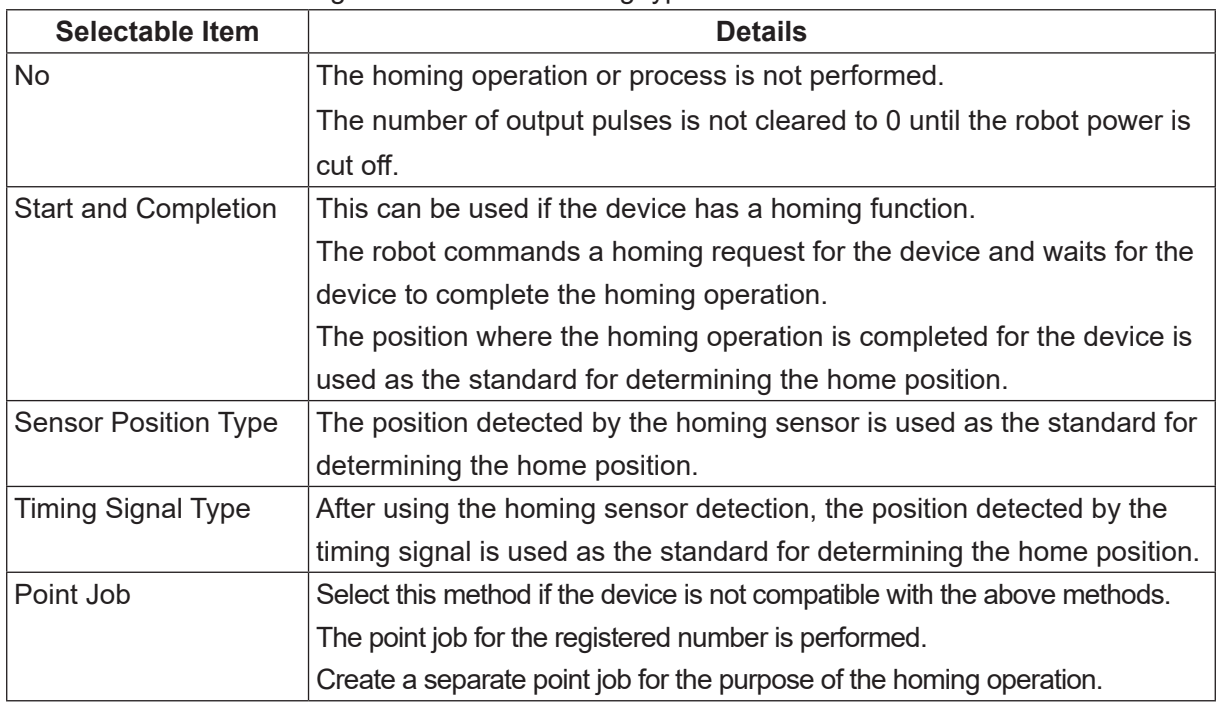

You can make the following selections with homing type:

Refer to ["6.1 Homing Operation"](#page-116-0) for information regarding the details of the homing operation.

■ When Performing the Homing Operation with a Point Job Point jobs created for homing operations have different limitations and precautions from normal point jobs. For further details, refer to ["5.6 Homing Operations via Point Jobs."](#page-112-0)

## **4.7.2 Homing Parameters**

With homing parameters you can set the distance and speed related to the homing operation. Make sure to set an appropriate distance and speed which matches the characteristics of the controllable device so as to not cause position offsets etc. The required parameters vary depending on the homing operation method.

#### ■ No

There are no necessary parameters.

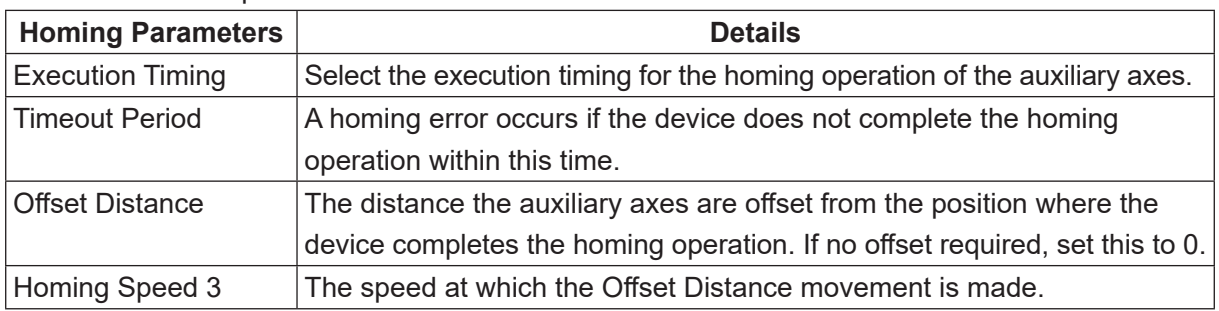

#### ■ Start and Completion

#### ■ Sensor Position Type, Timing Signal Type

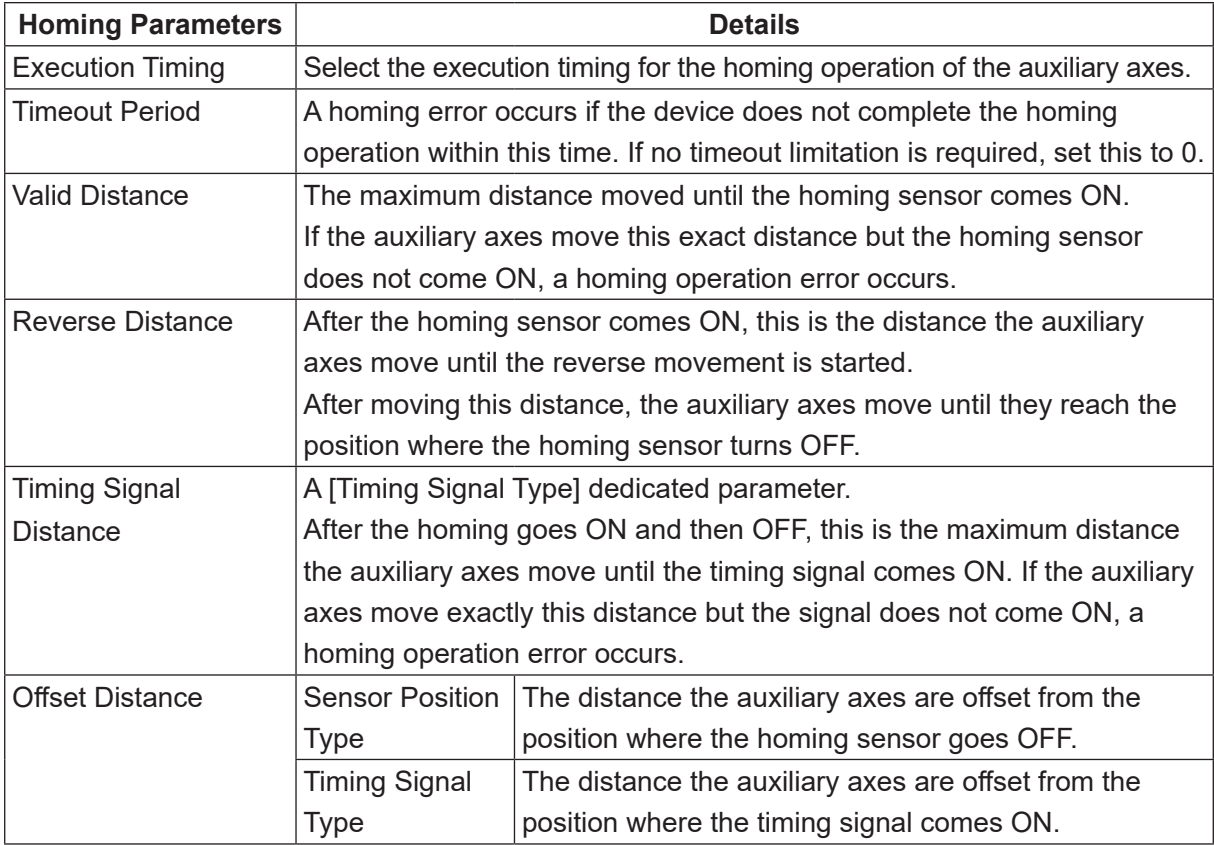

The Offset Distance and Timing Signal Distance also affect position offset operations made via the homing sensor. For further details, refer to "6.2.3 Position Offset Detection Functions via the [Homing Sensor."](#page-122-0)

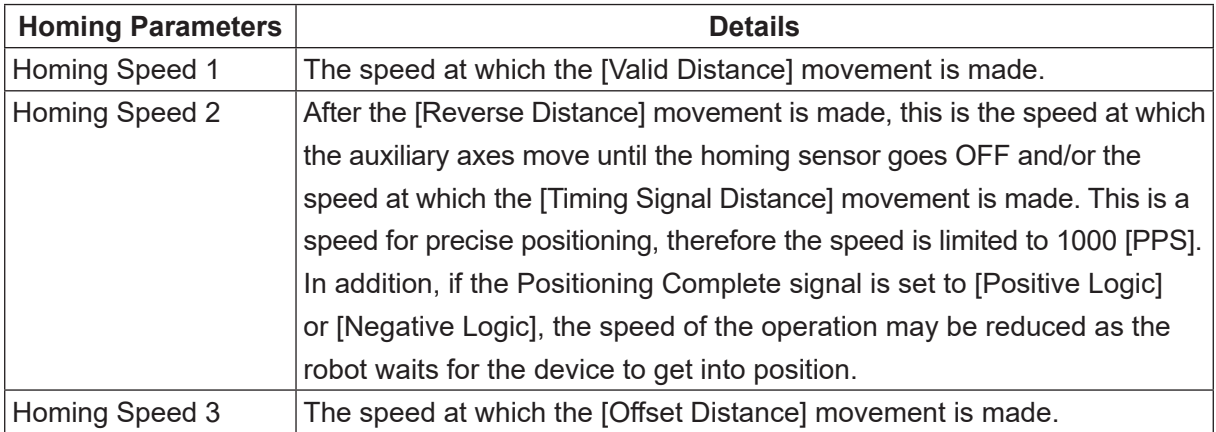

#### ■ Point Job

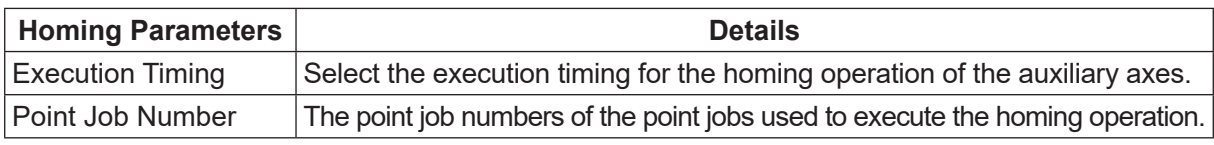

Refer to ["6.1 Homing Operation"](#page-116-0) for information regarding the details of the homing operation.

#### **4.7.3 Execution Timing**

Execution Timing is one of the homing parameter items.

It allows you to choose when during the course of an operation to perform auxiliary axis homing.

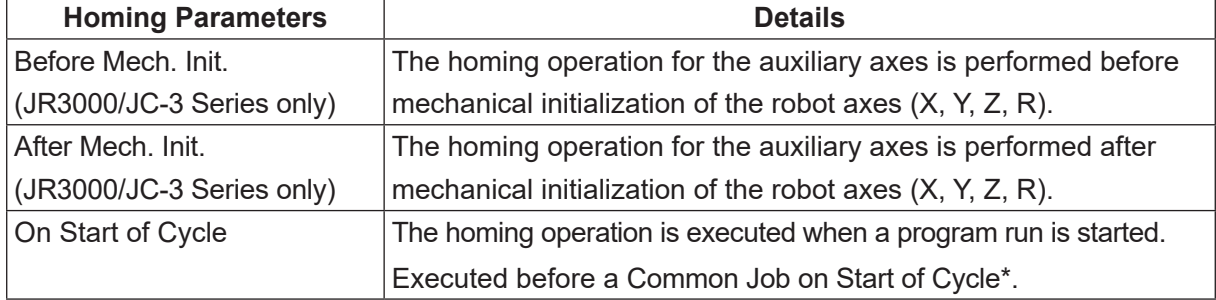

\* For details regarding Common Job on Start of Cycle, refer to the operation manual Functions III.

If MT1 and MT2 are set with the same execution timing, the homing operation movements for MT1 and MT2 are executed simultaneously. However, if the homing type is [Point Job], homing for MT1 and MT2 are performed separately.

JC-3 absolute encoder models and the JS3 Series do not perform a mechanical initialization before a run and therefore provides the following sections:

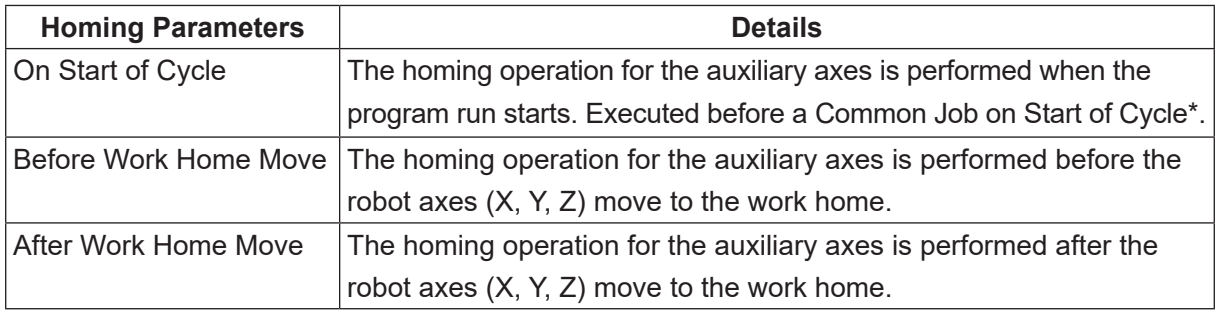

\* For details regarding Common Job on Start of Cycle, refer to the operation manual Functions III.

## <span id="page-91-0"></span>**4.8 JOG Movement Speed**

This sets the movement speed or amount of movement during JOG operations with the teaching pendant.

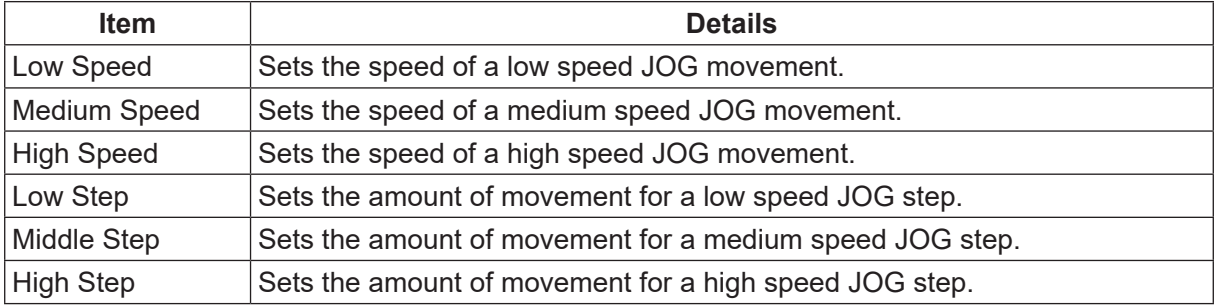

## **4.9 Configuration Check Mode**

This is a mode to check the settable content of the auxiliary axis configuration.

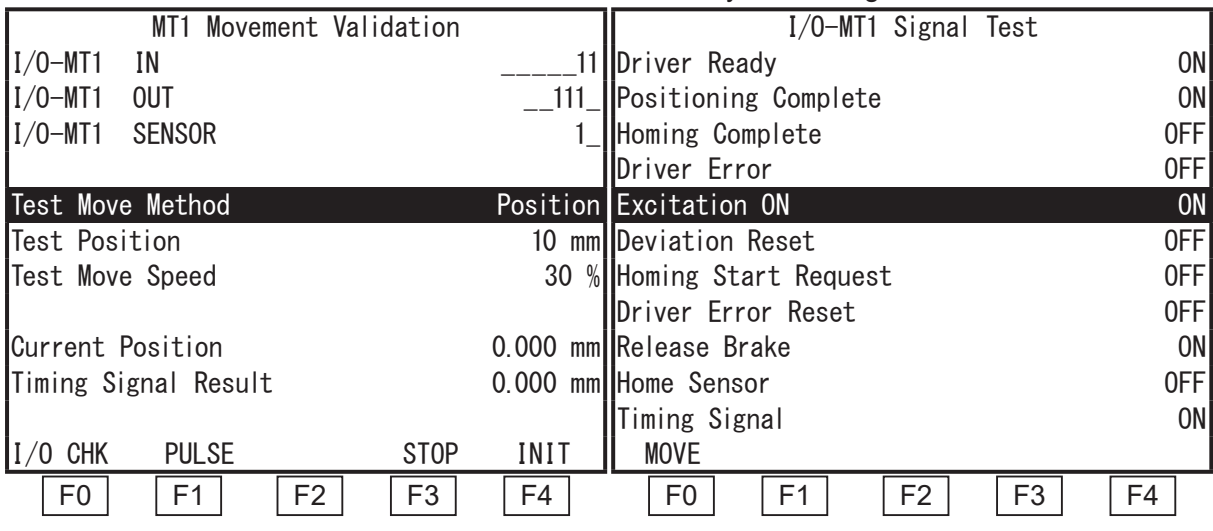

Press the F0 (I/O CHK/MOVE) key to switch between the movement validation and the signal test screens.

■ MT1 Movement Validation Screen/MT2 Movement Validation Screen At this screen, you can perform GO key movements, JOG movements, and homing operations. You can also check the I/O-MT signals and the current position within a movement.

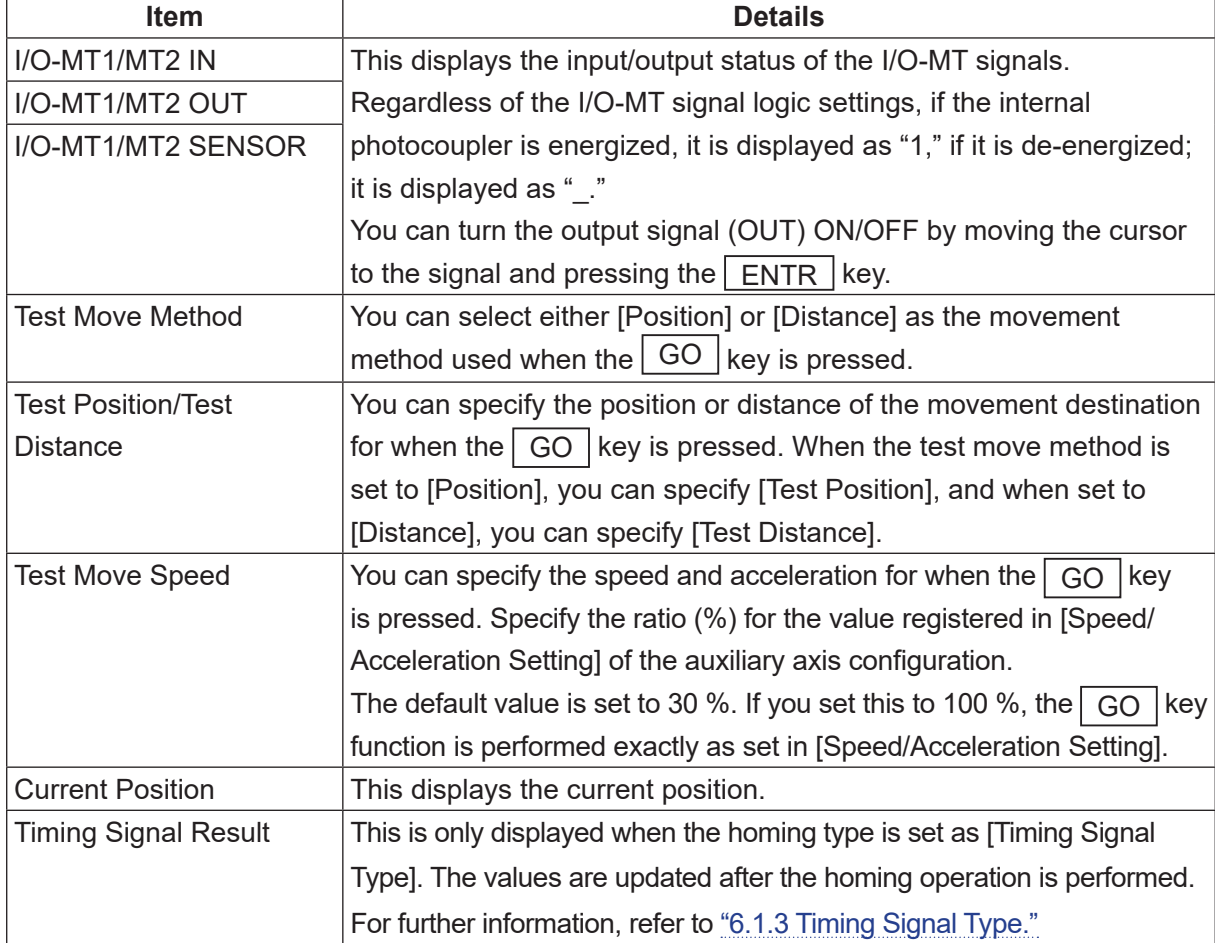

The current position and each I/O-MT signal is updated every 100 msec. Any changes during an interval shorter than this are not displayed.

The teaching pendant key functions are as follows:

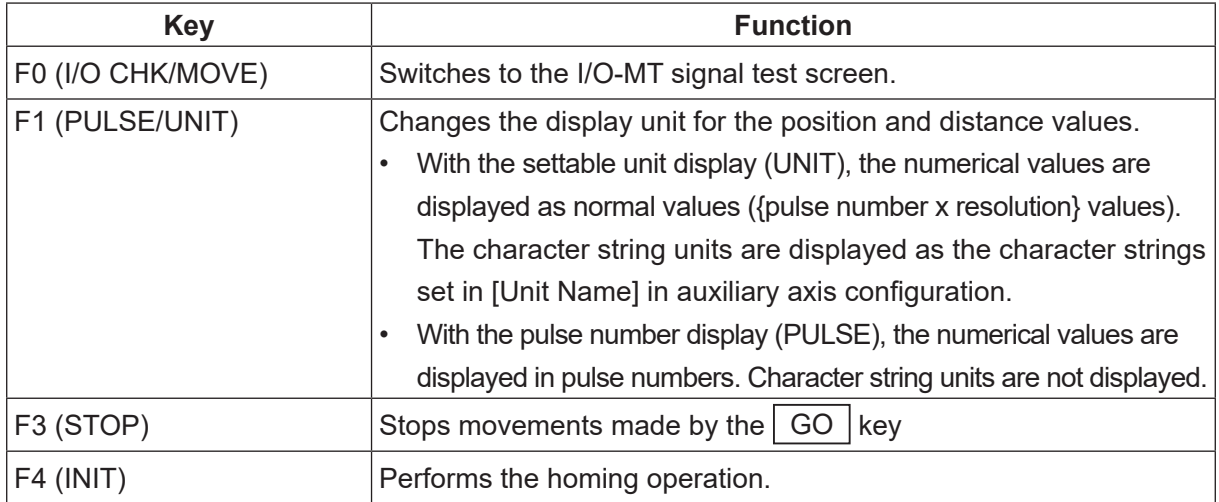

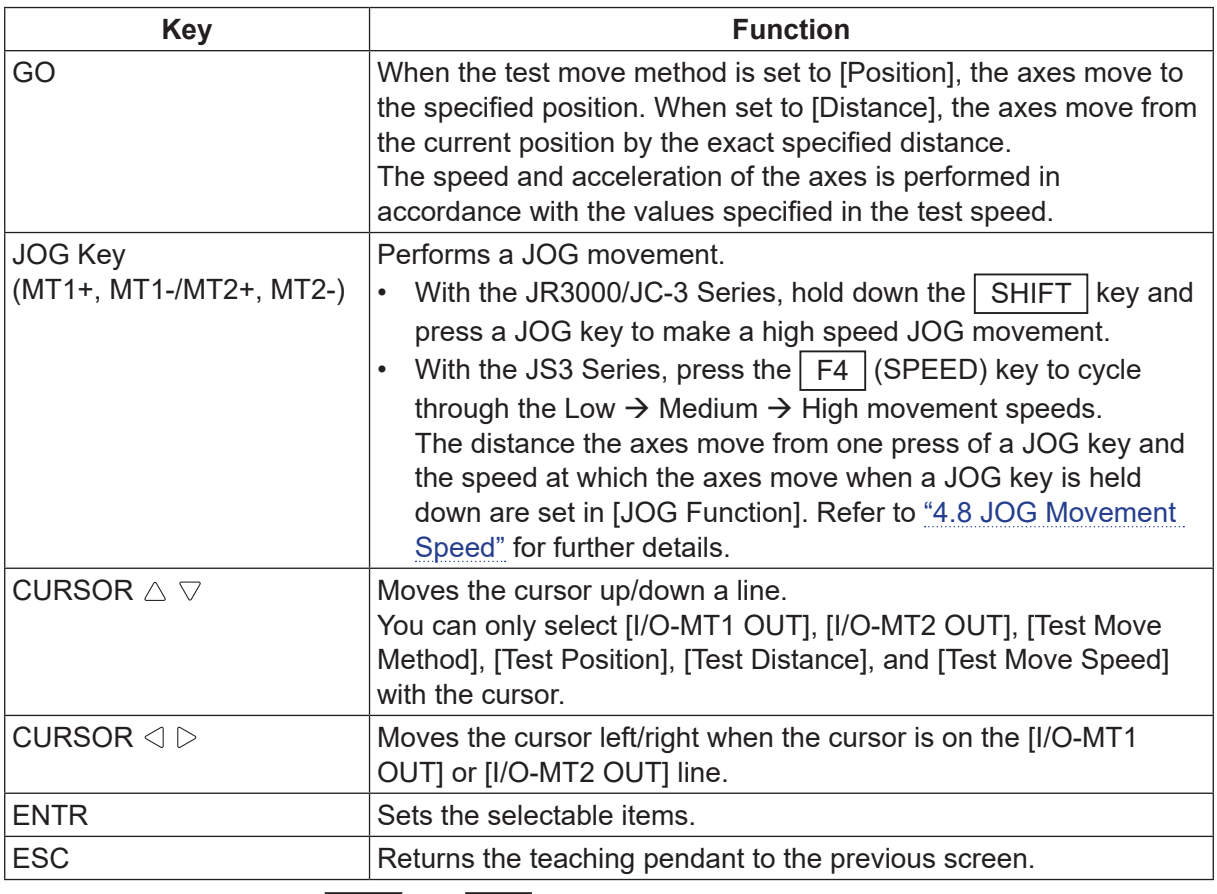

If an error occurs due to a  $\boxed{GO$  key,  $\boxed{F4}$  (INIT), or JOG key movement, the error name appears.

■ I/O-MT1 Signal Test Screen / I/O-MT2 Signal Test Screen This is different from the movement validation screen as it is displayed based on the I/O-MT signal logic settings. You can confirm whether or not the signals responding to the device attached to the I/O-MT turn ON/OFF correctly according to the robot's I/O-MT signal logic settings.

- When signals have I/O-MT signal logic set to [Invalid], I/O-MT input signals are displayed as "OFF" regardless of the output on the device side.
- Signals with I/O-MT signal logic set to [Positive Logic] are displayed as "ON" when the internal photocoupler is energized. When it is de-energized, they are displayed as "OFF."
- Signals with I/O-MT signal logic set to [Negative Logic] are displayed as "OFF" when the internal photocoupler is energized. When it is de-energized, they are displayed as "ON."

The teaching pendant key functions are as follows:

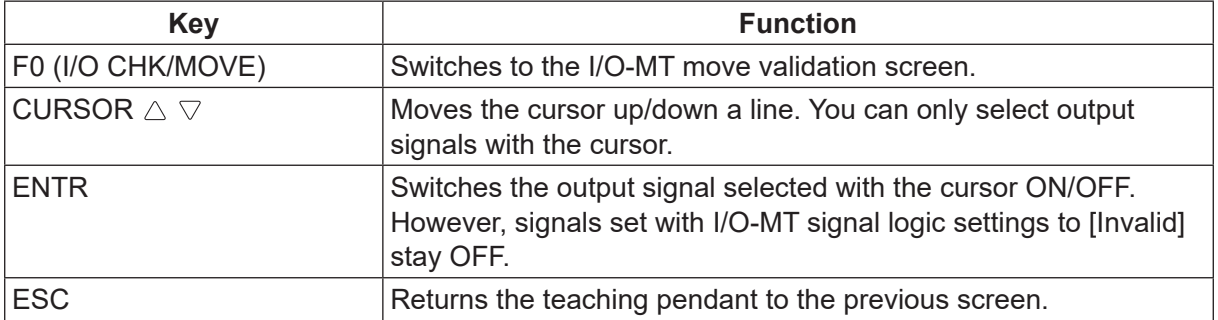

## **5. TEACHING**

Before creating teaching data, set auxiliary axis configuration and confirm the settable content. If auxiliary axis configuration is not set properly, the values displayed and entered will not match the actual operation and other such problems can occur.

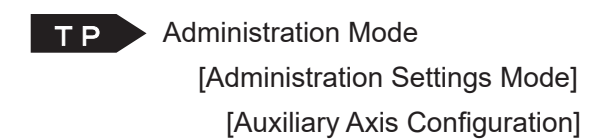

TP Feaching Mode

F0 (MT1/MT2) [Auxiliary Axis Configuration]

For details regarding the operation procedure, refer to the operation flowchart in the operation manual Teaching Pendant Operation or the operation flowchart in the application operation manual.

## **5.1 PTP Conditions**

PTP conditions can be set in additional functions, individual program settings, and all program common settings. The settings related to MT1 and MT2 are shown below. For information regarding other PTP condition items, refer to the PTP condition explanations in the operation manual *Functions I.* 

#### ■ JR3000 Series

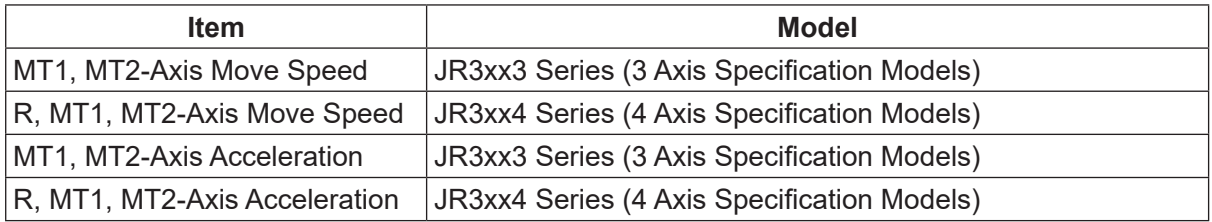

- R, MT1, MT2-Axis Move Speed With this you can specify the target speed as a percentage (%) for when making PTP movements. This setting works with the R, MT1, and MT2 axes.
- R, MT1, MT2-Axis Acceleration

With this you can specify the acceleration as a percentage (%) for when making PTP movements. This setting works with the R, MT1, and MT2 axes.

#### ■ JC-3 Series

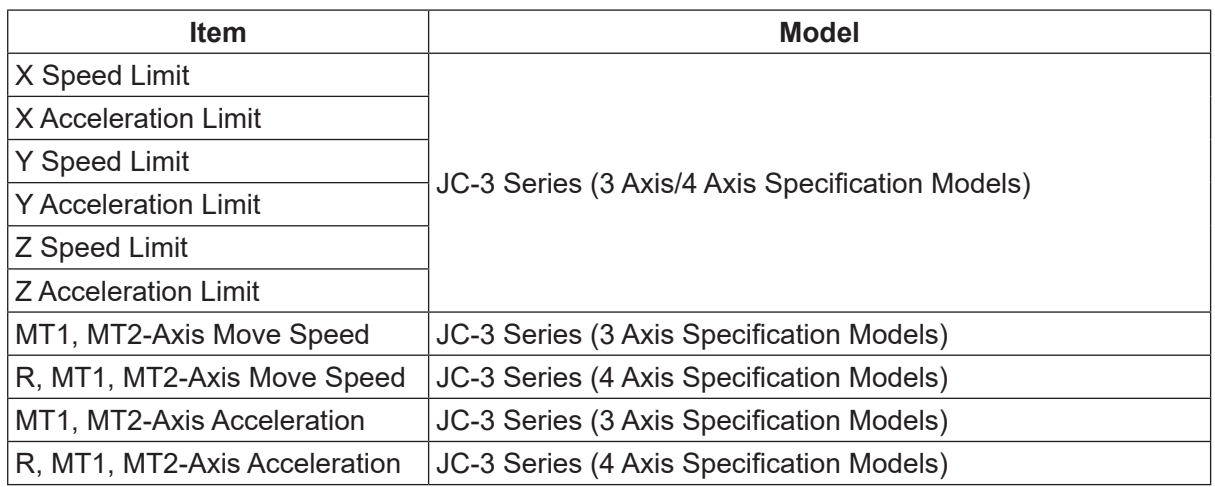

• R, MT1, MT2-Axis Move Speed

With this you can specify the target speed as a percentage (%) for when making PTP movements. This setting works with the R, MT1, and MT2 axes.

• R, MT1, MT2-Axis Acceleration

With this you can specify the acceleration as a percentage (%) for when making PTP movements. This setting works with the R, MT1, and MT2 axes.

#### ■ JS3 Series

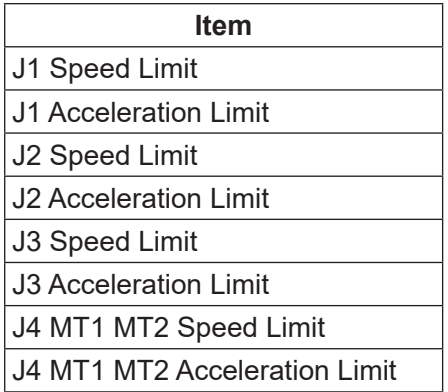

• J4 MT1 MT2 Speed Limit

With this you can specify the target speed as a percentage (%) for when making PTP movements. This setting works with the J4, MT1, and MT2 axes.

• J4 MT1 MT2 Acceleration Limit

With this you can specify the acceleration as a percentage (%) for when making PTP movements. This setting works with the J4, MT1, and MT2 axes.

## **5.2 CP Conditions**

CP conditions can be set in additional functions, individual program settings, and all program common settings. The setting related to MT1 and MT2 are shown below. For information regarding other CP condition items, refer to the CP condition explanations in the operation manual Functions I.

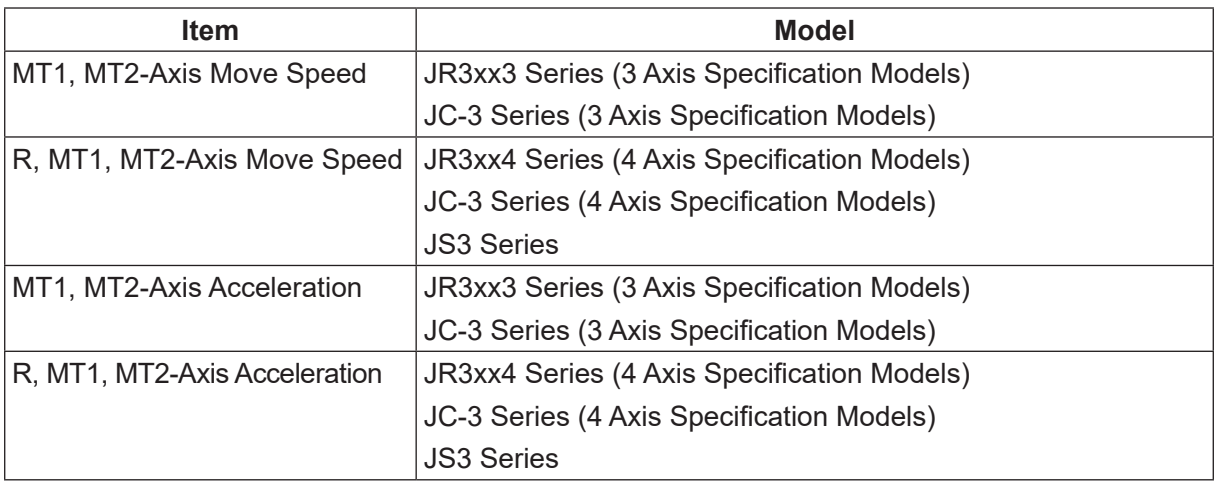

#### ■ R, MT1, MT2-Axis Move Speed/MT1, MT2-Axis Move Speed

With this you can specify the target speed as a percentage (%) for when making CP movements. This setting works with the R, MT1, and MT2 axes. A "CP Speed Over" error may occur if you try to make CP movements over a short distance with only the MT1 or MT2 axis. This occurs when the movement distance is too short and the axis cannot accelerate to 100 % speed ([Limit Speed] in auxiliary axis configuration).

If this happens, reduce the value entered in [R, MT1, MT2-Axis Move Speed]. To prevent the "CP Speed Over" error from occurring, reduce the speed to one to which the axis can accelerate.

#### ■ R, MT1, MT2-Axis Acceleration/MT1, MT2-Axis Acceleration

With this you can specify the target acceleration as a percentage (%) for when making CP movements. This setting works with the R, MT1, and MT2 axes. If you reduce the acceleration, a "CP Speed Over" error may occur as the axis cannot accelerate to the target speed. If this happens, increase the values of [R, MT1, MT2-Axis Acceleration] or reduce the values of [R, MT1, MT2-Axis Move Speed].

## **5.3 All Program Common Settings, Individual Program Settings**

This section explains the settable content for the auxiliary axes.

For basic information regarding all program common settings and individual program settings, refer to the operation manuals Basic Instructions, Functions I, and Functions III.

#### **5.3.1 Move Area Limit Settings**

You can set the move area limit for the auxiliary axes in the same way that you do for the X, Y, Z, R axes of the robot.

An out of area error occurs when the range specified by [Upper Move Limit] and [Lower Move Limit] in auxiliary axis configuration or the range specified by the move area limit is exceeded. For details regarding an out of area error, refer to ["7. ERROR MESSAGE LIST."](#page-129-0)

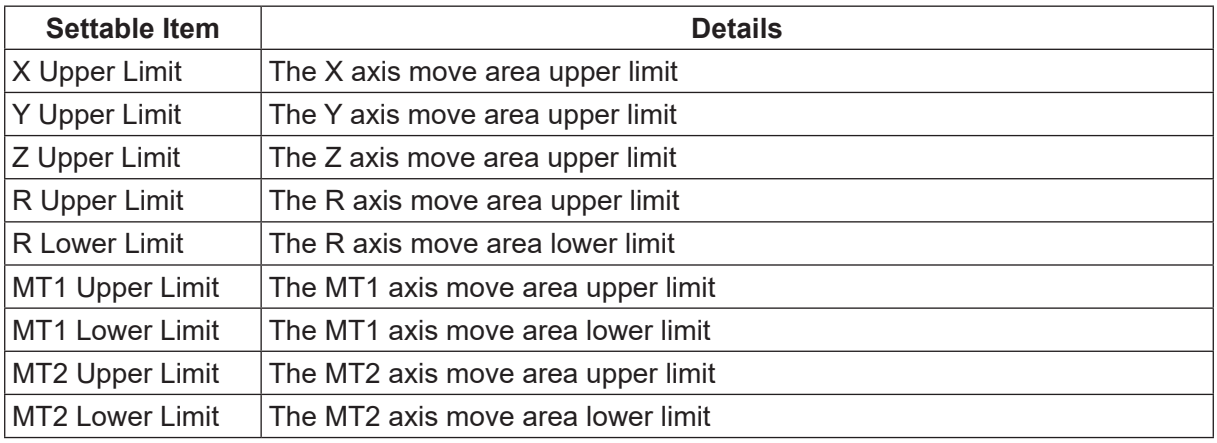

#### **5.3.2 Valid/Invalid Settings of Move Axis**

You can specify whether or not to run the auxiliary axes. You can individually set this for both MT1 and MT2.

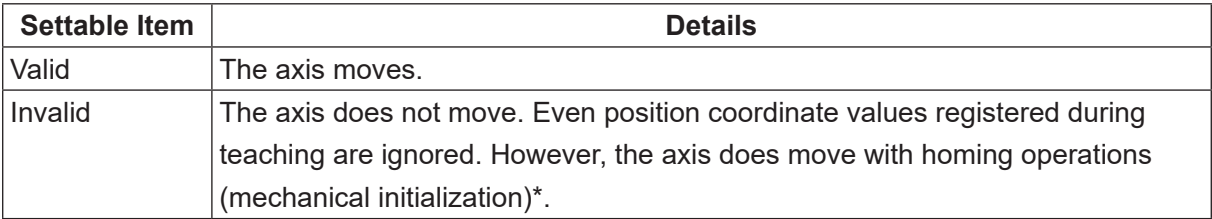

\* With the JR3000/JC-3 Series, the auxiliary axis moves to its mechanical home when the robot is mechanically initialized.

## **5.4 Point Teaching**

You can teach points using JOG function and MDI input in the same way that you do for the X, Y, Z, R axes of the robot.

When entering new points in Teaching Mode, the screens appear like the ones shown below.

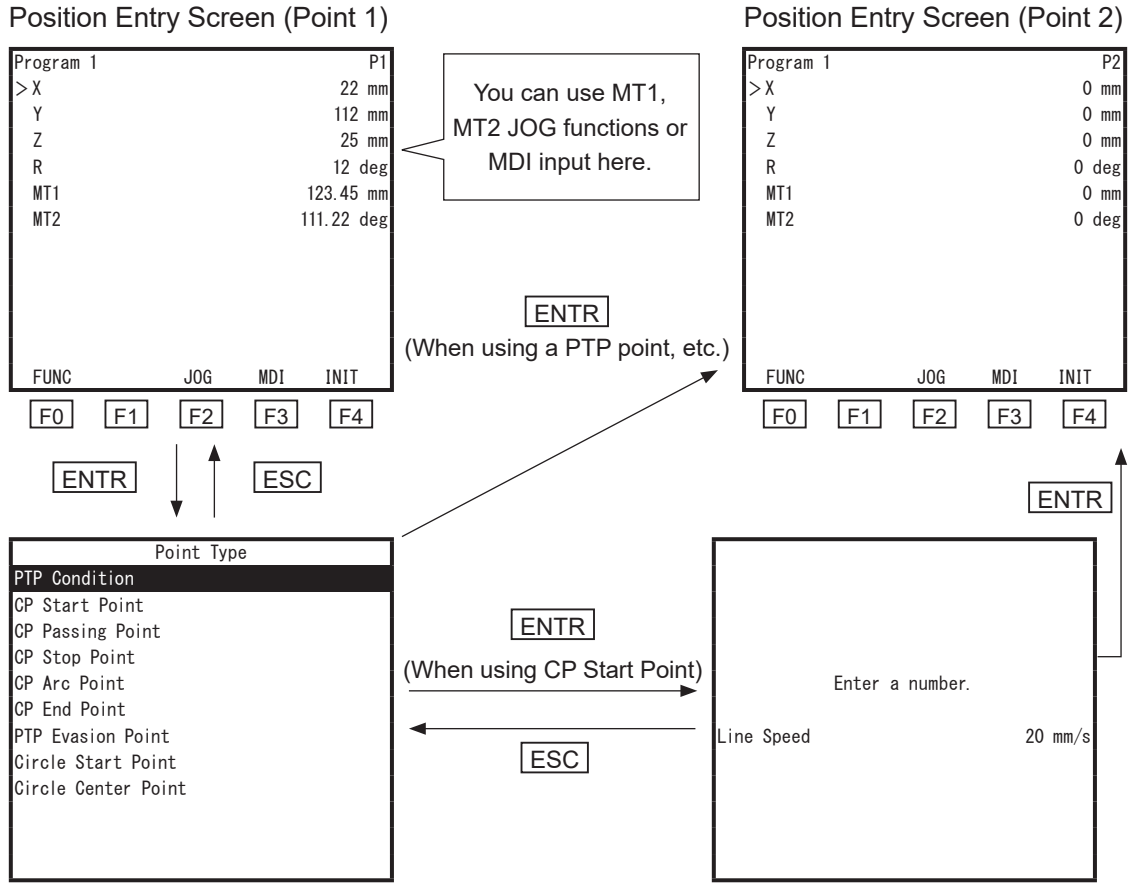

Point Type Selection Screen CP Line Speed Screen

When you have points with content already entered into them, the screens appear like the ones below.

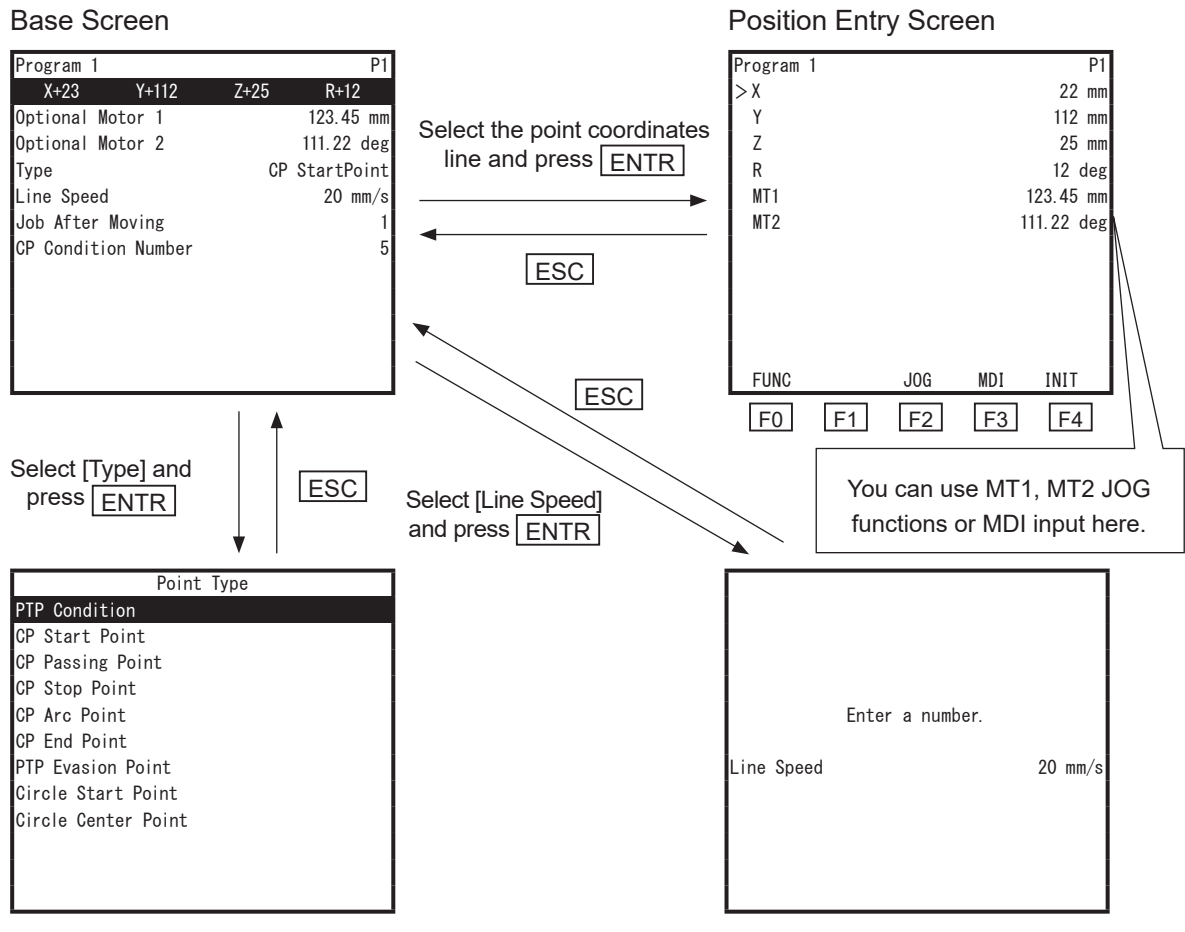

Point Type Selection Screen CP Line Speed Screen

For information regarding Teaching Mode operation, refer to the operation manuals Basic Instructions and Teaching Pendant Operation.

## <span id="page-100-0"></span>**5.5 Commands, Variables and Functions**

This section explains the commands, variables and functions related to the auxiliary axes. num is a numeric type (numerical value type) and str is a string type (character string).

#### **5.5.1 Commands**

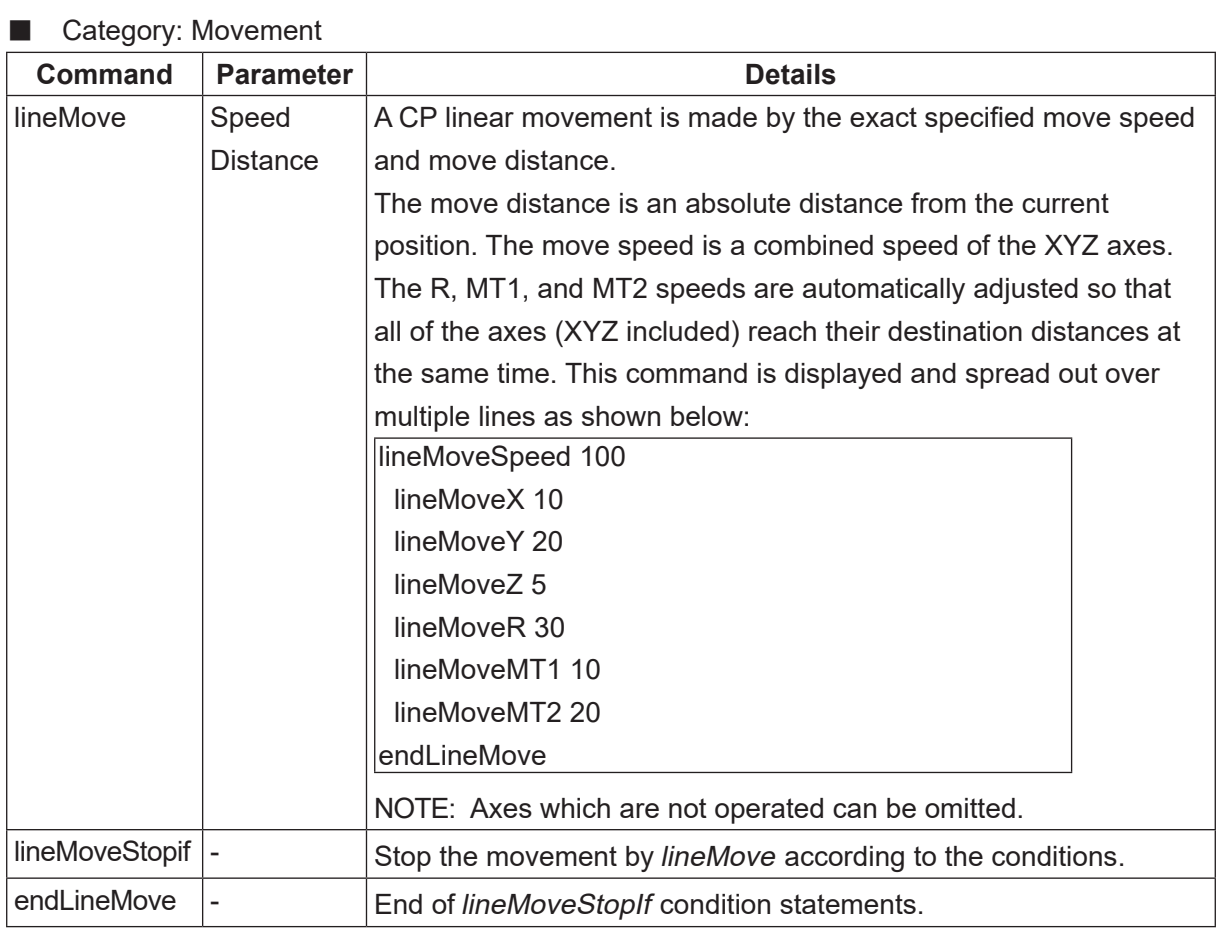

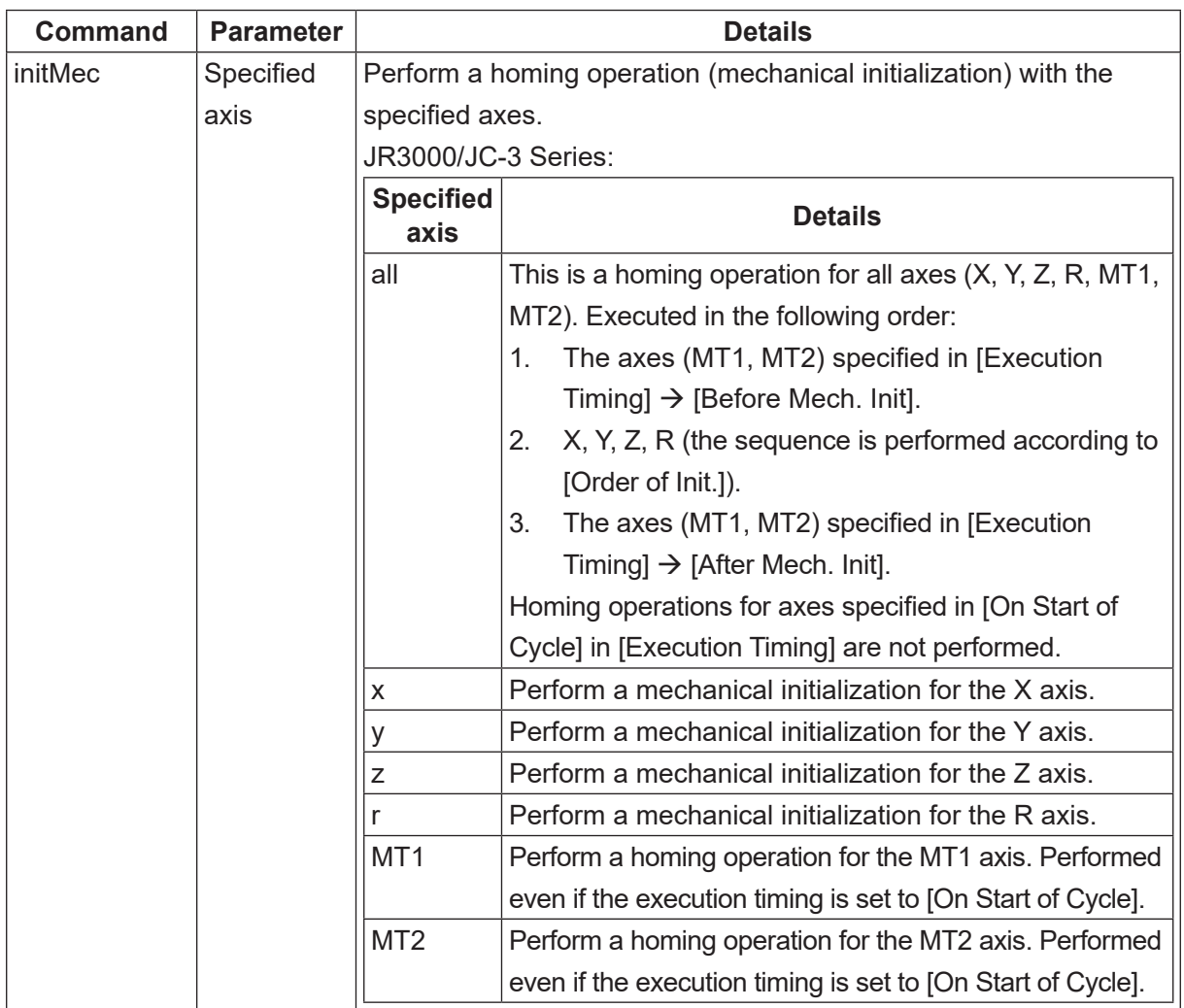

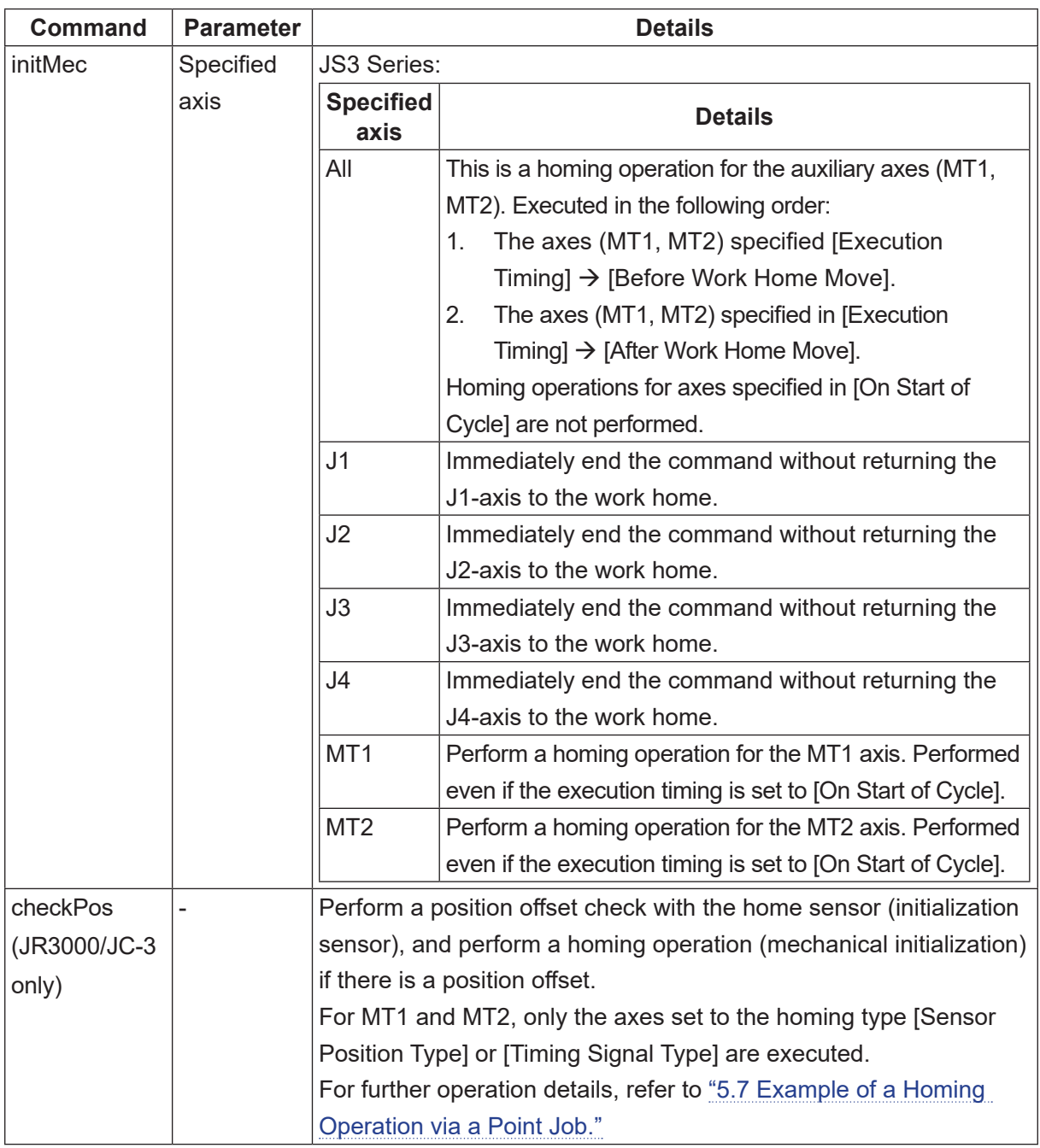

#### ■ Category: Mono Movement

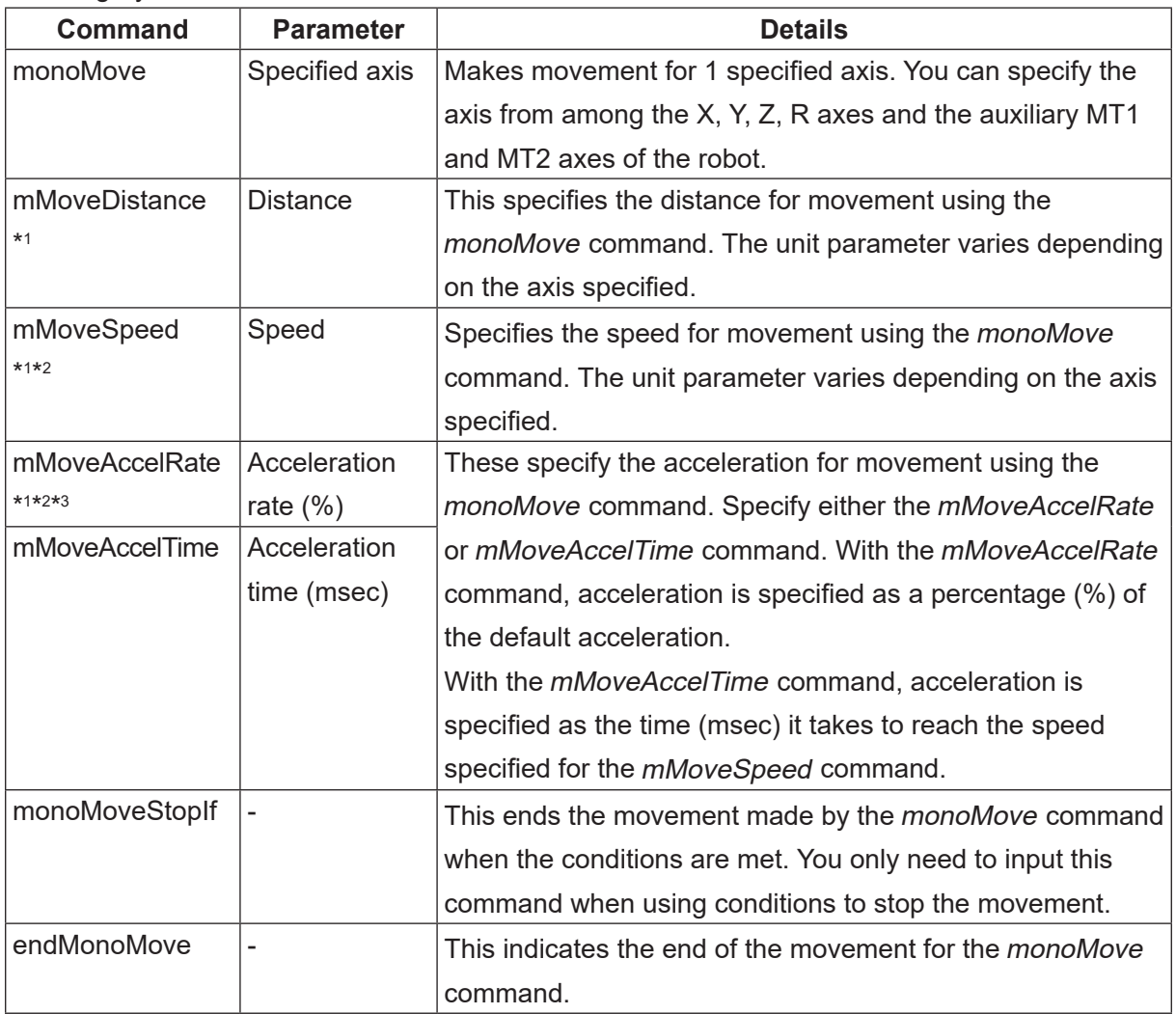

\*1: When entering commands using the teaching pendant or JR C-Points II, you can select the mMoveDistance, mMoveSpeed, mMoveAccelRate, and mMoveAccelTime commands from the *monoMoveParam* setting.

- \*2: The speed and acceleration commands can be omitted. The default speed/acceleration is applied when these commands are omitted. The default speed and acceleration values are determined according to the values of the X, Y, Z, and R axes of the robot. For the MT1 and MT2 axes, these are determined by the values set in [Auxiliary Axis Configuration]  $\rightarrow$  [Limit Speed] and [Maximum Acceleration].
- \*3: With deceleration, speed is decreased at the same rate as it is increased for acceleration. You cannot specify an individual rate of deceleration.

For examples of point jobs using mono movement commands, refer to "17.5 Moving Only the Specified Axis" in the operation manual Functions II.

With the mMoveAccelTime command, the rate of acceleration during the movement (the amount of speed increased every 1 second) is determined from the acceleration time and speed. Depending on the acceleration time and speed combination, acceleration may exceed the default acceleration rate (100 %) or the robot may instantly reach the specified speed with no area of acceleration.

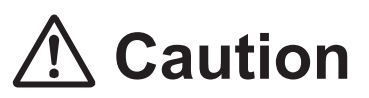

With movements using the auxiliary I/O-MT axes, make sure to never set an extreme acceleration that exceeds the specifications or capabilities of the connected device (external motor, etc).

When making a movement at high acceleration or making a movement that has no area of acceleration using the *mMoveAccelTime* command, we recommend operations that enable the stepping motor to self-start.

#### **5.5.2 Built-In Variables**

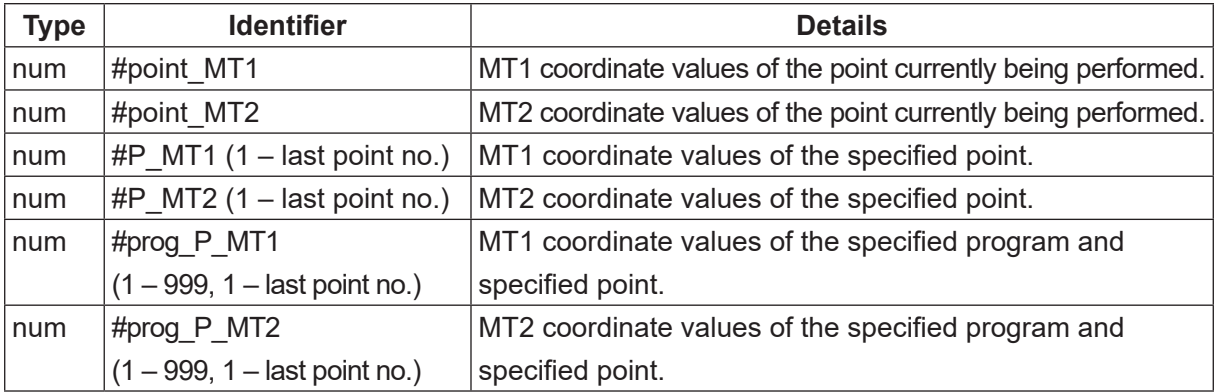

#### **5.5.3 Built-In Functions**

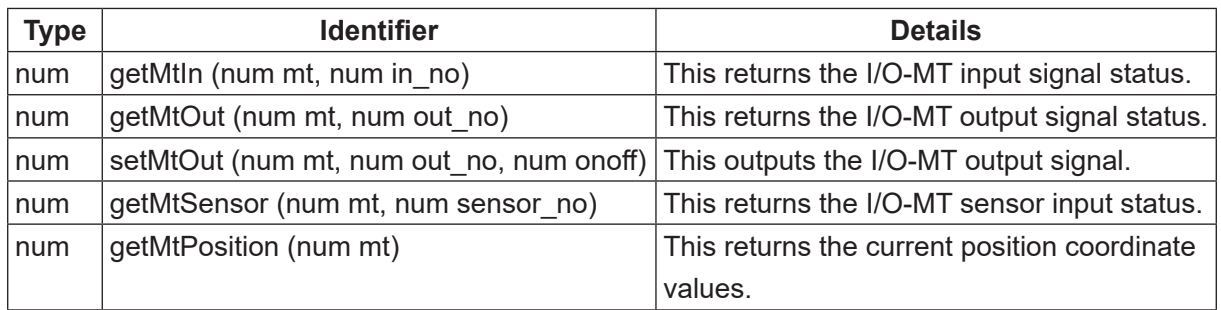

The following are functions for processing homing operations. Do not use these for anything other than homing operations.

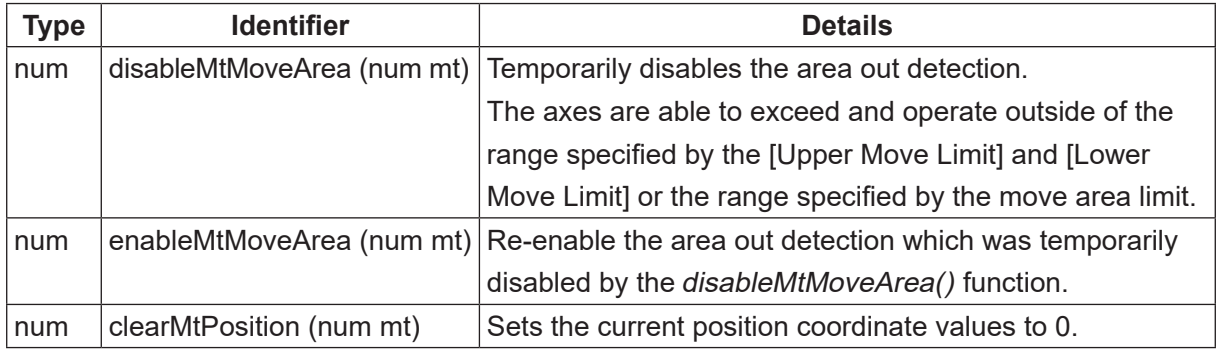

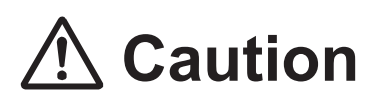

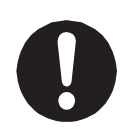

Only perform disableMtMoveArea() when it is required. When it is no longer required, perform enableMtMoveArea() as soon as possible.

If you make runs as usual with the area out detection disabled, conflicts and other such problems with the mechanical limitations of the device and/or robot and peripheral devices may occur.

#### ■ getMtIn

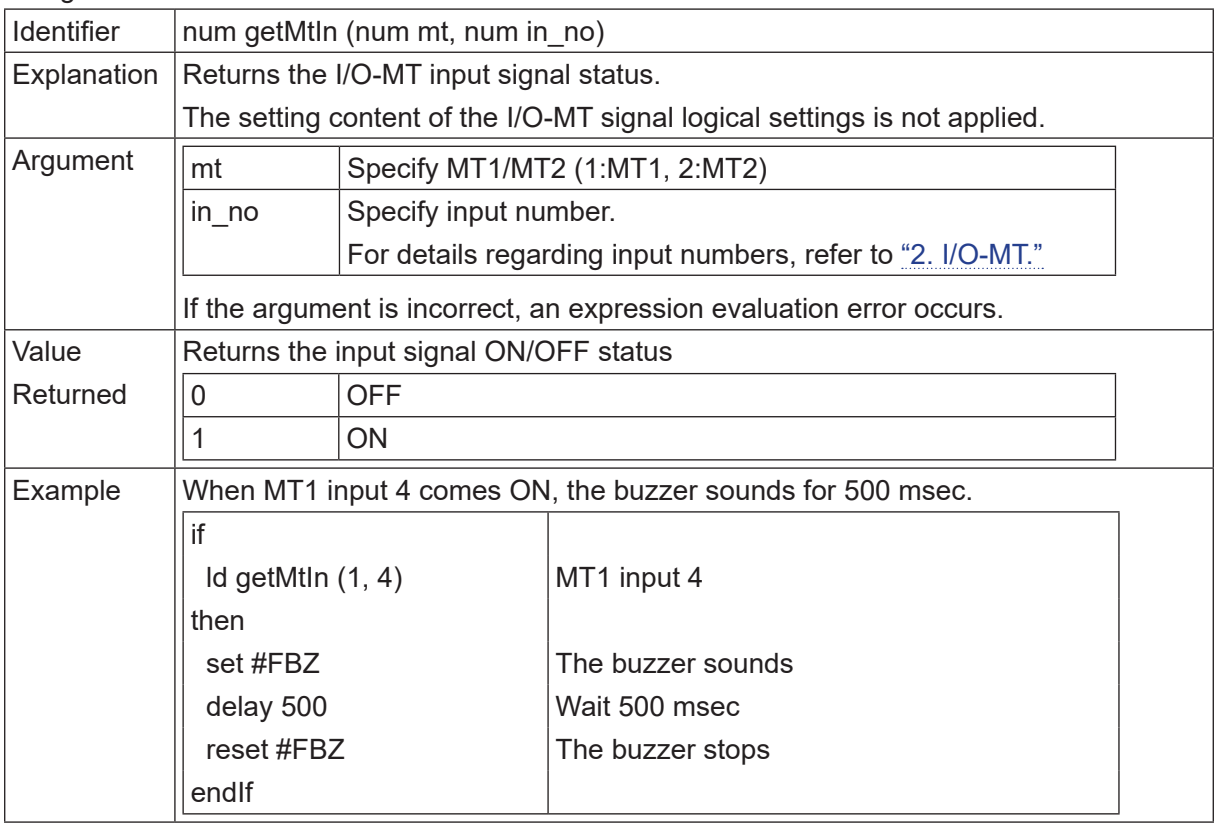

#### ■ getMtOut

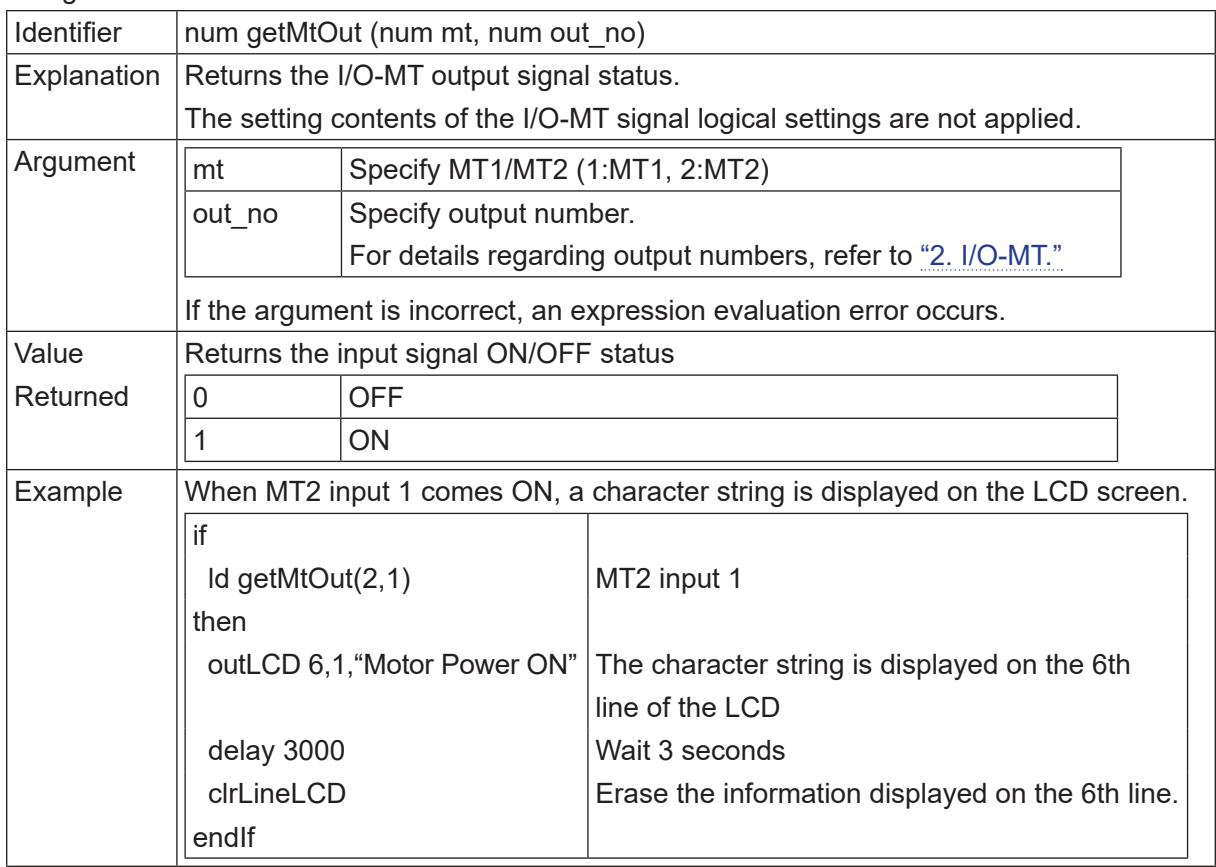

#### ■ setMtOut

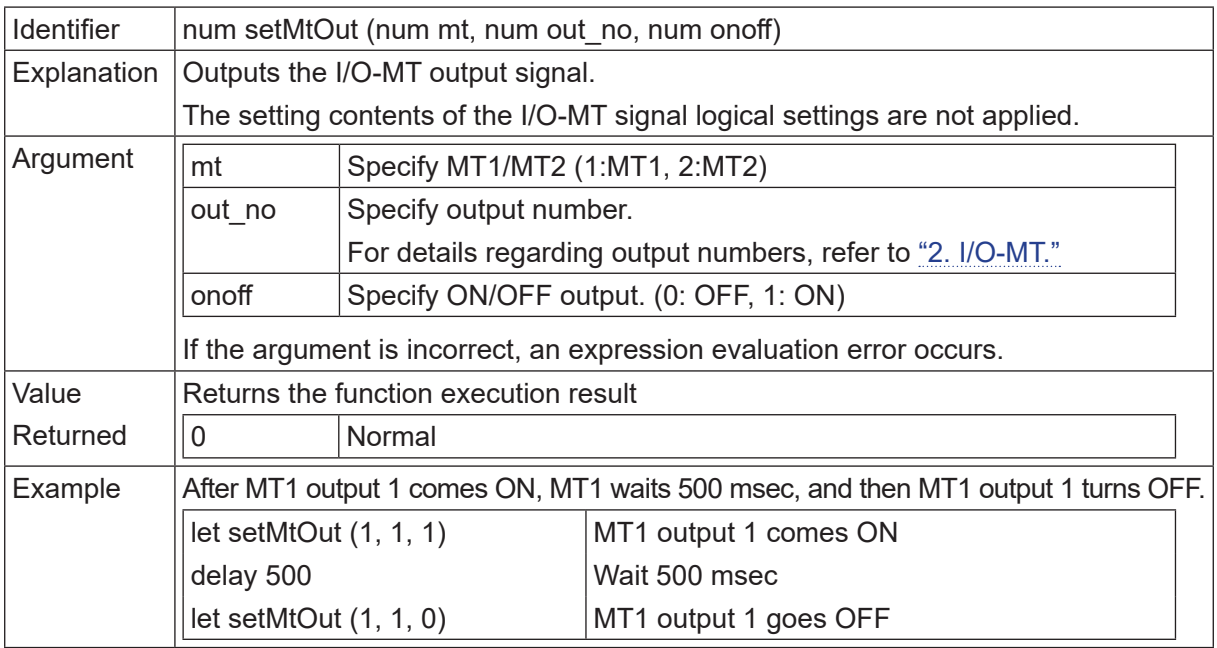

#### ■ getMtSensor

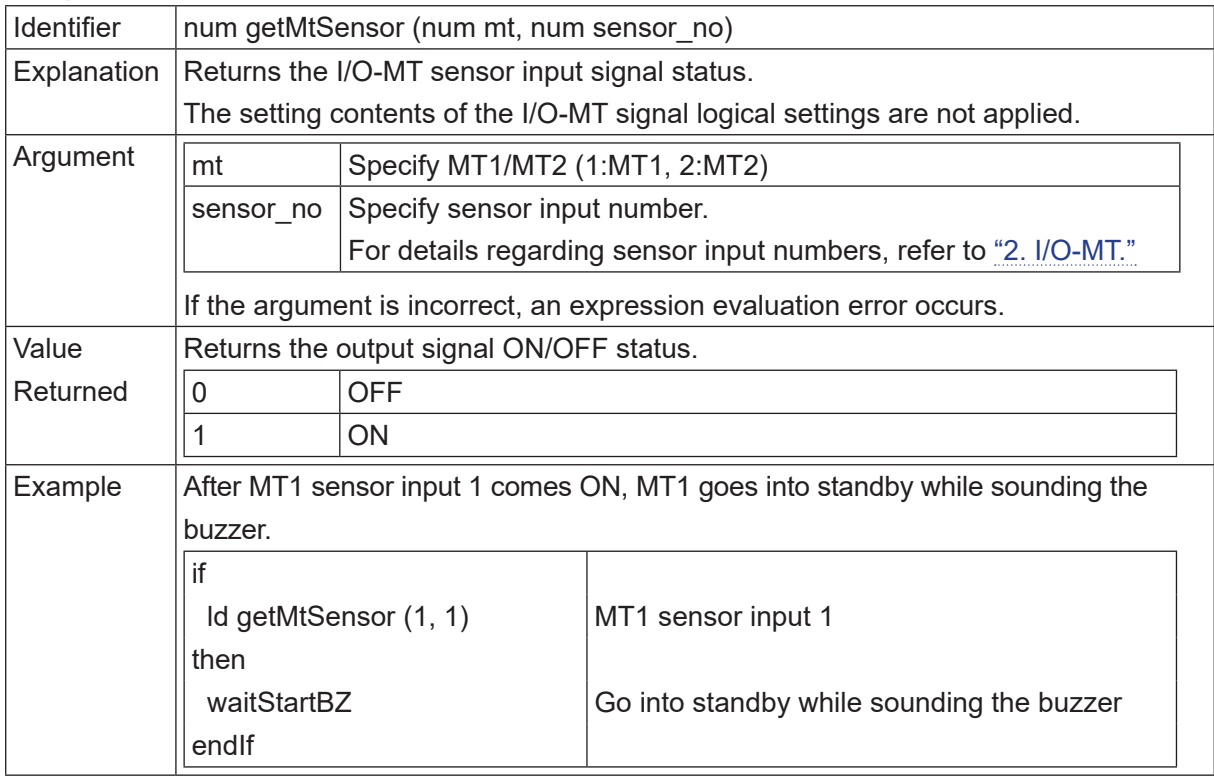
#### ■ getMtPosition

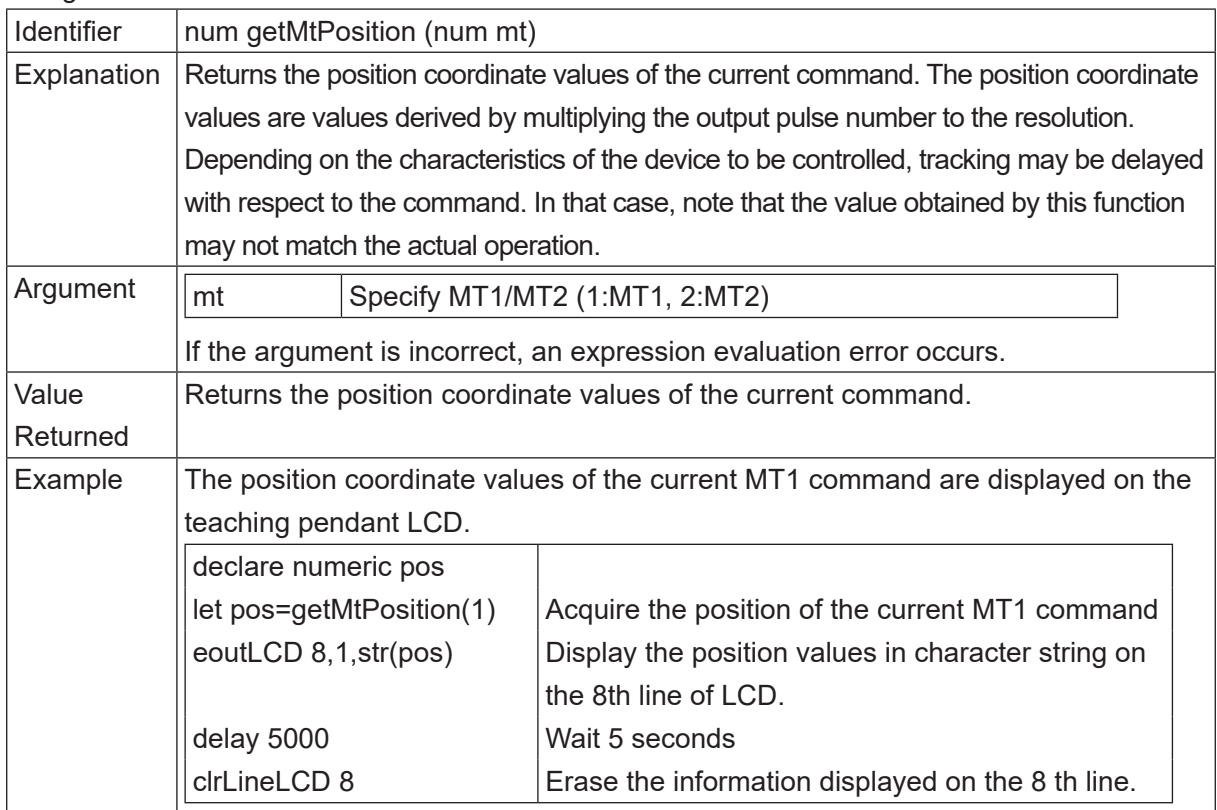

#### ■ disableMtMoveArea

This is a function to process homing operations. Do not use this for anything other than homing operations.

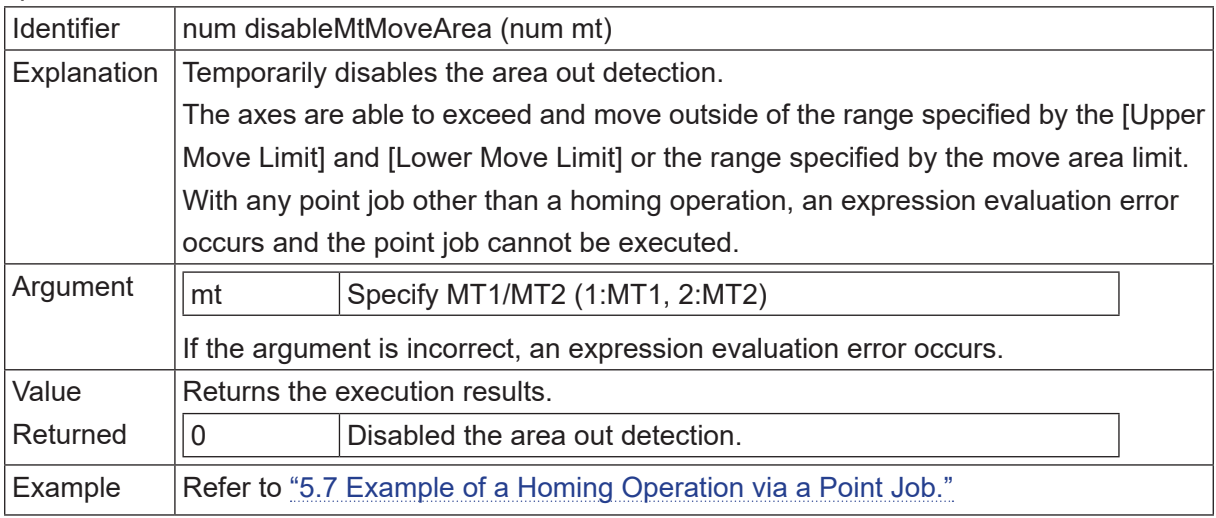

#### ■ enableMtMoveArea

This is a function to process homing operations. Do not use this for anything other than homing operations.

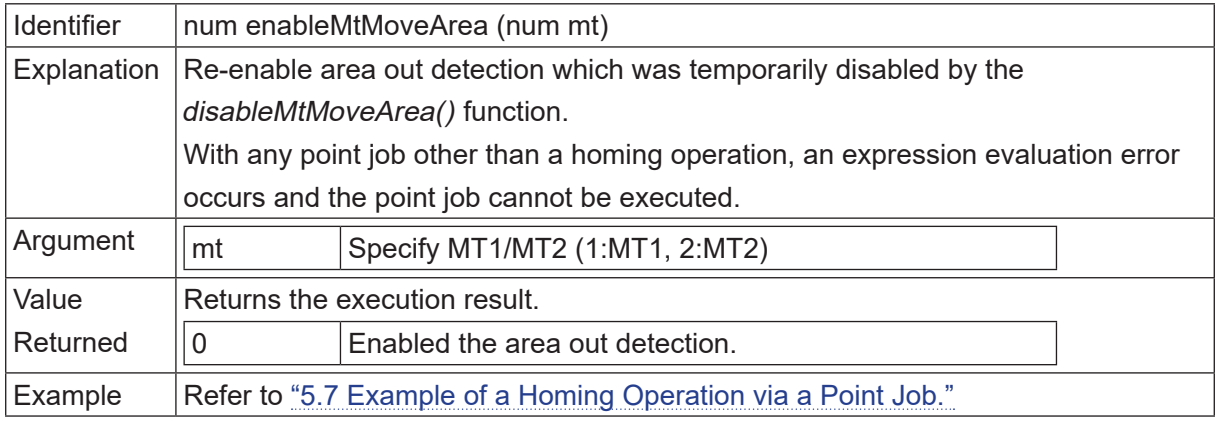

#### ■ clearMtPosition

This is a function to process homing operations. Do not use this for anything other than homing operations.

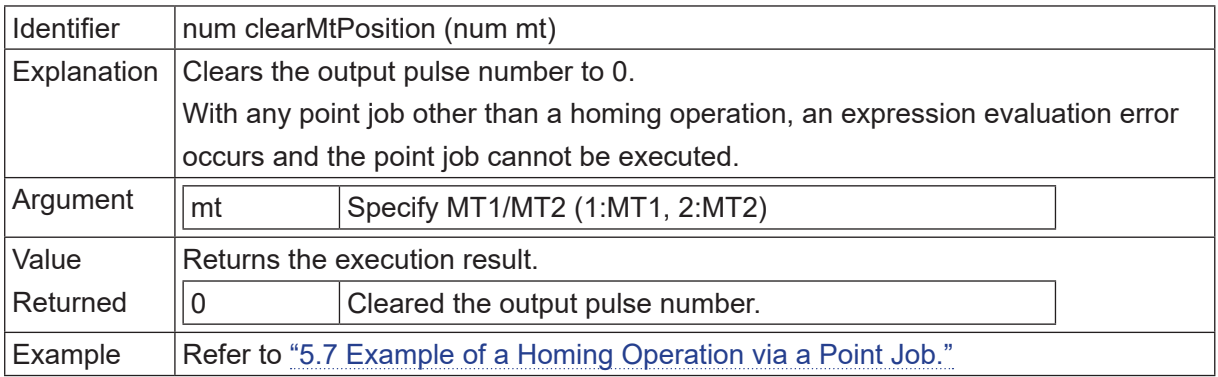

#### ■ System Flags

System flags differ from the built-in functions getMtIn(), getMtOut(), getMtSensor() as they return true (1) / false (0) responses according to the I/O-MT signal logic settings.

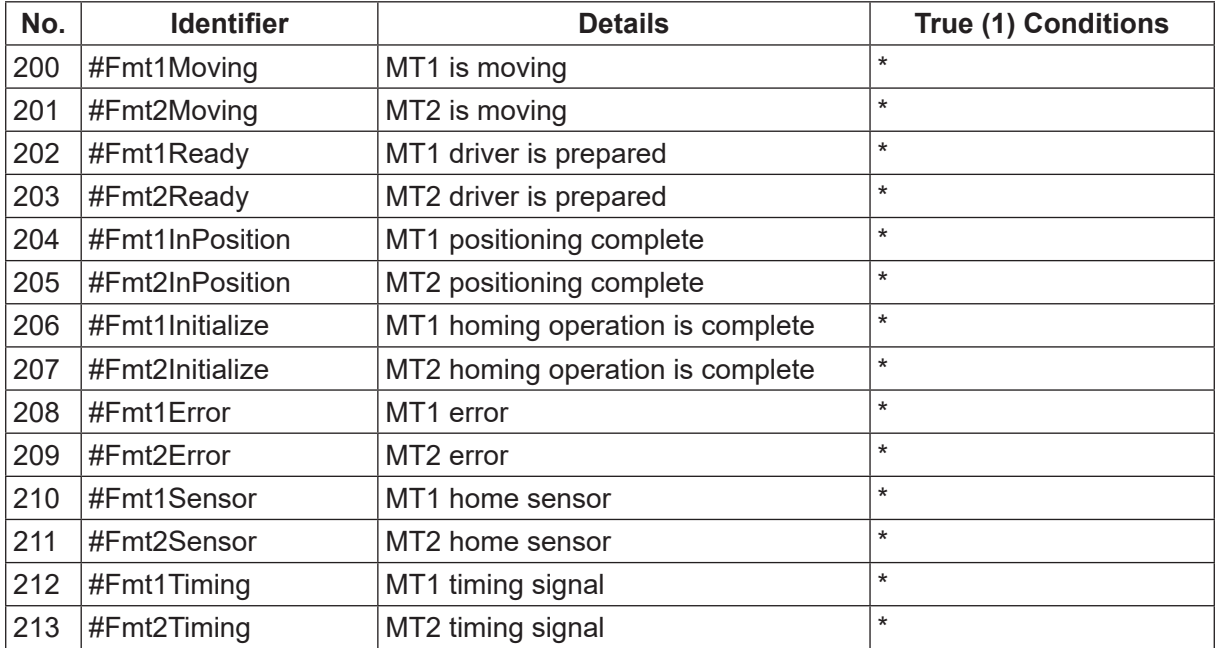

\* Refer to the following tables.

#### ■ No.200 #Fmt1Moving/No.201 #Fmt2Moving

This shows whether or not MT1 / MT2 is moving. The true (1) / false (0) responses vary according to the [Positioning Complete] I/O-MT signal logic settings.

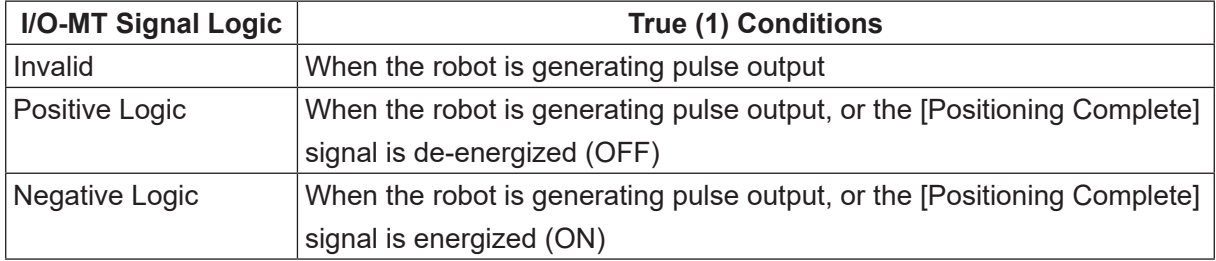

#### ■ No.202 #Fmt1Ready / No.203 #FmtReady

The true (1) / false (0) responses vary according to the [Driver Ready] I/O-MT signal logic settings.

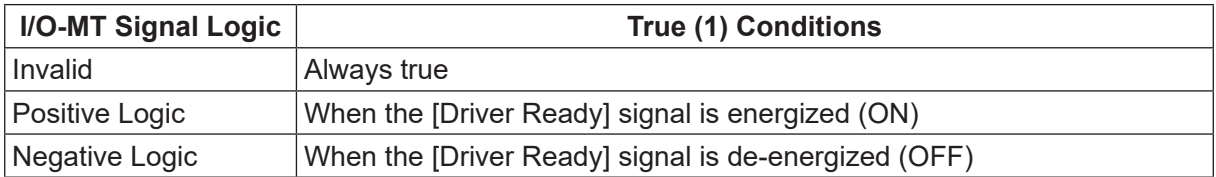

#### ■ No.204 #Fmt1InPosition / No.205 #Fmt2InPosition

The true (1) / false (0) responses vary according to the [Positioning Complete] I/O-MT signal logic settings.

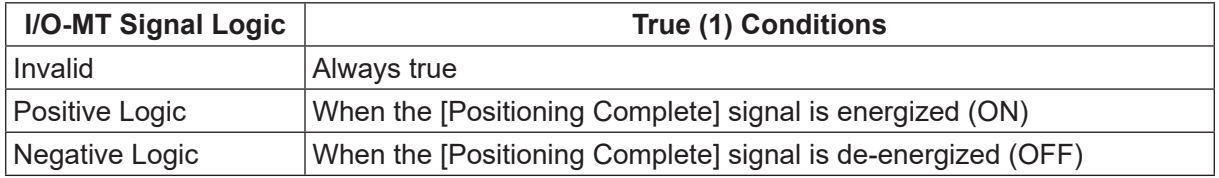

■ No.206 #Fmt1Initialize / No.207 #Fmt2Initialize

The true (1) / false (0) responses vary according to the homing operation parameter [Homing Type], and [Homing Complete] I/O-MT signal logic settings.

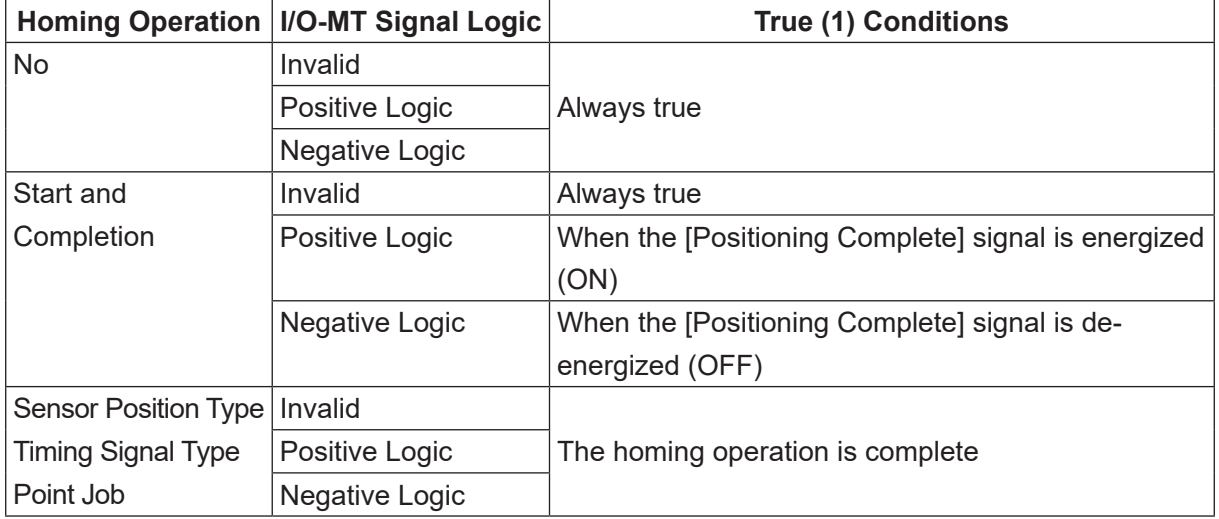

#### ■ No.208 #Fmt1Error/No.209 #Fmt2Error

The true (1) / false (0) responses vary according to the [Driver Error] I/O-MT signal logic settings.

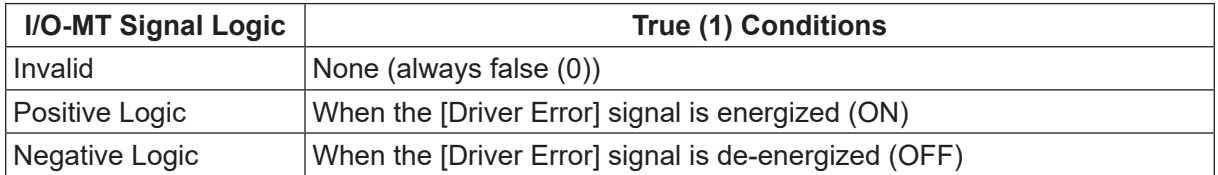

#### ■ No.210 #Fmt1Sensor/No.211 #Fmt2Sensor

The true (1) / false (0) responses vary according to the [Home Sensor] I/O-MT signal logic settings.

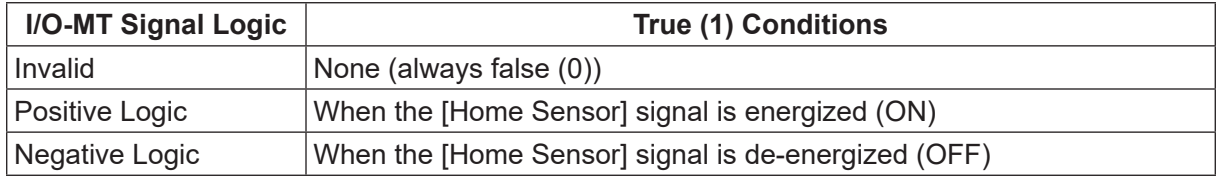

■ No.212 #Fmt1Timing/No.213 #Fmt2Timing

The true (1) / false (0) responses vary according to the I/O-MT signal logic settings of [Timing Signal].

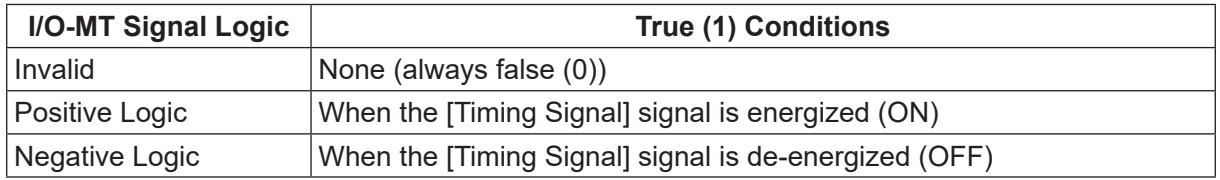

#### **5.6 Homing Operations via Point Jobs**

If performing a homing operation via a point job, take note of the following:

#### **5.6.1 MT1/MT2 Configuration Settings**

1. Set the I/O-MT signal logic settings to [Invalid]. Before creating the point job, set the I/O-MT signal logic settings to [Invalid]. If the I/O-MT signal logic settings are not set to [Invalid], signal control from point job commands and signal control from auxiliary axis functions will conflict and you may not be able to control the device properly.

**TP** [MT1/MT2 Configuration]

[I/O-MT1/MT2 Function Settings] [I/O-MT Signal Logic Settings]

- $\overline{P} \cdot \overline{C}$  [Robot]  $\rightarrow$  [Administration]  $\rightarrow$  [Administration Settings]  $\rightarrow$  [MT1/MT2]  $\rightarrow$ [I/O-MT1/MT2 Signal Logic Settings]
- 2. Register the homing type to a point job. Set the given point job number which contains the homing type to the point job number list.

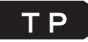

**IMT1/MT2 Configuration]** 

[Homing Settings]

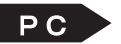

 $\overline{BC}$  [Robot]  $\rightarrow$  [Administration]  $\rightarrow$  [Administration Settings]  $\rightarrow$  [MT1/MT2]  $\rightarrow$  [Homing Settings]

#### **5.6.2 Point Job Creation**

function limitations.

1. Temporarily disable "Area Out Detection" (only when required).

To perform a homing operation, you may need to temporarily move the axes to a position which exceeds the move area. To do this, use the built-in function *disableMtMoveArea()*. This can temporarily disable "Area Out Detection".

However, once the operation for the homing operation is complete, re-enable the move area with enableMtMoveArea() as soon as possible. If you make runs as usual with "Area Out Detection" disabled, conflicts and other such problems with the mechanical limitations of the device and/or robot and peripheral devices may occur.

When you temporarily disable "Area Out Detection" and once the point job for the homing operation is complete (including when it finishes due to an expression evaluation error or emergency stop), the move area is re-enabled automatically.

- 2. Clear the output pulse number to 0 once the operation is complete. Once the job for the homing operation is complete and the axes stop at the position designated as the home position, execute the built-in function *clearMtPosition()* and clear the output pulse number to 0.
- 3. There are some functions and command limitations. If a point job is executed and handled as a homing operation, there are some command and

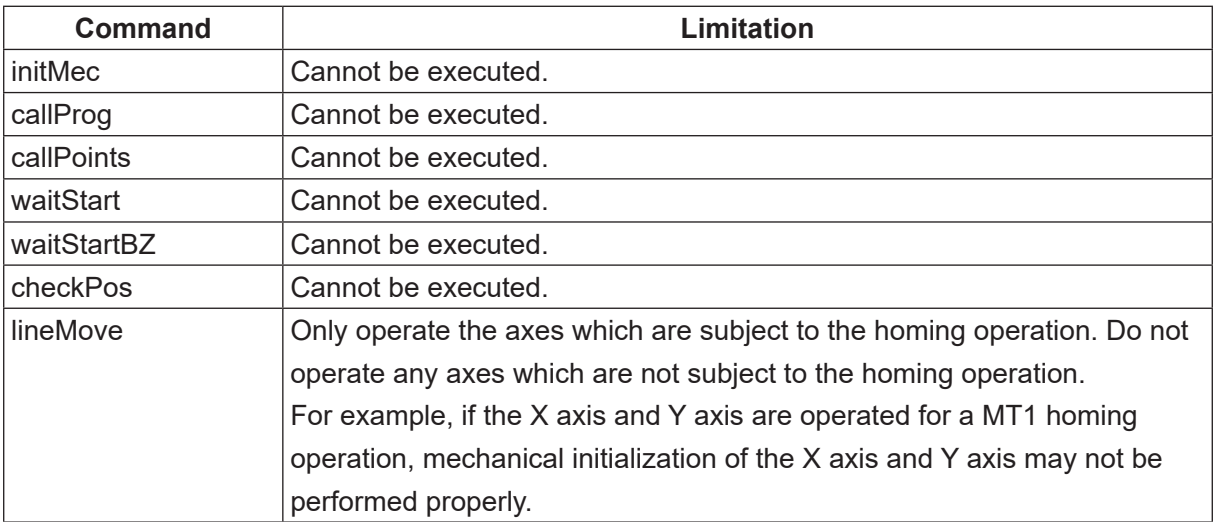

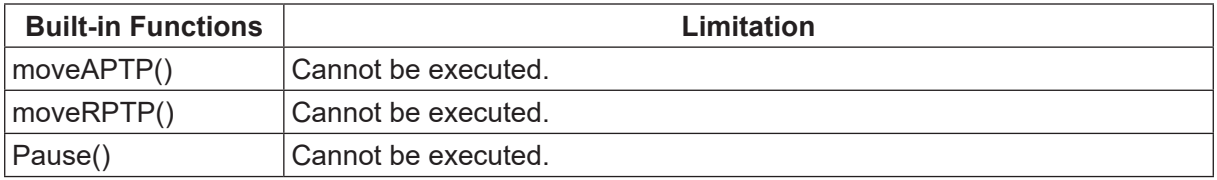

#### <span id="page-114-0"></span>**5.7 Example of a Homing Operation via a Point Job**

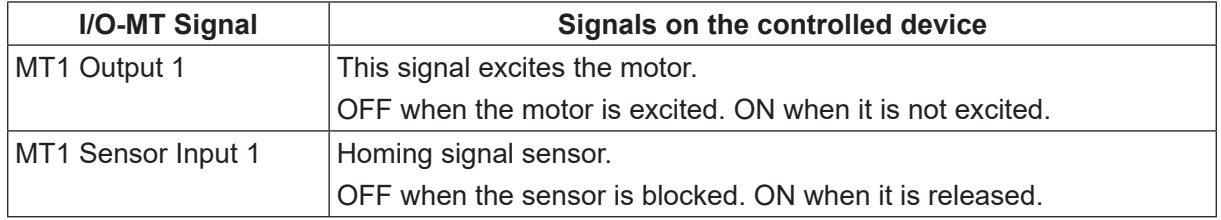

This section shows an example of a point job when signals such as the ones below are connected.

#### ■ Point Job Example

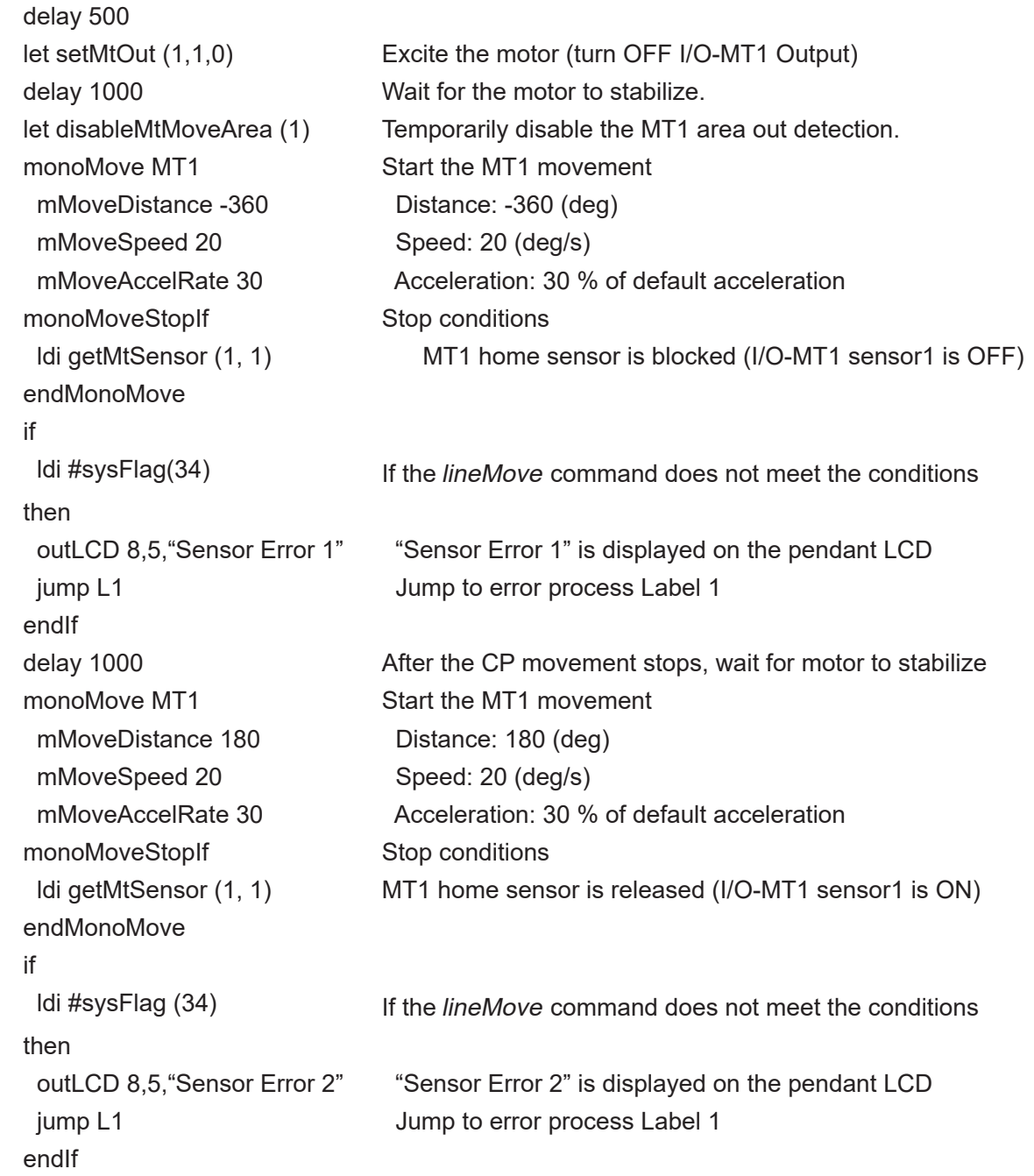

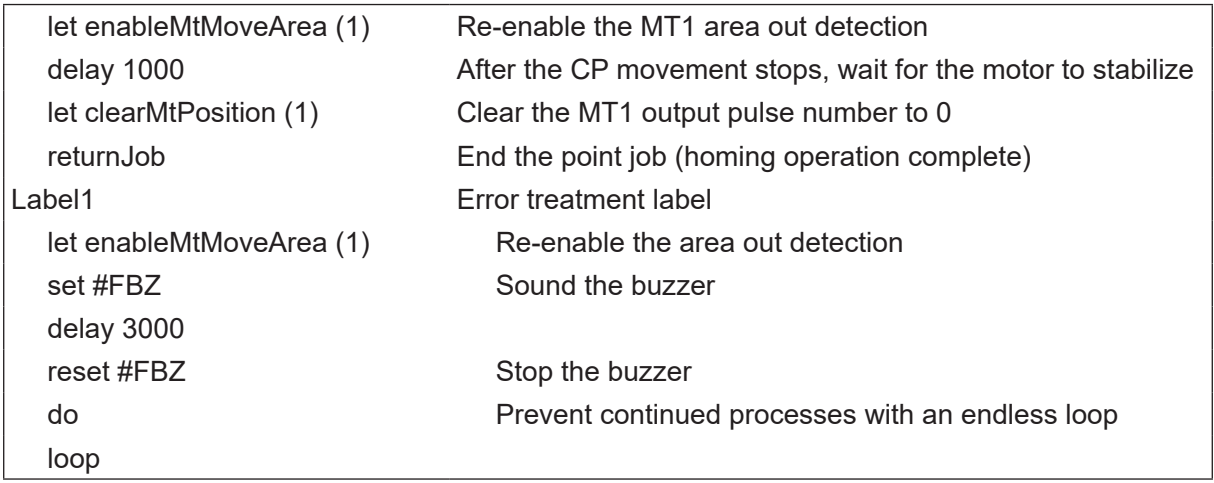

## **6. RUN**

The ON/OFF indicators of the I/O-MT signals are shown when I/O-MT signal logic settings are set to [Positive Logic]. When set to [Negative Logic], the ON/OFF indicators are backwards.

#### <span id="page-116-0"></span>**6.1 Homing Operation**

Before the homing operation movements are made, the following processes are performed:

- 1. Clear the deviations.
- 2. Reset the errors.
- 3. Turn ON [Excitation ON]
- 4. Turn ON [Release Break]

If after step 4, [Driver Ready] does not come ON within 5 seconds, the device goes into the [Not Ready] error status and the homing operation is not performed.

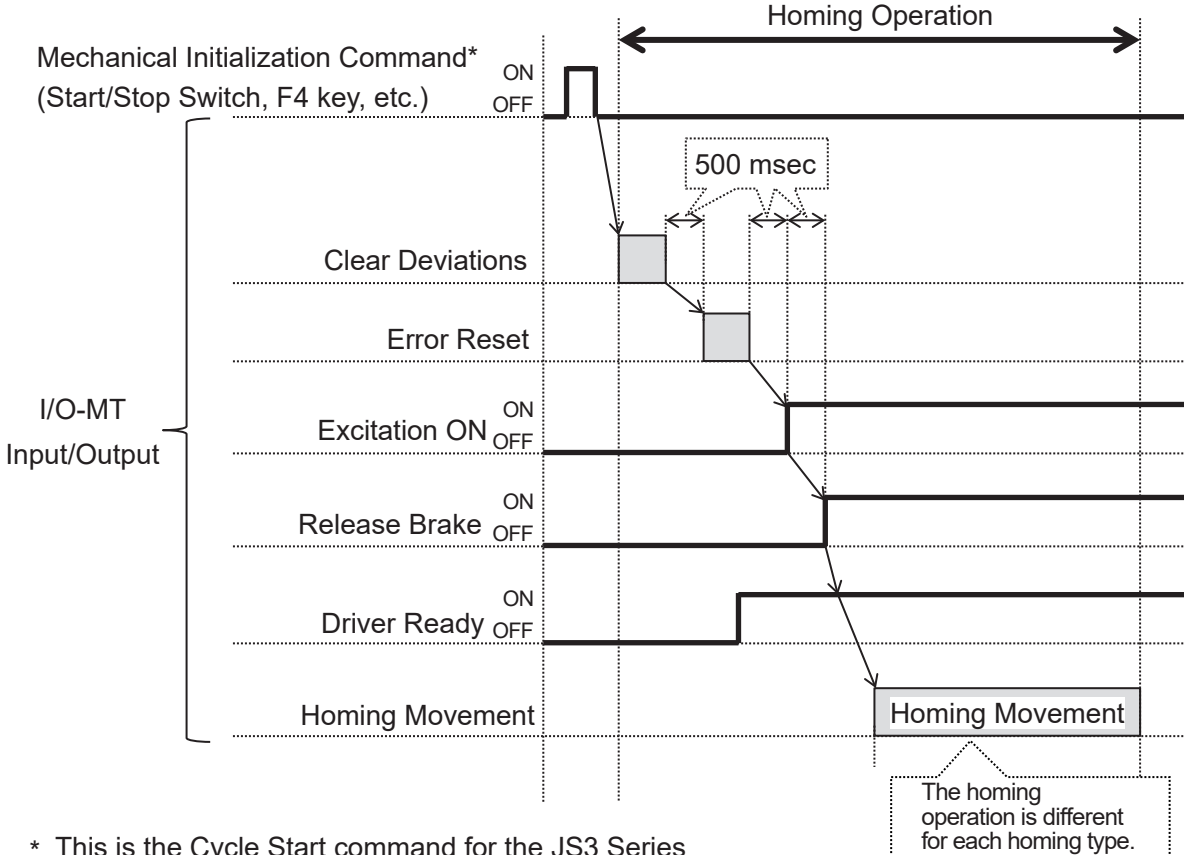

\* This is the Cycle Start command for the JS3 Series

Refer to ["6.3.8 Driver Error Reset"](#page-127-0) for information regarding the error reset operation and ["6.3.6](#page-126-0)  [Deviation Reset"](#page-126-0) for information regarding the deviation reset operation. The homing operation is different for each [Homing Type].

#### <span id="page-117-0"></span>**6.1.1 Start and Completion**

■ Timing Chart

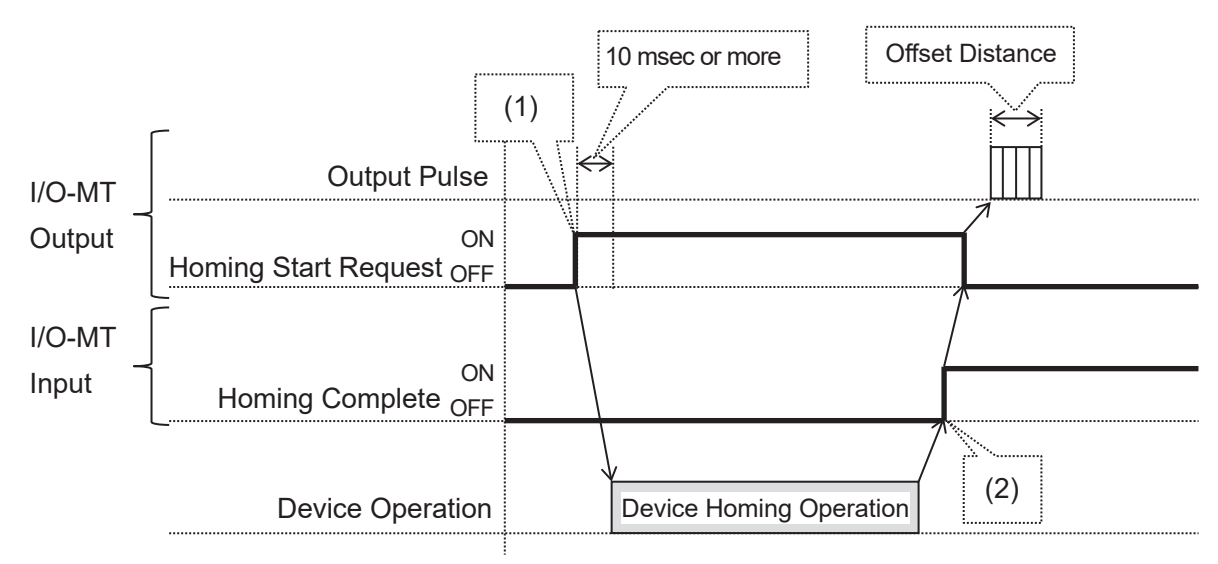

If there is a problem with the homing operation, the error in the following table occurs:

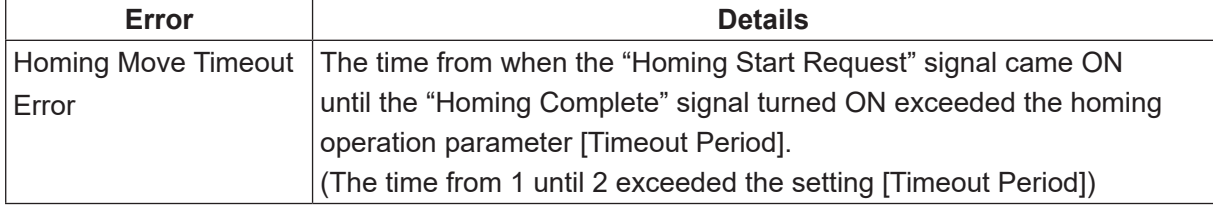

#### <span id="page-117-1"></span>**6.1.2 Sensor Position Type**

■ Operation Image

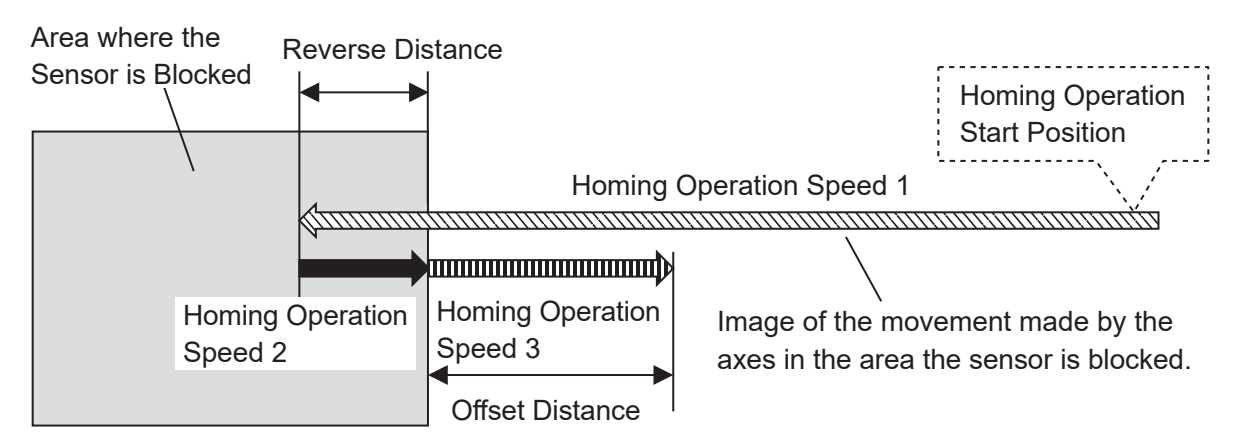

At the start of the homing operation, if the axes are already in the area where the sensor is blocked, the axes move at homing operation speed 2 in the positive direction until they exceed the area where the sensor is blocked, and then continue to move in the positive direction by the exact offset distance.

After this, the operation in the above diagram starts.

■ Timing Chart

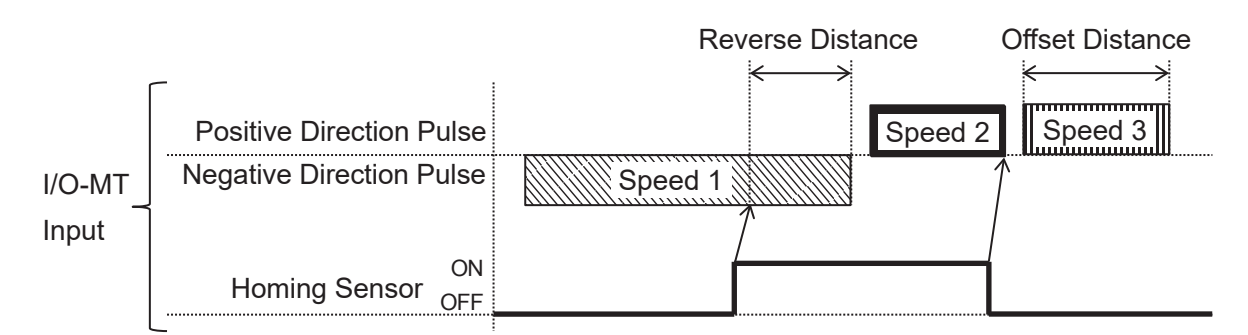

If there is a problem with the homing operation, the error in the following table occurs:

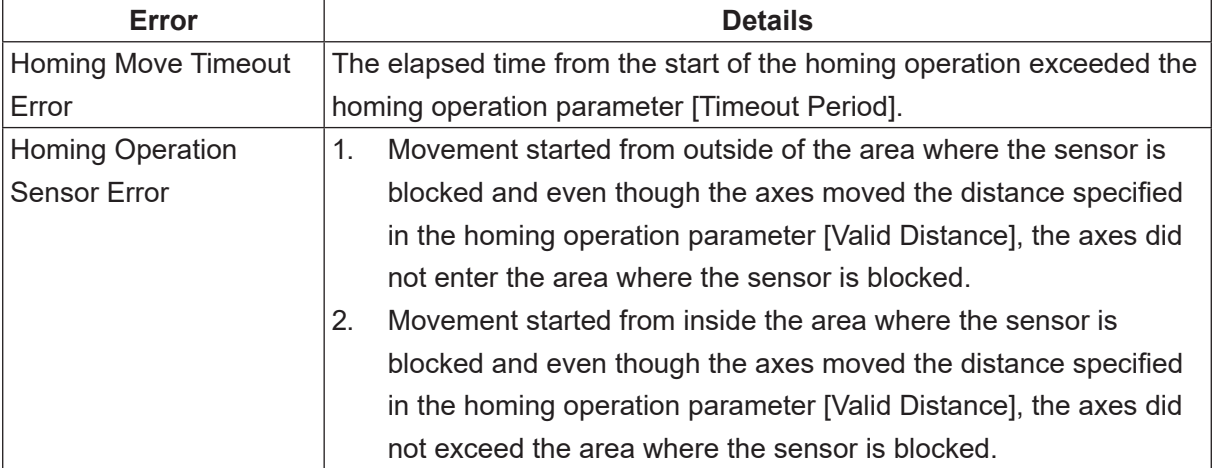

#### <span id="page-119-0"></span>**6.1.3 Timing Signal Type**

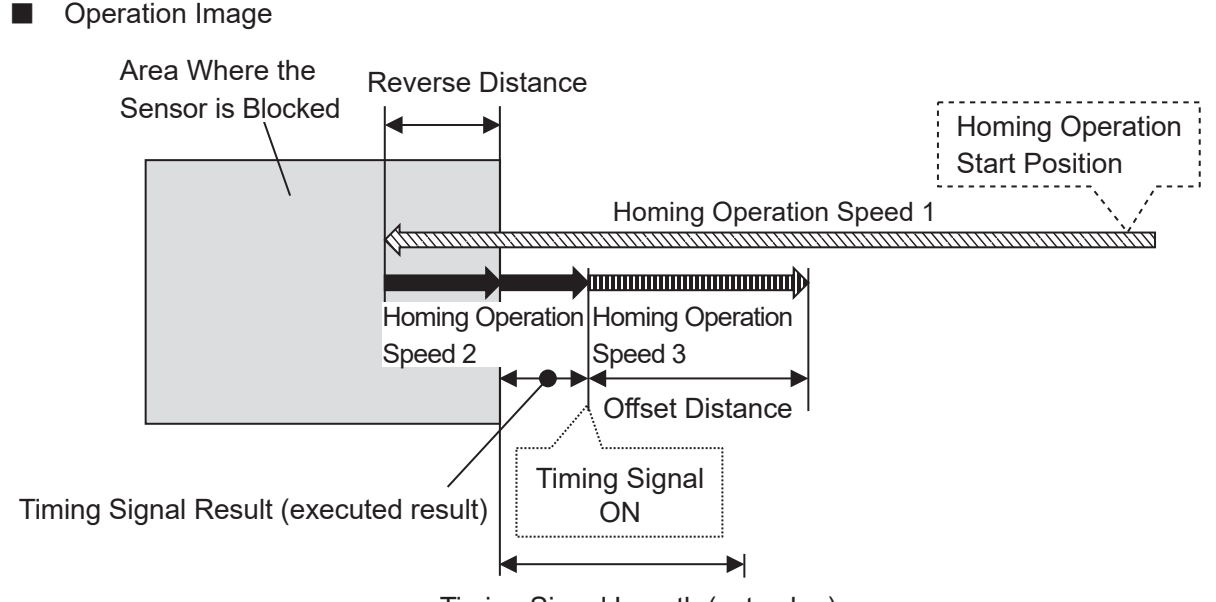

Timing Signal Length (set value)

At the start of the homing operation, if the axes are already in the area where the sensor is blocked, the axes move at homing operation speed 2 in the positive direction until the sensor is released, and then continue to move in the positive direction by the exact offset distance. After this, the operation in the diagram above starts.

The Timing Signal Result is the execution result of the homing operation. The timing signal varies depending on the position relationship between the position which is output and the position detected by the sensor. Timing Signal Result can be confirmed by using the Configuration Check Mode.

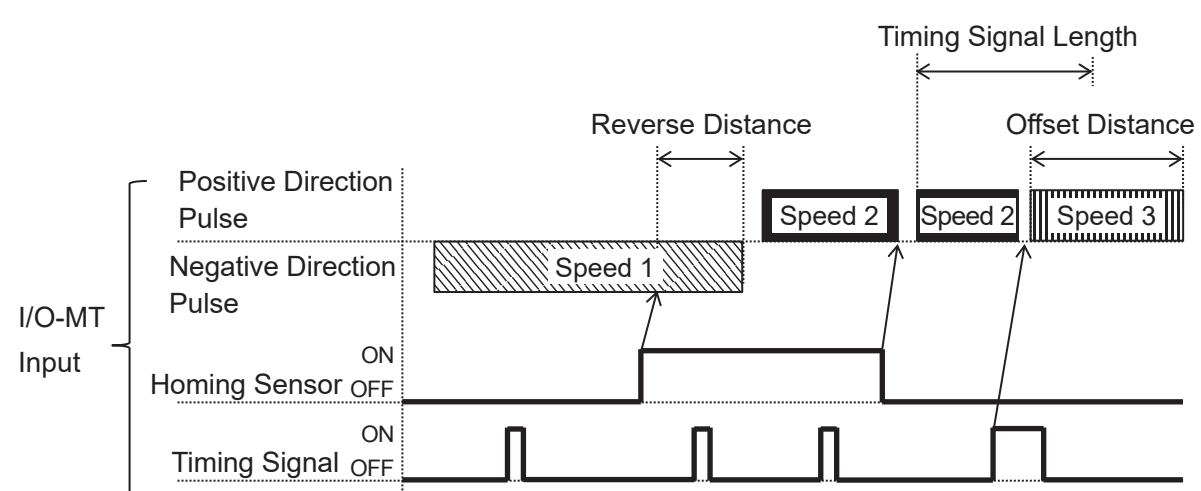

**Timing Chart** 

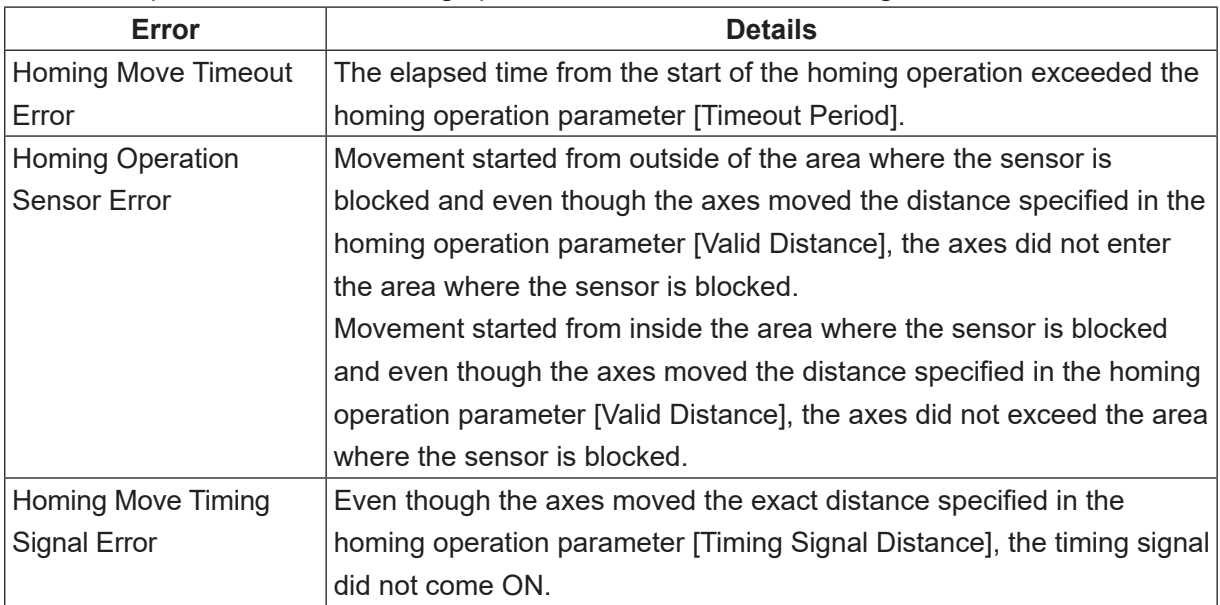

If there is a problem with the homing operation, the error in the following table occurs:

■ Homing Operation Precautions for Devices with Rotational Motions

The direction of operation for homing operations performed via the [Sensor Position Type] or [Timing Signal Type] are determined depending on the sensor ON/OFF status, regardless of the position coordinate values at the start of the operation.

For controlled devices with rotational motions such as for a dispensing syringe etc., you need to take note of the rotation.

For example, if using a semicircular shield to block the sensor, a homing operation from 200 [deg] position coordinates and a homing operation from -160 [deg] position coordinates start the homing operation in the same direction.

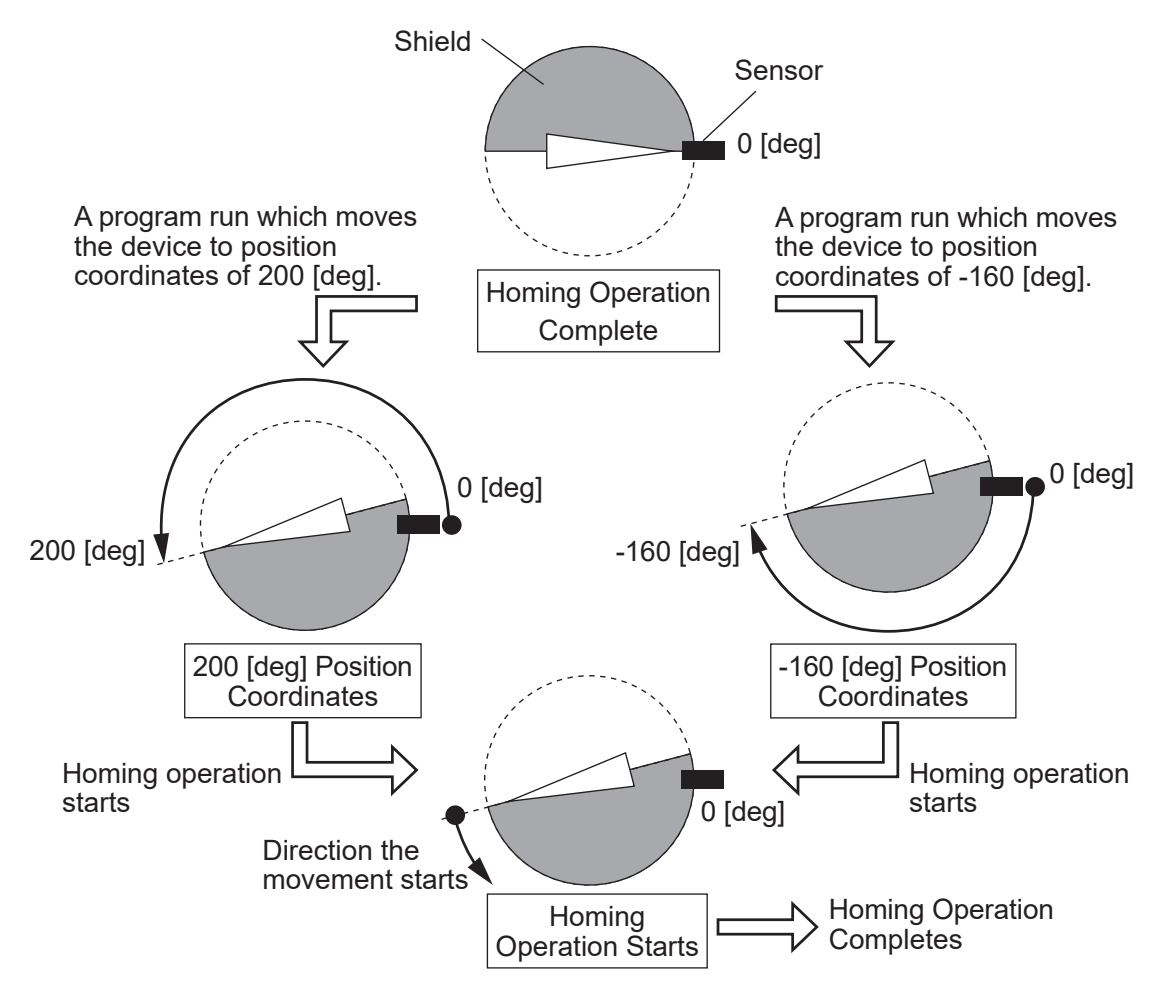

In addition, homing operations are performed in accordance to the sensor switching ON/OFF even if the total angle exceeds 360 [deg] due to multiple rotations. Devices will not make return operations according to the sum of multiple rotations.

#### **6.2 Movement**

#### **6.2.1 PTP Movement**

MT1 and MT2 are paired with the X axis, Y axis, and R axis. The speed of each axis is adjusted so that they arrive at their destinations at the same time and their movements are synchronous. The Z axis ascends/descends independently from the other axes.

#### **6.2.2 CP Movement**

The R axis, MT1, and MT2 are paired according to the combined speed of the X axis, Y axis, and Z axis. The speed of each axis is adjusted so that they arrive at their destinations at the same time and their movements are synchronous.

#### **6.2.3 Position Offset Detection Functions via the Homing Sensor**

If [Initialize at Start] or [Position Error Check] in all program common settings is set [Valid] or the checkPos command is executed, a position offset detection operation is executed. If the robot determines there is a position offset, a homing operation is automatically executed. The position offset detection operation varies depending on the homing operation method.

- [Sensor Position Type] Homing Operation
- 1. Start the position offset detection movement.
- 2. Make a PTP movement until the position coordinate values are 0.
- 3. Move in the negative direction for twice the distance of the homing operation parameter [Offset Distance].
- 4. Confirm the homing sensor is ON. If it is OFF, this is determined as a position offset.
- 5. Move in the positive direction twice the distance of the homing operation parameter [Offset Distance].
- 6. Confirm the homing sensor is OFF. If it is ON, this is determined as a position offset.

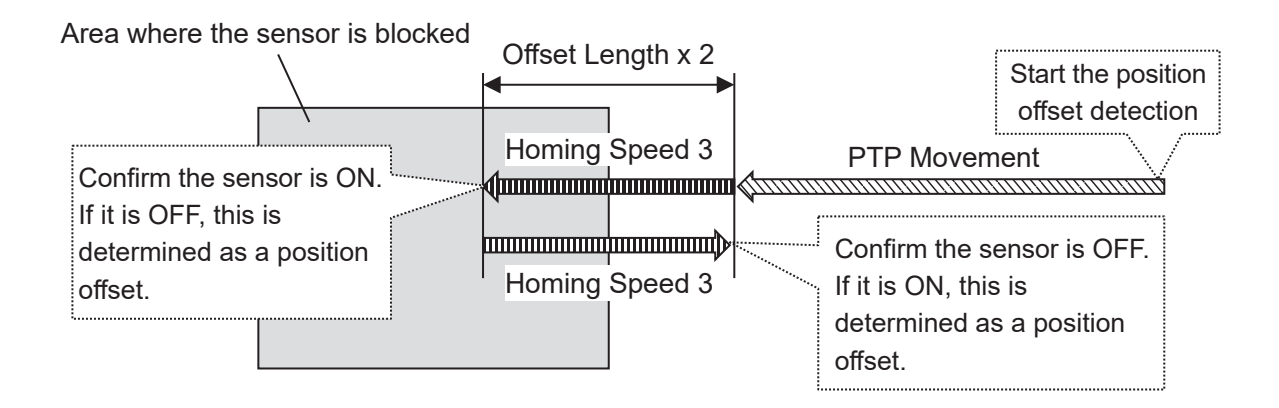

- [Timing Signal Type] Homing Operation
- 1. Start the position offset detection movement
- 2. Make a PTP movement until the position coordinate values are 0.
- 3. Move in the negative direction for the distance of the homing operation parameter [Offset Distance].
- 4. Move in the negative direction for the distance of the homing operation parameter [Timing Signal Distance].
- 5. Confirm the homing sensor is ON. If it is OFF, this is determined as a position offset.
- 6. Move in the positive direction for the distance of the homing operation parameter [Timing Signal Distance].
- 7. Confirm the homing sensor is OFF. If it is ON, this is determined as a position offset.

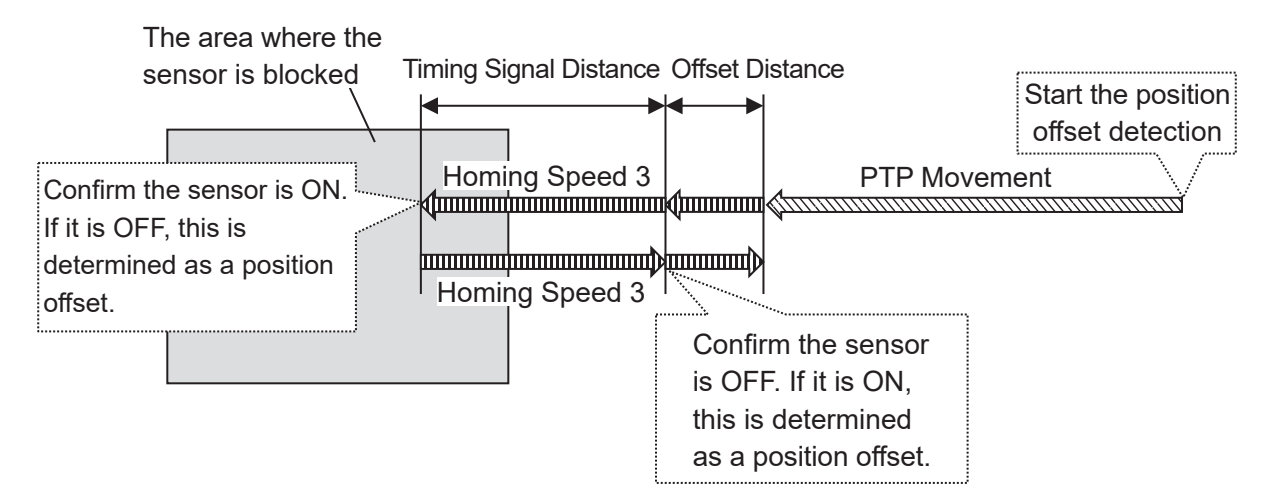

#### **6.3 Timing Charts**

I/O control with the JR3000/JC-3/JS3 Series robot is fundamentally an exchange where the I/O device and the robot reciprocally watch the status and responses of one another to advance processes (handshake).

The ON/OFF indicators of the I/O-MT signals are shown when I/O-MT signal logic settings are set to [Positive Logic]. When set to [Negative Logic], the ON/OFF indicators are backwards. For information regarding I/O-MT signal logic settings refer to ["4.6.2 I/O-MT Signal Logic Settings."](#page-85-0)

The I/O-MT input signals are shown when the I/O-MT input signal filter is set to [Invalid]. When set to [Valid], the robot recognizes the I/O-MT input signal after a delay of 20 msec. For details regarding the I/O-MT input signal filter, refer to ["4.6.3 I/O-MT Input Signal Filter."](#page-87-0)

#### **6.3.1 Driver Ready**

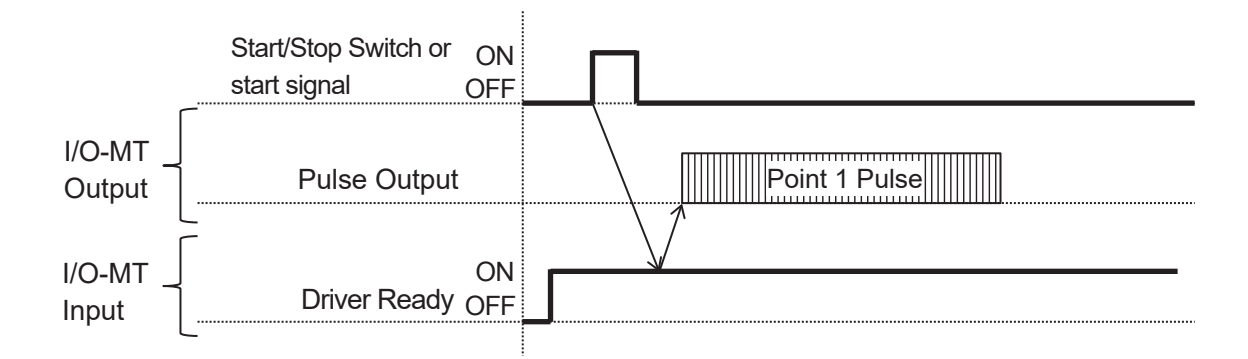

If Driver Ready is OFF at the start of the run, a "not ready" error occurs and the pulse output is not started.

#### **6.3.2 Positioning Complete**

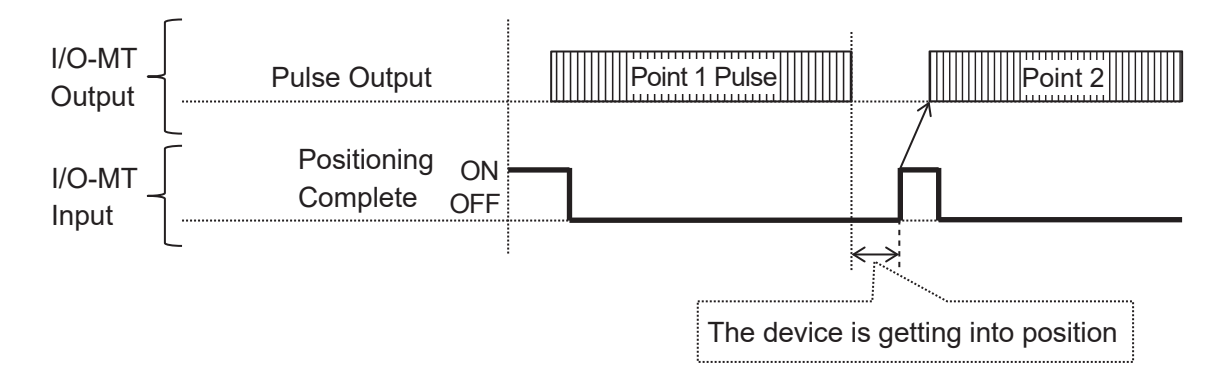

When a run is executed, the robot waits for the pulse output to complete and then for the Positioning Complete signal to come ON. Once it comes ON, the pulse output for the next point starts. After the pulse output is complete, if the Positioning Complete signal does not come ON within 5 seconds, a "positioning error" occurs and the pulse output for the next point cannot start.

#### **6.3.3 Homing Complete**

This is active when [Homing Settings] is set to [Start and Completion]. For further details, refer to ["6.1.1 Start and Completion."](#page-117-0)

#### **6.3.4 Driver Error**

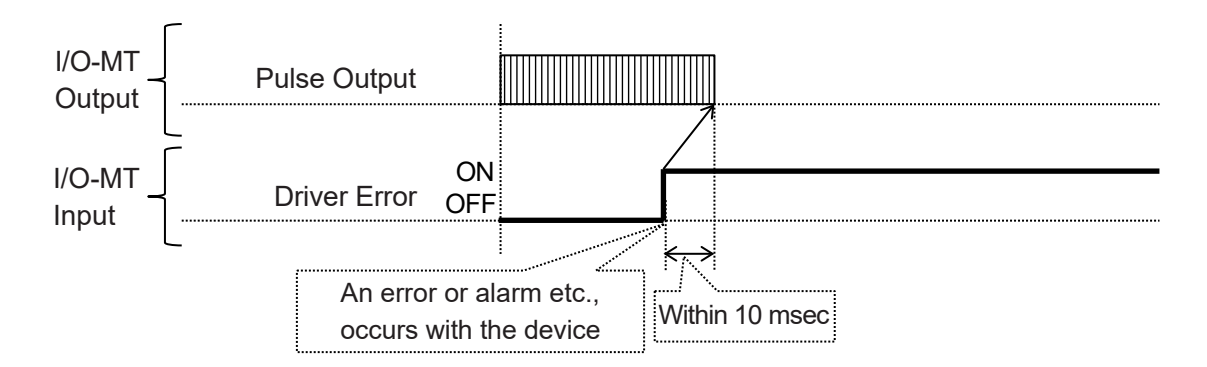

If Driver Error comes ON during a run or when starting a run, an error occurs and pulse output stops. For further details regarding error resets after an error has occurred, refer to ["6.3.8 Driver Error Reset."](#page-127-0)

#### <span id="page-125-0"></span>**6.3.5 Excitation ON**

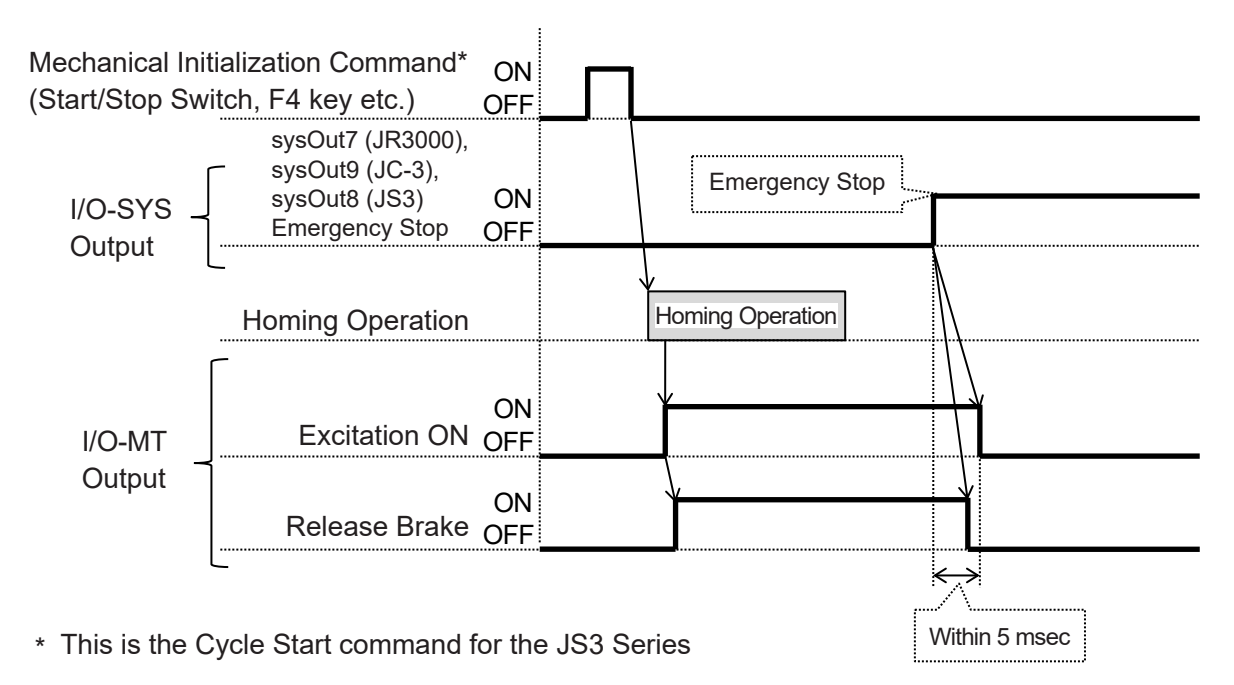

The Excitation ON signal comes ON during the homing operation and goes OFF when an emergency stop occurs. For information regarding homing operations, refer to ["6.1 Homing Operation."](#page-116-0)

#### <span id="page-126-0"></span>**6.3.6 Deviation Reset**

Deviation Reset is performed during a homing operation.

For information regarding homing operations, refer to ["6.1 Homing Operation."](#page-116-0)

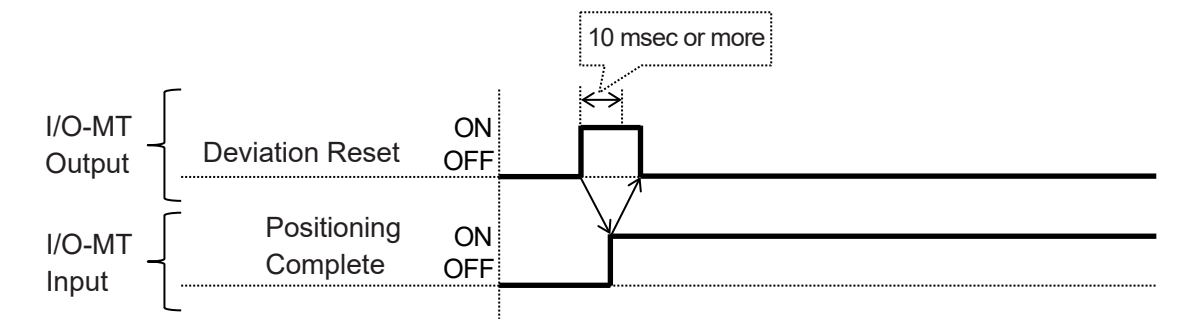

The Deviation Reset operation consists of the following:

- 1. Turn [Deviation Reset] ON.
- 2. Wait for [Positioning Complete] to come ON.
- 3. Turn [Deviation Reset] OFF.

If [Positioning Complete] does not come ON within 5 seconds, a "positioning error" occurs.

#### **6.3.7 Homing Start Request**

This is active when [Homing Settings] is set [Start and Completion]. For further details, refer to ["6.1.1 Start and Completion."](#page-117-0)

#### <span id="page-127-0"></span>**6.3.8 Driver Error Reset**

Errors and alarms which occur on the device can be cleared by instructing an error reset from I/O-SYS.

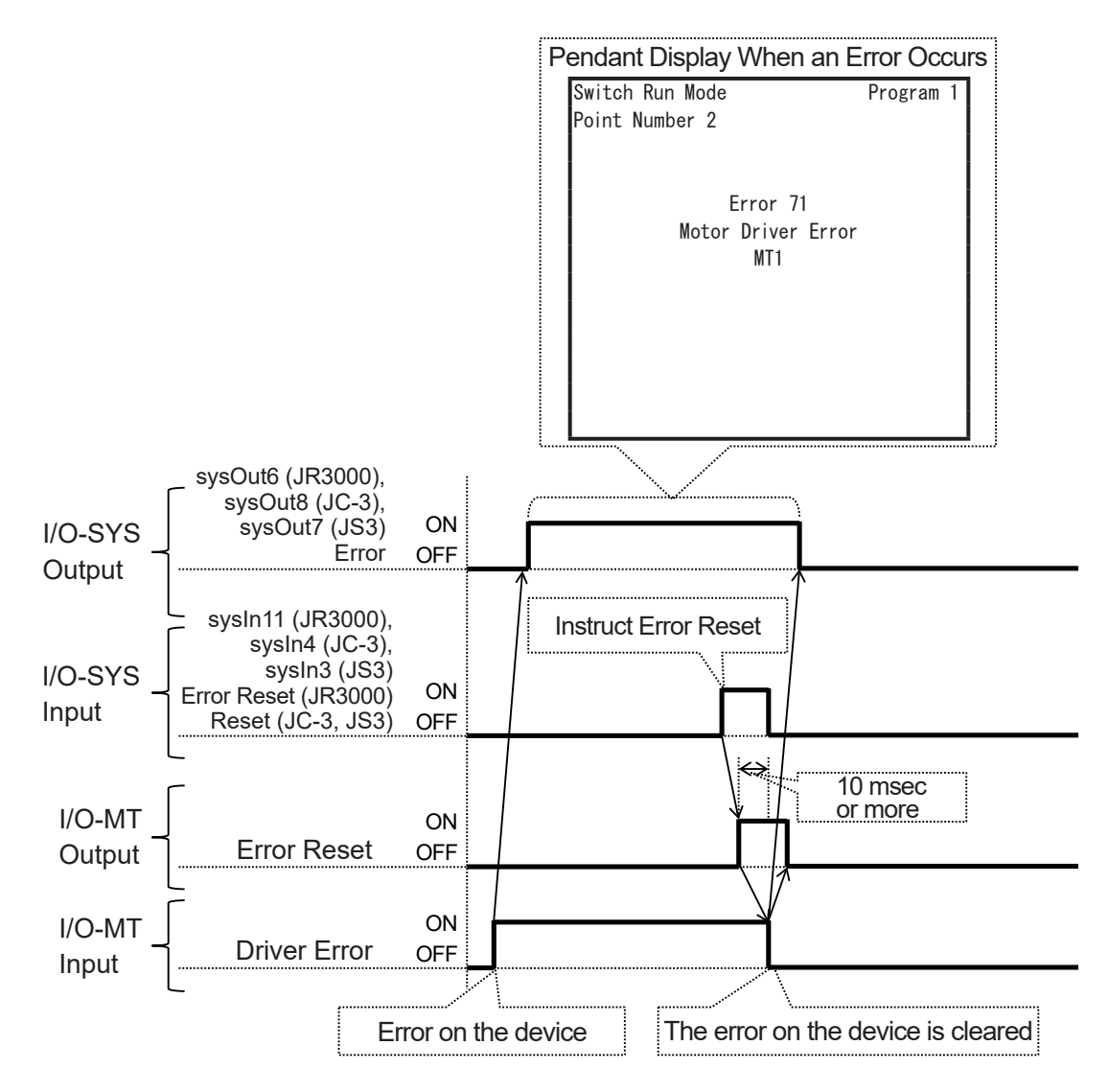

If an alarm or error occurs on the device and the I/O-MT [Driver Error] signal comes ON, the robot also goes into an error status and the I/O-SYS [Error] signal comes ON.

If you turn ON [Error Reset] (JR3000), [Reset] (JC-3/JS3) when the robot is in an error status, the I/O-MT [Driver Error Reset] signal comes ON.

Once the device's error status is cleared and the I/O-MT [Driver Error] signal goes OFF, the I/O-MT [Driver Error Reset] signal and the I/O-SYS [Error] signal go OFF.

When the I/O-SYS [Error] signal goes OFF, the error status of the robot is cleared and the next run can be made.

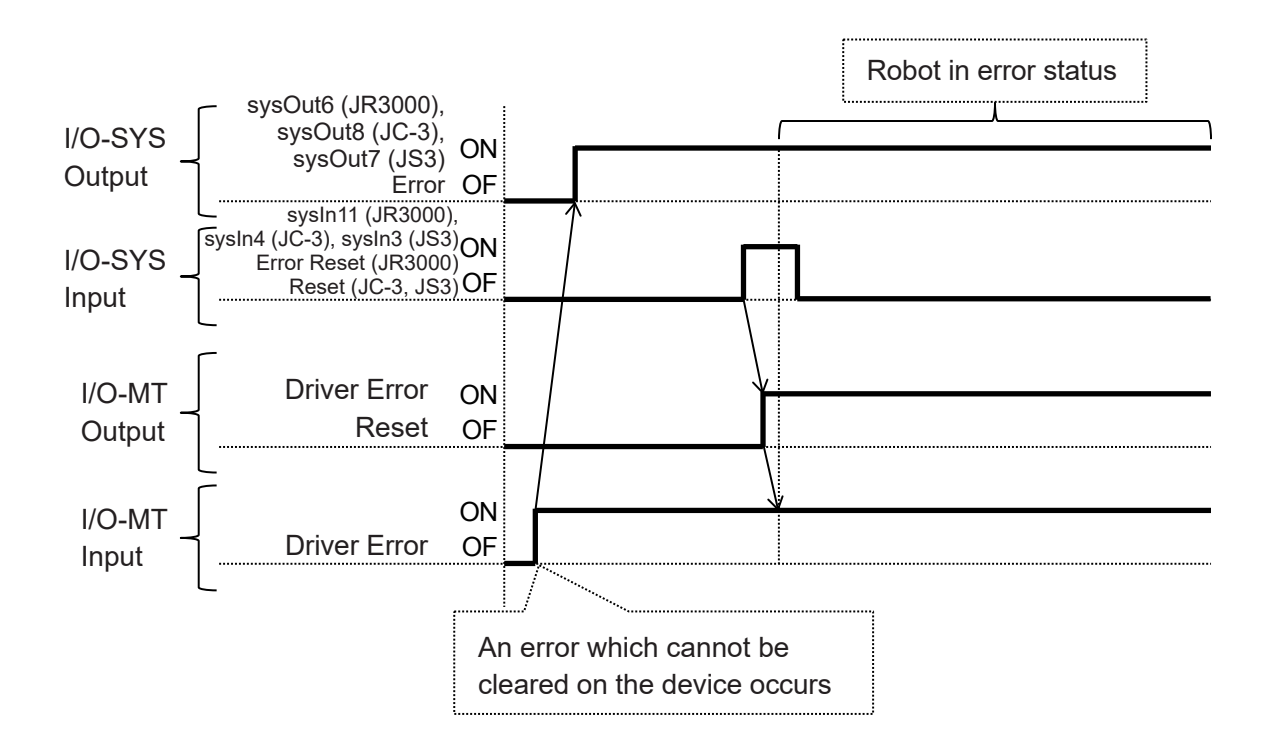

Depending on the device type and/or the error type, there are some situations where errors cannot be cleared on the device. If this occurs, the robot also goes into an error status, [Error] in I/O-SYS comes ON, and the pendant displays the error.

For information regarding the error types and whether or not you can clear them, refer to the device's instruction manual, specifications, and/or data sheets etc.

#### **6.3.9 Release Brake**

With the homing operation, after the [Excitation ON] signal comes ON and after 500 msec, the [Release Brake] signal comes ON. When an emergency stop is performed, the [Release Brake] signal goes OFF before the [Excitation ON] signal goes OFF.

For further details refer to ["6.1 Homing Operation"a](#page-116-0)nd ["6.3.5 Excitation ON."](#page-125-0)

## **7. ERROR MESSAGE LIST**

The error numbers for errors relating to the auxiliary axes are the same for MT1 and MT2. The name of the error and the affected axis ("MT1" or "MT2") are displayed on the teaching pendant. For details regarding errors relating to the robot's drive axes (X, Y, Z, R) or errors not listed in the table below, refer to the operation manual Maintenance.

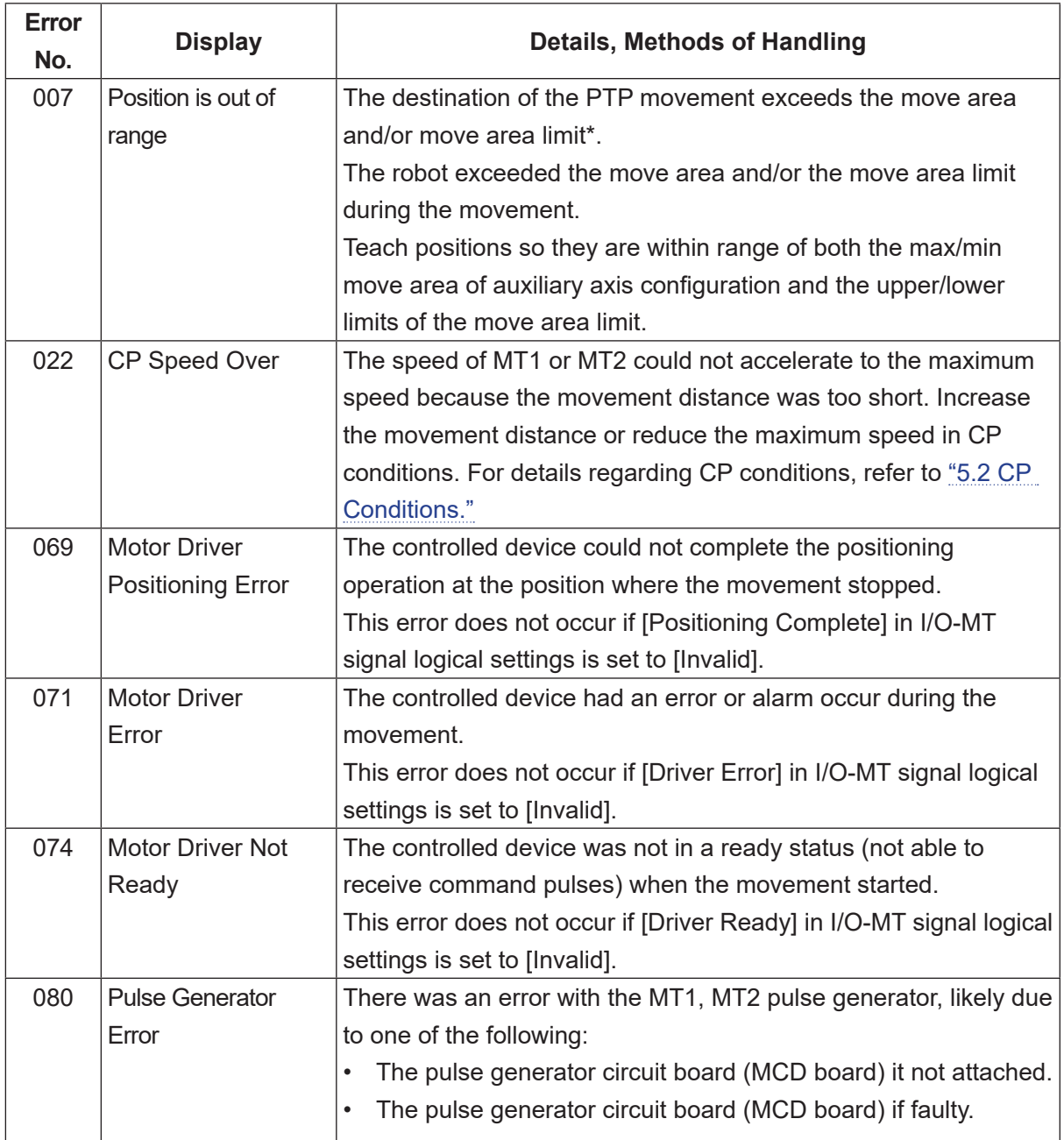

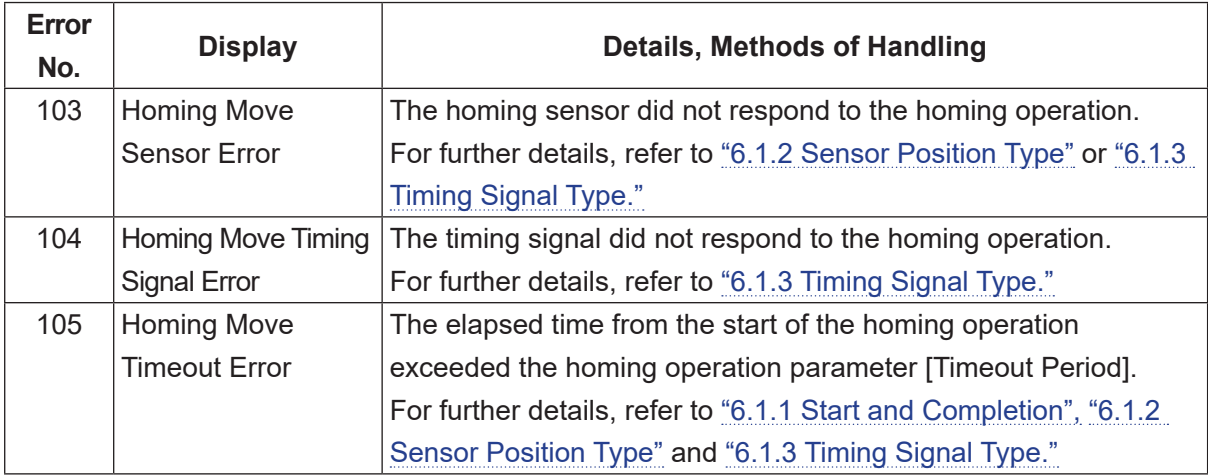

\* For information regarding the move area limit, refer to ["5.3.1 Move Area Limit Settings"](#page-97-0) or the operation manual Basic Instructions.

# **8. DIAGNOSTIC MODE**

# **Caution**

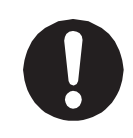

After performing diagnostics, always make sure to turn the robot OFF. If you make runs or perform jobs without turning the robot OFF, the robot may not function correctly.

#### **8.1 MT1/MT2 Pulse Input/Output**

This is a screen for performing diagnostics on the I/O-MT output pulses.

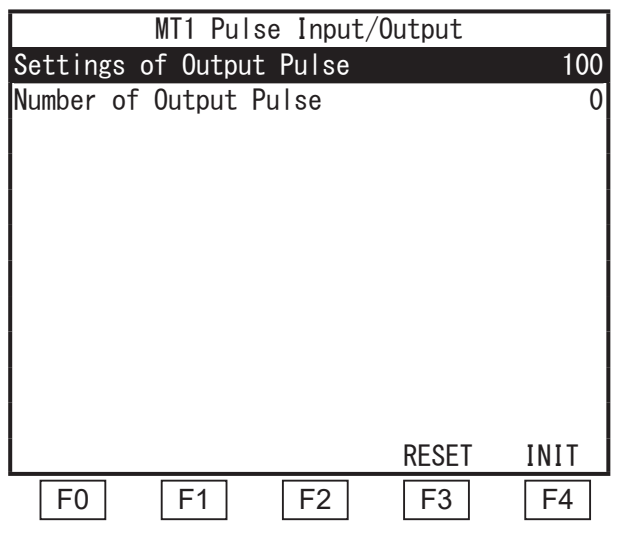

The teaching pendant key functions are as follows:

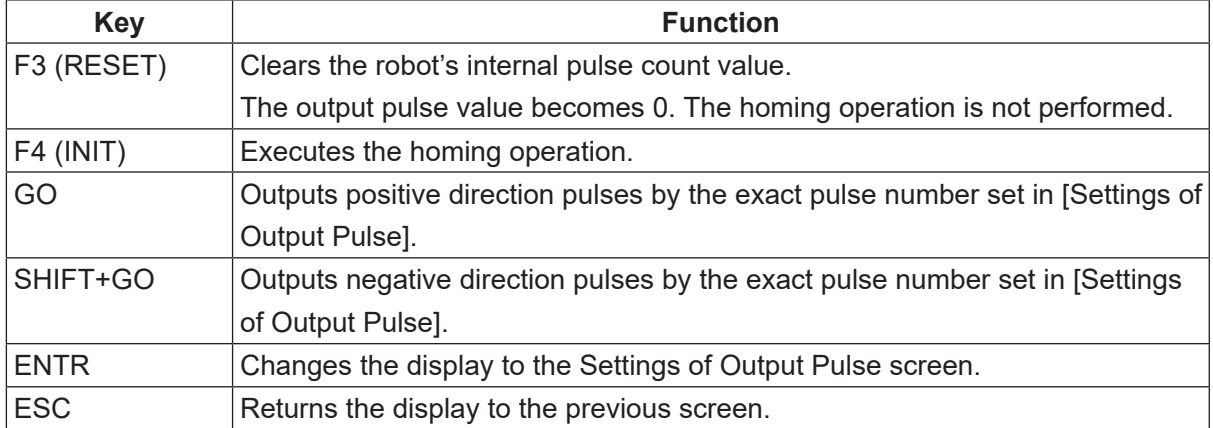

#### **8.2 I/O-MT**

This is a screen for performing diagnostics on the various I/O-MT input/output signals. Signals ON (the internal photocoupler is energized) are displayed as "1," and signals OFF (the internal photocoupler is de-energized) are displayed as "\_."

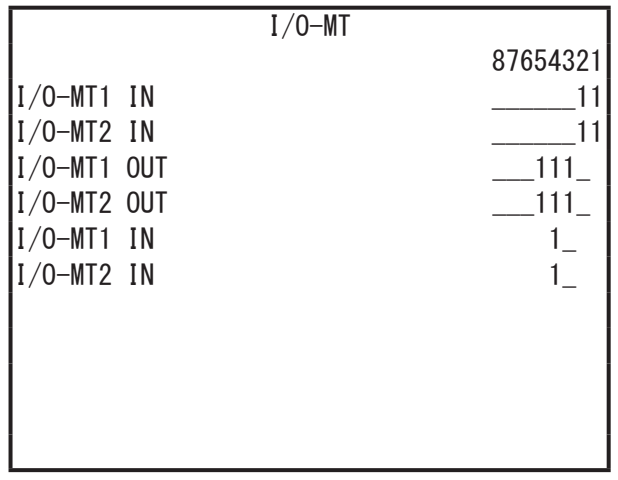

The teaching pendant key functions are as follows:

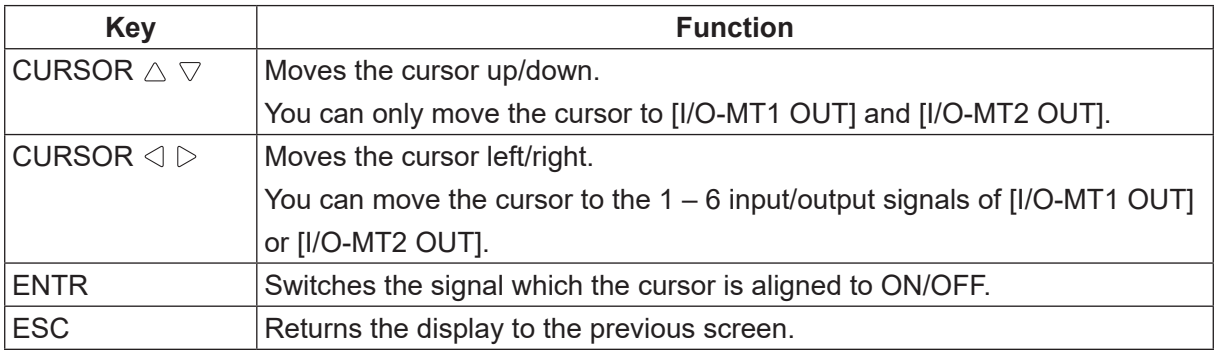

### **Janome Sewing Machine Co., Ltd. Industrial Equipment Sales Division 1463 Hazama-machi, Hachioji-shi, Tokyo, Japan, 193-0941 Tel: +81-42-661-6301 Fax: +81-42-661-6302 E-mail: j-industry@gm.janome.co.jp**

Machine specifications may be modified without prior notice to improve quality. No part of this manual may be reproduced in any form, including photocopying, reprinting, or translation into another language, without the prior written consent of JANOME.

© **2014–2020, Janome Sewing Machine Co., Ltd.**

**170824101 / 202010-E1 (202010-J1)**